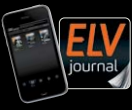

Fachmagazin für angewandte Elektronik **Auch als App**

**3 / 2022 Juni / Juli 2022 | D 7,95 € CH CHF 13,95 | A 8,95 € | LUX 12,95 €**

 $\overline{1}$ 

L. ORAWAN

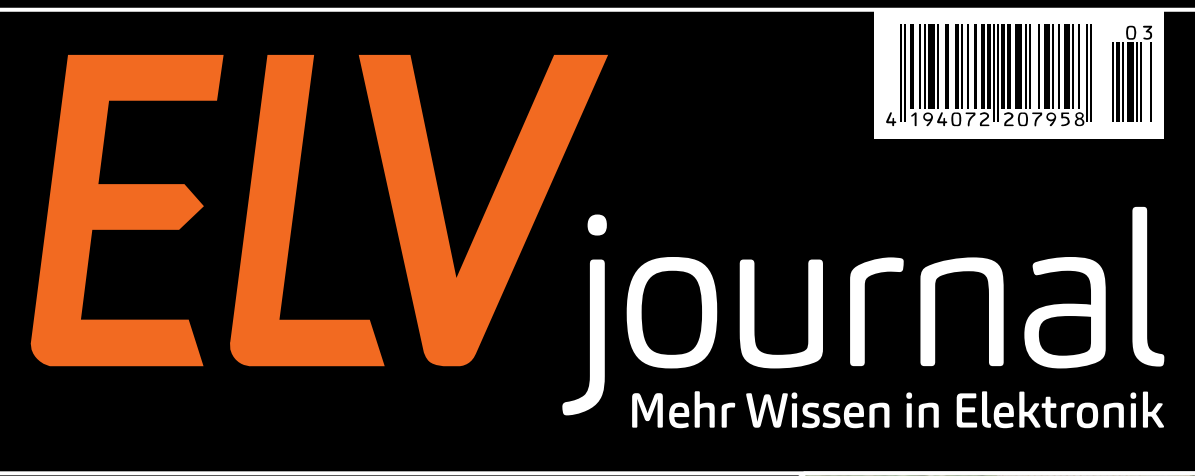

# **Die Post ist da!**

## **LoRIS Erweiterungsmodul Adapterplatine**

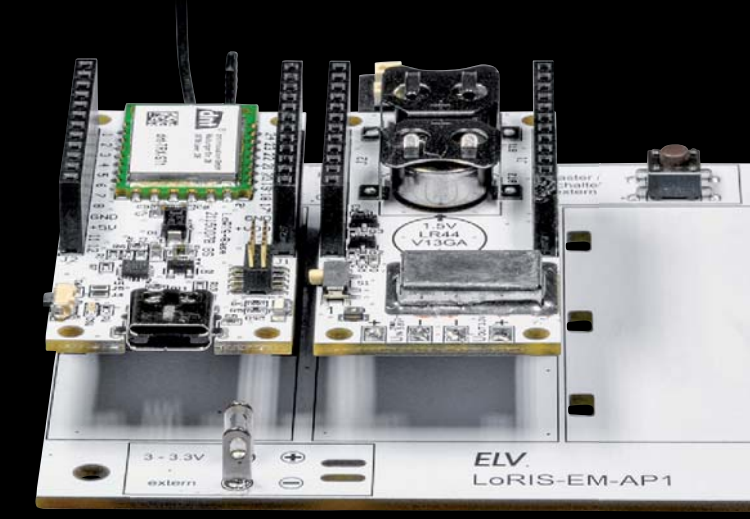

**Vergleich: Smart Home Broker-Systeme Praxis: Schaltungen mit Elektronenröhren Know-how: Displays für Mikrocontroller**

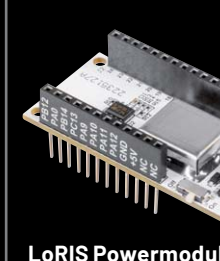

**LoRIS Powermodul Spannungsüberwachung**

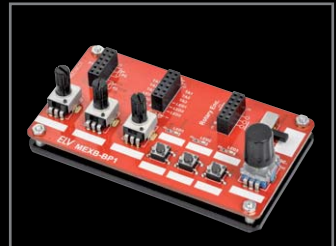

**Bedienpanel für Experimentierboards**

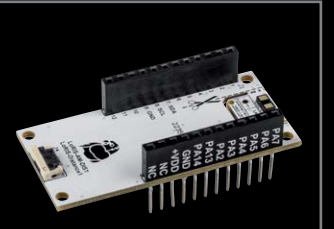

**LoRIS Applikationsmodul**  Abstandsüberwachung | Modulares Gehäuse

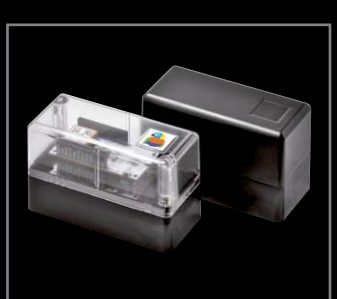

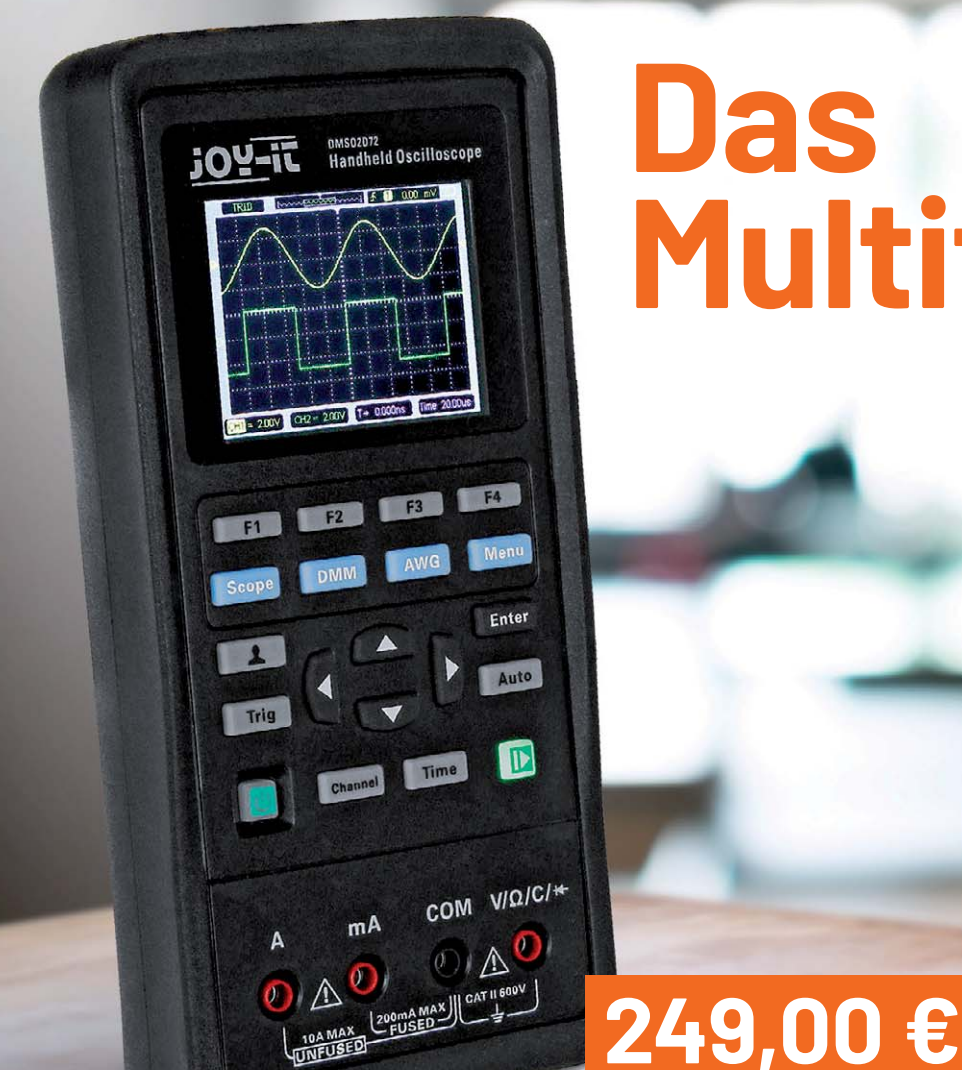

# **Das Multitalent**

## **JOY-IT**

## **3-in-1-Gerät JT-DMSO2D72 Praktische und mobile Multifunktionslösung**

## **2-Kanal-Oszilloskop**

- **Analogbandbreite: 70 MHz Abtastrate:** 
	- **1**-Kanal-Betrieb: 250 MSa/s,
	- 2-Kanal-Betrieb: 125 MSa/s
- Vertikale Auflösung: 10 mV 10 V

#### **Digital-Multimeter**

- Anzeigeumfang: 4000 Counts
- Gleich-/Wechselspannung: bis 600 V

## **DDS-Funktionsgenerator**

- Max. Signalfrequenz bei Sinus: 25 MHz: Rechteck: 10 MHz; Dreieck: 1 MHz; Trapez: 5 MHz
- $\blacksquare$  Ausgangsimpedanz: 50  $\Omega$

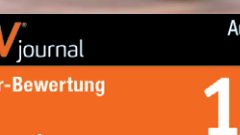

journal

elvjournal.com

Artikel-Nr. 251119

## **Lieber Elektronik-Freund,**

mit Heizkörperthermostaten und Fensterkontakten von Homematic IP können über 30 % Heizenergie gegenüber konventionell beheizten Räumen gespart werden - das belegt ein Referenzprojekt\*, dessen Ergebnis kürzlich veröffentlicht wurde. Das Sammeln von Daten verschiedener Sensoren und die intelligente Umsetzung in einem Steuerungssystem in Verbindung mit den entsprechenden Geräten bildet die Grundlage für solche Einsparungen. Der sinnvolle Umgang mit Ressourcen schont nicht nur den Geldbeutel, sondern vor allem unsere Umwelt.

Auch außerhalb des Smart Home gibt es noch sehr viel Potenzial, die durch Sensoren erhaltenen Daten intelligent auszuwerten und damit Ressourcen sinnvoll einzusetzen. LoRaWAN ist eine der Technologien, die diese Zukunftsvision einer Smart World ermöglicht. Zahlreiche Anwendungsfälle werden zur Zeit von Unternehmen, Städten und Kommunen sowie engagierten Privatanwendern auf der ganzen Welt durchgespielt. Dazu gehören z. B. das Fernauslesen von Zählern aller Art, die Kontrolle der Füllstände von Mülleimern oder die Überwachung und Lokalisierung von Gegenständen. Schnell wird hier klar, wo das Einsparungspotenzial liegt. Es müssen keine Mitarbeiter mit Fahrzeugen mehr durch die Gegend geschickt werden, um Zähler abzulesen, und Mülleimer werden nur geleert, wenn dies tatsächlich notwendig ist. Und in Zukunft weiß der Unternehmer oder Vermieter GPS-genau, wo sich seine Container, Fahrräder oder teuren Werkzeuge befinden, ohne lange suchen zu müssen.

Mit unserem ELV-Modulsystem ermöglichen wir es, diese Anwendungsfälle schnell und einfach zu realisieren. In diesem ELVjournal präsentieren wir Ihnen beispielsweise gleich drei Bausätze, die sich zur Spannungsüberwachung, der Kontrolle von Tastern oder Reed-Kontakten sowie der Abstandsmessung aus der Ferne eignen. Dazu stellen wir ein Gehäuse vor, das speziell für unsere Module entwickelt wurde und sie im Außenbereich (IP43) schützt.

*\* https://homematic-ip.com/de/news/hohe-energieeinsparung-mit-pilotprojekt-zum-smarten-heizen*

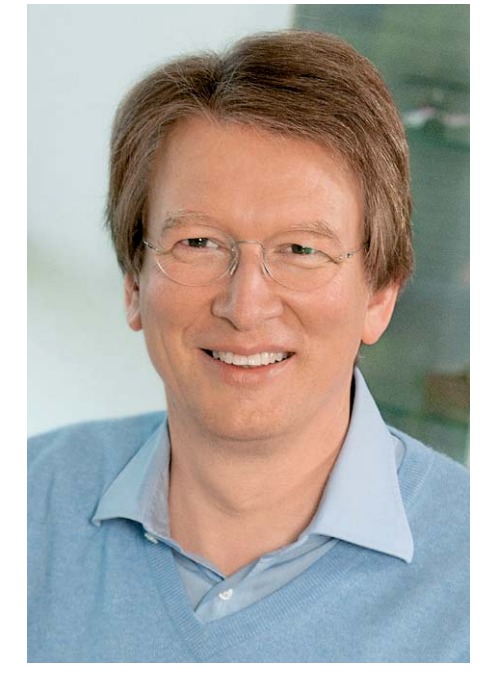

Viel Spaß beim Lesen und Nachbauen – und bleiben Sie neugierig!

Heirz. G. Recleue

Prof. Heinz-G. Redeker

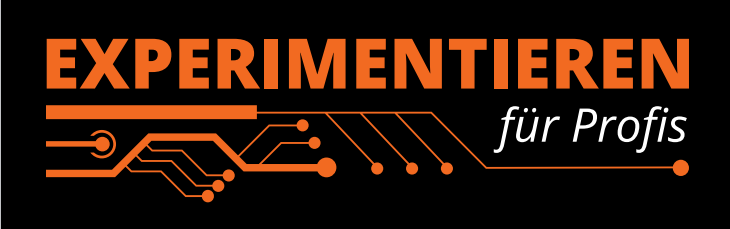

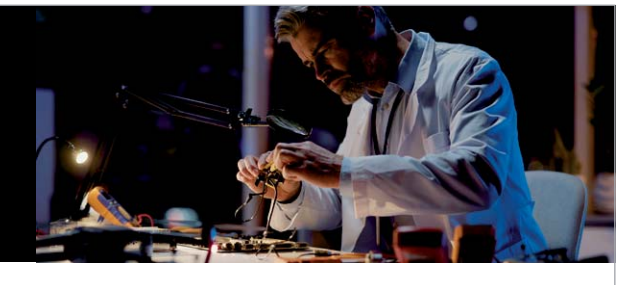

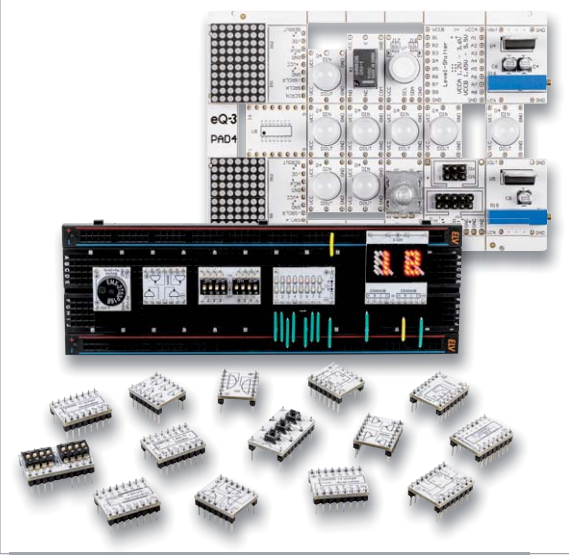

Prototypenadapter (PAD) sind ein praktisches Hilfsmittel zum professionellen Experimentieren auf dem Breadboard. Denn viele elektronische und mechanische Bauteile sind nicht Breadboard-kompatibel – die Anschlussdrähte sind zu dünn, zu kurz/zu lang, zu flexibel, nicht im Rastermaß oder haben die falsche Ausrichtung.

Prototypenadapter lösen dieses Problem. Auf ihnen sind die Bauteile jeweils auf einer kleinen Platine untergebracht, die wiederum über Stiftleisten verfügt, die in die Buchsenleisten der Steckboards passen.

Die aufgedruckte Anschlussbelegung der Bauteile ist ein zusätzliches Plus bei den Prototypenadaptern. Um kompliziertere Bauteile nutzen zu können, ist in der Regel ein Anschlussschema erforderlich, z. B. aus einem Datenblatt mit entsprechendem Schaltbild. Bei der Verwendung eines Prototypenadapters ist die Pinbelegung hingegen auf der Platinenoberfläche aufgedruckt. Das erleichtert das Arbeiten sowohl mit komplexen als auch einfachen Bauteilen.

Lesen Sie mehr über unsere Prototypenadapter und das Zubehör zum professionellen Experimentieren unter https://de.elv.com/experimentieren-fuer-profis oder scannen Sie den nebenstehenden OR-Code.

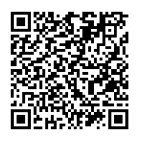

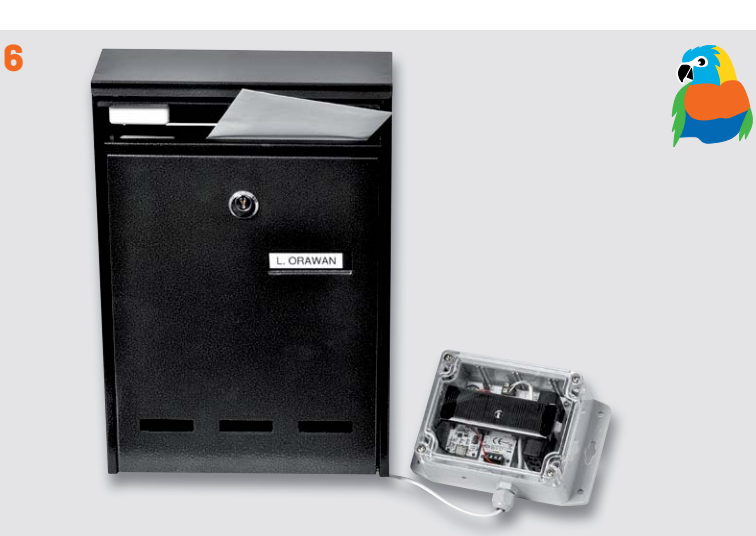

**LoRIS Erweiterungsmodul Adapterplatine**

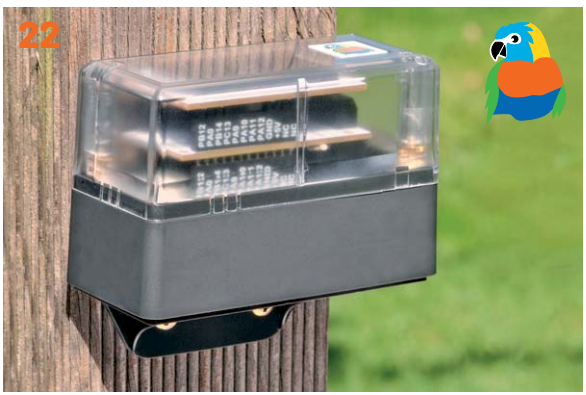

**Gehäuse für ELV-Modulsystem**

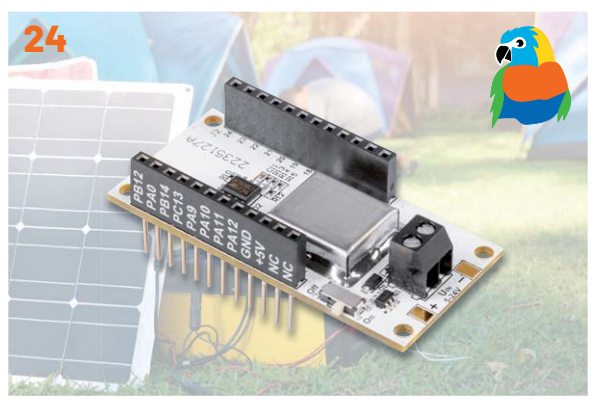

**LoRIS Powermodul Spannungsüberwachung**

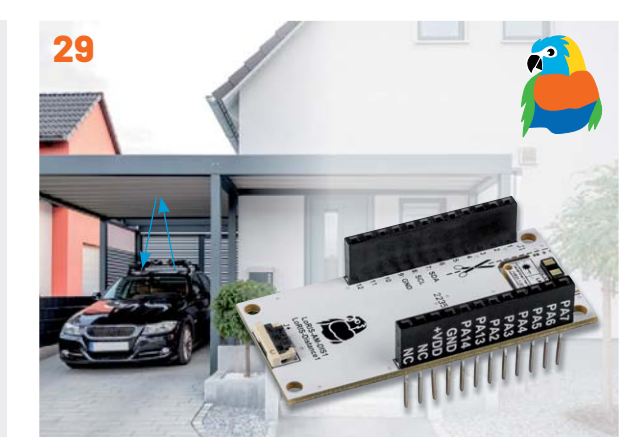

**LoRIS Applikationsmodul Abstandsüberwachung**

**Inhalt 3/2022 Inhalt 3/2022**

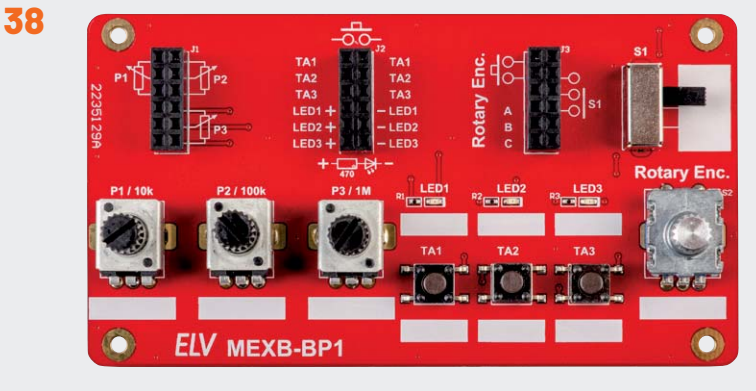

## **MEXB-Bedienpanel**

## **Bausätze**

- **6 Vielseitig und wetterfest**  LoRIS Erweiterungsmodul Adapterplatine 1 LoRIS-EM-AP1
- **22 Schutz mit System**  Gehäuse MH0101 für das ELV-Modulsystem
- **24 Spannungswächter**  LoRIS Powermodul Spannungsüberwachung 1 LoRIS-PM-VM1
- **29 Entfernungs-Experte**  LoRIS Applikationsmodul Abstandsüberwachung 1 LoRIS-AM-DIS1
- **38 Praktische Peripherie**  Bedienpanel für Experimentierboards MEXB-BP1

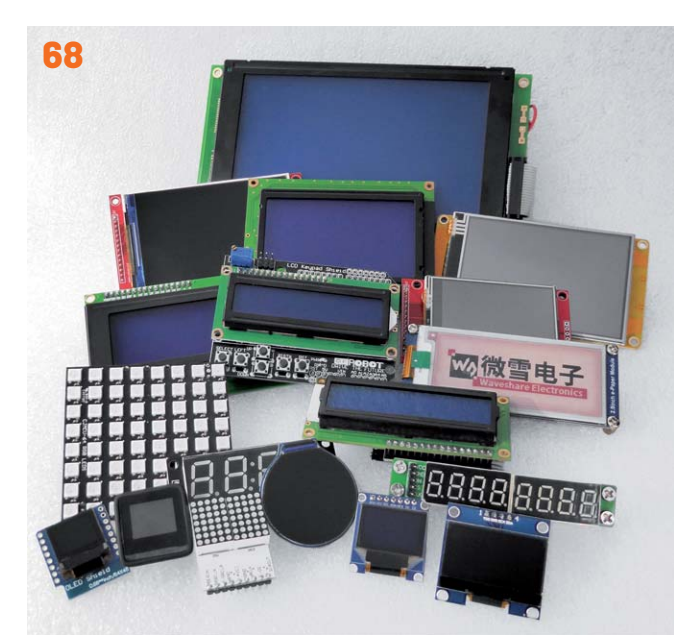

## **Displays am Mikrocontroller**

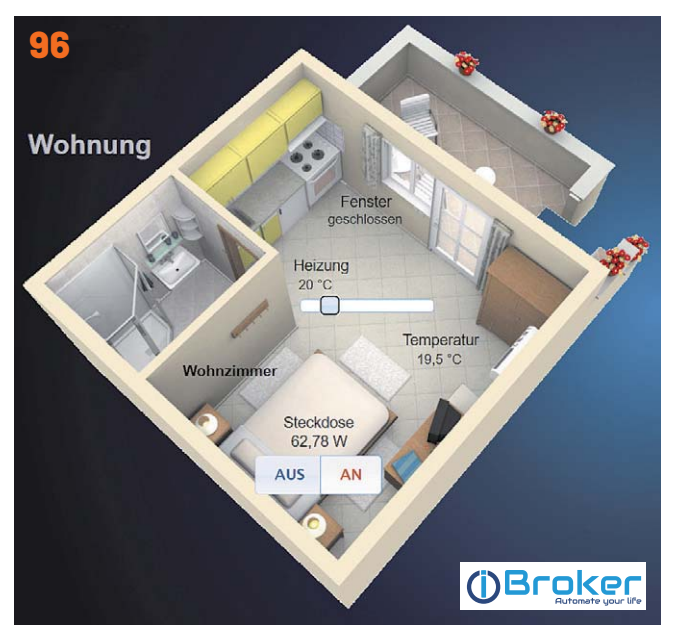

**Vermittler im smarten Zuhause**

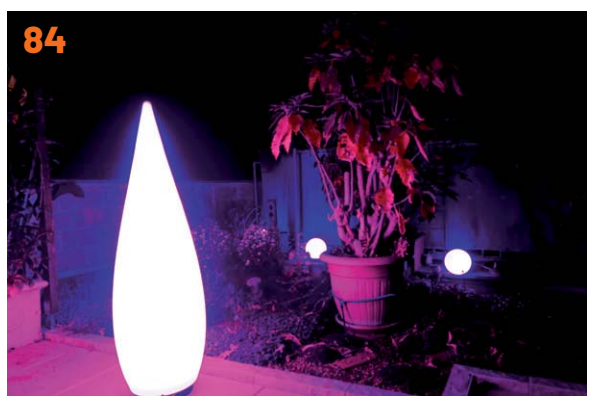

**Leserwettbewerb**

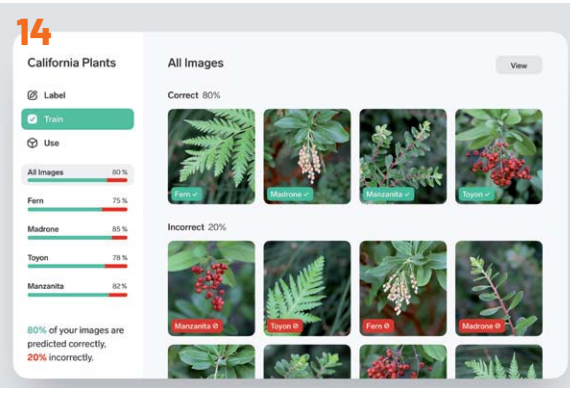

**KI in der Praxis**

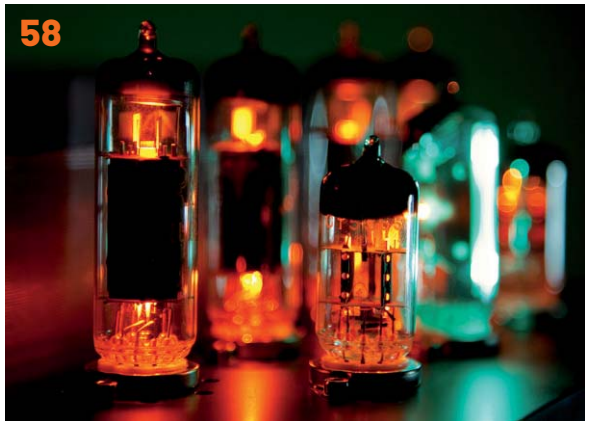

**Elektronenröhren**

## **Know-how**

- **14 KI-Praxis VII**  Trainieren selbst erstellter KI-Modelle
- **45 Röhrenradio-Restaurierung, Teil 7**  Der Mittelwellenbereich – Langwelle, Mittelwelle und Kurzwelle
- **58 Elektronenröhren, Teil 3**  Ein Rückblick auf die Anfänge der Elektronik
- **68 Displays am Mikrocontroller**  Von Schnittstellen und Chipsätzen bis zum GUI-Editor

**96 Vermittler im smarten Zuhause, Teil 1**  ioBroker - automate your life

## **Leserwettbewerb**

**84 Lichtstimmung im Garten**  Flexibel erweiterbare Gartenbeleuchtung

## **Außerdem**

- **3 Editorial**
- **66** Leser fragen- **Experten antworten**
- **79 Leser testen und gewinnen**
- **108 Die Neuen**
- **112 Service, Bestellhinweise, Impressum**
- **114 Vorschau**

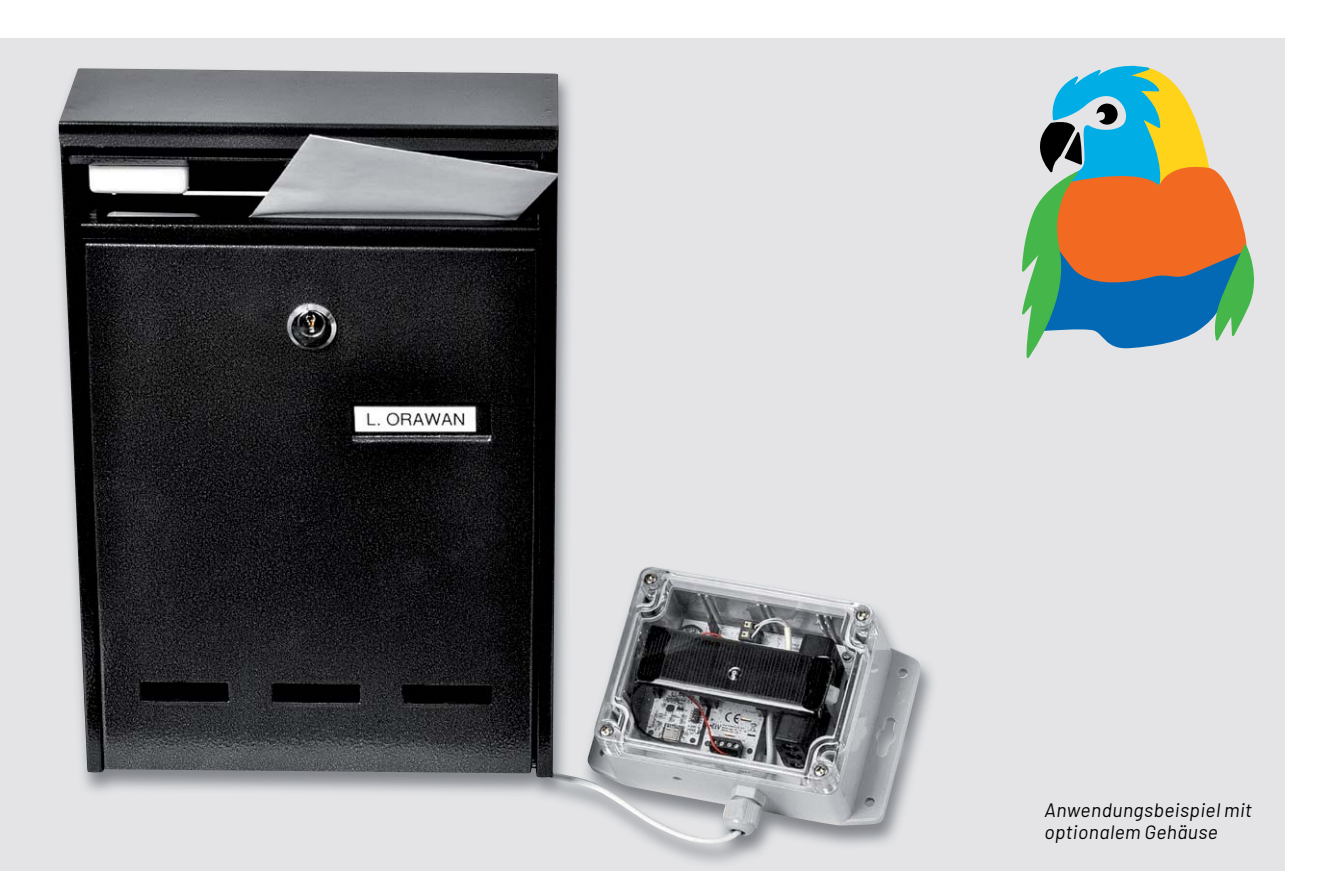

## **Vielseitig und wetterfest**

## **LoRIS Erweiterungsmodul Adapterplatine 1 LoRIS-EM-AP1**

**Das LoRIS Erweiterungsmodul Adapterplatine 1 erlaubt die Kombination mehrerer LoRIS-Module und den einfachen Einbau in ein optionales Installationsgehäuse (IP67). Die Module können wahlweise neben- oder auch überein ander miteinander kontaktiert werden. Die Platine bietet zudem Platz für eine Spannungsversorgung mit Batterien. Eine Beschaltung für ein Kontaktinterface, z. B. für den Anschluss eines Tasters, Reed-Kontakts oder eines geeigneten PIR-Moduls, ist ebenfalls vorhanden. Somit ist die Adapterplatine sehr gut für den praktischen Einsatz von verschiedenen LoRIS-Modulen in einem wetterfesten, optional erhältlichen Gehäuse geeignet. Durch den transparenten Deckel wird die Verwendung von Solarmodulen mit dem LoRIS Powermodul Energy Harvesting möglich.**

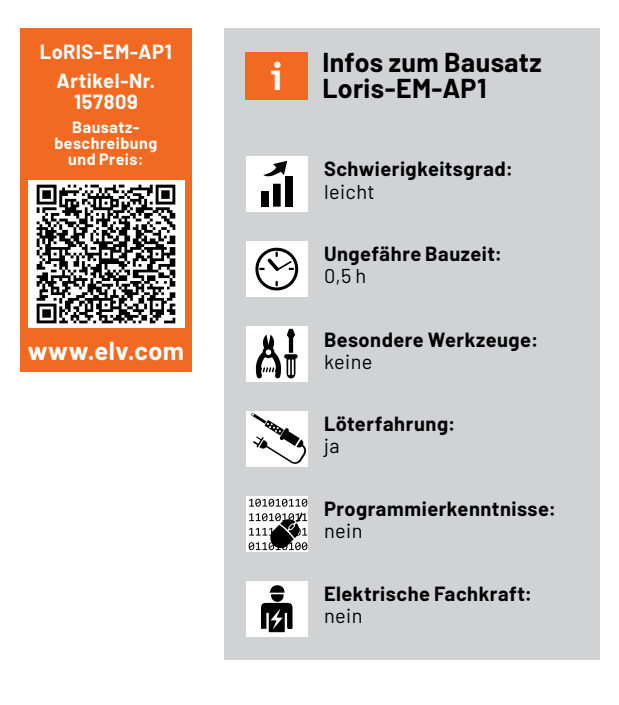

## **Erweiterungsmodul**

Im Unterschied zu den bisherigen LoRIS-Applikations- und Powermodulen handelt es sich bei der Adapterplatine (Bild 1) um ein Erweiterungsmodul. Es stellt zwar auch eine Funktionalität in Form eines Kontaktinterfaces wie das LoRIS-Contact1 [1] dar, ist aber hauptsächlich dafür gedacht, LoRIS-Module neben- bzw. übereinander in einem wetterfesten Gehäuse (IP67, siehe Zubehör) zu platzieren. Das Erweiterungsmodul kann bei Bedarf um einen Batteriehalter für zwei Micro-Batterien oder eine Kombination aus Solarmodul(en) und dem LoRIS Powermodul Energy Harvesting (siehe Zubehör) ergänzt werden.

Im Auslieferungszustand der LoRIS-Base ist die Firmware für die Verwendung der beiden Kontakteingänge IN1 und IN2 ausgelegt und damit auch für die Kontaktinterface-Schnittstelle auf dem Modul LoRIS-EM-AP1 geeignet. Bei anderen LoRIS-Modulen entfällt diese Funktion leider und die entsprechende Firmware des jeweiligen Moduls muss dann auf die LoRIS-Base geflasht werden.

Eine genaue Anleitung zur LoRIS-Base und die Integration in eine Netzwerkinfrastruktur sowie der Flashvorgang sind in dem Beitrag zur LoRIS-Base im ELVjournal 4/2021 beschrieben, der unter [2] kostenlos heruntergeladen werden kann.

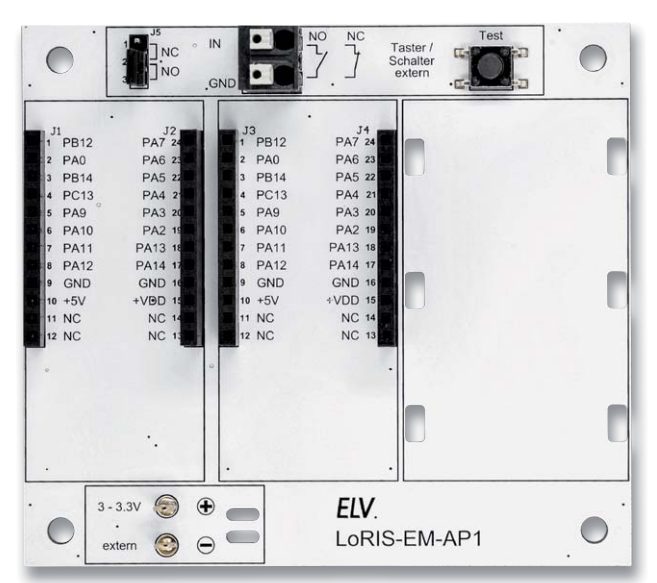

*Bild 1: LoRIS Erweiterungsmodul Adapterplatine 1 LoRIS-EM-AP1 Bild 2: Minimalkonfiguration mit Batterieversorgung*

## **Kombinationsbeispiele und Spannungsversorgung**

In Bild 1 ist die Adapterplatine fertig aufgebaut ohne zusätzliche Hardware dargestellt. Zur Grundausstattung wird immer eine LoRIS-Base [2] benötigt. Zur Minimalkonfiguration gehört dann noch eine Spannungsversorgung.

Unser erstes Beispiel zeigt eine Anwendung mit einer Batterieversorgung (Bild 2). Die Spannungsversorgung erfolgt direkt über den Anschluss der Systemspannung (3-3,3V). Hierfür kommen zwei Batterien vom Typ Micro (AAA/LR03) plus Batteriehalter zum Einsatz (siehe Zubehör). Es muss darauf geachtet werden, dass die maximale Spannung von 3,3 V nicht überschritten wird. In dieser Konstellation ist eine einfache Anwendung mit dem integrierten Kontaktinterface möglich.

Wie man erkennt, ist neben dem LoRIS-Base-Modul noch ein zusätzlicher Steckplatz vorhanden. Beide Steckplätze sind parallel miteinander verbunden. Weitere Zusatzmodule können also in diesen freien Steckplatz oder direkt auf dem Base-Modul eingesetzt werden.

Eine weitere Möglichkeit zur Spannungsversorgung besteht darin, das LoRIS-Buttoncell Powermodul (LoRIS-PM-BC) [3] zu verwenden, wie es in Bild 3 zu sehen ist. Hier kommt die Energie aus zwei kleinen Knopfzellen. Die Elektronik des Powermoduls sorgt dafür, dass die Ausgangsspannung immer konstant 3,3 V beträgt, unabhängig von der Batteriespannung. Hierdurch ergibt sich im Gegensatz zum ersten Beispiel eine bessere Energieausbeute, da das LoRIS-Buttoncell Powermodul die volle Kapazität der Batterien ausnutzen kann.

**ELV** 

 $PC1$ 

PAG

**PA11** 

PA<sub>12</sub>

 $+51$ 

PA

PA:

**PA13** 

 $PA14$ 

VDD

Der integrierte Boost-Converter arbeitet hinab bis zu einer Batteriespannung von 1,8 V. Es besteht auch die Möglichkeit, die beiden Knopfzellen durch eine extern zugeführte Spannung zu ersetzen. Als externe Spannung für das LoRIS-Buttoncell kann eine Spannung von 3-5,5 V genutzt werden.

**Hinweis:** Der Betrieb von LoRIS-Modulen, die eine höhere Stromversorgung benötigen (z. B. LoRIS-AM-GPS), sollte idealerweise nicht mit Knopfzellen realisiert werden, da diese sehr schnell erschöpft sind und somit keine lange Laufzeit ermöglichen. Der Einsatz von Knopfzellen in Verbindung mit dem LoRIS-Buttoncell sollte daher nur für sehr stromsparende Anwendungen vorgesehen werden. Zu beachten ist auch, dass die Qualitätsunterschiede bei Knopfzellen sehr groß sind, sodass es bei minderwertigen Knopfzellen generell zu Problemen beim Betrieb der LoRIS-Base auch in sehr stromsparenden Anwendungen kommen kann.

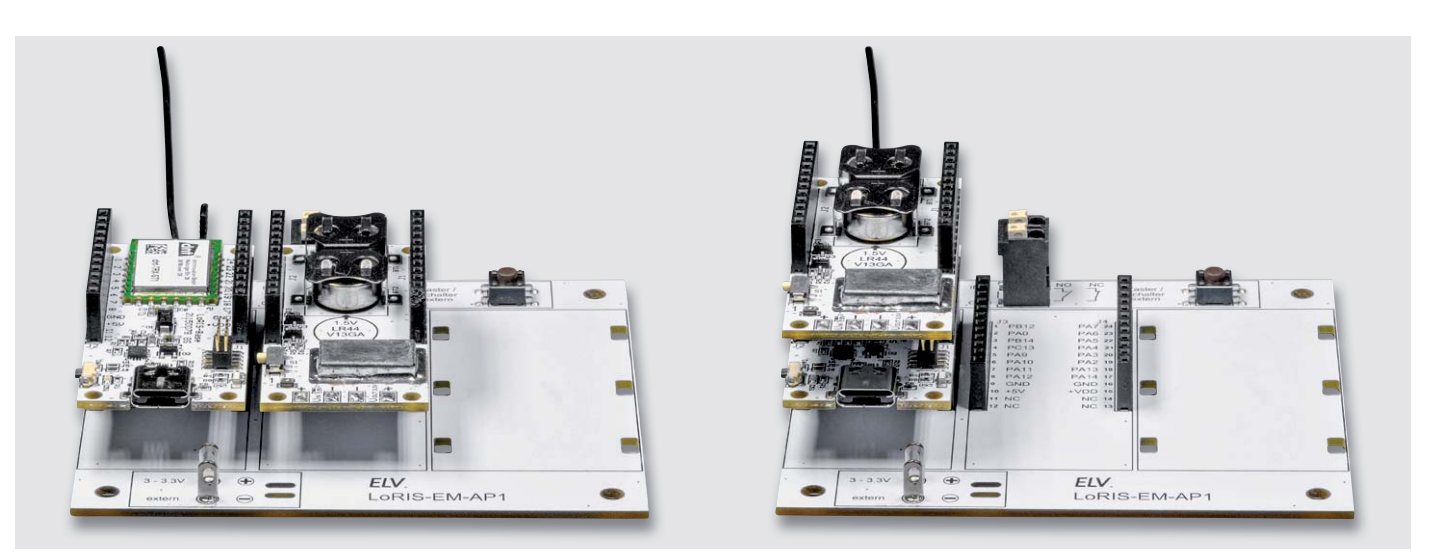

*Bild 3: Spannungsversorgung mit dem Loris-Buttoncell. Beide Kombinationsmöglichkeiten (nebeneinander und übereinander) sind technisch identisch.*

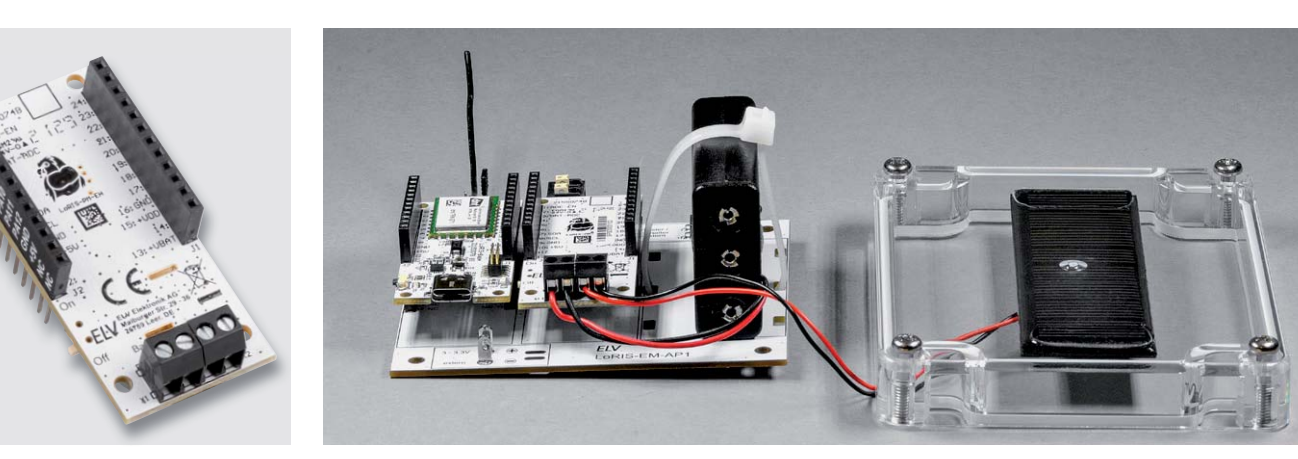

*Bild 4: LoRIS Powermodul Energy Harvesting Bild 5: Anwendungsbeispiel mit LoRIS Powermodul Energy Harvesting und Solarmodul*

## **Autark durch Energy-Harvesting**

Kommen wir nun zu einer weiteren interessanten Möglichkeit der Spannungsversorgung, und zwar mit Solarenergie. Für das LoRIS-System ist ein Solar-

Energy-Harvesting-Modul erhältlich (Bild 4). Das LoRIS-EnergyHarv [4] ist speziell für Solaranwendungen gedacht und speichert Solarenergie z. B. in NiMH-Akkus oder Super-Kondensatoren. Wie so eine Beispielanwendung aussieht, zeigt Bild 5.

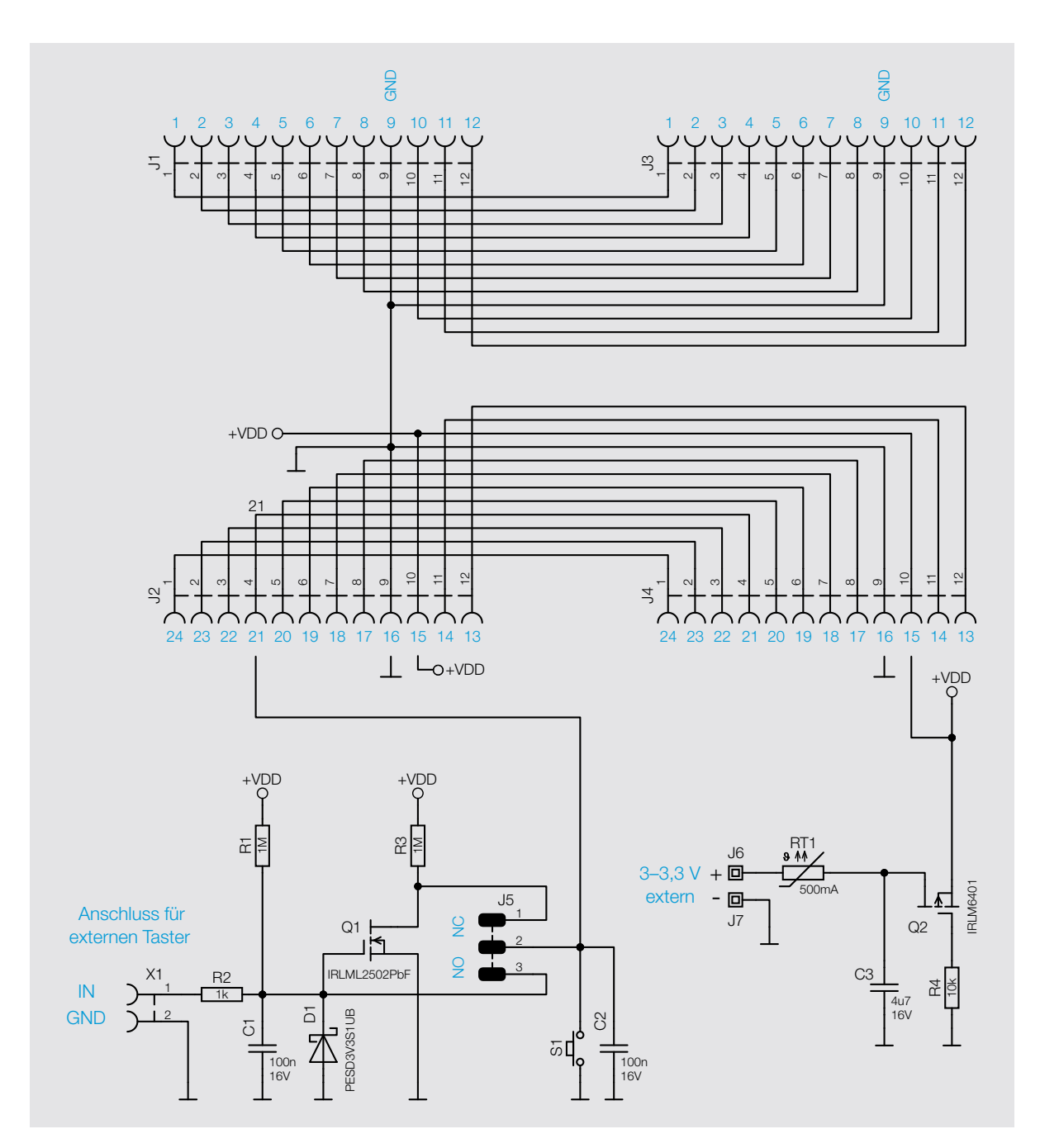

*Bild 6: Schaltbild des LoRIS-EM-AP1*

Neben dem LoRIS-EnergyHarv werden außerdem eine Solarzelle (siehe Zubehör) und ein Akkupack benötigt. Die Solarzelle, die in unserem Fall maximal 4 V/80 mA bei ausreichender Sonneneinstrahlung liefert, erzeugt genug Energie, um herkömmliche NiMH-Akkus aufzuladen. Die Akkus speisen dann die LoRIS-Base und ggf. noch weitere Zusatzmodule. Weitere Informationen zu diesem Modul sind in der Bauanleitung vom LoRIS-EnergyHarv zu finden. Das Bild 5 zeigt auch, wie die Solarzelle im oberen Gehäusedeckel eingeklebt wurde. Nähere Details sind im Abschnitt "Nachbau" beschrieben.

#### **Schaltung**

Wie man im Schaltbild (Bild 6) erkennt, ist die Schaltung der Adapterplatine recht übersichtlich. Neben einem Verpolungsschutz gibt es eine Eingangsbeschaltung für das Kontaktinterface.

An die Anschlüsse J6 und J7 kann eine Versorgungsspannung mit einer maximalen Spannung von 3,3 V angeschlossen werden. Hier greifen zwei Schutzmaßnahmen. Zum einen wird mit der reversiblen Sicherung RT1 der Strom im Fehlerfall (z. B. Kurzschluss) begrenzt und zum anderen mit Q2 ein Schutz gegen Verpolung realisiert.

Die Eingangsbeschaltung für den Schaltkontakt ist so konfigurierbar, dass sowohl Öffner als auch Schließer verwendet werden können. Die Auswahl wird mit der Steckbrücke J5 vorgenommen. Die Bezeichnung "NO" steht für "normally open", was übersetzt so viel heißt wie "im Normalfall offen". In diesem Fall kann ein normaler Schließerkontakt verwendet werden. Das Gegenteil hiervon ist "NC", also "normally closed". Hier ist der Schaltkontakt normalerweise geschlossen.

Der Widerstand R2 und der Kondensator C1 dienen in der Eingangsbeschaltung als Tiefpassfilter und unterdrücken Störsignale. Die Transilschutzdiode D1 begrenzt eventuell auftretende Spannungsspitzen auf ca. 3,3 V. Der relativ hochohmige Widerstand R1 dient als Pull-up-Widerstand. Mit Transistor Q1 ist ein Inverter realisiert, der die Auswahl zwischen dem nichtinvertierten und invertierten Signal erlaubt.

Möchte man die Funktion der LoRIS-Base auch ohne externe Beschaltung testen, kann der Taster S1 betätigt werden, der eine Sendeaktion auslöst. Siehe hierzu auch die Bauanleitung der LoRIS-Base [1].

#### **Nachbau**

Der Nachbau gestaltet sich recht einfach, da die SMD-Bauteile schon vorbestückt sind (Bild 7).

> 不可  $-688$

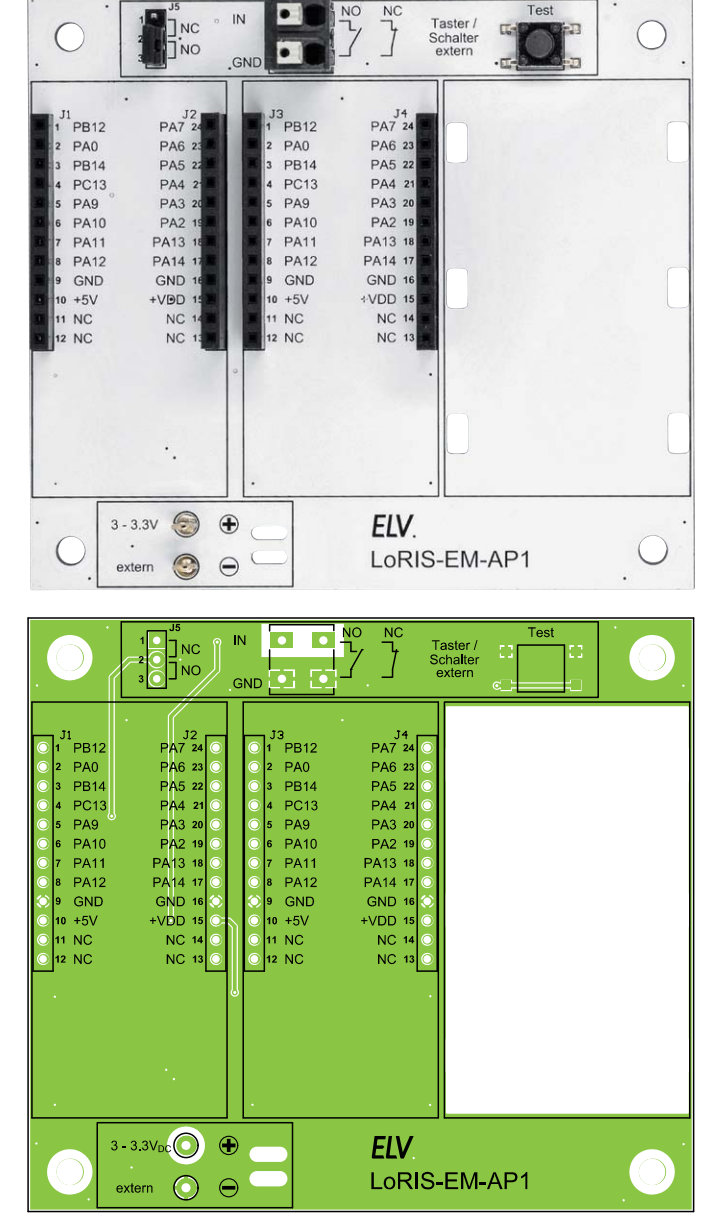

*Bild 7: Platinenfotos und Bestückungdrucke*

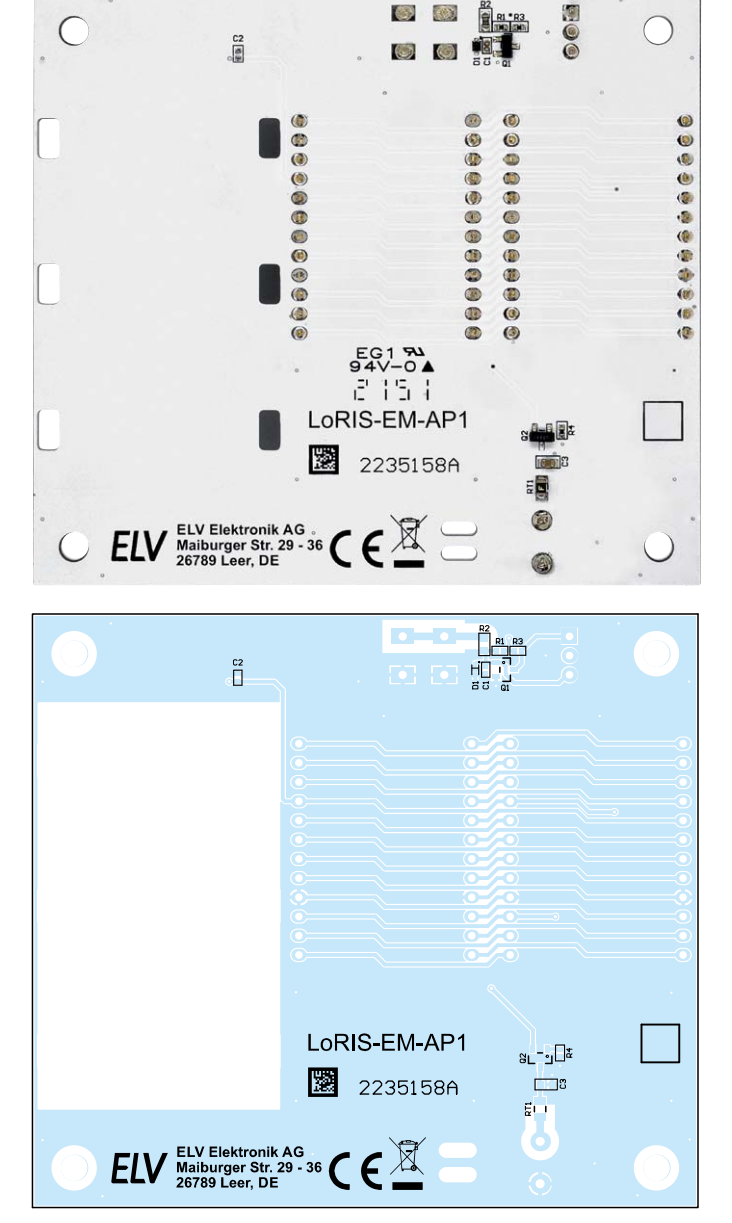

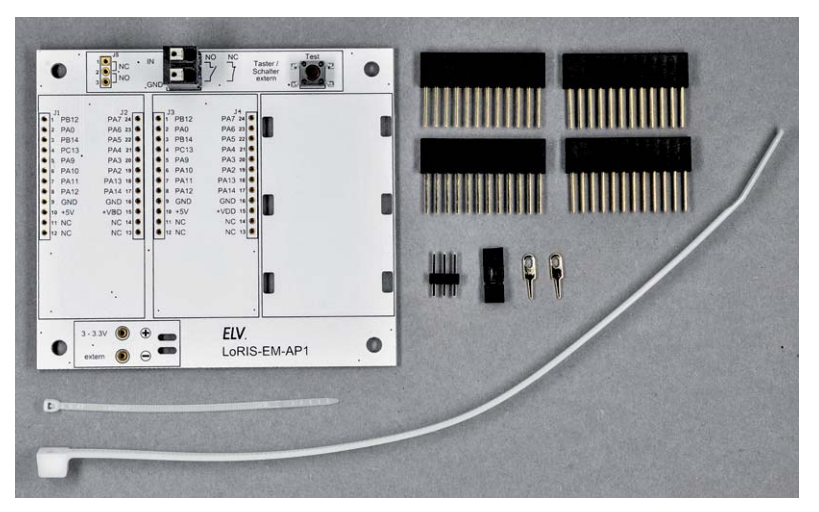

*Bild 8: Lieferumfang des Bausatzes*

Es müssen nur die in Bild 8 dargestellten Bauteile bestückt werden. Die Buchsenleisten werden von oben in die Platine eingesetzt und auf der Unterseite verlötet. Die Anschlussdrähte sind systembedingt sehr lang und müssen kurz über der Lötstelle abgeschnitten werden. Nun brauchen nur noch die 3-polige Stiftleiste und die beiden Lötstifte verlötet zu werden.

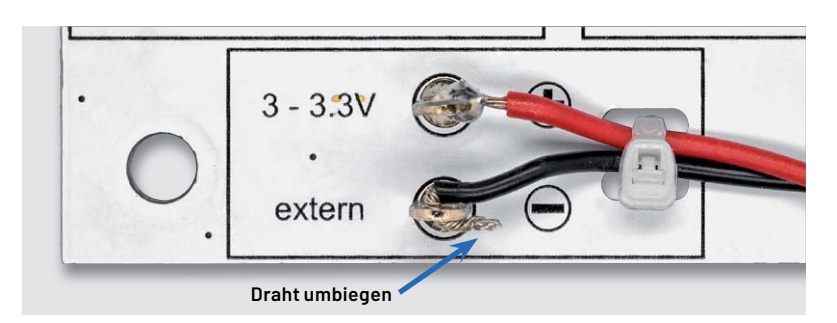

*Bild 9: So werden die Anschlusskabel des Batteriehalters mit einem Kabelbinder fixiert.*

 $\overline{\bullet}$ *Zweikomponentenkleber Solarzelle*

*Bild 10: Die Solarzelle wird nur an den Seiten mit Kleber fixiert.*

Die Stiftleiste J5 dient zur Konfiguration des Kontakteinganges und wird bei Bedarf mit einer Steckbrücke (Jumper) versehen, wie im Abschnitt "Anwendungsbeispiel" erklärt.

Beim Anschluss eines Batteriehalters ist Folgendes zu beachten: Die Anschlusskabel müssen aus Sicherheitsgründen mit einem Kabelbinder (kurz) fixiert werden (Bild 9). Die blanken Anschlussdrähte werden durch die Lötöse geführt und anschließend umgebogen. Dies ist in Bild 9 beim schwarzen Kabel gut zu erkennen.

Der längere Kabelbinder ist zur Befestigung des Batteriehalters gedacht. Hierfür befinden sich in der Platine längliche Bohrungen. Möchte man einen Batteriehalter für drei Micro-Batterien befestigen, muss dieser hochkant montiert werden, wie in Bild 5 dargestellt.

Möchte man die Schaltung mit Solarenergie, also mit Solarmodul und LoRIS-EnergyHarv versorgen, sind folgende Punkte zu beachten: Zum Betrieb wird eine Solarzelle benötigt (siehe Zubehör). Möchte man das als Zubehör angebotene Gehäuse mit transparentem Deckel verwenden empfiehlt es sich, die Solarzelle von unten in den Deckel zu kleben (siehe Bild 10).

Als Kleber sollte ein Zweikomponentenkleber verwendet werden. Es reicht aus, wenn man nur die Seiten mit sehr wenig Kleber fixiert. Die Betonung liegt auf "wenig", denn zu viel Klebstoff würde die lichtempfindliche Fläche der Solarzelle beeinträchtigen (abdecken). Kleber aus der Heizklebepistole sind hierfür nicht geeignet!

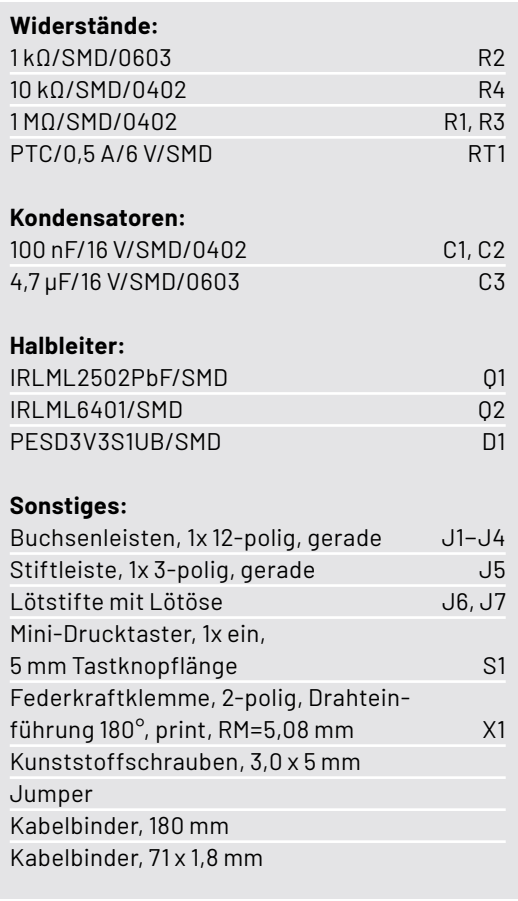

Stückliste

Stückliste

## **Gehäuseeinbau**

Ein Installationsgehäuse erlaubt die Anwendung auch im Außenbereich. Das empfohlene Gehäuse aus dem Zubehör verfügt über die Schutzart IP67 und ist somit für Feuchträume und Außenbereich geeignet. Bild 11 zeigt eine typische Anwendung mit einer LoRIS-Base und einem externen Reed-Kontakt. Wie man dieses Anwendungsbeispiel (Briefkastenmelder) konfiguriert, wird im Abschnitt "Anwendungsbeispiel" erklärt.

Die Platine wird mit vier Kunststoffschrauben 3 x 5 mm im Gehäuseunterteil befestigt. In unserem Beispiel wird ein Reed-Kontakt (als Briefkastenmelder) eingesetzt. Die Durchführung ins Gehäuse geschieht mithilfe einer 12-mm-Kabelverschraubung (Bild 12), die in die untere Gehäusewand eingebracht wird. So entsteht ein wasserdichter Abschluss.

Wird das Gehäuse im Außeneinsatz montiert und ist zudem direktem Regenwasser ausgesetzt, empfiehlt sich ein Druckausgleich zwischen Gehäuseinnerem und der Umgebung. Hierfür gibt es im Handel sogenannte Druckausgleichelemente mit Schraubverschluss. Es können aber auch kostengünstige Druckausgleichmembrane (siehe Zubehör) verwendet werden.

Warum man einen Druckausgleich machen sollte, demonstriert der bekannte Gehäusehersteller Bopla sehr gut in einem Video [5]. Kurze Erklärung: Ist das Gehäuse direkt Regenwasser ausgesetzt, setzen sich zwangsläufig Wassertropfen auf dem Gehäuse ab. Da der Luftdruck zwischen dem Ge-

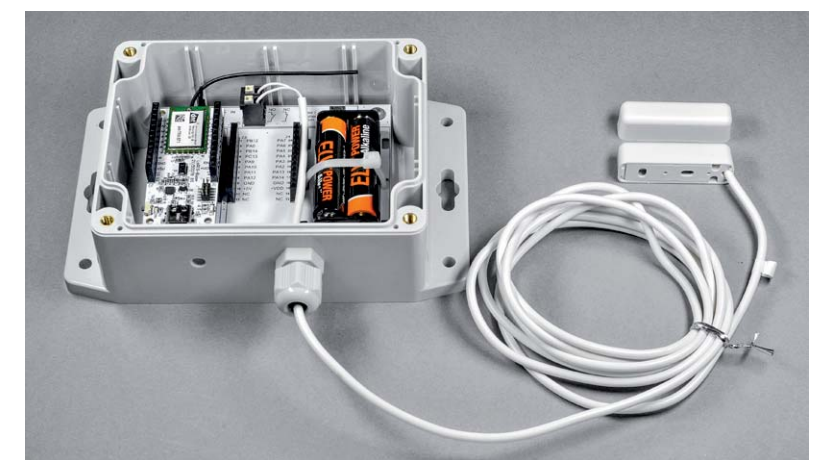

*Bild 11: Typisches Anwendungsbeispiel mit Gehäuse und Reed-Kontakt*

häuseinneren und der Umgebung unterschiedlich sein kann, könnte im Gehäuseinneren ein Unterdruck entstehen. Hierdurch würde Wasser in das Gehäuse hineingezogen. In diesem Fall hilft auch keine Gummidichtung mehr, sodass man um einen Druckausgleich nicht herumkommt. Das Besondere an diesen Druckausgleichelementen ist, dass sie aus einem wasserundurchlässigen Gewebe bestehen, wie man es von Outdoorjacken kennt. Nur Wasser bzw. Wassertropfen werden von außen abgewiesen - die Luft und auch normale Luftfeuchtigkeit können zirkulieren. Bild 13 zeigt solch eine Membran, die sehr einfach zu montieren ist.

Möchte man so eine Membran in das Gehäuse montieren, ist einfach auf der (wichtig!) Gehäuseunterseite ein kleines Loch (ca. 2–3 mm) zu bohren. Im Gehäuseinneren wird die selbstklebende Membran angebracht, wie in Bild 14 zu sehen ist.

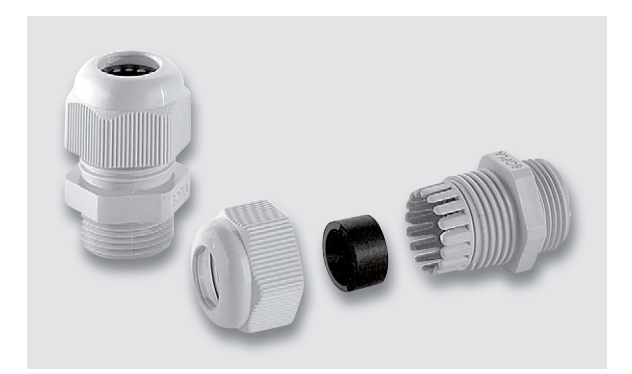

Bild 12: Kabelverschraubung MBF0 12 (für Kabel 3-6,5 mm)

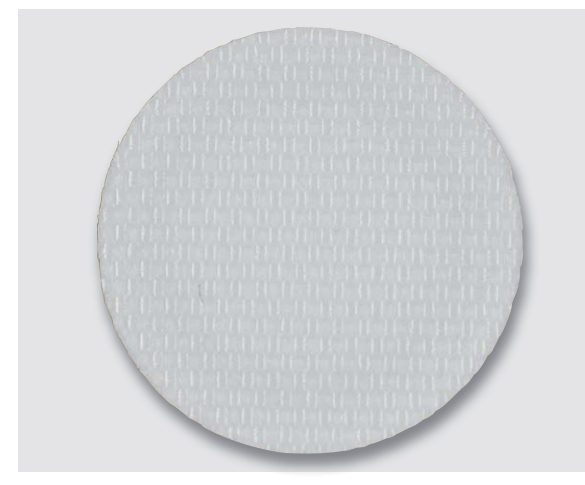

*Bild 13: Druckausgleichmembran aus speziellem wasserundurchlässigem Gewebe Bild 14: So wird eine Druckausgleichmembran montiert.*

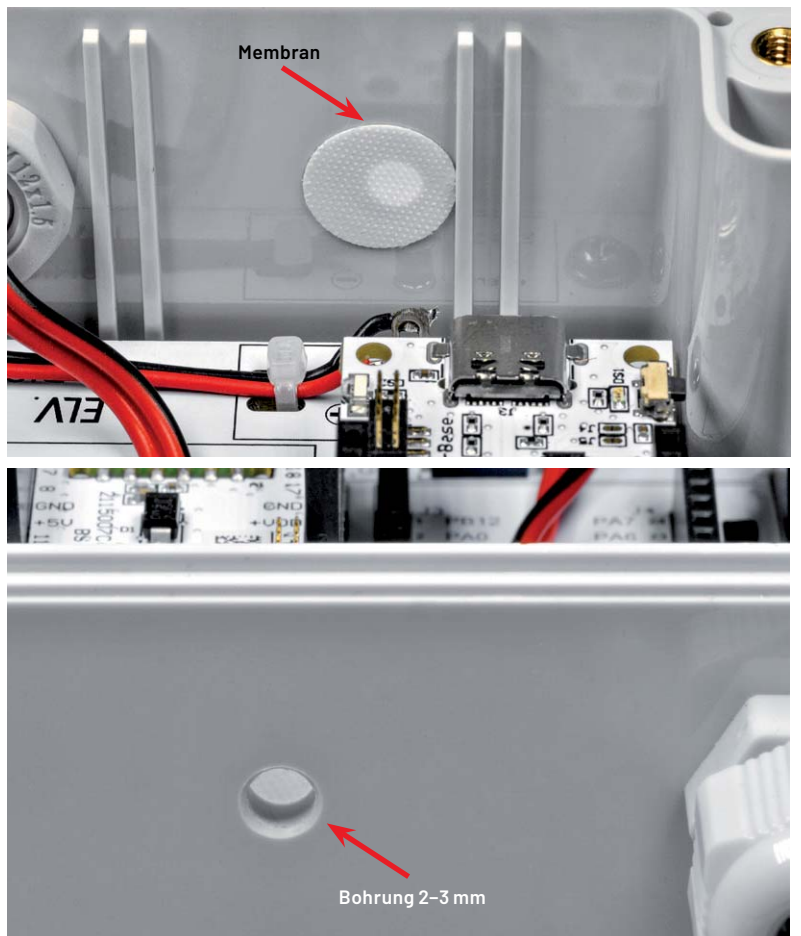

## **Anwendungsbeispiel Briefkastenmelder**

An einem praktischen Beispiel wollen wir nun die Funktionsweise des LoRIS-Systems in Verbindung

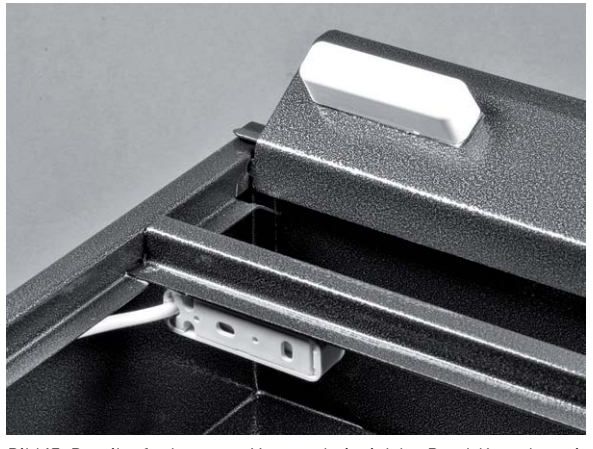

*Bild 15: Detailaufnahme zum Montagebeispiel des Reed-Kontakts mit Magnet an einer Briefkastenklappe (Briefkasten s. Titelbild)*

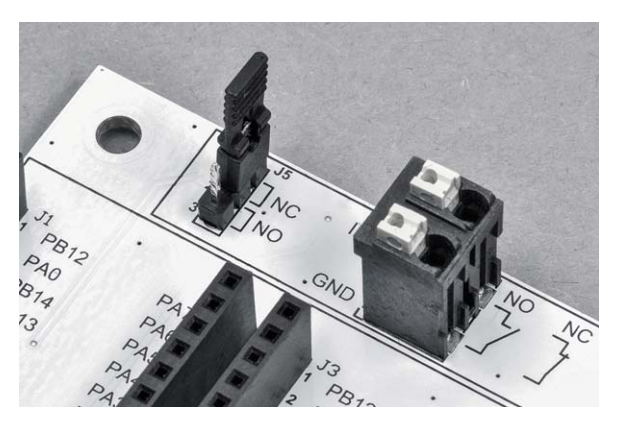

*Bild 16: Steckbrücke J5 und der Schalteingang*

mit unserer Adapterplatine und einem Gehäuse zeigen. Wir haben uns für einen Briefkastenmelder entschieden, denn hierfür wird nur die LoRIS-Base [2] und ein zusätzlicher Reed-Kontakt (siehe Zubehör) benötigt. Neben der Hardwarekonfiguration zeigen wir auch, wie man eine Meldung (Push-Nachricht) auf das Handy bzw. eine E-Mail bei Öffnung des Briefkastens generiert.

#### **Hardware**

Die Hardware für unser Beispiel ist in Bild 11 dargestellt. Die Spannungsversorgung erfolgt über zwei Batterien (Micro/AAA/LR03). Wie man erkennt, kommt ein Reed-Kontakt als Meldevorrichtung zum Einsatz. Möglich ist auch die Versorgung per Solarzelle und LoRIS Powermodul Energy Harvesting (s. Bild 5).

Der Reed-Kontakt kann z. B. an der Klappe des Briefkastens montiert werden (Bild 15). Beim Öffnen der Klappe wird mittels des Reed-Kontakts ein Sendesignal generiert. In diesem Fall muss der Schalteingang als "normally closed (NC)", also als Öffner konfiguriert werden. An der Steckbrücke J5 ist die Verbindung 1-2 (NC) zu brücken (Bild 16). Der Reed-Kontakt wird mit der Eingangsklemme X1 (IN/GND) verbunden.

#### **Firmware-/Softwarekonfiguration**

Die auf der LoRIS-Base ab Werk bereits aufgespielte Firmware kann direkt verwendet werden. Es ist für dieses Anwendungsbeispiel nicht nötig, eine separate Firmware zu flashen.

#### **Anlernen an The Things Network/TTS**

Wie man die LoRIS-Base in The Things Network/TTS einbindet, ist in der Anleitung der LoRIS-Base ausführlich erklärt [2, Downloads]. Deshalb gehen wir hier auf dieses Thema nicht weiter ein.

#### **Integration bei einem Internetdienst**

Die Daten, die bei The Things Network/TTS eintreffen, müssen anschließend weitergeleitet und verarbeitet werden, damit sie visualisiert werden bzw. eine Push-Nachricht auf das Smartphone oder eine E-Mail bei Auslösen des Reed-Kontaktes versendet wird. Die Grund-

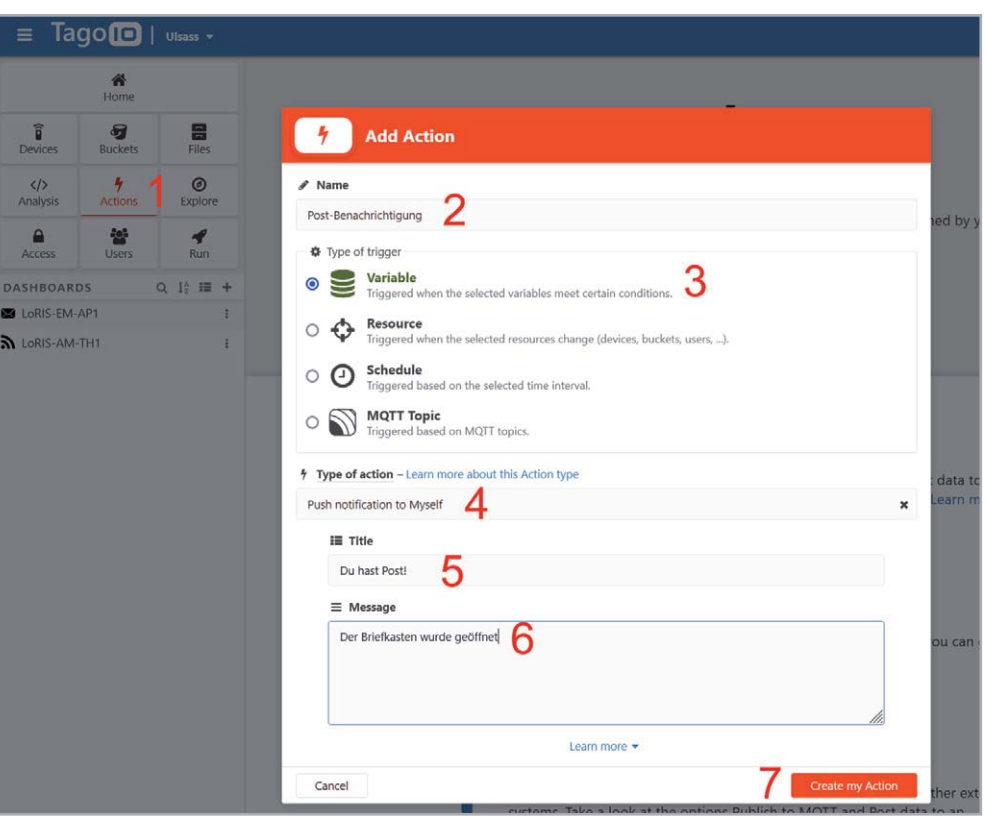

konfiguration am Beispiel des Dienstes Tago.io haben wir im ELVjournal gezeigt - den Beitrag kann man unter [6] kostenlos herunterladen. Hat man diese Vorarbeiten geleistet und empfängt wie beschrieben die Daten im Live-Inspector, hat man bei Tago.io die Möglichkeit, sogenannte Actions zu konfigurieren. Das sind Vorgänge, die durch definierte Ereignisse angestoßen werden.

Dazu wählt man im Hauptmenü des Tago.io-Admin-Fensters zunächst den Button Actions aus (**1**) und erzeugt mit + Add Action ein neues Action-Element.

Im nächsten Fenster wählt man einen Namen (**2**), den Typ des Triggers (Variable) (**Ǣ**) und dann die eigentliche Action aus, also z. B. eine "Push notification to myself" (**4**) oder Send E-Mail.

Schließlich definiert man einen Titel (**5**) und die Nachricht an sich (**6**). Anschließend erzeugt man mit Create my Action (**7**) den neuen Eintrag (Bild 17).

*Bild 17: Erzeugen der Action*

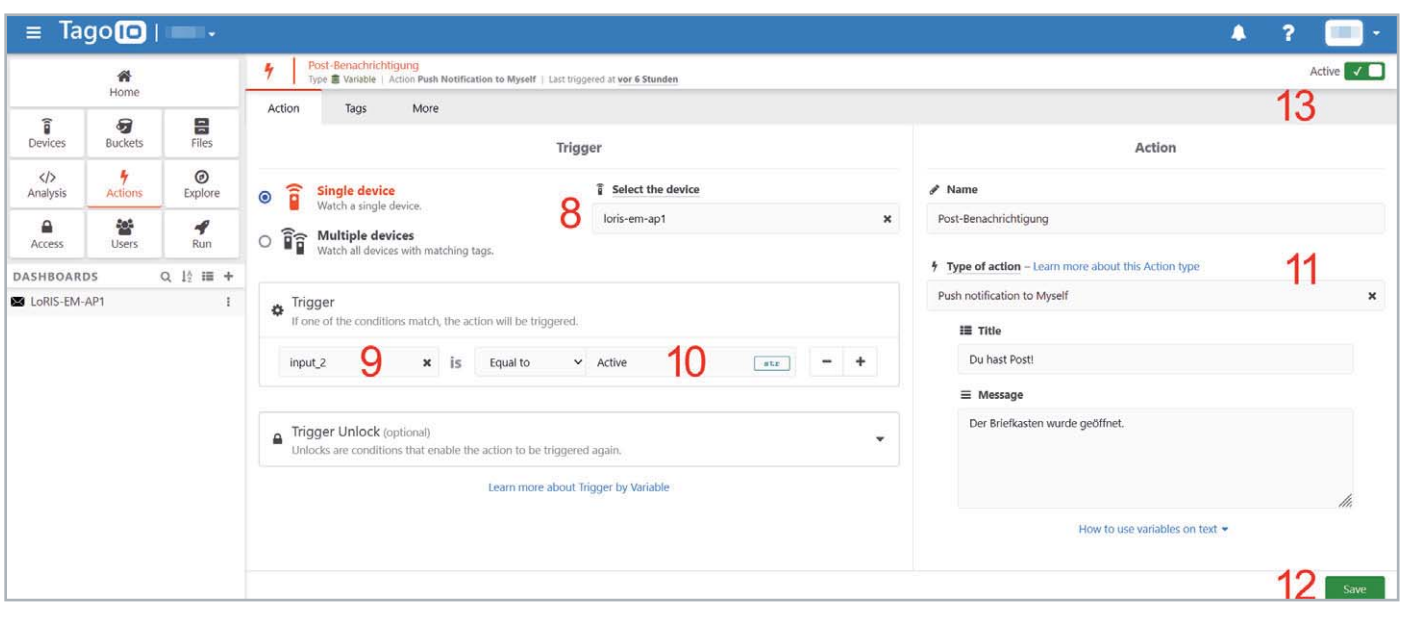

*Bild 18: Definition einer Auslösebedingung*

Um einen bestimmten Vorgang auszulösen, also beispielsweise das Senden einer Push-Nachricht oder einer E-Mail, muss zunächst ein Trigger erzeugt werden (Bild 18). Dieser Auslöser bestimmt, unter welchen Bedingungen eine Nachricht gesendet wird.

Dazu müssen wir unter "Select the device" unser mit The Things Network/TTS verbundenes Gerät auswählen (**8**). In unserem Fall heißt dies "loris-em-ap1". Dann muss beim Trigger die Variable "input\_2" ausgewählt werden (**9**). Diese wird daraufhin verglichen, ob sie dem String (str) Active gleicht (Equal to) (**10**).

Die Angaben auf der rechten Seite sind bereits vorausgefüllt (**11**), können im Nachhinein aber noch verändert werden. Anschließend wird die Action mit Save abgespeichert (**12**).

Die Action kann übrigens jederzeit aktiviert bzw. deaktiviert werden (**ǠǢ**). So kann man im Fehlerfall zunächst prüfen, wo es hakt, und muss nicht die wenigen Push-Nachrichten bzw. E-Mails, die im kostenlosen Account inbegriffen sind (je 100/Monat), unnötig aufbrauchen.

Die App von Tago.io wird für die Benachrichtigung benötigt. Hat man diese auf seinem Smartphone oder Tablet installiert, sollte nun eine Benachrichtigung über die Öffnung des Briefkastens erscheinen (Bild 19). Ordnet man der Benachrichtigung durch die Tago.io-App in den Systemeinstellungen des Smartphones noch einen Ton zu, kann man sich zusätzlich akustisch informieren lassen. Die Nachrichten über ein Ereignis werden zudem in der App bzw. im Browser auf der Admin-Seite von Tago.io als Nachricht angezeigt, mit einem Datumsstempel versehen und gespeichert.

Die Erzeugung einer Action zum Versenden einer E-Mail erfolgt analog, hier müssen lediglich die E-Mail-Adresse des Empfängers sowie Betreff und Nachricht festgelegt werden. Der Trigger entspricht dem **EIV** obigen Beispiel der Push-Notfication.

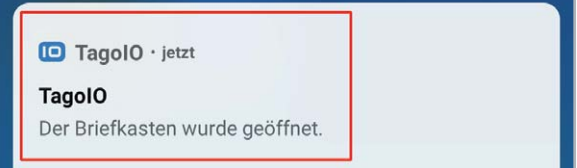

*Bild 19: Benachrichtigung auf dem Smartphone (Android)*

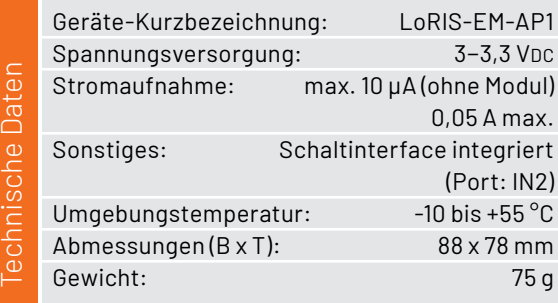

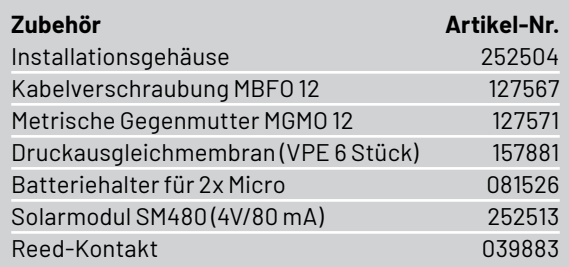

## **i Weitere Infos**

- [1] LoRIS-Contact1 Applikationsmodul Kontakt-Interface LoRIS-AM-CI1: Artikel-Nr. 156902
- [2] LoRIS-Base Experimentierplattform für LoRaWAN, LoRIS-BM-TRX1: Artikel-Nr. 156514
- [3] LoRIS-Buttoncell ARR-Bausatz Powermodul LR44, LoRIS-PM-BC: Artikel-Nr. 156745
- [4] LoRIS-EnergyHarv Powermodul Energy Harvesting, LoRIS-PM-EH: Artikel-Nr. 156839
- [5] Video Druckausgleichselement: https://www.youtube.com/watch?v=wKJfazq7UG4&t=1s
- [6] Einfach anzeigen Datenweiterleitung und Visualisierung im LoRaWAN Teil 1: Artikel-Nr. 252466

Alle Links finden Sie auch online unter: de.elv.com/elvjournal-links

## **KI-Praxis VII**

**Trainieren selbst erstellter KI-Modelle**

**In den bisherigen Beiträgen dieser Reihe wurden überwiegend fertig verfügbare Modelle für die einzelnen Aufgaben eingesetzt. Das ist das übliche Vorgehen, wenn man Machine-Learning-Projekte auf dem Raspberry Pi umsetzen will. Das Internet bietet eine Vielfalt an vortrainierten Neuronalen Netzen und Modellen. Damit kann eine große Anzahl von Anwendungen abgedeckt werden. Mit diesen fertigen Modellen konnten in den letzten Beiträgen Anwendungsbeispiele zur Ziffernerkennung, zur Objekterfassung oder zur Gesichtserkennung in der Praxis erprobt werden. Wenn man jedoch speziellere Aufgaben zu lösen hat, kommt man um das Trainieren eigener Netzwerksysteme nicht herum.** 

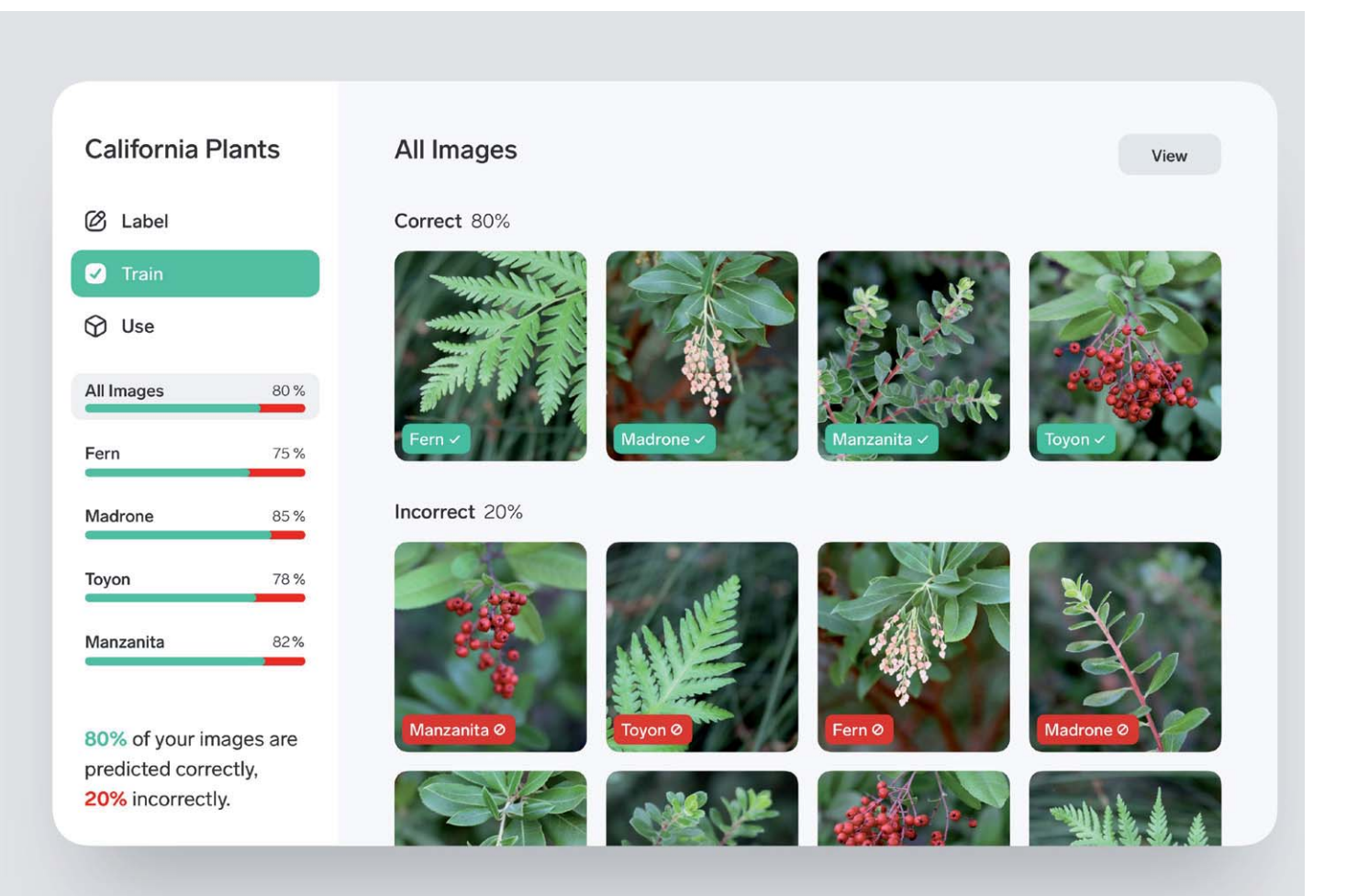

## **Lernfähige Systeme**

Viele vorgefertigte Modelle können nur sehr spezielle Probleme lösen. Sie können Ziffern erkennen oder feststellen, dass sich ein Gesicht im Blickfeld einer Kamera befindet. Einige Verfahren besitzen dagegen bereits eine bestimmte Lernfähigkeit. So konnten bei der Gesichtsidentifizierung nicht nur vorgegebene Personen erkannt werden, vielmehr war es möglich, nach einem entsprechenden Training, auch neue, selbst festgelegte Gesichter als "Schlüssel" zu verwenden.

Teil 7

Etwas anders liegen die Dinge, wenn man Neuronale Netze vollständig in Eigenregie trainieren möchte. Dies ist meist mit erheblichem Aufwand verbunden. Die Erstellung des Erkennungsprogramms in Python ist dabei meist das geringste Problem.

Die größte Aufgabe ist das Sammeln umfangreichen "Lernmaterials" für das Neuronale Netz. Bei den im Internet verfügbaren fertigen Modellen wird häufig auf reichlich vorhandenes Datenmaterial aus den allgemeinen Websites oder aber auch aus sozialen Netzwerken zurückgegriffen. Hier haben die Nutzer den Datensammlern oftmals weitgehende Nutzungsrechte eingeräumt, ohne dass ihnen dies wirklich bewusst ist.

Will man sein eigenes spezielles Modell trainieren, müssen die Daten dagegen selbst gesammelt werden. In diesem Beitrag wird gezeigt, wie man dabei vorgehen kann.

## **Erstellung von Modellen für den Raspberry Pi**

In gewisser Weise ist die Erstellung und das Trainieren eigener Modelle die Königsdisziplin bei der Arbeit mit Machine-Learning-Anwendungen. Man gewinnt so die maximale Freiheit und kann das selbst erstellte Netz auf praktisch alle denkbaren Aufgaben des Maschinellen Lernens anwenden. Die Anwendungen sind vielfältig:

- Erkennung von Tieren und Tierarten
- Sortieren von Waren oder Objekten wie z. B. Werk- oder Spielzeugen
- Abfalltrennung oder Pfandflaschenerkennung etc.
- Erkennung von Fahrzeugen und Fahrzeugtypen
- Sortieren elektronischer Komponenten
- Kategorisierung von Obst- und Gemüsesorten
- Erkennung von Handgesten
- Erfassung emotionaler Reaktionen wie Lächeln, Ärger, Wut, Trauer
- Erkennen, ob eine Gesichtsmaske getragen wird oder nicht
- Gefahrenerkennung

Insbesondere das Beispiel der Erkennung von Gesichtsmasken zeigt, dass KI-Methoden sehr flexibel anwendbar sind. Lernfähige Systeme können damit auch ohne komplexe Neuprogrammierung schnell an aktuelle Aufgaben angepasst werden.

## **Netzwerke trainieren mit Lobe**

Prinzipiell wäre es möglich, ein Jupyter-Notebook zu erstellen, das ein Training mit eigenen Bilddaten ermöglicht. Man sollte sich jedoch im Klaren darüber sein, dass es sich bei einem solchen Projekt um eine höchst anspruchsvolle Aufgabe handelt. Darüber hinaus sind hierfür umfangreiche Fachkenntnisse und eine hohes Maß an Erfahrung erforderlich.

Der Arbeitsablauf für das grundlegende Trainieren eigener Neuronaler Netze ist relativ komplex. Zudem sind die entsprechenden Verfahren aufgrund der schnellen Entwicklungen auf diesem Gebiet auch raschen Änderungen unterworfen. Damit kann momentan nicht immer sichergestellt werden, dass die Versionen und Varianten der verschiedenen Programme und Tools problemlos zusammenspielen.

Die Grafik in Bild 1 zeigt am Beispiel einer Klassifizierung für elektronische Komponenten einen Überblick über die einzelnen Schritte,

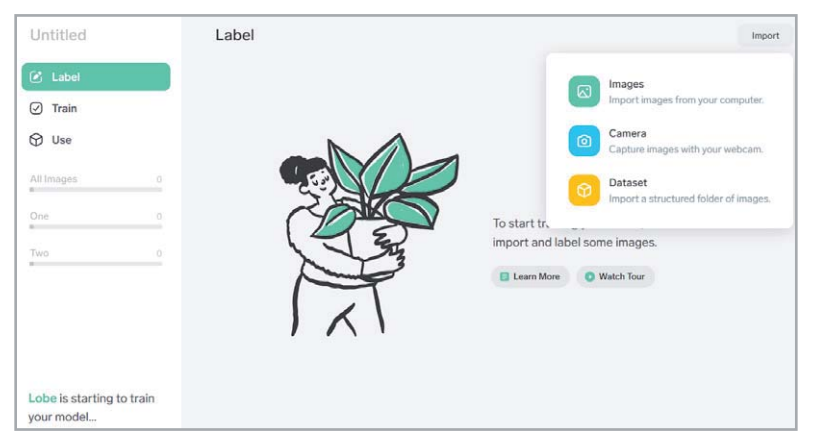

*Bild 2: Lobe nach dem Start*

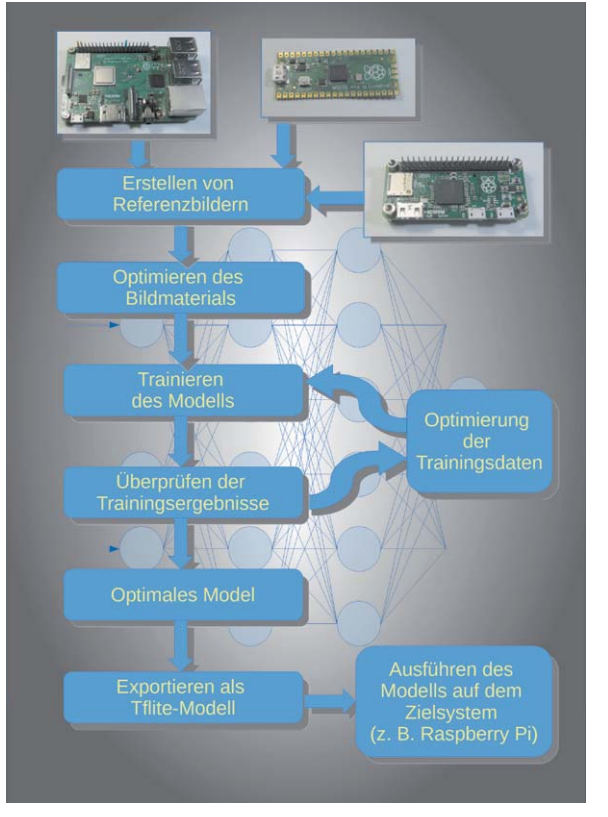

*Bild 1: Prinzipieller Ablauf für das Training mit eigenen Daten*

die für den Aufbau und das Training eines Netzes mit eigenen (Bild-)Daten erforderlich sind.

Auch das Exportieren des Datenmaterials ist prinzipiell möglich. So bietet Python bzw. die Jupyter-Umgebung verschiedene Methoden an, um die Netzwerk-Gewichte im TF-Lite-Format zu exportieren. Allerdings sind diese Methoden relativ aufwendig und fehlerträchtig.

Seit Kurzem steht jedoch ein PC-basiertes Programm namens Lobe zur Verfügung, welches das Trainieren eigener Netzwerke wesentlich vereinfacht. Dieses kann kostenlos aus dem Internet geladen werden [1]. Lobe stellt alle erforderlichen Tools zur Verfügung, um eigene Ideen zum Maschinellen Lernen zum Leben zu erwecken. Einige einfache Bilddaten genügen, um ein benutzerdefiniertes maschinelles Lernmodell zu trainieren. Zudem kann dieses dann bequem per Mausklick als Tflite-Modell exportiert werden. Lobe reduziert damit den Prozess des Maschinellen Lernens auf fünf einfache Schritte (s. auch Bild 1):

- Sammeln und Beschriften der Daten
- Interaktives Trainieren des Modells
- Optimierung
- Exportieren des Modells

- Anwendung auf der Zielhardware

Nach der Installation von Lobe steht eine interaktive Oberfläche zur Verfügung (Bild 2).

Zunächst muss in Lobe ein neues Projekt gestartet werden. Hierzu wird in der Menüauswahl "New Project" ausgewählt. Dem neuen Projekt sollte ein Name zugeordnet werden. Dieser wird im Feld mit der Voreinstellung "Untitled" eingegeben. Im Folgenden wird mit dem Projektnamen "BoardSpecifier" gearbeitet.

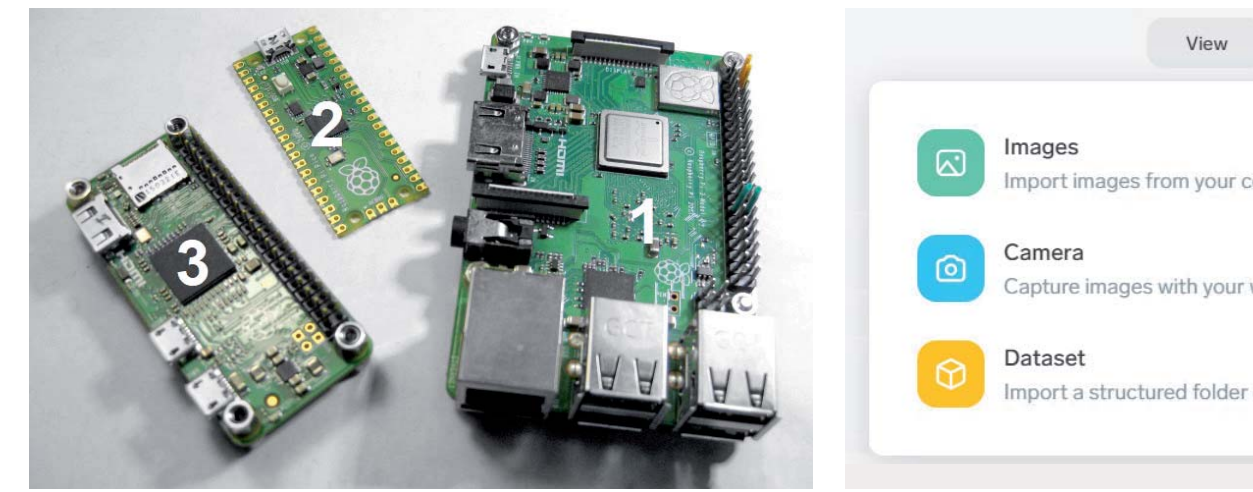

*Bild 3: Drei Raspberry-Pi-Varianten Bild 4: Importieren von Daten*

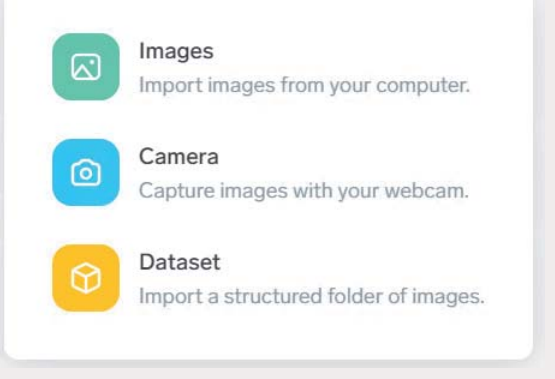

Import

## **Raspberry Pi 4, Pi Zero oder Pi Pico?**

"Erkenne dich selbst" ist eine der zentralen Forderungen der Philosophie. Was dem Menschen oft schwerfällt, ist für den Raspberry Pi kein Problem. Um dies zu bestätigen, soll im Folgenden ein Neuronales Netzwerk trainiert werden, welches es dem Raspberry Pi erlaubt, sich selbst zu erkennen. Da der Pi inzwischen in mehreren Versionen vorliegt, ist die Frage interessant, ob auch die Varianten korrekt erkannt werden können. In einem ersten Schritt soll die Anzahl der Varianten auf drei beschränkt werden.

Das System wird also darauf trainiert, die folgenden Raspberry-Pi-Boards (Bild 3) zu erkennen:

- 1. Raspberry Pi Classic
- 2. Raspberry Pi Pico
- 3. Raspberry Pi Zero

Um das entsprechende Neuronale Netz zu trainieren, sind wieder Trainingsdaten erforderlich. Wie üblich werden dazu Fotos aufgenommen oder importiert. Dabei ist zu beachten, dass die Aufnahmen von Anfang an den gewünschten Kategorien zugeordnet werden. Die gewählten Kategorie-Bezeichnungen werden später in der Raspberry-Pi-Software benötigt.

Die Fotos können dem in Lobe implementierten Neuronalen Netz über drei verschiedene Wege zugänglich gemacht werden:

- 1. Über eine Webcam am PC
- 2. Aufnahme über die Pi-Cam
- 3. Importieren aus einer Online-Quelle

Jede Methode hat ihre spezifischen Vor- und Nachteile. Allerdings lassen sich die Verfahren auch kombinieren.

## **Trainingsdaten mit Lobe erfassen**

Die Erfassung von Trainingsdaten mit Lobe kann direkt über eine am PC angeschlossene Webcam erfolgen. Hierzu wird über "Import" (s. Bild 4) ein Untermenü geöffnet. Dieses bietet die Auswahlmöglichkeiten:

**Images:** Importieren von Bildern

**Camera:** Aufnahme von Fotos mit einer Webcam **Dataset:** Importieren bereits vorbereiteter Verzeichnisstrukturen

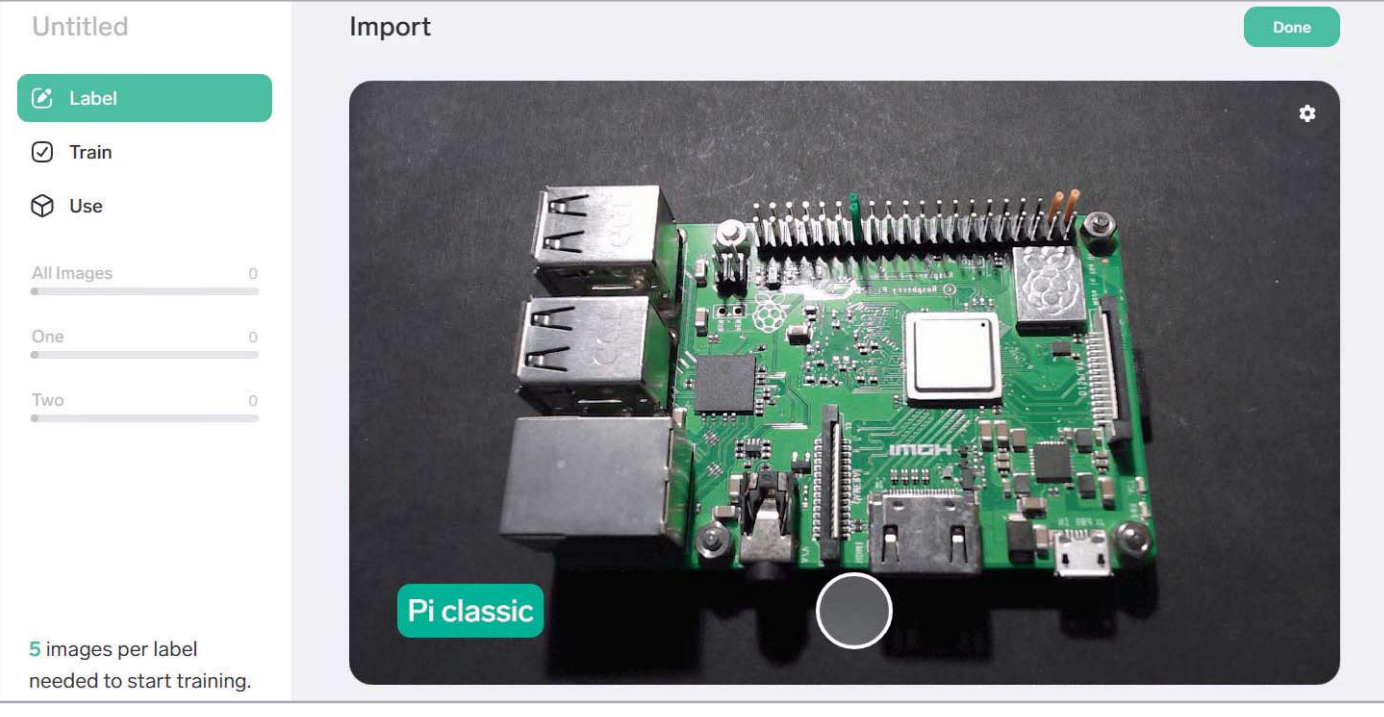

*Bild 5: Erfassung von Bildmaterial*

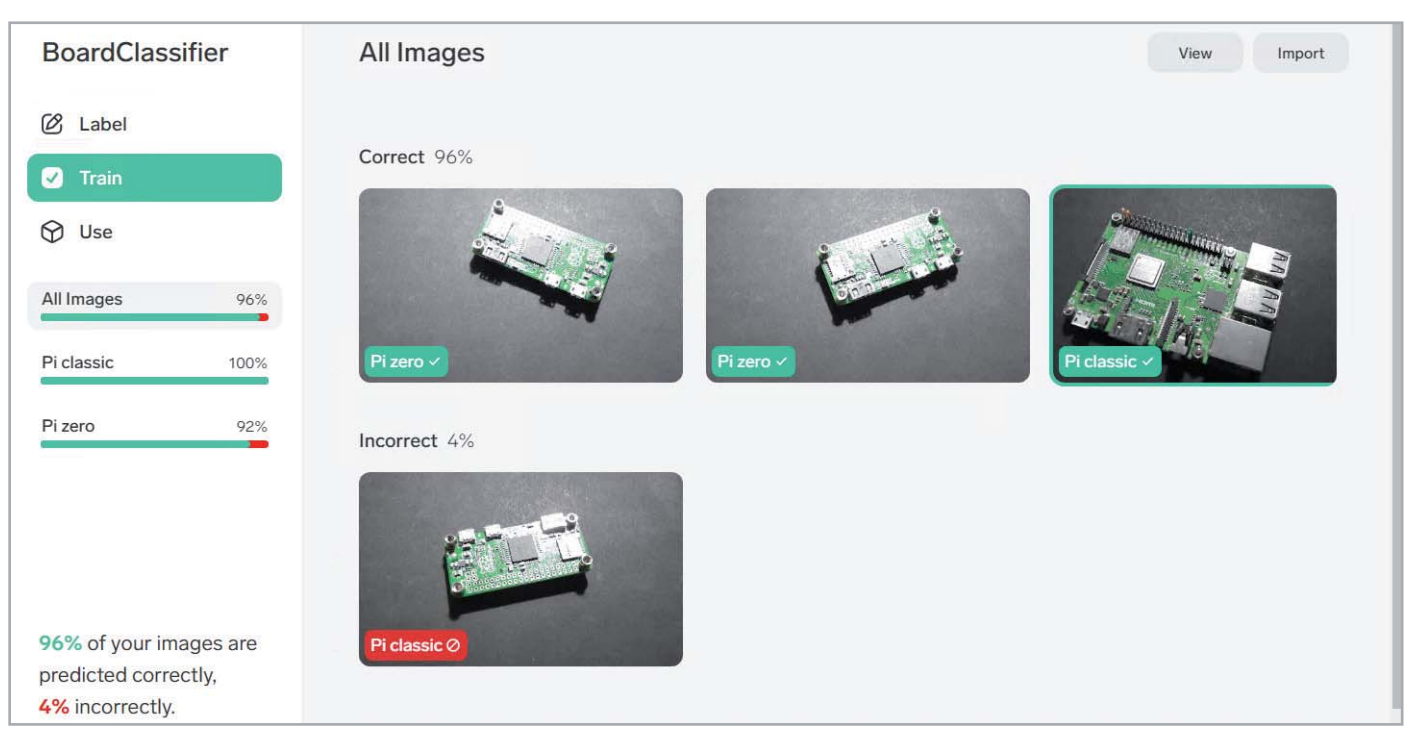

*Bild 6: Trainieren des Neuronalen Netzes*

Hier wird zunächst die Option "Camera" gewählt. Es erscheint das Livebild der Webcam zusammen mit der Möglichkeit, eine Bildkategorie  $($ "Label") einzugeben (Bild 5). Über den "Auslöser", d. h. das weiß umrandete Feld in der Mitte des unteren Bildrands, wird das Foto gespeichert. Anschließend kann das nächste Bild aufgenommen werden.

Pro Kategorie sollten zunächst etwa ein Dutzend Bilder erstellt werden. Mit "Done" wird die Erfassung der Trainingsbilder beendet.

Nun kann das Neuronale Netz trainiert werden (Bild 6). Über die Auswahl "Train" wird diese Phase gestartet. Da für diesen ersten Test nur wenige Bilder verwendet wurden, ist das Training rasch abgeschlossen. Meist sind bereits nach wenigen Sekunden nahezu 100 % der Bilder korrekt klassifiziert.

Mit der Funktion "Play" kann die Genauigkeit des Modells getestet werden. Durch Variation von Objektabständen, Änderung der Beleuchtung, verschiedene Positionen und Ausrichtungen etc. kann festgestellt werden, in welchen Situationen das Modell bereits präzise arbeitet und wo eventuell noch Verbesserungen möglich sind. Falls die Erwartungen noch nicht erfüllt wurden, können der Trainingsbasis noch weitere Fotos zuhinzugefügt werden.

Schließlich kann das Modell mit "Use" nochmals unabhängig einem abschließenden Test unterzogen werden. Dazu wird wieder ein Live-Kamerastream eingeblendet. Wenn nun ein Board im Blickfeld der Kamera erscheint, wird dieses automatisch kategorisiert. Bild 7 zeigt die korrekte Erkennung eines Raspberry Pi Zero.

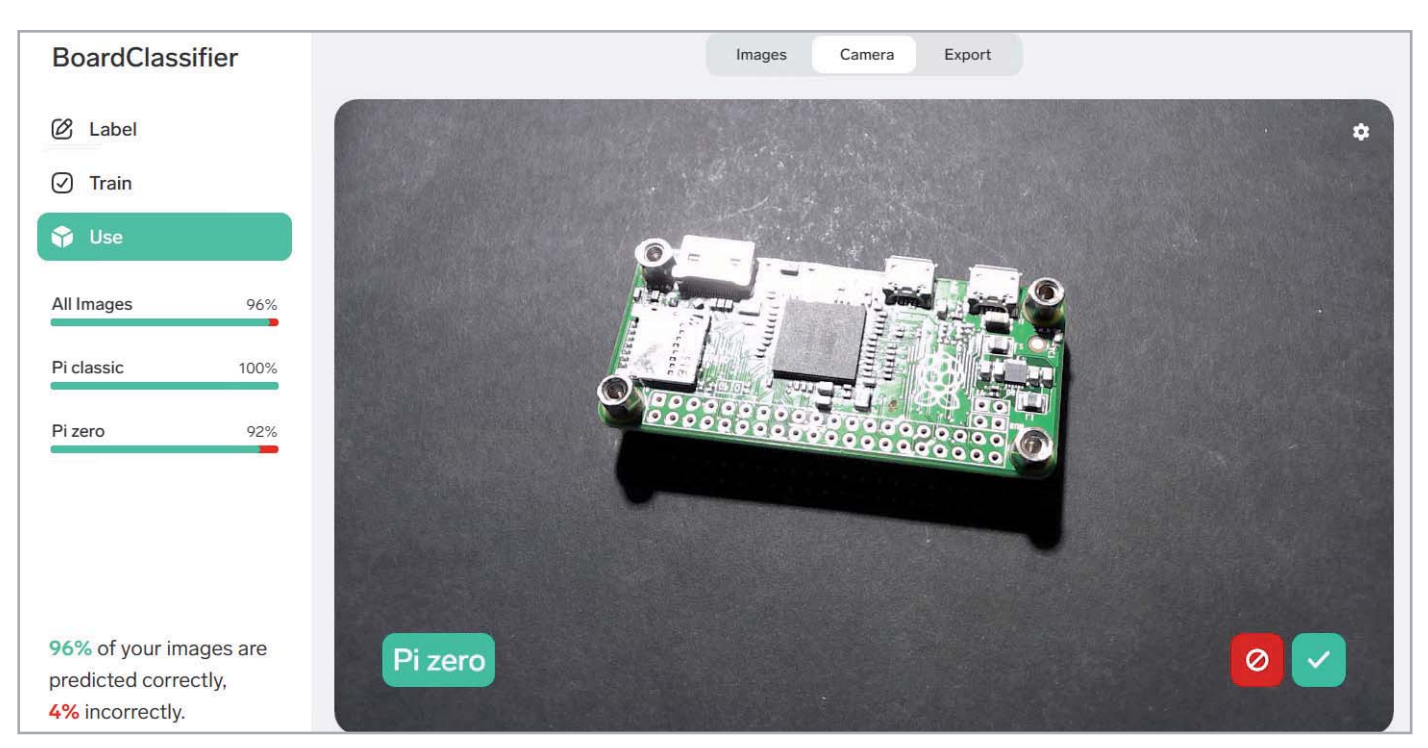

*Bild 7: Erfolgreicher Test am PC*

Tipp: Es ist vorteilhaft, der Testbildsammlung auch eine Kategorie "Kein Board" (bzw. "No board") hinzuzufügen. Die entsprechenden Fotos sollten den typischen Hintergrund ohne ein Board zeigen. Damit wird später auch richtigerweise "Kein Board" angezeigt, wenn auf dem Bild tatsächlich kein Raspberry zu finden ist. Ansonsten wird immer mehr oder weniger zufällig eine Boardversion angezeigt, auch wenn nur ein leerer Hintergrund von der Kamera erfasst wird, da Lobe erfolglos versucht, unbedingt etwas zu "erkennen".

## **Die Pi-Cam als Datensammler**

Die direkte Verwendung der Pi-Cam zur Aufnahme der Trainingsbilder (s. Bild 8) hat einen entscheidenden Vorteil. Wenn für das Training und die spätere Anwendung die gleiche Kamera verwendet wird, sind die Klassifizierungsergebnisse meist wesentlich besser als beim Einsatz verschiedener Systeme. Dies liegt u. a. daran, dass im ersten Fall alle wichtigen Bilddaten wie Auflösung, Farbqualität oder Bildschärfe für Training und Anwendung identisch sind.

Mithilfe des Programms sample\_collector.py (s. Download-Paket) können die Trainingsbilder auch mit dem Raspberry Pi sehr einfach und direkt mittels Pi-Cam erstellt werden:

**from** picamera **import** PiCamera **from** time **import** sleep

number\_of\_samples**=**12 delaytime**=**1

```
camera = PiCamera()
camera.resolution = (640, 480)
camera.start_preview()
sleep(2)
```
**print(**"Camera started..."**)**

```
for i in range(number_of_samples):
```
 **print(**"taking sample no "**,** i**)** camera**.**capture**(**'/home/pi/Lobe/samples/image%s.jpg' **%** i**)** sleep**(**delaytime**)**

camera**.**stop\_preview**() print(**"Ready"**)**

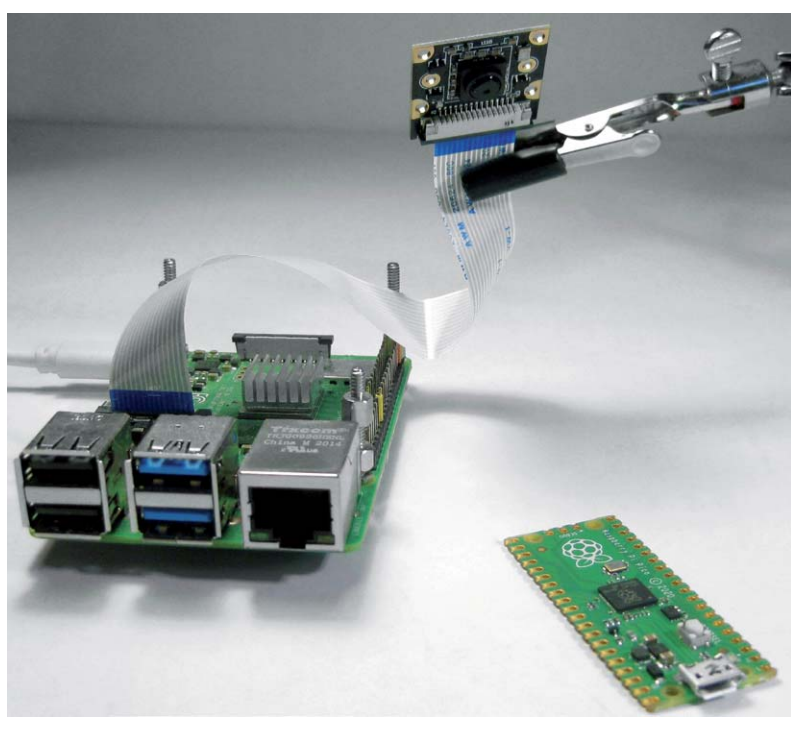

Über die Variable "number\_of\_samples" kann die Anzahl der aufzunehmenden Trainingsbilder eingestellt werden. Die Voreinstellung von zwölf Bildern genügt typischerweise für erste Versuche. Für komplexere Anwendungen können jedoch auch weit über 100 Bilder erforderlich sein, um zuverlässige Ergebnisse zu erhalten.

Mit "delaytime" kann die Zeitverzögerung zwischen zwei Aufnahmen in Sekunden gewählt werden. Im Verzeichnis "/home/pi/Lobe/samples" werden die Bilder durchnummeriert abgespeichert. Es ist also sinnvoll, die verschiedenen Objekte separat aufzunehmen. So können die Bilder dann direkt nach der Aufnahme in die jeweiligen Unterverzeichnisse mit der korrekten Bezeichnung (Pi Classic, Pi Zero etc.) einsortiert werden.

## **Importieren von Trainingsdaten aus dem Internet**

Neben dem Erstellen eigener Bilddaten ist es möglich, entsprechende Sammlungen aus dem Internet zu nutzen. Hier sind inzwischen mehrere Projekte verfügbar, die u. a. auch den Raspberry Pi als minimalistisches KI-System einsetzen. Diese reichen von kuriosen Anwendungen wie einem "Waschbärdetektor" bis hin zu durchaus praxistauglichen Systemen wie einem automatischen Mülltrenner [2].

Für das Training der Systeme kamen dabei bislang speziell entwickelte Python-basierte Netze zum Einsatz. Mit der Verfügbarkeit fertiger, universeller Trainingsprogramme wie Lobe wird die Erstellung neuer Anwendungen wesentlich vereinfacht. Die vorhandenen Bilddatenbanken können dabei nutzbringend weiterverwendet werden. So enthält die Racoon-Datenbasis eine Vielzahl von Fotos mit Waschbären [3], sodass das Trainieren eines Lobe-Netzwerks zu sehr guten Ergebnissen führen sollte.

Zudem findet sich eine Vielzahl von Abbildungen und Fotos der verschiedenen Raspberry-Varianten im Netz. Auch hier wäre es sicherlich hochinteressant zu testen, wie gut sich allein mit diesen Daten ein Lobe-Netzwerk trainieren ließe.

Natürlich darf hier der Hinweis nicht fehlen, dass bei Verwendung von internetbasierten Bilddatenbanken die Urheber- und Persönlichkeitsrechte zu beachten sind.

## **Exportieren von Modellen**

Eine der wichtigsten Funktionen von Lobe ist die Exportmöglichkeit der Netzwerkdaten in verschiedenen Formaten (s. Bild 9). So ist es möglich, die Daten direkt im klassischen TensorFlow-Format zu exportieren. Damit könnte man dann auf einem PC eine Python-basierte Anwendung umsetzen. Auch der Export in TensorFlow.js ist vorgesehen. Damit wird eine einfache Erstellung von Websites mit KIrelevanten Inhalten möglich.

Hier ist jedoch die Variante TensorFlow Lite von besonderer Bedeutung. Sie gestattet es beispielsweise, Bilderkennungsverfahren auf mobilen Geräten wie Smartphones oder Tablets umzusetzen. Darüber hinaus ist dieses Export-Format auch bestens *Bild 8: Elektronische Selbsterkenntnis* für Anwendungen auf dem Raspberry Pi geeignet.

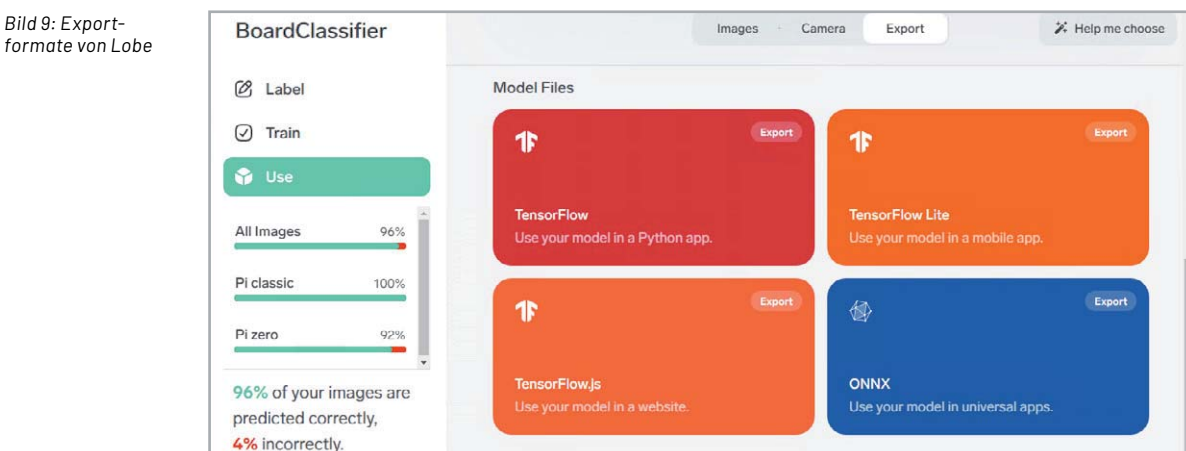

Ist das gewünschte Machine-Learning-Modell mithilfe von Lobe fertiggestellt und optimiert, wird es im TensorFlow(TF)-Lite-Format exportiert.

## **Raspberry Pi als Elektronikexperte**

Wenn das fertig trainierte Modell als \*.tflite-Datei zur Verfügung steht, kann es auf den Raspberry Pi kopiert werden (via USB-Stick, FileZilla o. Ä.). Im Home-Verzeichnis des Raspberry (home/pi/) sollte man sich dafür eine feste Verzeichnisstruktur anlegen, z. B.:

 home/pi/ lobe/

 /model /samples

Das tflite-Modell wird direkt in das "/model"-Verzeichnis kopiert. Hier muss auch noch die Datei "labels.txt" erstellt werden, welche die Bezeichnungen der einzelnen Boards enthält:

- Pi classic
- Pi pico

*Bild 9: Export-*

- Pi zero
- No board

Im Verzeichnis "lobe" wird nun das Python-Programm für die Anwendung des Modells erstellt. Hierzu kann wieder Thonny verwendet werden. Das Download-Paket [4] enthält einen entsprechenden Vorschlag (classifier\_live.py):

```
import cv2, os
from lobe import ImageModel
cap = cv2.VideoCapture(0)
cap.set(3,640) # set Width
cap.set(4,480) # set Height
green=(0,255,0)
path = '/home/pi/Lobe'
print("Loading model...")
model = ImageModel.load('/home/pi/Lobe/model')
path = '/home/pi/Lobe'
while(True):
    ret, frame = cap.read()
     cv2. imwrite(os. path. join(path , 'camimage.jpg'), frame)
    result = model.predict from file('/home/pi/Lobe/camimage.jpg')
     cv2.putText(frame,result.prediction,(30,30), cv2.FONT_HERSHEY_SIMPLEX, 1,green,2)
     cv2.imshow('press "q" to quit', frame)
     print(result)
     key = cv2.waitKey(1) & 0xFF
     if key == ord("q"):
         print("bye...")
         break
```
cap**.**release**()** cv2**.**destroyAllWindows**()** Die erforderliche Lobe-Bibliothek kann über drei Konsolenanweisungen installiert werden:

```
pip3 install setuptools
pip3 install tensorflow==1.13.1
pip3 install git+https://github.com/lobe/lobe-python
```
Zudem muss OpenCV verfügbar sein. Die zugehörigen Installationsanweisungen wurden bereits im Beitrag V "Objekterkennung mit einer See-and-Talk-Box" im ELVjournal 1/2022 erläutert und können dort bei Bedarf nachgeschlagen werden [5].

Im Programm kann nach dem Import der erforderlichen Bibliotheken wieder die Pi-Cam aktiviert werden. Diese muss natürlich zuvor angeschlossen und im Konfigurationsmenü des Raspberry Pi eingetragen sein. Details dazu finden sich in den früheren Beiträgen zu dieser Serie (z. B. ELVjournal 5/2021, "KI-Praxis III: Handschriftenerkennung") [6]. Die Kameraauflösung wird auf 640 x 480 reduziert, um eine zügige Bildverarbeitung zu ermöglichen.

Danach wird das Modell aus dem angegebenen Verzeichnis geladen. Dies kann auch auf einem Raspberry Pi 4 einige Sekunden in Anspruch nehmen. In der Hauptschleife des Programms wird ein Kamerabild aufgenommen und unter /home/pi/Lobe/camimage.jpg zwischengespeichert.

Die Bildauswertung erfolgt dann über

```
result = model.predict_from_file('/home/pi/Lobe/camimage.jpg')
```
unter Verwendung des aktuell geladenen Modells.

Das Resultat wird über die putText-Funktion in das Kamerabild eingeblendet. Der Rest des Codes dient wieder dem koordinierten Beenden des Programms über die "Q"-Taste ("quit").

Wenn das Programm gestartet wird, erscheint nach dem Laden des Modells ein Livebild der angeschlossenen Kamera. Sobald ein Raspberry-Pi-Board im Gesichtsfeld der Pi-Cam auftaucht, wird dieses erkannt und klassifiziert.

Bild 10 zeigt beispielsweise die korrekte Erkennung eines Raspberry Pi Pico.

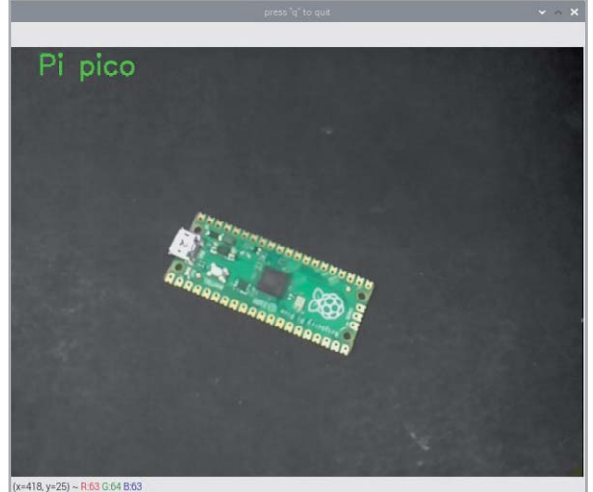

*Bild 10: Ein Raspberry Pi Pico wurde korrekt erkannt.*

## **YOLO**

Die mit Lobe erstellten Modelle zur Bilderkennung bzw. -klassifizierung verwenden das gesamte Bild als Eingabe. Dabei ist es günstig, wenn das jeweilige Objekt einen großen Teil des Bilds einnimmt. Die genaue Lokalisierung des Objekts im Gesichtsfeld der Kamera ist dagegen nicht von Bedeutung. Viele Anwendungen wie etwa das Objekt- oder Gesichtstracking erfordern jedoch, dass nicht nur die Art des Objekts im Bild erkannt wird, sondern auch seine exakte Position. Auch die Erfassung mehrerer Objekte in einem Bild erfordert die Bestimmung der jeweiligen Positionen der erkannten Gegenstände im Kamerabild.

Für diese Aufgaben sind komplexere Objekterkennungsmodelle erforderlich. Sogenannte YOLO-Architekturen (You Only Look Once) können hier weiterhelfen. Sie fügen den zu untersuchenden Bilddaten zunächst ein Koordinatengitter hinzu. Dann wird mit den bereits bekannten Methoden die An- oder Abwesenheit des gesuchten Objekts bzw. der Objekte in jedem Gitter bestimmt.

Zusätzlich kommen sogenannte Anker zum Einsatz. Dabei werden "Anchor Points" auf die zu erwartende Objektgröße angepasst. Diese erleichtern eine Vorauswahl von infrage kommenden Bildmerkmalen. Bei den vortrainierten Modellen in den letzten Beiträgen zu dieser Serie wurden bereits Ankerpunkte verwendet. Werden beim YOLO-Verfahren einzelne Merkmale erkannt, wird für jede Gitterzelle ein Satz von Vorhersagen berechnet. Vorhersagen mit geringer Wahrscheinlichkeit werden zunächst verworfen. Die verbleibenden Zellen enthalten dann mit hoher Wahrscheinlichkeit die gesuchten Objekte.

Die zentrale Idee hinter You Only Look Once besteht also darin, das Gesamtbild in kleine Regionen bzw. Gitterbereiche aufzuteilen und ein einzelnes Neuronales Netzwerk auf jedes Gitternetz anzuwenden. Dabei spielen drei Parameter eine wichtige Rolle:

- Anzahl der Gitterzellen, in die das Bild aufgeteilt wird
- Anzahl der Begrenzungsrahmen, die für jede Gitterzelle berechnet wird
- Anzahl verschiedener Klassen, die für jede Gitterzelle vorhergesagt werden können

Das Bild wird z. B. in 5 x 10 Gitterzellen (S = 50) unterteilt. Jeder Zelle wird eine gewisse Wahrscheinlichkeit zugeordnet, dass sie ein gesuchtes Objekt enthält. Die Zellen mit hohen Wahrscheinlichkeiten werden mit Einzelrahmen gekennzeichnet. So wird klar, wo sich Objekte im Bild befinden könnten. Es ist jedoch noch nicht festgelegt, um was es sich handelt. Daher wird im Anschluss jeder Zelle eine Klassenwahrscheinlichkeit zugeordnet. Die Einzelrahmen werden dann zu Objektrahmen zusammengefasst.

Anschließend wird die Wahrscheinlichkeit dafür bestimmt, dass der Objektrahmen ein bestimmtes Objekt wie z. B. ein Fahrzeug, eine Person oder aber einen Raspberry Pi enthält. Überschreitet diese Wahrscheinlichkeit einen bestimmten Schwellenwert, wird dem Objekt die entsprechende Kategorie zugeteilt.

Das Trainieren von YOLO-Systemen ist allerdings nochmals deutlich aufwendiger als das im letzten Abschnitt vorgestellte Verfahren. Insbesondere sind nicht nur eine Vielzahl von Bildern bzw. Fotos erforderlich, vielmehr muss auf jedem der Bilder das gesuchte Objekt zunächst manuell markiert und bestimmt werden. Dies ist auch mit speziell dafür entwickelten Tools mit erheblichem Aufwand verbunden. Mit der jeweiligen Kategorie und den festgelegten Koordinaten kann dann wiederum das YOLO-System trainiert werden.

Allerdings wurde von Entwicklern des Lobe-Systems in Aussicht gestellt, dass die Software um die Erstellung von YOLO-Modellen erweitert wird. Es ist zu erwarten, dass dies das Trainieren entsprechender Netzwerke deutlich vereinfachen würde.

Die Klassifizierung und Koordinatenbestimmung auf Hunderten von Bildern kann Tage oder Wochen in Anspruch nehmen. Damit dürfte klar sein, dass dieser Aufwand nur in ganz speziellen Fällen gerechtfertigt ist, beispielsweise, wenn eine bestimmte Tierart oder fest definierte Fahrzeugtypen automatisch erfasst werden sollen.

Im Allgemeinen wird man daher zunächst immer versuchen, ein bereits vortrainiertes Modell zu einem bestimmten Projekt zu finden. Im Internet finden sich hierzu viele Ansatzpunkte. Nur wenn diese Möglichkeit keinen Erfolg bringt, kann es sinnvoll sein, eigene YOLO-Systeme zu trainieren.

#### **Fazit und Ausblick**

In diesem Beitrag wurde gezeigt, wie Neuronale Netzwerke in Eigenregie trainiert werden können. Da dieses Vorgehen "zu Fuß", also durch Erstellen eines neuen Netzwerks in Python sehr aufwendig ist, wurde auf ein universelles Trainingswerkzeug zurückgegriffen. Mit Lobe steht ein derartiger Trainer kostenlos zur Verfügung.

Damit lassen sich über selbst erstellte Datenbanken eigene Modellanwendungen schnell und effizient umsetzen. Über den Datenexport zu einem Raspberry Pi können die fertig trainierten Netzwerkstrukturen dann auch auf einem Kleinrechner eingesetzt werden.

Auf diese Weise wurde es möglich, dass sich der "RasPi" sozusagen selbst erkennt. Interessanterweise hat diese Fähigkeit zur Selbsterkenntnis in der Biologie, der Psychologie oder Philosophie eine immense Bedeutung. Dennoch ist bekannt, dass nur wenige Primaten und einige Meeressäugetiere wie Delfine oder Killerwale in der Lage sind, ihr eigenes Spiegelbild als solches zu erkennen. Natürlich darf man die hier vorgestellten Ergebnisse nicht überinterpretieren, jedoch zeigen sie, dass die Methoden der KI auch auf Kleinsystemen zu erstaunlichen Resultaten führen können.

Im nächsten Beitrag wird es schließlich um autonome Systeme gehen. Es soll demonstriert werden, wie die in den letzten Beiträgen erarbeiteten Konzepte auf praxisrelevante Aufgaben angewendet werden können. Auch hier wird natürlich wieder der Raspberry Pi als maschinelles Lernsystem im Vor-**FIV** dergrund stehen.

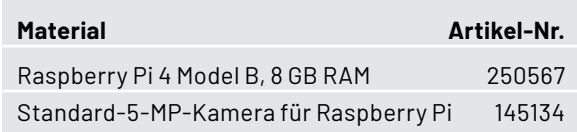

## **i Weitere Infos**

[1] https://www.lobe.ai

- [2] https://utopia.de/news/racoon-die-muelltonne-die-den-muell-sortiert/
- [3] https://github.com/datitran/raccoon\_dataset/tree/master/images
- [4] Download-Paket zu diesem Beitrag: Artikel-Nr. 252711
- [5] Fachbeitrag "Objekterkennung mit einer See-and-Talk-Box", ELVjournal 1/2022: Artikel-Nr. 252461
- [6] Fachbeitrag "Handschrifterkennung", ELVjournal 5/2021: Artikel-Nr. 252233

Alle Links finden Sie auch online unter: de.elv.com/elvjournal-links

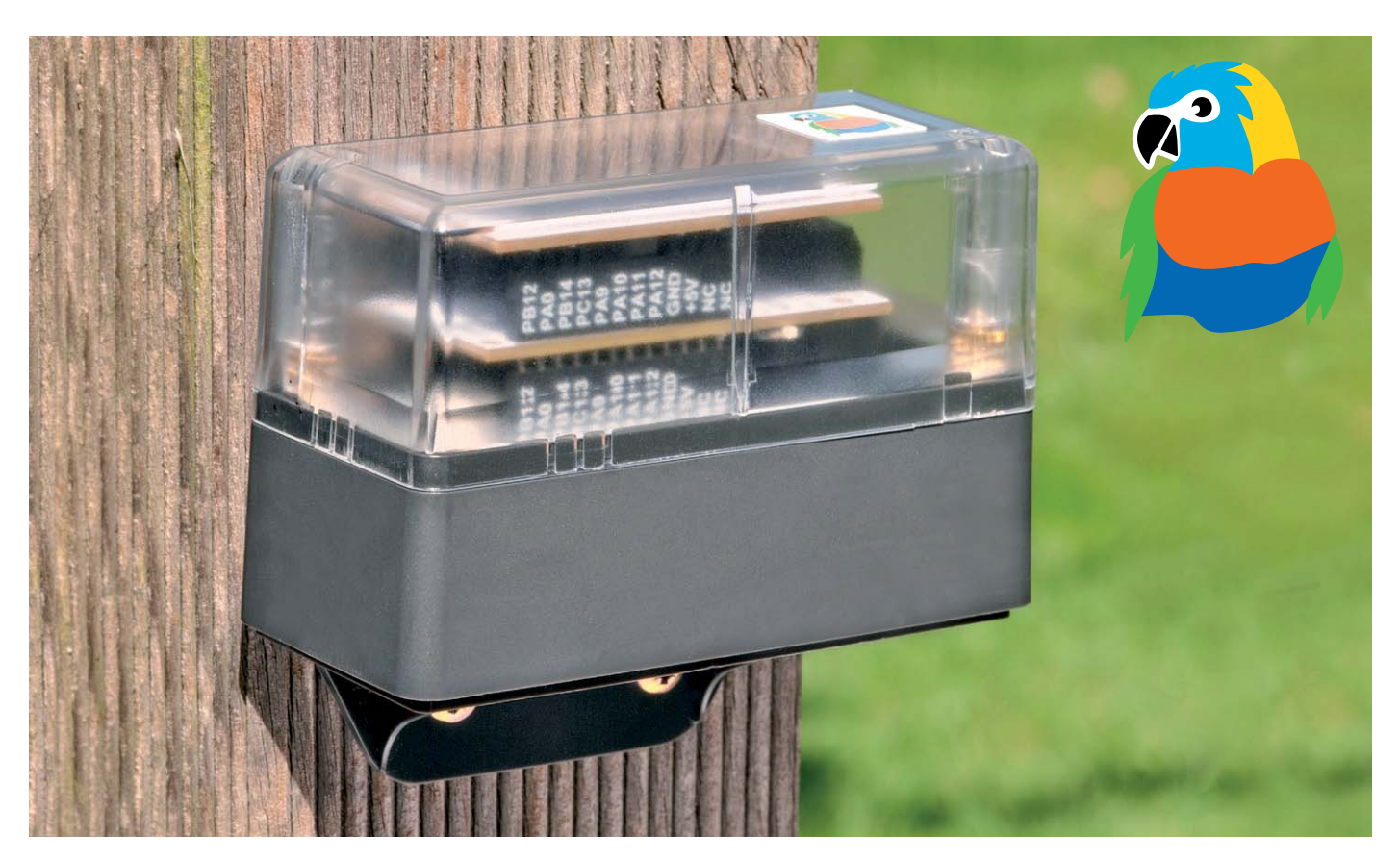

## **Schutz mit System**

## **Gehäuse MH0101 für das ELV-Modulsystem**

**Das ELV-Modulsystem bestehend aus ELV-LoRaWAN-Base, Applikations- und Powermodulen wird ständig erweitert und umfasst bereits jetzt eine Vielzahl an erhältlichen Systembestandteilen. Bisher fehlte allerdings ein Schutz für das Experimentiersystem, den wir mit dem Gehäuse MH0101 nun nachliefern und mit dem wirdas System um eine entscheidende Komponente ergänzen.**

## **Modular und vielseitig**

Bei der Entwicklung des Gehäuses stand für uns von Anfang an der Anwender im Fokus - ihm wollten wir mit dem modular aufgebauten System die Möglichkeit bieten, je nach Anwendungsfall die beste Kombination aus Gehäuseteilen auswählen zu können. Dabei haben wir uns für zwei Varianten und ein Ergänzungsteil (s. u.) entschieden, die die häufigsten Anwendungsfälle abdecken sollten.

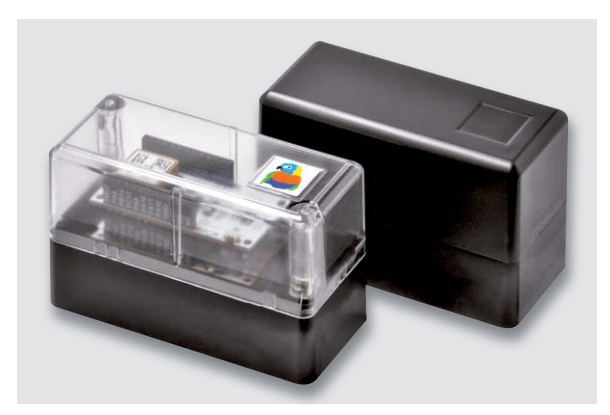

*ðăÌǠȚ¢œÐðwÐĴȭīðĊĴÐĊɏĴīĊĮĨīÐĊĴÐĮÅšœȘæīķÐĮZÅÐīĴÐðă* zu können.

Die zwei Basisversionen unterscheiden sich nur durch das Oberteil des Gehäuses - während bei dem einen Set ein graues und damit undurchsichtiges Oberteil beiliegt, hat die zweite Variante ein weitgehend transparentes Cover (Bild 1). In das Gehäuse kann z. B. ein Solarmodul in Verbindung mit einem Energy-Harvesting-Modul eingesetzt werden. In beide Gehäusevarianten passen jeweils drei Module, z. B. die ELV-LoRaWAN-Base, ein Applikationsmodul und ein Powermodul.

Die Gehäuseteile sind aus Polycarbonat und bestehen damit aus einem auch für den Außeneinsatz widerstandsfähigen Material. Das Gehäuse erfüllt im zusammengebauten, nicht modifizierten und per Wandhalter befestigten Zustand die Schutzart IP43.

Beiden Gehäusevarianten gemein sind der im Set enthaltene Wandhalter (Bild 2) und die Schrauben, mit denen die Gehäuseteile bzw. der Wandhalter fixiert und die ELV-LoRaWAN-Base im unteren Gehäuseteil befestigt werden (Bild 3).

Im Unterteil des Gehäuses sind wichtige Funktionsteile erkennbar. Zum einen kann das untere Modul - idealerweise die ELV-LoRaWAN-Base – mit zwei Schrauben fixiert werden, um damit den darüber befindlichen Stapel aus weiteren Modulen zu sichern. Zum anderen bieten ein Lichtleiter, der in den Boden des Unterteils die Status-LED verlängert, und ein von unten bedienbarer Kipphebel, der den User-Button betätigt, den Komfort, auch im zusammengebauten Zustand des Gehäuses den Modul-Stapel bedienen und den Status beobachten

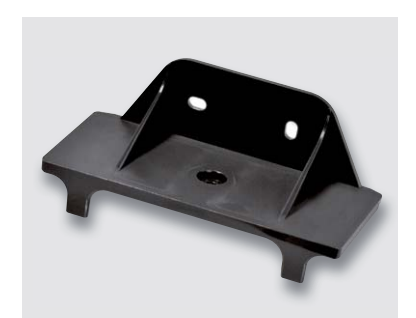

*Bìld 2: Wandhalter mit um 90° versetzten*<br>Lanalöchern zur besseren Befestiauna

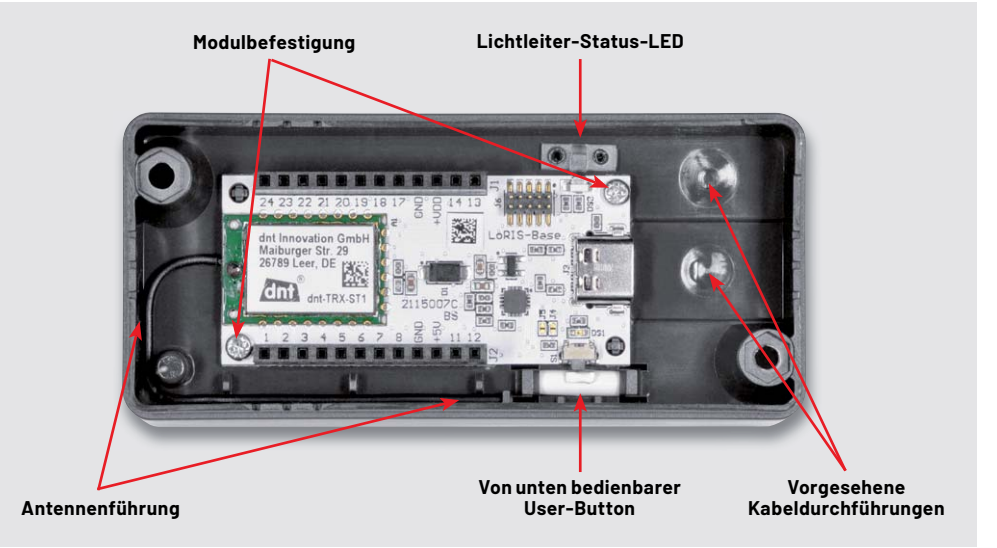

*OĊæăĘÆìÐīĊšķīÅÐĮĮÐīÐĊÐåÐĮĴðæķĊæ ðăÌǢȚ:Ðì¼ķĮÐķĊĴÐīĴÐðăĉðĴÌÐĊŒÐīĮÆìðÐÌÐĊÐĊ:Ðì¼ķĮÐďĨĴðďĊÐĊ*

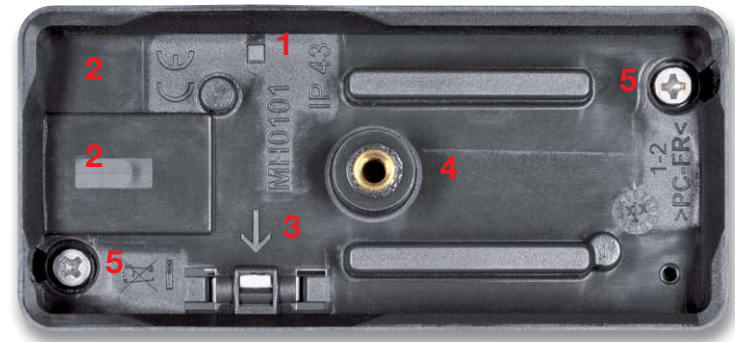

 $B$ *ild 4: Ansicht des Gehäuseunterteils von unten* 

Die Antenne kann seitlich mithilfe der kleinen Gehäusestifte verlegt werden. Zwei für Durchführungen vorgesehene optionale Durchbrüche können Kabel o. Ä. nach außen führen.

Bild 4 zeigt das Unterteil des Gehäuses von unten gesehen mit Lichtleiter (1), Kabeldurchführungen (2), Kipphebel für den User-Button (3), Wandhalterbefestigung (4) und Schrauben zur Befestigung des Gehäuseoberteils (5).

Die Befestigungen von Wandhalter und Gehäuseoberteil sind qualitativ hochwertig mit eingepressten Messing-Gewindeeinsätzen ausgeführt und somit auch für mehrfaches Verschrauben geeignet. Die Gehäuseteile sind zudem verdrehsicher mit einer kleinen Nut versehen.

Für eine bessere Durchlüftung sind kleine Schlitze an vier Stellen des Gehäuses vorgesehen, die bei Bedarf mit Feile, Dremel o. Ä. geöffnet werden können (Bild 5). Dabei ist zu beachten, dass die Schlitze überdeckend bleiben, da sonst u. U. Feuchtigkeit eindringen kann.

Hat man viele Module im System und möchte z. B. noch zwei Mignon-Batterien im Oberteil des Gehäuses unterbringen, kann man mit einer Erweiterung das Gehäuse ergänzen (Bild 6). Das Gesamtsystem in Form einer Explosionszeichnung ist in Bild 7 zu sehen.

Im kommenden ELVjournal stellen wir das Gehäuse mit Anwendungsbeispielen für verschiedene Einsatzzwecke vor.

## **Die Gehäusevarianten können im ELVshop vorbestellt werden: Variante 1 (MH0101a: Artikel-Nr. 157754)**

Gehäuseoberteil (grau), Gehäuseunterteil (grau), Wandhalter (grau), Schrauben für Wandhalter, Gehäuse und Modulbefestigung **Variante 2 (MH0101b: Artikel-Nr. 157760)** 

Gehäuseoberteil (transparent), Gehäuseunterteil (grau), Wandhalter (grau), Schrauben für Wandhalter, Gehäuse und Modulbefestigung **Gehäuseerweiterung (MH0101c: Artikel-Nr. 157765) ELV** Gehäuseerweiterung (grau), Nylon-Verlängerungsstifte

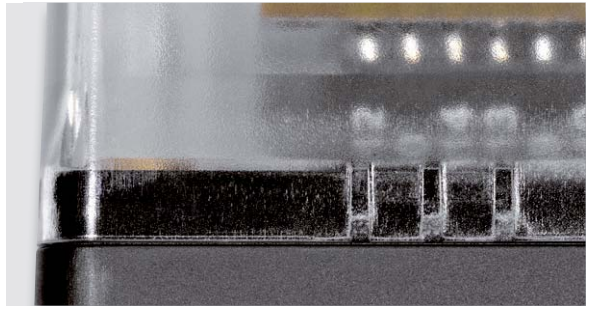

Bild 5: Kleine Schlitze, die im Originalzustand geschlossen sind, *k*önnen optional geöffnet werden.

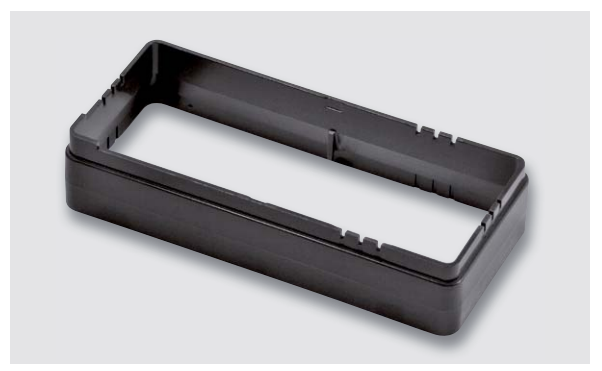

 $B$ *ild* 6: Gehäuseerweiterung

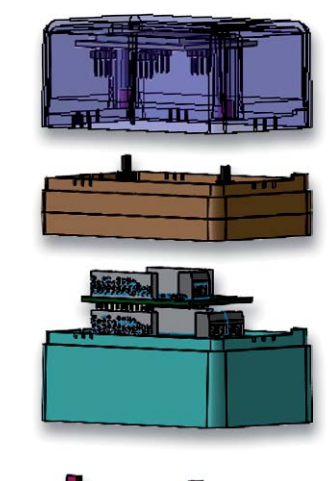

 $B$ *ild 7: Explosionszeichnung des*  $6$ ehäusesystems mit optiona- $I$ er Gehäuseerweiterung (zur besseren Unterscheidung in *verschieden Farben daraestellt)* 

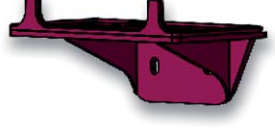

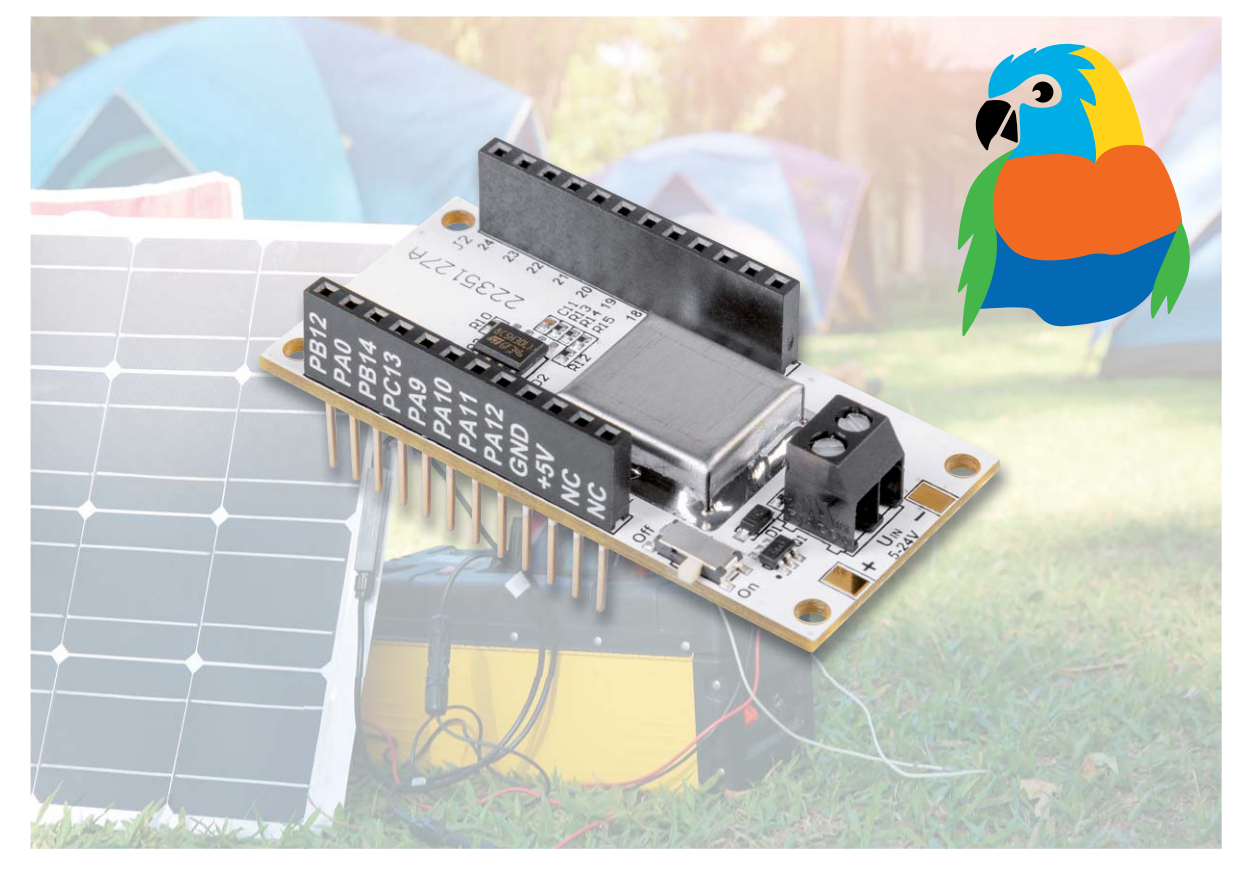

# **Spannungswächter**

## **LoRIS Powermodul**  Spannungsüberwachung 1 LoRIS-PM-VM1

**Mit dem LoRIS Powermodul Spannungsüberwachung 1 ergänzen wir unser System auf Basis der Funkund Netzwerktechnologie LoRaWAN mit einer sehr praktischen Komponente zur Überwachung von**  Spannungsquellen im Bereich von 5-24 V. Ob Blei-Gel-Batterien, die als Pufferspeicher z. B. für Solaranlagen dienen, andere Batterien in den verschiedensten Anwendungsgebieten oder die typischen mit 5V versorgten USB-Geräte - mit dem neuesten Modul LoRIS-PM-VM1 lässt sich der Zustand dieser Spannungsversorgungen einfach kontrollieren. Dabei spielt das System gerade für Anwendungen im Außenbereich seine Vorteile von hoher Reichweite bei sehr stromsparendem Betrieb aus.

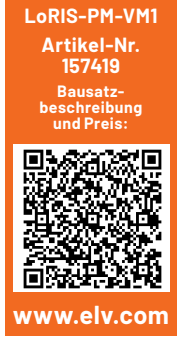

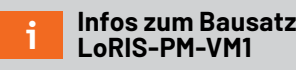

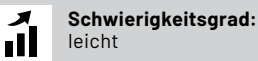

**Ungefähre Bauzeit:**  $0.5h$ 

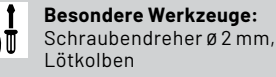

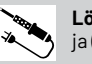

 $|H|$ 

 $\odot$ 

**Löterfahrung:** ja (gering)

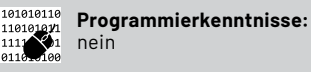

**Elektrische Fachkraft:** nein

## **Applikations- und Powermodul**

Das LoRIS Powermodul Spannungsüberwachung 1 (Bild 1) oder kurz das LoRIS-PM-VM1 stellt eine Besonderheit in unserem LoRIS-System dar. Es versorgt die LoRIS-Base [1] mit Spannung, die aus dem angeschlossenen und zu überwachenden Energiespeicher gewonnen wird, und überwacht gleichzeitig den Zustand (Spannung) dieser Energiequelle. Das Modul ist also streng genommen gleichzeitig ein Applikations- und ein Powermodul. Da man nur eine LoRIS-Base und ein LoRIS Powermodul Spannungsüberwachung 1 für die Anwendung benötigt, ist dies zudem ein sehr günstiger Endknoten für LoRaWAN.

## **Weiter Eingangsspannungsbereich**

Bei dem Powermodul LoRIS-PM-VM1 handelt es sich um ein Modul, mit dem die LoRIS-Base über einen weiten Eingangsspannungsbereich versorgt werden kann. Dieser Bereich erstreckt sich von 4 bis 30 V (Nennspannungsbereich 5-24 V). Anders als bei den üblichen Powermodulen wird für dieses Modul eine Firmware für das Base-Modul zur Verfügung gestellt. Das beruht zum einen auf dem Umstand, dass durch den weiten Eingangsbereich der Versorgungsspannung der Messbereich der Batteriemessung durch Hard- und Firmware angepasst werden muss, und zum anderen darauf, dass das Modul eine überwachende Funktion der versorgenden Spannungsquelle übernimmt.

Dieses Modul ist im Besonderen für das Monitoring einer Spannungsquelle geeignet. Denkbare Anwendungsfälle finden sich in der Überwachung einer von einem Solarmodul gespeisten 12-V-Blei-Gel-Batterie. Eine solche Batterie könnte wiederum den Betrieb einer Pumpe gewährleisten, die im Außenbereich beispielsweise eine Viehtränke versorgt. Weitere Anwendungsfälle finden sich bei der Überwachung von Batterien in den verschiedensten Einsatzgebieten.

Das LoRIS-PM-VM1 meldet einen möglichen Ausfall der Batterie frühzeitig. Dies wird durch die einstellbaren Meldeschwellen erleichtert. Diese Schwellen sorgen dafür, dass ein Senden der Messdaten nur beim Verlassen eines eingestellten Bereichs erfolgt. Allerdings besteht auch die Möglichkeit, dieses sogenannte "Send-on-Delta" durch einen Downlink (s. "Datenbytes im Uplink/Downlink") zu deaktivieren. Anschließend erfolgt die Übermittlung von Daten in einem festen Intervall von 15 Minuten. Das Modul ist im Betrieb äußerst stromsparend und belastet den angeschlossenen Energiespeicher mit maximal 0,7 mA.

#### **Schaltungsbeschreibung**

Hauptbestandteil der Schaltung (Bild 2) ist der Step-down-Wandler U1. Dieser wandelt die bei der Klemme X1 angelegte Spannung in 3,3 V (+VDD) um. C1 bis C3 sowie C8 bis C10 dienen der Spannungsstabilisierung und Filterung an den Ein- und Ausgängen. Zur Gewährleistung der gewünschten Funktion wird U1 mit der Speicherdrossel L1, den Widerständen R2 bis R8 sowie den Kondensatoren C4 bis C7 beschaltet. Mittels des Spannungsteilers aus R7 und R8 wird die Ausgangsspannung auf 3,3 V geregelt.

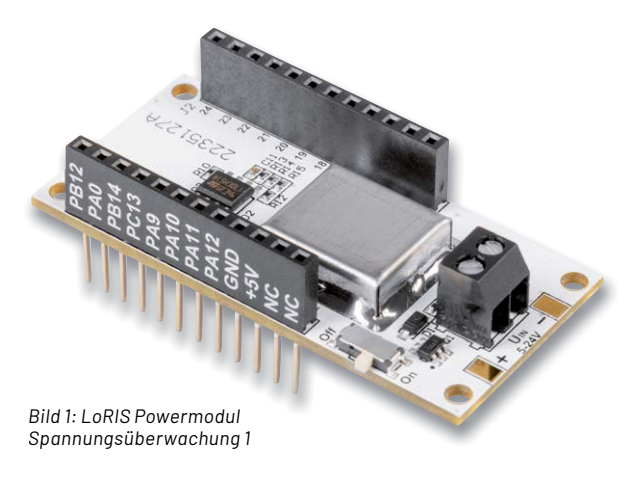

Durch die Spule L2 werden etwaige Störsignale des Schaltreglers weiter minimiert. Als mechanische Abschirmung gegen Störsignale dient das auf der Platinenoberseite angebrachte Abschirmblech.

An X1 können Spannungsquellen von 5 bis 24 V angelegt werden. Über den Schalter S1 gelangt die Eingangsspannung auf den Transistor Q1. Dieser dient der Schaltung als Schutz vor Verpolung. Anschließend gelangt die Spannung zum vorher bereits erwähnten Spannungswandler. Dieser führt die umgewandelte und stabilisierte Spannung auf +VDD der Buchsenleiste weiter. Auf diese Weise werden andere LoRIS-Applikationsmodule im Verbund versorgt. Maximal ist hier ein Strom von 150 mA zu entnehmen.

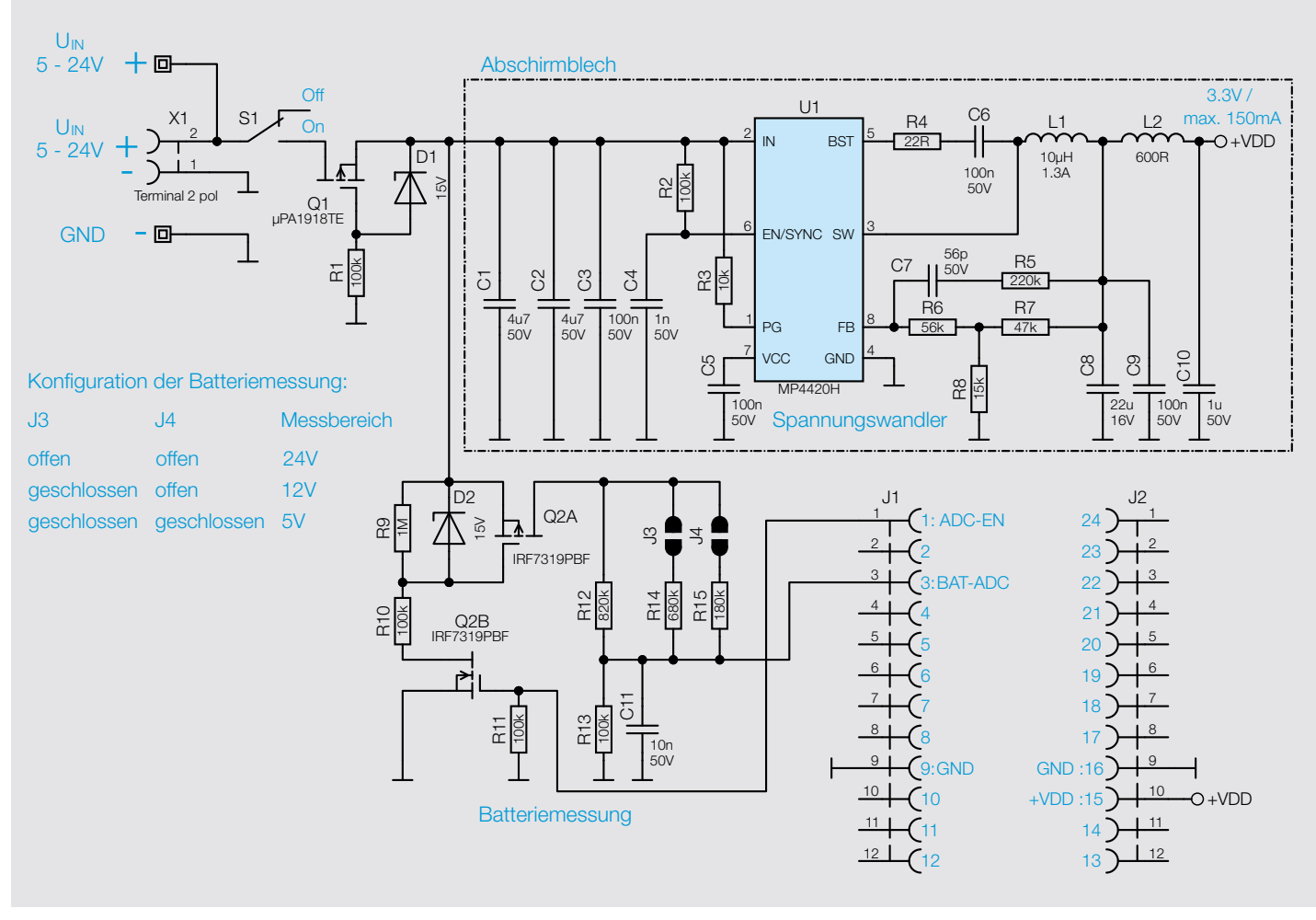

*Bild 2: Schaltbild des LoRIS Powermodul Spannungsüberwachung 1*

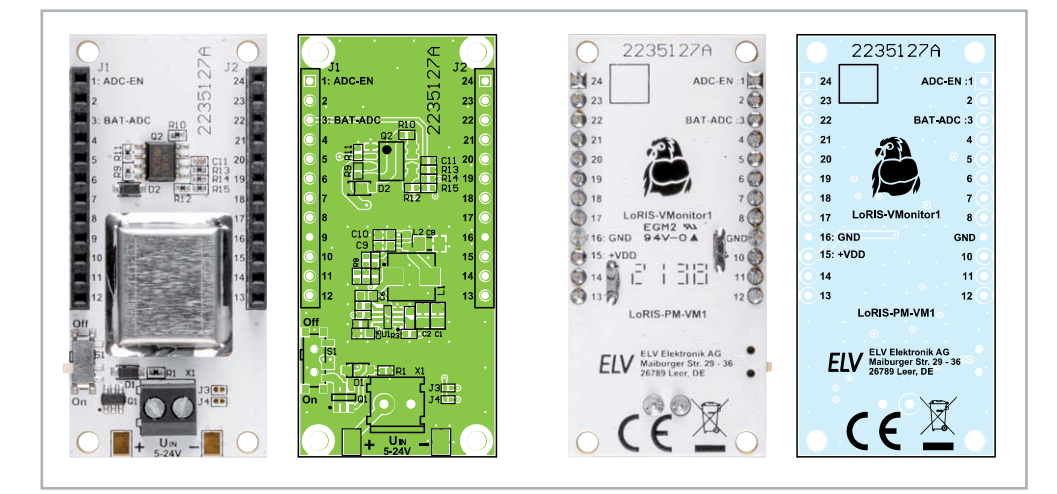

*Bild 3: Platinenfotos und Bestückungsdrucke des LoRIS-PM-VM1*

Die LoRIS-Base kann mittels der GPIOs ADC-EN und BAT-ADC die Batteriespannung abfragen. Diese Spannung wird entsprechend dem Spannungsteiler, bestehend aus R12 und R13, heruntergeteilt. Mittels der Jumper J3/J4 und der Widerstände R14 und R15 kann das Verhältnis des Teilers je nach Bedarf angepasst werden.

Dies geschieht aus dem Grund, da jede Spannung jenseits der 3,3-V-Betriebsspannung für den ADC der LoRIS-Base nicht messbar ist. Nun wäre es möglich, den Teiler nur für 24 V-Systeme vorzusehen, dies hätte den Vorteil, dass hier auch die Spannungen der übrigen Systeme bereits weit genug geteilt werden. Allerdings ist es durch die Anpassung des Teilers möglich, die Auflösung der Messung zu verfeinern.

Damit der Spannungsteiler die Versorgungsquelle nicht dauerhaft belastet, wird der Teiler mit den beiden Transistoren Q2A und Q2B nur für den Zeitraum der Messung aktiviert.

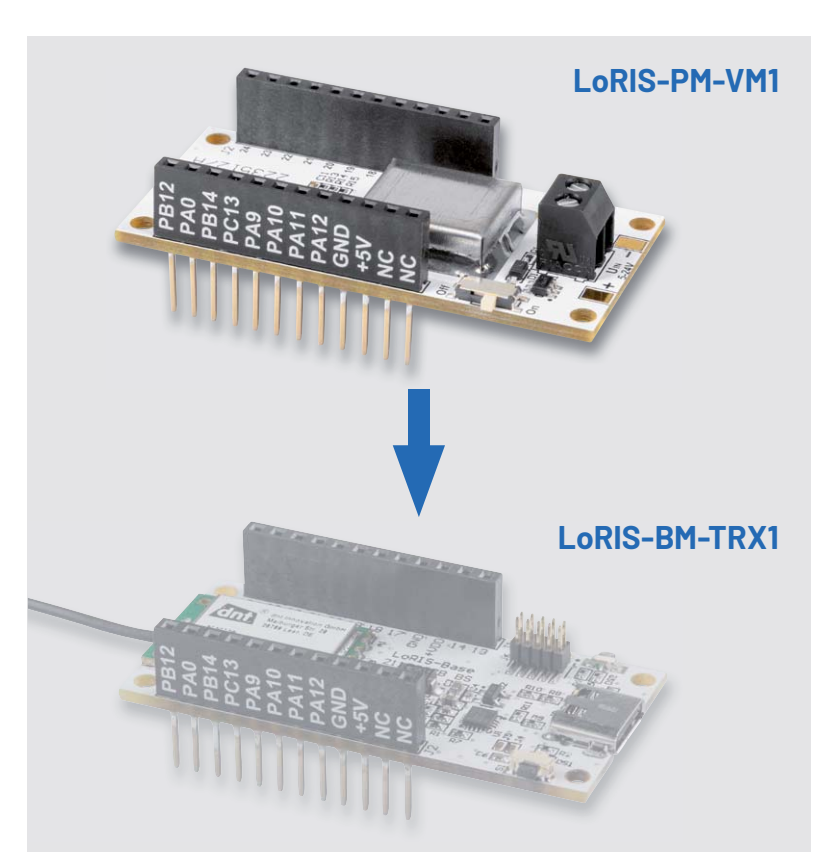

*Bild 4: Aufstecken des LoRIS-PM-VM1 auf die LoRIS-Base. Das Modul kann von oben oder von unten auf die LoRIS-Base gesteckt werden.*

In Bild 3 sind zur Übersicht die Platinenfotos mit den zugehörigen Bestückungsdrucken zu sehen.

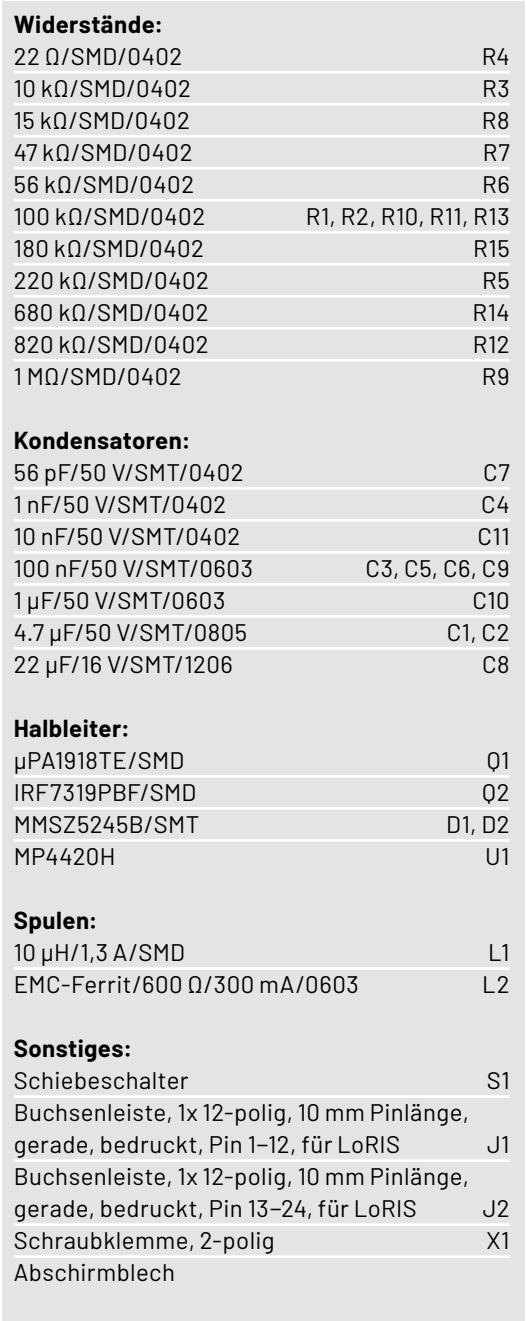

Stückliste

Stückliste

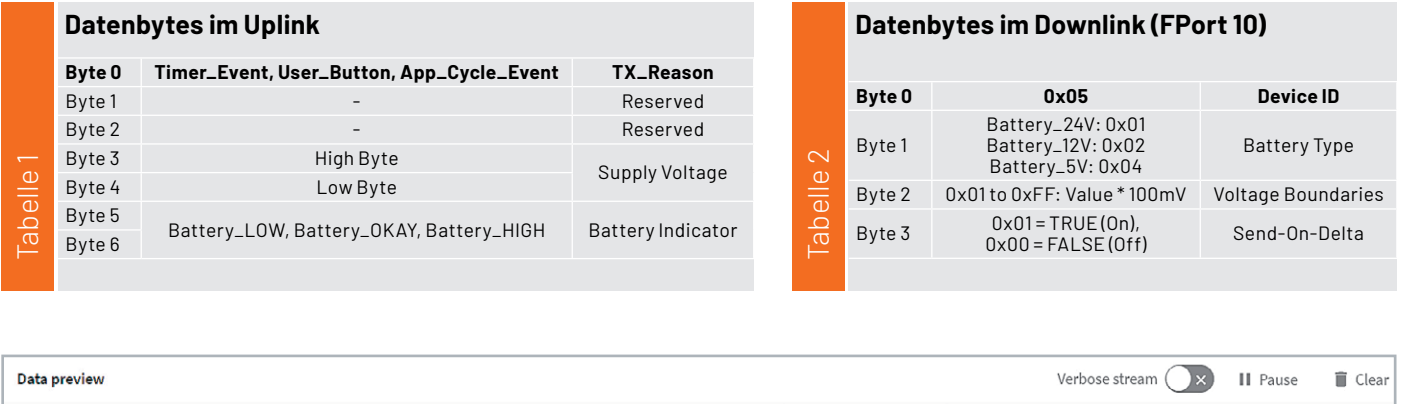

Payload: { Battery\_Indicator: "Battery\_OKAY", Supply\_Voltage: 12948, TX\_Reason: "User\_Button" } 01 00 00 32 94 07 02 FPort: 10 Data rate: SF7BW125 SNR: 9.8 RSSI: -85

*Bild 5: Decodierter Payload im TTN, das originale Datenpaket befindet sich direkt dahinter.*

#### **Nachbau**

Das LoRIS-PM-VM1 kann von oben oder von unten auf die LoRIS-Base gesteckt werden (Bild 4).

Ein Nachbau im herkömmlichen Sinn ist nicht notwendig, da das Modul vollständig bestückt ausgeliefert wird.

Die Firmware [2] muss in der LoRIS-Base, anders als bei den anderen Powermodulen, durch das LoRIS-Flasher-Tool [1] angepasst werden.

#### **Datenbytes im Uplink/Downlink**

Das LoRIS-PM-VM1 dient wie gesagt nicht nur der Versorgung einer aufgesteckten LoRIS-Base, sondern vorrangig auch der Überwachung der angeschlossenen Spannungsquelle. Aus diesem Grund ist das LoRIS-PM-VM1 das erste Powermodul, für das eine eigene Applikationsfirmware bereitgestellt wird.

Überwacht werden die Zustände (Battery Indicator) Battery\_LOW, Battery\_OKAY und Battery\_HIGH. In welchem Zustand sich die Batterie aktuell befindet, ist abhängig von den eingestellten Spannungsschwellen (Voltage Boundaries) und dem Batterietyp.

Die Applikation ist im Auslieferungszustand für 24-V-Spannungsquellen ausgelegt, und die Spannungsschwellen belaufen sich auf eine 1-V-Differenz zu den 24 V. Das bedeutet, dass bei Unterschreiten der Spannung von 23V der Battery Indicator den Status Battery\_LOW übermittelt. Bei mehr als 25V ist es der Status Battery\_HIGH, dazwischen ist der Status Battery\_OKAY.

Im Default wird der Zustand einmalig nach dem Joining übertragen (Uplink, Tabelle 1) und danach nur noch bei Änderung (Send-on-Delta) des Zustands. Eine Überprüfung/Messung des aktuellen Zustands findet alle 15 Minuten statt. Ist es im Verlauf eines Tages nicht notwendig, eine Statusänderung zu senden, so findet unabhängig davon eine Übertragung alle 24 Stunden statt.

Bild 5 zeigt ein Beispiel für einen empfangenen Payload im The Things Network (TTN; s. "Integration in LoRaWAN am Beispiel von TTN").

Der Batterietyp, die Spannungsschwellen und die Verwendung des Send-on-Deltas können mittels Send-on-Delta deaktiviert, so findet eine Datenübertragung im Intervall von 15 Minuten statt. Will man beispielsweise das Modul für ein 12-V-System konfigurieren, mit Auslöseschwellen (Senden des Battery Indicators) bei 10,5 V und 13,5 V und nur bei einer Veränderung der Daten (Send-on-Delta) senden, so sieht das Datenpaket folgender maßen  $AUS$ 

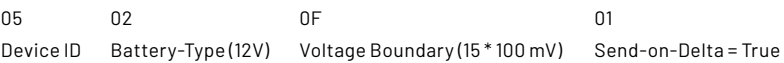

Der FPort in der Downlink-Message ist 10. In Bild 6 ist ein Beispiel für ein entsprechendes Downlink-Paket zu sehen. Konfigurationsdaten werden persistiert (im Flash gespeichert) und sind nach einem Stromausfall weiterhin vorhanden.

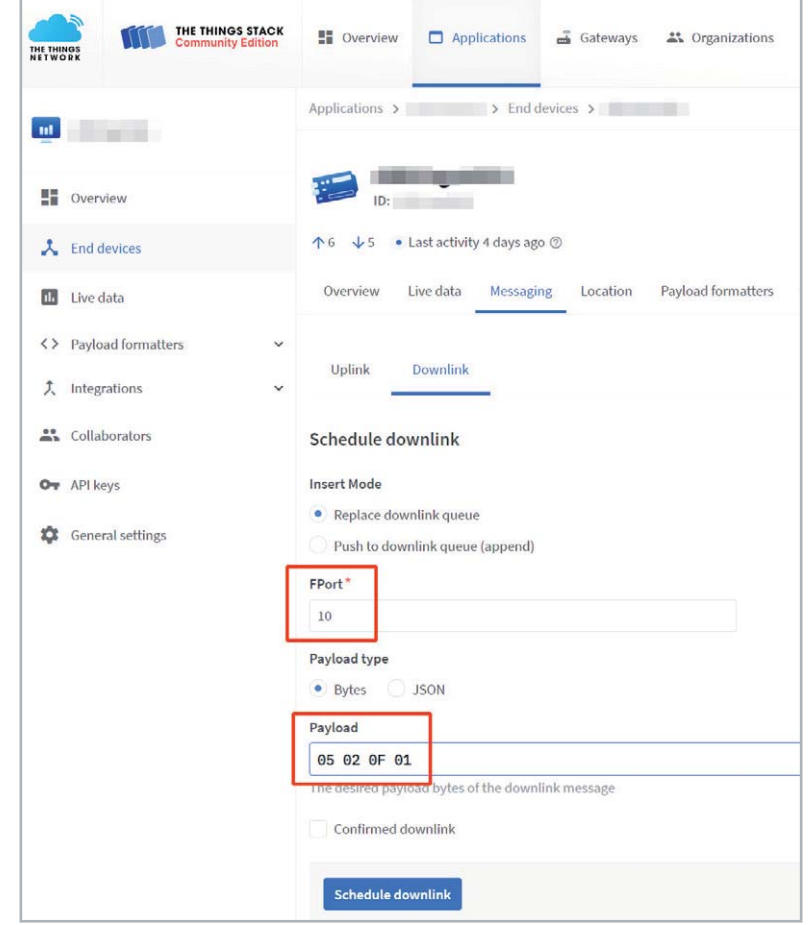

Downlink (Tabelle 2) konfiguriert werden. Wird das Bild 6: Beispiel für die Veränderung der Eigenschaften des LoRIS-PM-VM1 im Downlink im TTN

## **Konfiguration von J3 und J4 zur Anpassung der Messschaltung**

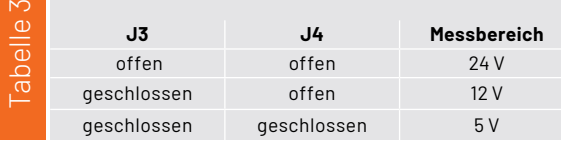

## **Anpassung der Messschaltung**

Zusätzlich zur Konfiguration mittels Downlink ist es notwendig, die Messschaltung anzupassen. Hier werden J3 und J4 (Lötpads auf der Platinenoberseite) gemäß Tabelle 3 geöffnet oder geschlossen.

**Hinweis:** Spannungen größer als +VDD können den ADC überlasten und gegebenenfalls auch zerstören. Aus diesem Grund ist eine Spannung nur entsprechend der Konfiguration anzulegen.

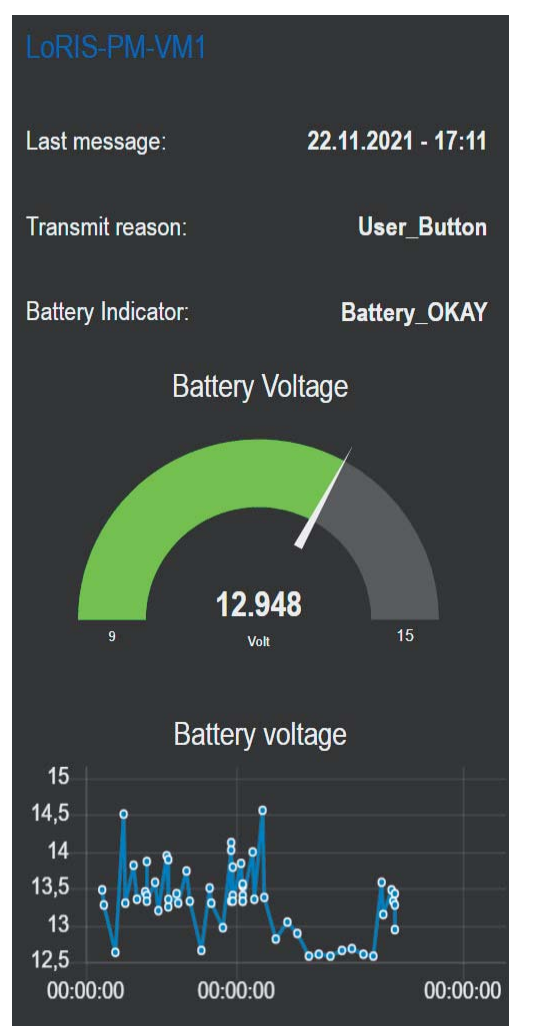

*Bild 8: Beispiel für eine Dashboard-Ansicht der gesendeten Daten mit Node-RED*

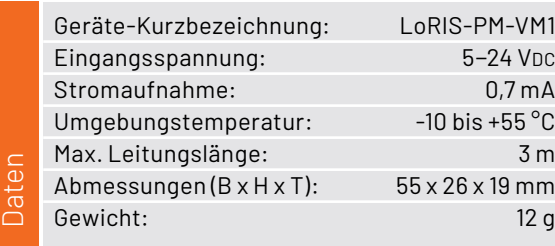

## **Anwendung**

Die Anwendung des LoRIS Powermodul Spannungsüberwachung 1 ist verhältnismäßig einfach. Die zu überwachende Spannungsquelle wird an die Klemme X1 oder die danebenliegenden Lötpads (Bild 7) angeschlossen (maximale Leitungslänge 3 m). Hier sollte man immer auf die richtige Polung achten, auch wenn das Modul gegen eine Verpolung der Eingangssanung geschützt ist.

## **Integration in LoRaWAN am Beispiel von TTN**

Zurzeit sind in Deutschland die meisten LoRaWAN-Gateways im The Things Network (TTN), einem Community-basierten System, angeschlossen.

Eine Übersichtskarte über die derzeit im TTN angeschlossenen Gateways findet man unter [3].

Für dieses System an Netzwerkinfrastruktur bieten wir mit dem Payload-Parser den entsprechenden Code an, um die mit unserer Firmware versendeten Datenbytes im TTN-LoRaWAN-Netzwerk zu decodieren.

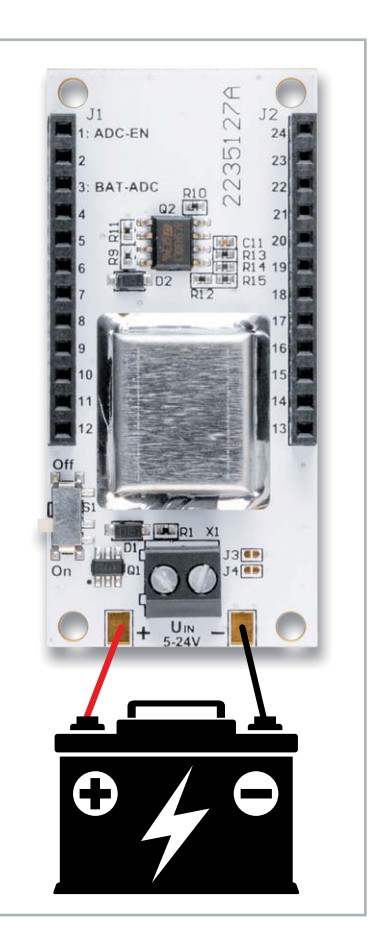

*Bild 7: Schematischer Anschluss des LoRIS Powermodul Spannungsüberwachung 1*

Den Payload-Parser und eine ausführliche Anleitung zur Integration der LoRIS-Base und damit zu all unseren Modulen in das The Things Network finden Sie in dem kostenlos herunterladbaren Bericht aus dem ELVjournal 4/2021 unter [1].

## **Empfangen und Auswerten der Daten mit Node-RED**

Im oben erwähnten Beitrag ist auch die Integration per MQTT beschrieben, mit der wir eine Anzeige der empfangenen Daten in einem Dashboard realisieren können. Das Node-RED-Codebeispiel bieten wir unter [2] zum Download an. Eine dreiteilige Einführung zu Node-RED im ELVjournal kann man unter [4] kostenpflichtig herunterladen.

Das entsprechende Beispiel zur Anzeige der Daten wie Batteriespannung, Grund der Aussendung der Daten, Zeit der letzten Sendung und ein Diagramm) könnte dann beispielsweise wie in Bild 8 aussehen.

Es funktionieren auch alle in den vergangenen Ausgaben des EL-Vjournal beschriebenen, bei TTN sogenannten Integrations wie per MQTT oder Webhooks (z. B. Tago.io) mit der Weiterleitung der Daten an **EIV** die verschiedenen Endpunkte.

## **i Weitere Infos**

- [1] LoRIS-Base Experimentierplattform für LoRaWAN LoRIS-BM-TRX1: Artikel-Nr. 156514
- [2] LoRIS Powermodul Spannungsüberwachung 1 LoRIS-PM-VM1: Artikel-Nr. 157419
- [3] The Things Network Gateways: https://www.thethingsnetwork.org/map
- [4] ELVjournal-Fachbeitrag Node-RED Einführung (3 Teile): Artikel-Nr. 251410, 251516, 251603

Alle Links finden Sie auch online unter: de.elv.com/elvjournal-links

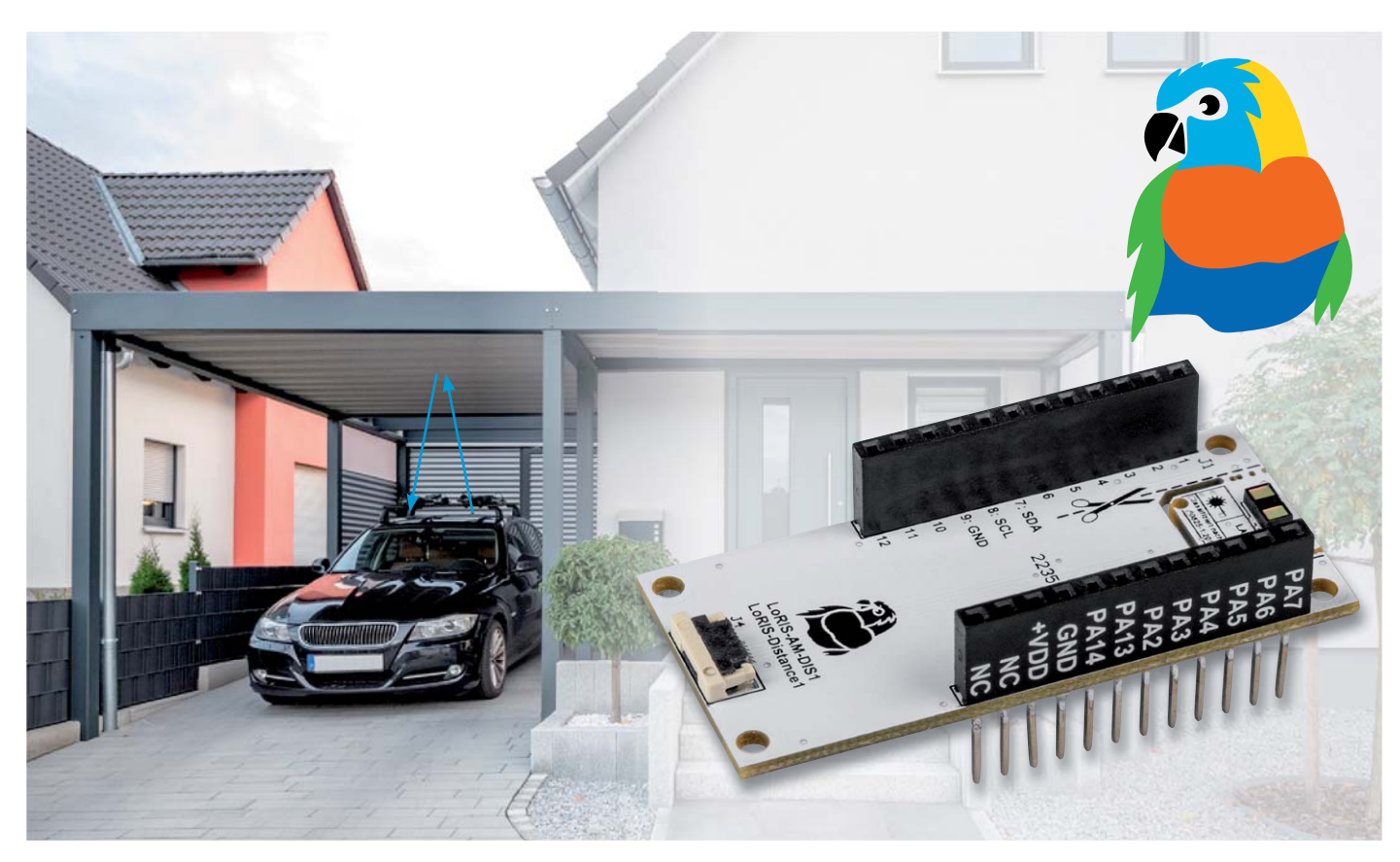

## **Entfernungs-Experte**

## **LoRIS Applikationsmodul Abstandsüberwachung 1 LoRIS-AM-DIS1 für LoRaWAN**

**Mit dem LoRIS Applikationsmodul Abstandsüberwachung 1 (LoRIS-Distance1) bekommt das LoRIS-System die Möglichkeit, Abstände für verschiedene Anwendungsfälle zu erfassen. Das LoRIS-AM-DIS1 ist mit einem Time-of-Flight-Sensor (ToF) ausgestattet, der Abstände zwischen 4 cm und 3,60 m erfasst. Der Abstandswert wird von der LoRIS-Base ins LoRaWAN versendet. Das Modul hat einen durchschnittlichen Stromverbrauch von 20 μA und eignet sich daher auch für batteriebetriebene Anwendungen. In Kombination mit einem LoRIS-Powermodul lässt sich somit eine einfache, stromsparende und abgesetzte Abstandsüberwachung mit den für LoRaWAN typischen, hohen Reichweiten realisieren.** 

**LoRIS-AM-DIS1 Artikel-Nr. 157511 Bausatz- beschreibung und Preis:**

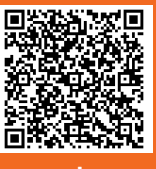

**www.elv.com**

**i Infos zum Bausatz LoRIS-AM-DIS1**

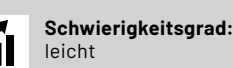

**Bau-/Inbetriebnahmezeit:** ca. 0,5 h

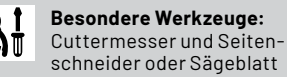

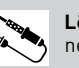

 $\mathbf{H}$ 

**Löterfahrung:** nein

**Programmierkenntnisse:** nein

**Elektrische Fachkraft:** nein

## **Vielfältige Anwendungsmöglichkeiten**

Der Einsatz einer Abstandsüberwachung ist in verschiedenen Szenarien denkbar. Beispielsweise kann der Abstand zwischen einem Carportdach oder einer Garagendecke und einem Fahrzeugdach ermittelt und so die Belegungsmöglichkeit eines Parkplatzes ermittelt werden. Das LoRIS-Distance1 ist aber auch als Stand-alone-Gerät nutzbar und kann per I²C-Bus an andere Mikrocontroller wie Arduino oder ESP8266/ ESP32 bzw. Single-Board-Computer wie einen Raspberry Pi angeschlossen werden.

Bei der Anwendung im LoRaWAN in Verbindung mit der LoRIS-Base [1] muss dazu kein Internet über WLAN oder eine Verbindung über mobile Dienste vorhanden sein - das System arbeitet im lizenzfreien Frequenzband um 868 MHz. Ein entsprechendes LoRaWAN-Gateway muss allerdings in Reichweite sein, die bei LoRaWAN aber zum Teil mehrere Kilometer betragen kann.

## **Modulsystem**

Das LoRIS-Distance1 wird fertig aufgebaut und im bekannten Modul-Formfaktor geliefert. So kann es problemlos mit der LoRIS-Base zur Auswertung und LoRaWAN-Kommunikation verwendet werden (Bild 1). Als Spannungsversorgung kann z. B. das LoRIS-Buttoncell [2] oder das LoRIS-EnergyHarv [3] verwendet werden. Somit lässt sich ein vollständiger und kompakter Abstandsmelder zusammenbauen. Da der Abstandssensor auf den zu erfassenden Gegenstand ausgerichtet werden muss, besteht die Möglichkeit, den Sensor von dem Applikationsmodul zu lösen und über eine Flachbandleitung abzusetzen. Damit ist ein sehr flexibler Einbau möglich.

## **Messung von Abständen zu Gegenständen**

Die Firmware für das LoRIS-Distance1, die als Hex-File im Downloadbereich [4] zur Verfügung gestellt wird, ermöglicht die Abstandmessung und überträgt den Abstand zwischen der Sensoroberfläche und der Oberfläche eines Gegenstands.

Es ist also keine Programmierung notwendig die Firmware muss nur über USB und mithilfe des LoRIS-Base-Flasher-Tools auf die LoRIS-Base gespielt werden. Danach wird das LoRIS-Distance1 aufgesteckt.

Die Software und Anleitungen dazu finden sich im Downloadbereich unter [1].

Die Applikation misst zyklisch im eingestellten Messintervall den Abstand und vergleicht den aktuellen Wert mit dem zuletzt gesendeten. Wenn die Differenz zwischen neuem und altem Wert einen konfigurierbaren Wert (Delta) überschreitet, wird die neue Entfernung per LoRaWAN versendet (Send-on-Delta). Im Auslieferungszustand ist das Delta auf 15 cm eingestellt. Liegt die Differenz unter dem vorgegebenen Wert, wird der neue Wert nicht gesendet.

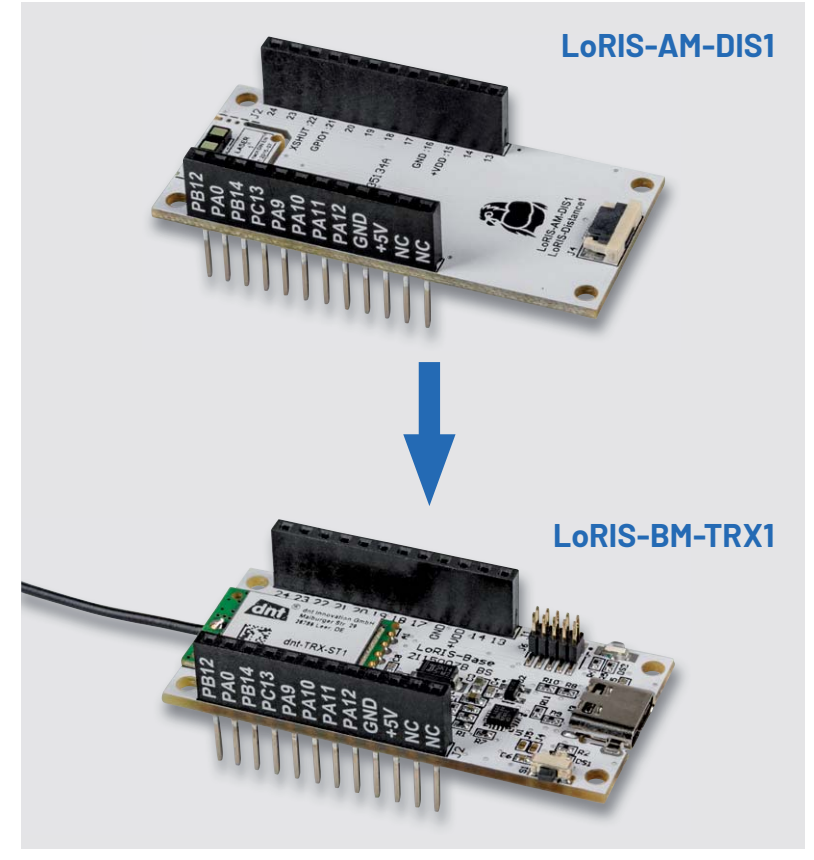

*Bild 1: Das LoRIS-Distance1 Applikationsmodul kann von oben oder unten (nur bei abgesetztem Sensor) auf die LoRIS-Base gesteckt werden.* 

Mit dieser Implementierung lässt sich die Batterielaufzeit stark beeinflussen, da das Senden von Daten per LoRaWAN in dieser Applikation den größten Teil der Stromaufnahme ausmacht. Bei der Konfiguration sollte also klar sein, dass das Delta einen Einfluss auf die Batterielaufzeit hat. Je kleiner das Delta, desto empfindlicher ist die Erkennung, was zu mehr LoRaWAN-Sendungen führt.

| $H$ HTerm 0.8.5                     |                                                                                                    | П                          | X         |
|-------------------------------------|----------------------------------------------------------------------------------------------------|----------------------------|-----------|
| File Options View Help              |                                                                                                    |                            |           |
| <b>Disconnect</b>                   | Port COM5<br>$\vee$ R<br>Baud 115200<br><b>CTS Flow control</b><br>Data $8 \sqrt{ }$<br>$\checkmark$<br>Stop 1<br>Parity None v<br>$\checkmark$                                                                                                    |                            |           |
| Rx<br>236                           | $\left  \frac{\bullet}{\bullet} \right $<br>$\mathbf{O}$<br>$\mathbf{O}$<br>$\overline{R}$<br>Reset $\left  \cdot \right $ Newline at CR+LF $\vee$<br>$\Box$<br>Reset   Count 0<br>Reset                                                                                                    | Show newline<br>characters |           |
| Clear received                      | Newline every $\boxed{0}$<br>$\left  \bullet \right $<br>Newline every<br>└ △ Autoscroll △ Show errors<br>⊠ Ascii   Hex   Dec   Bin   Save output  <br>$\Box$ Clear at 0                                                                                                    | : Newline                  | after  ms |
| Sequence Overview<br>$\pmb{\times}$ | <b>Received Data</b>                                                                                                    |                            |           |
|                                     | 35<br>40<br>45<br>60<br>70<br>10<br>15<br>20<br>25<br>30<br>50<br>55<br>65<br>5<br>LORIS-BM-TRX1 BL VERSION: v1.0.0<br>LORIS-AM-DIS1_APP_VERSION: v1.0.0<br>Applikation prints the measured distance [mm] in each cycle<br>1719<br>1718<br>1716<br>1716<br>1715<br>1719<br>1717<br>1715<br>1717<br>1717<br>1717<br>1717<br>1718<br>1717<br>1715<br>1716<br>1716 | 80<br>75                   |           |

*Bild 2: UART-Ausgabe der gemessenen Entfernung (in mm) im Programm HTerm*

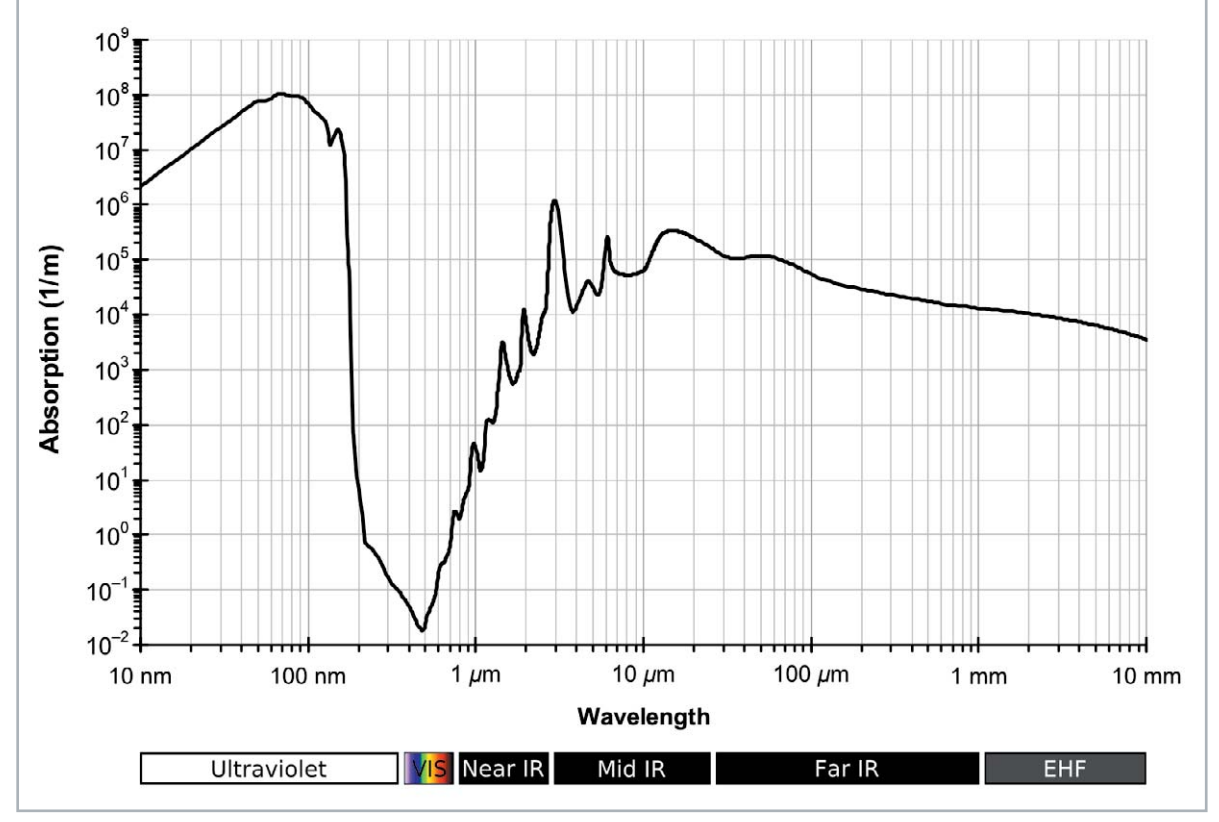

*Bild 3: Absorptionsspektrum von Wasser, Quelle: Kebes at English Wikipedia (https://commons.wikimedia.org/wiki/File:Absorption\_spectrum\_of\_liquid\_water.png), "Absorption spectrum of liquid water", https://creativecommons.org/licenses/by-sa/3.0/legalcode*

Auch das Messintervall kann konfiguriert werden. Dieses wirkt sich natürlich auch direkt auf die Batterielaufzeit aus. Im Werkszustand ist das Messintervall mit 20 s voreingestellt. Unabhängig von der Entfernungsmessung ist eine zyklische Statusmeldung implementiert, sodass das LoRIS-Distance1 mindestens im 24-Stunden-Takt eine Statusmeldung sendet. Die Statusmeldung dient dazu, die Aktivität und den Batteriestatus mitzuteilen.

Neben der Ausgabe der Entfernung per LoRaWAN wird die gemessene Entfernung zusätzlich über die USB-Schnittstelle von der LoRIS-Base ausgegeben. Im eingestellten Messintervall wird eine Ausgabe in mm über die serielle Schnittstelle (UART) gesendet. Die Messwerte können beispielsweise mit dem Programm PuTTY oder HTerm sichtbar gemacht werden. Dazu ist die LoRIS-Base mit aufgestecktem Lo-RIS-Distance1 über ein USB-Kabel mit einem PC zu verbinden. Nach Auswahl des korrekten COM-Ports werden die Messwerte in mm zyklisch ausgegeben. Die Einstellungen für die Baudrate, Data, Stop und Parity können aus Bild 2 entnommen werden.

Das LoRIS-Distance1 lässt sich z. B. über einem Kfz-Stellplatz montieren, um über den gemessenen Abstand auf die Belegung zu schließen. Weiterhin könnte mit dem LoRIS-Distance1 der Flüssigkeitspegel von Behältnissen erfasst werden. Da der Sensor mit einer Wellenlänge von 940 nm arbeitet, muss hier das Absorptionsspek trum der zu messenden Flüssigkeit betrachtet werden. Bild 3 zeigt beispielsweise das Absorptionsspektrum von Wasser.

Bei 940 nm ist die Absorption also sehr gering. Die Abweichung zur Oberfläche von sauberem Wasser ist daher minimal. Bei Verschmutzungen im Wasser kann dies aber abweichen. Eine manuelle Messung der Entfernung zum Wasser kann genutzt werden, um die Distanz in der Softwareanwendung mit einem Offset zu versehen.

Beim Messen von Flüssigkeiten sollte darauf geachtet werden, dass der Sensor gegen Feuchtigkeit geschützt wird. Hier empfiehlt der Hersteller STMicroelectronics in der Application Note AN5231 [5] Materialien, welche zu mindestens 85 % durchlässig für die Wellenlänge von 940 nm sind. Ein geeignetes Material dafür könnte zum Beispiel Acrylglas (PMMA) mit einer Durchlässigkeit von 94 % sein. Weiterhin werden gehärtetes Glas oder Polycarbonat empfohlen (85-88 % Durchlässigkeit). Von zusätzlichen Beschichtungen wird abgeraten.

Bei der Abdeckung durch eins der genannten Materialien ist weiterhin auf den Luftspalt und das dadurch verursachte Übersprechen zu achten. Der Abstand zwischen Sensoroberfläche und Abdeckung sollte so klein wie möglich gewählt werden. Ebenfalls ist das Material so dünn wie möglich zu wählen. Beide Empfehlungen sorgen für ein geringes Übersprechen im Sensor, sodass die Messwerte weiterhin von hoher Güte sind.

Das LoRIS-Distance1 lässt sich beispielsweise auch in der Füllstanderkennung für Abfalleimer einsetzen. Bei der Montage im Deckel eines Abfallbehälters lässt sich der Füllstand über den Sensor erfassen. Im Sportbootbereich könnte der Sensor seitlich am Steg montiert werden, sodass ein anlegendes Boot detektiert und so der Anlegeplatz als belegt gemeldet werden kann. Auch hier sollte aufgrund des Einsatzortes unbedingt auf eine Wasserdichtigkeit geachtet werden.

#### **ToF – Time-of-Flight-Sensor**

Time of Flight (ToF) beschreibt ein Verfahren, bei dem durch ein spektrales Signal ein Abstand gemessen wird. Dabei unterscheidet man zwischen zwei Methoden.

Bei der Frequenzmodulation wird der kontinuierlich ausgesendete Laserstrahl in der Frequenz verändert. Beim Auftreffen (Reflexion) auf einen Gegenstand wird die veränderte Frequenz (Zwischenfrequenz) im Empfänger ermittelt. Diese Zwischenfrequenz ist proportional zu dem Abstand zum Objekt.

Die zweite Methode wird auch vom im LoRIS-Distance1 eingesetzten Sensor verwendet. Hier wird ein Laserpuls ausgesendet (siehe Bild), welcher von einem Objekt reflektiert wird. Dabei wird die Zeitverzögerung zwi-

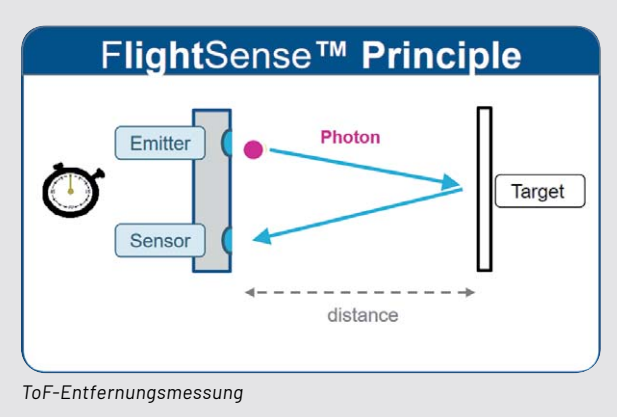

schen dem Absenden des Pulses und dem Empfang der Reflexion gemessen. Diese steht im direkten Verhältnis zu dem Abstand zum Objekt. Die Entfernung kann also über die verstrichene Zeit und die Lichtgeschwindigkeit berechnet werden.

## **Schaltung**

Technikwissen

echnikwissen

Die Platinenfotos und die Bestückungsdrucke zeigen die Ober- und Unterseite des LoRIS-Distance1- Moduls (Bild 4).

Die Spannungsversorgung +VDD (3-3,3V) wird von der LoRIS-Base, einem Powermodul wie dem LoRIS-Buttoncell oder einer externen Quelle zugeführt (Bild 5). Zentrales Bauteil ist der Time-of-Flight-Sensor U1 (s. Technikwissen), der die Abstände ermittelt.

Die ermittelten Werte lassen sich über die Kommunikationsschnittstelle <sup>12</sup>C (SCL/SDA) abrufen. Weiterhin wird der Sensor über I<sup>2</sup>C konfiguriert. Die I 2 C-Schnittstelle ist mit der LoRIS-Base verbunden, damit die LoRIS-Base die Kommunikation mit dem Sensor übernehmen kann. Der Pin 7 (GPIO1) an U1A kann als Interrupt konfiguriert werden. Pin 5 (XSHUT) kann für die Steuerung eines Ruhemodus genutzt werden. Der ToF-Sensor U1 ist auf einer Ausbrechplatine untergebracht und mit einer Buchse (J3) für das beigelegte 10 cm lange Flachbandkabel verbunden. Das Gegenstück (J4) ist wie die Stift-Buchenleisten J1 und J2 auf der Applikationsplatine zu finden. Wenn die Sensor-PCB abgesetzt werden

soll, kann diese über das Flachbandkabel mit der Applikationsplatine verbunden werden (Bild 6).

#### **Bedienung und Konfiguration**

Die Integration in die Netzwerk-Infrastruktur beispielsweise bei TTN/TTS läuft weitgehend analog zur LoRIS-Base ab, die wir im ELVjournal an einem Beispiel ausführlich beschrieben haben. Der Beitrag dazu wird kostenlos im Downloadbereich der LoRIS-Base [1] zur Verfügung gestellt.

Da der Payload sich stark von den anderen Applikationsmodulen unterscheidet, wird im Downloadbereich des LoRIS-Distance1 [4] ein Payload-Decoder zur Verfügung gestellt.

Daten, die vom Applikationsmodul zum LoRaWAN-Server gelangen, werden als Uplink bezeichnet. Der Payload des Uplinks vom LoRIS-AM-DIS1 beinhaltet die Daten der Tabelle 1. Zu beachten ist, dass bei der Überschreitung der maximalen Entfernung eine O gesendet wird.

Um das LoRIS-Distance1 zu konfigurieren, muss der Downlink mit der korrekten Device-ID (0x06) starten. Danach folgen der Distanz-Modus, das Mess intervall und der Send-on-Delta-Schwellwert.

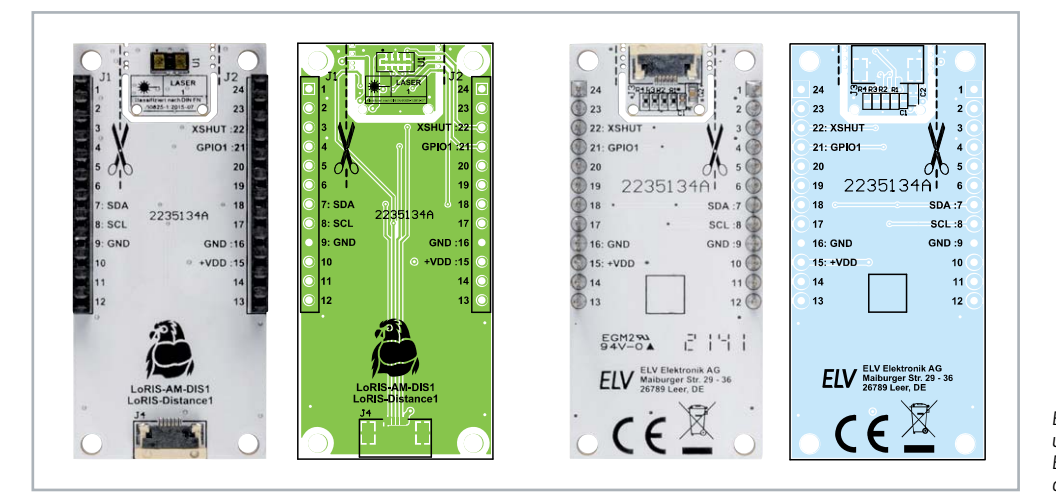

*Bild 4: Platinenfotos und zugehörige Bestückungsdrucke des LoRIS-Distance1*

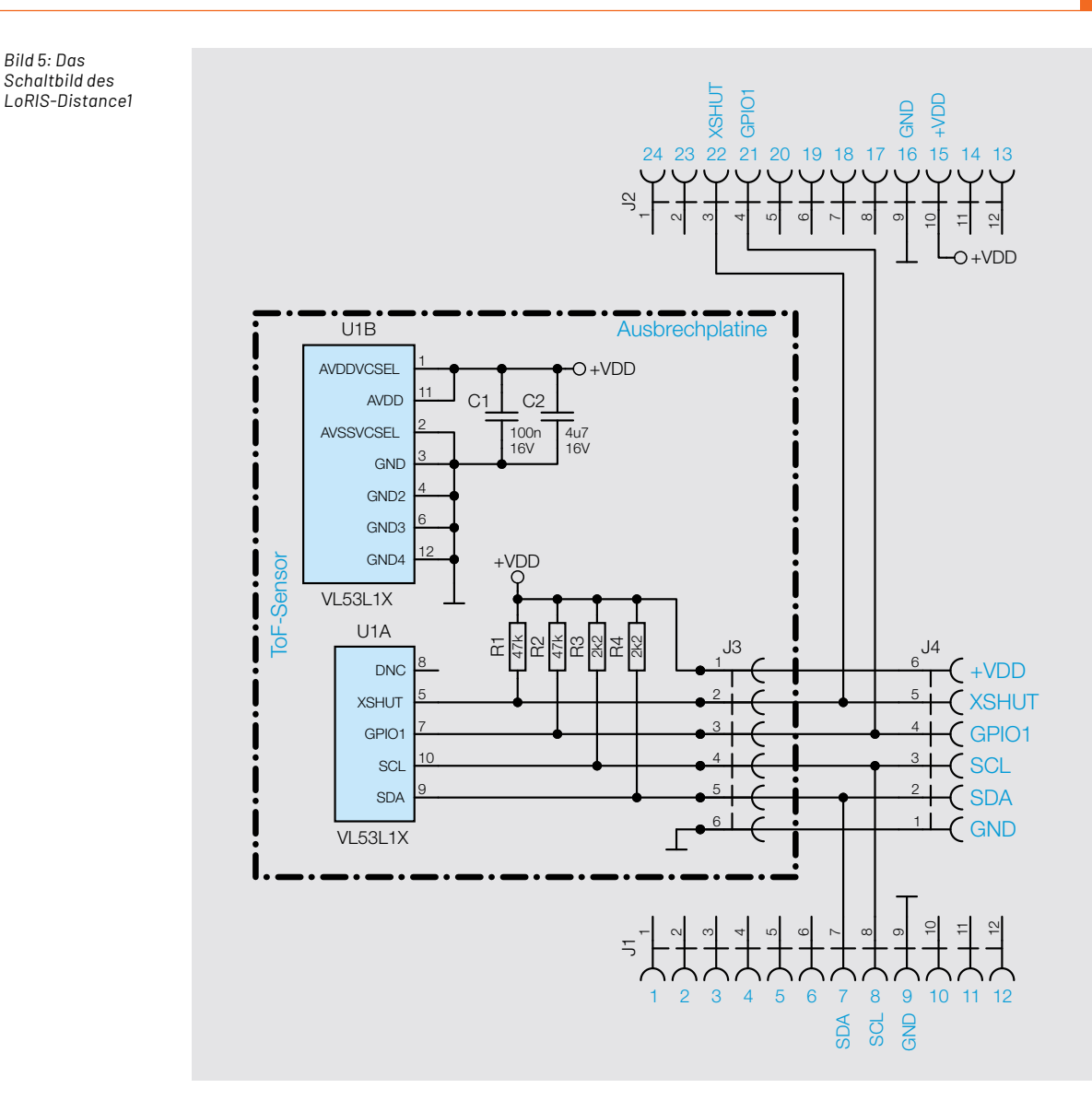

## **Uplink-Payload**

*Bild 5: Das Schaltbild des* 

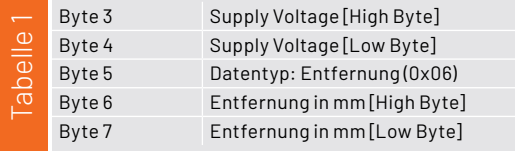

Der Downlink muss immer 5 Byte lang sein, ansonsten wird dieser Befehl nicht akzeptiert. Falls nicht alle drei Parameter zusammen angepasst werden sollen, kann eine 0 für keine Änderung des Befehls gesendet werden. Damit bleibt der aktuell verwendete Parameter unberührt.

## **Distanz-Modus**

Der Distanz-Modus kann angepasst werden, um die Anfälligkeit gegen Umgebungslicht zu minimieren. Damit verknüpft ist aber auch eine geringere Messreichweite (Tabelle 2).

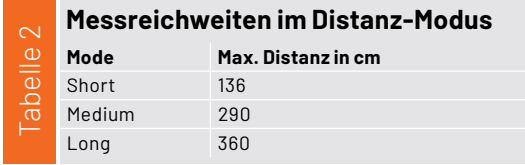

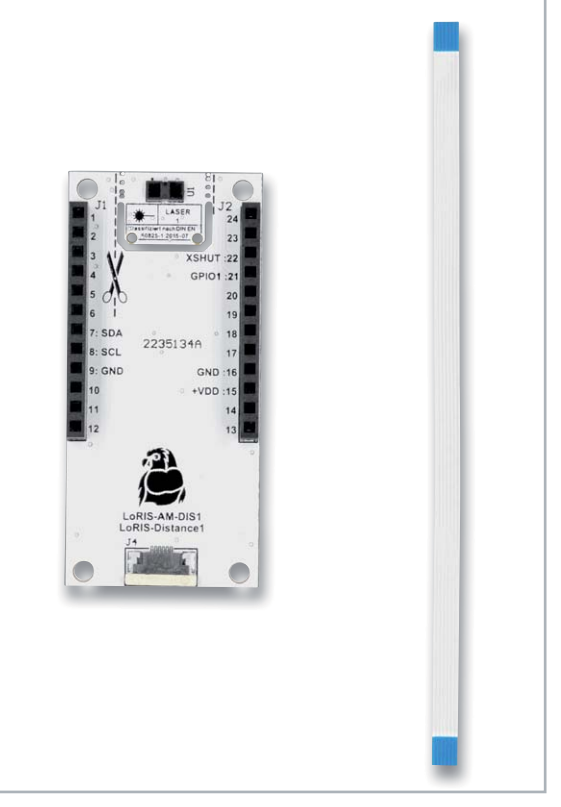

*Bild 6: Lieferumfang des LoRIS-Distance1 mit 10 cm Flachbandkabel* 

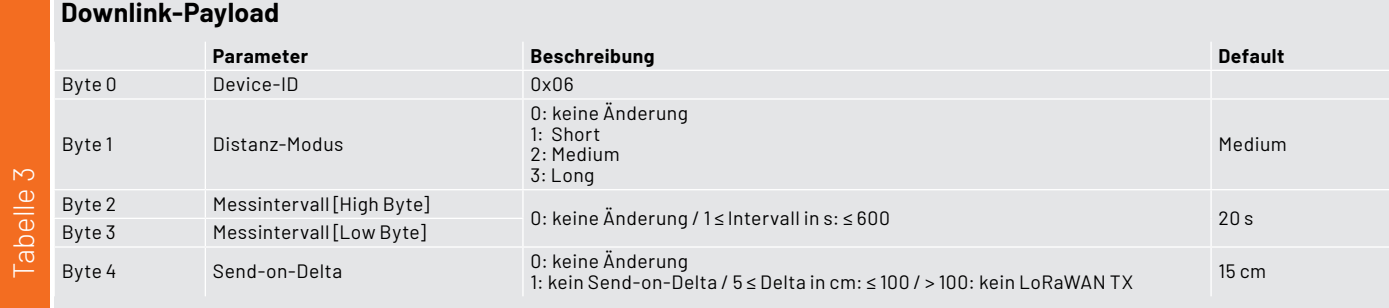

Der Modus "Short" weist die größte Robustheit auf, "Long" ist somit empfindlicher gegen Umgebungslicht.

#### **Messintervall**

Das Messintervall kann im Bereich von 1s bis 600 s konfiguriert werden. Werte größer als 600 s werden nicht akzeptiert.

#### **Send-on-Delta**

Das Send-on-Delta kann mit dem Wert 1 deaktiviert werden. Daraus folgt, dass jede Entfernungsmessung im eingestellten Messintervall zu einer LoRaWAN Übertragung führt. Hier sollte beachtet werden, dass der Stromverbrauch stark ansteigt und auch der Duty Cycle im LoRa-WAN schnell erreicht wird.

Das Delta kann im Bereich von 5 bis 100 cm eingestellt werden. Ein Wert größer 100 führt dazu, dass keine LoRaWAN-Übertragung mehr stattfindet. Diese Konfiguration kann sinnvoll sein, wenn ausschließlich die UART-Ausgabe und ein sehr kurzes Messintervall genutzt werden sollen.

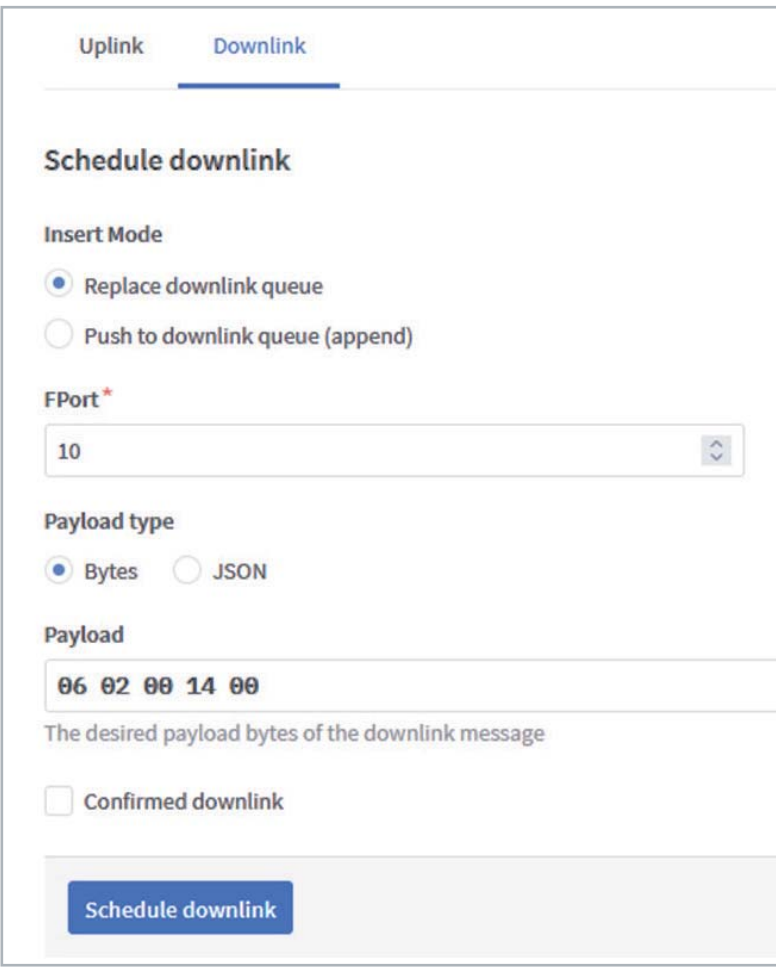

*Bild 7: Eingabe der Konfigurationsdaten im Downlink-Bereich des TTN/TTS*

Um einen Downlink an die Applikation zu senden, muss der entsprechende Payload über TTN/TTS gesendet werden. Übertragen wird der Downlink erst, wenn ein Uplink von der Applikation erfolgt, da nach einem Uplink von der Applikation ein Empfangsfenster geöffnet wird.

Um eine Konfiguration per Downlink zu beschleunigen, kann der Button an der LoRIS-Base einmal gedrückt werden. Dann wird eine Statusmitteilung gesendet, und im Rückkanal wird die Konfiguration übertragen. Tabelle 3 zeigt alle Konfigurationsmöglichkeiten für den Downlink.

Bild 7 zeigt die Eingabemaske für die Übertragung eines Downlinks im TTN/TTS.

Unter dem angelegten Device findet sich der Punkt "Messaging → Downlink". Der FPort für den Downlink muss auf 10 eingestellt werden.

Beim Payload-Typ ist "Bytes" auszuwählen.

Im Eingabefeld "Payload" lassen sich dann die Konfigurationsdaten im hexadezimalen Format eintragen.

In Bild 7 ist der Payload 06 02 00 14 00 eingetragen. Dabei steht Byte 06 für die Device-ID des LoRIS-Distance1. Mit 02 wird der Distanz-Modus Medium gewählt. 00 14 ist das Messintervall und entspricht dem Dezimalwert von 20, sprich 20 s. Das letzte Byte 00 bewirkt keine Änderung des Parameters Send-on-Delta, es wird also der eingestellte Wert beibehalten.

Mit einem Klick auf "Schedule downlink" wird der Payload in eine Warteschlange geschoben, sodass

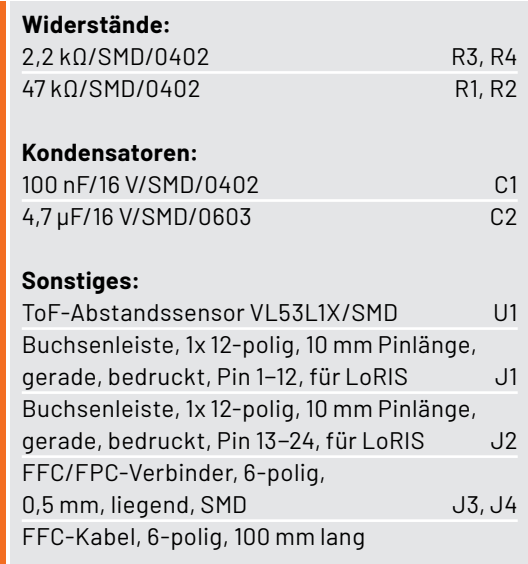

Stückliste

Stiickliste

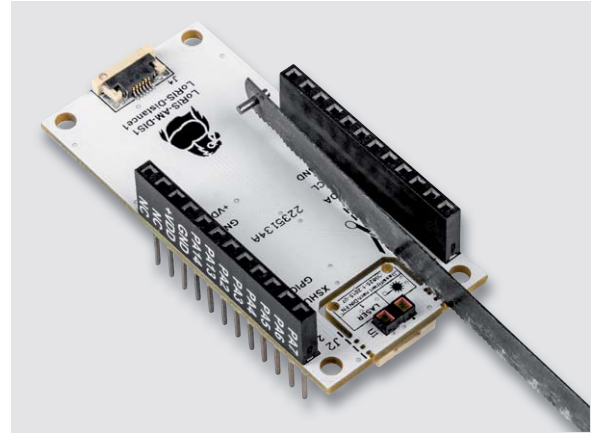

*Bild 8: Mit einem kleinen Sägeblatt lässt sich die Ausbrechplatine gut heraustrennen.*

die Konfigurationsdaten bei dem nächsten Uplink des Device übertragen werden. Dies kann wie bereits beschrieben mit einem Tastendruck an der LoRIS-Base beschleunigt werden.

## **Inbetriebnahme**

Bevor das Applikationsmodul auf eine LoRIS-Base aufgesteckt wird, muss die Schutzfolie vom Sensor U1 abgezogen werden. Danach ist das Applikationsmodul einsatzbereit.

Bei Bedarf kann die Ausbrechplatine vom Applikationsmodul abgetrennt werden, um dieses über das beiliegende Flachbandkabel abzusetzen. Dazu können die Stege links und rechts vom Sensor an der markierten Fläche aufgetrennt werden. Dies lässt sich sehr gut mit einem Elektronik-Seitenschneider oder einem kleinen Sägeblatt machen (Bild 8). Es wird empfohlen, die Stege vorher mit einem Cuttermesser einzukerben, sodass die Leiterbahnen neben den Stegen sauber getrennt werden.

Nachdem die Sensorplatine abgetrennt wurde, kann diese per Flachbandkabel wieder mit dem Applikationsmodul über die beiden Buchsen verbunden werden (Bild 9). Dazu müssen zuerst die Verschlussbügel an den Buchsen J3 und J4 bis zum Anschlag herausgezogen werden. Danach kann das Flachbandkabel in beide Buchsen eingeführt werden, sodass die blaue Markierung am Kabel nach oben zeigt. Anschließend können die beiden Verschlussbügel wieder zurückgeschoben werden, um das Flachbandkabel zu fixieren. **ELV** 

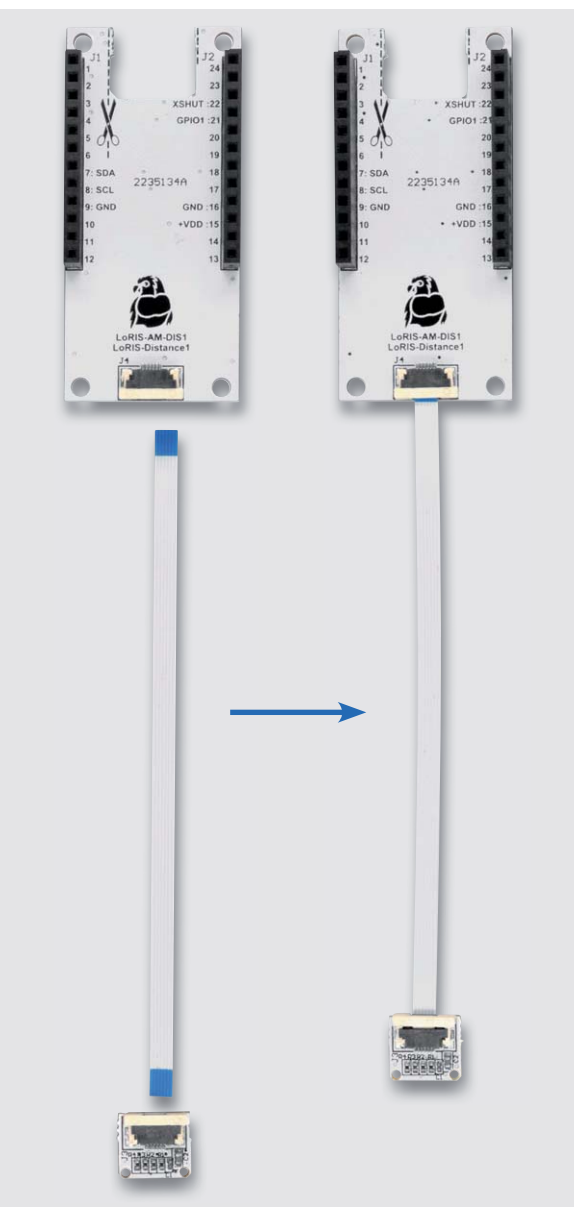

*Bild 9: Verbinden der Sensorplatine mit dem Applikationsmodul per Flachbandkabel*

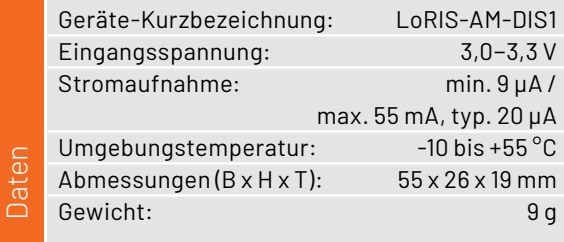

## **i Weitere Infos**

- [1] LoRIS-Base Experimentierplattform für LoRaWAN, LoRIS-BM-TRX1: Artikel-Nr. 156514
- [2] LoRIS-Buttoncell: Artikel-Nr. 156745
- [3] LoRIS-EnergyHarv: Artikel-Nr. 156839
- [4] LoRIS-Distance1: Artikel-Nr. 157511
- [5] STMicroelectronics Application Note AN5231:
	- https://www.st.com/resource/en/application\_note/an5231-cover-window-quidelines-for-thevI53I1x-longdistance-ranging-timeofflight-sensor-stmicroelectronics.pdf

Alle Links finden Sie auch online unter: de.elv.com/elvjournal-links

# Sensordaten mit großer Reichweite

## **LoRIS-Base Experimentierplattform für LoRaWAN**

- Verwendung in einem lizenzfreien Frequenzband (863–870 MHz)
- Sehr stromsparend mit großer Funkreichweite
- **Als Stand-alone-Gerät einsetzbar und** Breadboard-kompatibel
- **Plug-&-Play-Funktionalität:** Experimente einfach möglich
- Fertig aufgebaut kein Löten erforderlich
- Experimentierbeispiel bereits aufgespielt kann sofort als Experimentierplattform mit Firmware-Beispiel genutzt werden

Weitere Infos zum Thema LoRaWAN sowie unser gesamtes LoRIS-Sortiment unter:

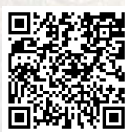

 $A$ hm  $(R \times H \times T)$ (ohne Antenne),

Mehr Infos:

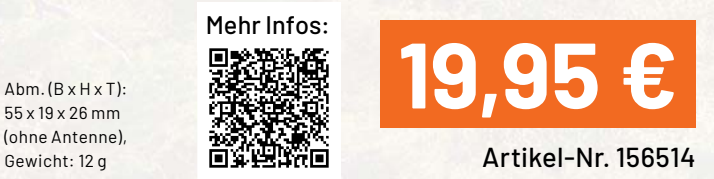

www.elvjournal.com

Gewicht: 12 g
$Abm.$  (B  $\times$  H  $\times$  T): 55 x 19 x 26 mm, Gewicht: 16 g

### **LoRIS-Track Applikationsmodul GPS**

- Mit GNSS-Modul zur Satellit-Positionsbestimmung
- Integrierter Algorithmus: Bei Bewegung erfolgt Aufwachen aus dem Stromsparmodus und Erfassen der Positionsdaten, danach Datenversand per LoRaWAN
- Übermittlung der Position (Längen-/Breitengrad, Höhenlage), Qualitätsindex (HDOP), Batteriespannung und Grund der Übertragung
- **Zyklische Positionsmeldung bei** laufender Bewegung

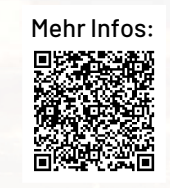

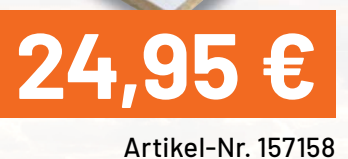

### **LoRIS-Temp-Hum1 Applikationsmodul Temperatur und Luftfeuchte**

- Geeignet für den Einsatz mit der LoRIS-Base zum einfachen Realisieren eines LoRaWAN-Sensors
- **Messung von zwei Temperaturen und** relativer Luftfeuchte
- **Ein interner Temperatursensor und ein** abgesetzt betreibbarer Temperatursensor (mit 3 m Anschlusskabel)
- Sendeintervall einstellbar von 1 bis 255 Minuten

Abm. (B x H x T): 55 x 19 x 26 mm, Gewicht: 9,8 g

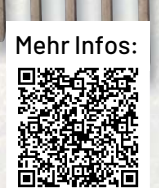

Artikel-Nr. 157134 **15,95 €**

**JEGOS912** 

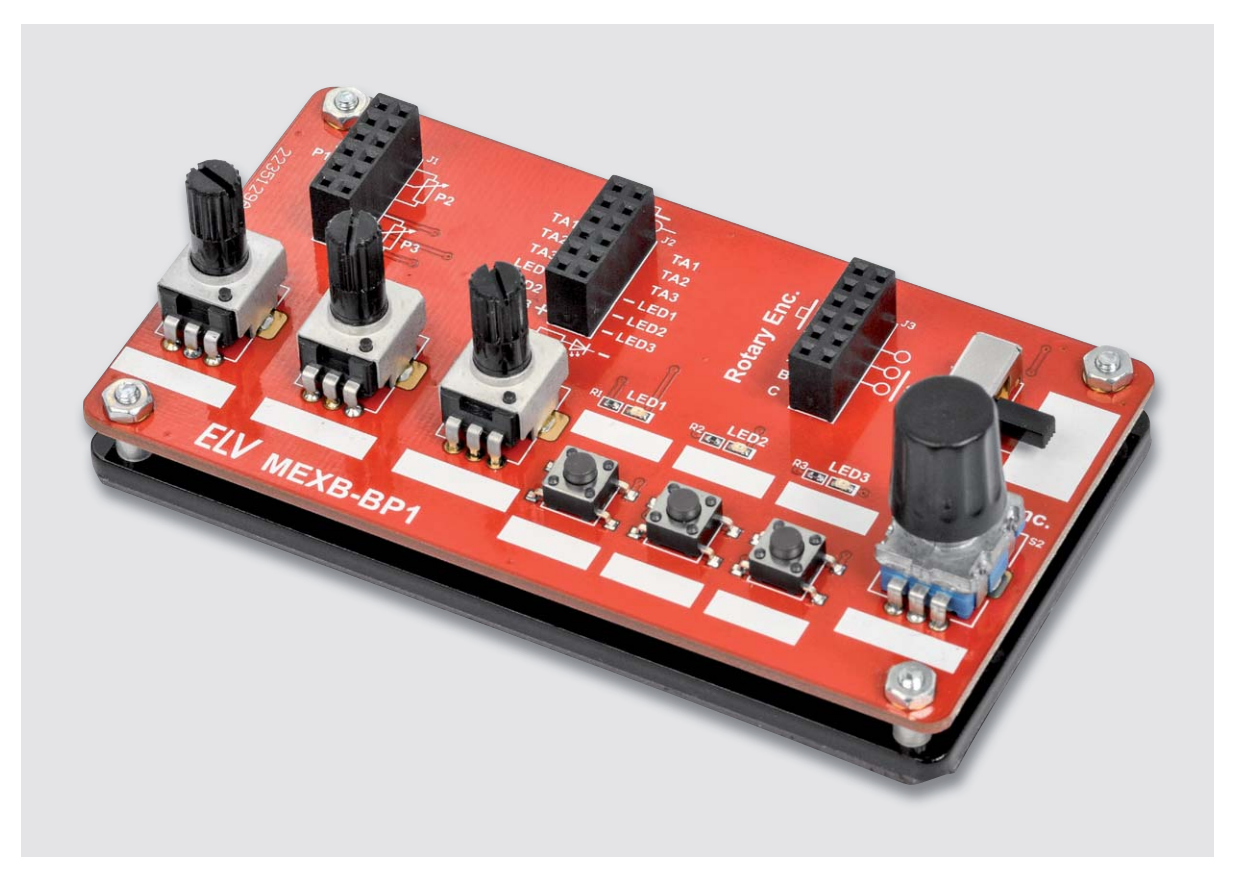

# **Praktische Peripherie**

## **Bedienpanel für Experimentierboards MEXB-BP1**

**Beim Aufbau von Experimentierschaltungen besteht oft der Bedarf, Bedienelemente wie z. B. Potenziometer und Schalter an die Schaltung anzuschließen. Sei es in klassischen Aufbauten mit Steckboards oder auch in Konstellationen mit Mikrocontrollerboards wie Arduino oder Raspberry Pi. Mit unserem Bedienpanel bieten wir eine Lösung dafür an: Mittels Magnetfolie kann der aufgebaute Bausatz mit unserem neuen Modularen-Experimentierboard-System MEXB verwendet werden. Aber auch standalone ist dieser kleine Helfer in Versuchsschaltungen einsetzbar. Die anzuschließende Peripherie wird einfach über Steckkabel verbunden.**

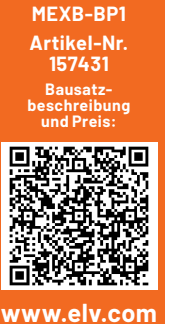

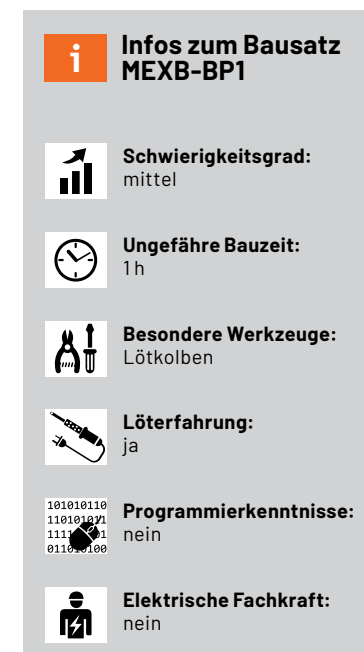

#### **Bauteile oft nicht Steckbrett-kompatibel**

Leider sind Bauteile wie Potenziometer, Taster und Ein/-Ausschalter nicht immer kompatibel mit Steckboards, sodass hier Lösungen wie z. B. aus unserem Prototypenadapter-System (PAD) eingesetzt werden müssen (Bild 1). Bei Mikrocontrollerboards ist es noch schwieriger, externe Komponenten anzuschließen. Hier hilft nur der Einsatz einer selbsterstellten Zusatzplatine oder eines zusätzlichen Steckboards.

Das hier vorgestellte MEXB-Bedienpanel MEXB-BP1 schließt diese Lücke. Das Panel beinhaltet zahlreiche, oft benötigte Bedienelemente wie Potenziometer, Taster, Inkrementalgeber und Ein-/Aus-Schalter, die benutzerfreundlich angeordnet sind. Zudem sind noch drei LEDs als Anzeigeelemente vorhanden. Die Kontaktierung erfolgt über Buchsenleisten, sodass Standard-Steckkabel [1] zur Verbindung verwendet werden können. Mit diesem Zusatzmodul lagert man wichtige Bedienelemente aus und spart so Platz auf dem Steckboard ein.

Das Bedienpanel ist sowohl für den Einsatz auf dem MEXB-System (Modulares Experimentierboard, Bild 2) als auch für normale Standalone-Anwendungen mit Steckboards (Bild 3) vorgesehen. Beim Einsatz auf dem MEXB-System wird auf der Unterseite der Acrylplatte eine selbstklebende Magnetfolie aufgeklebt. So haftet dieses Modul auf der Stahlpatte vom MEXB und kann frei positioniert werden.

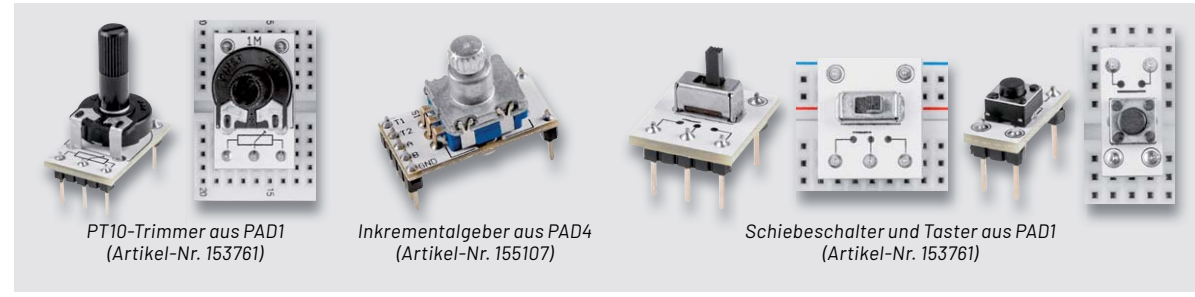

*Bild 1: Unterschiedliche Prototypenadapter aus dem PAD-System* 

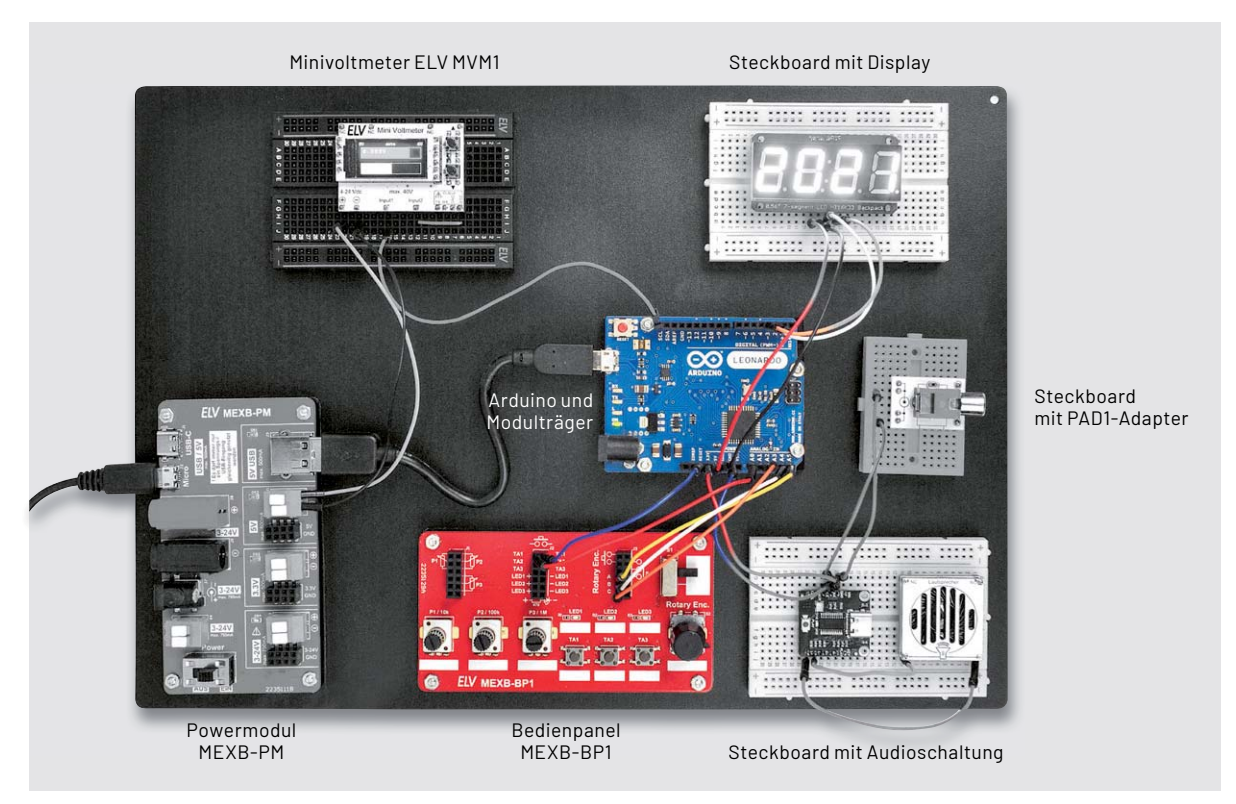

*Bild 2: Anwendungsbeispiel für das Bedienpanel (Mitte/unten) mit einem Arduino als zentralem Element und weiteren Komponenten für das MEXB-System*

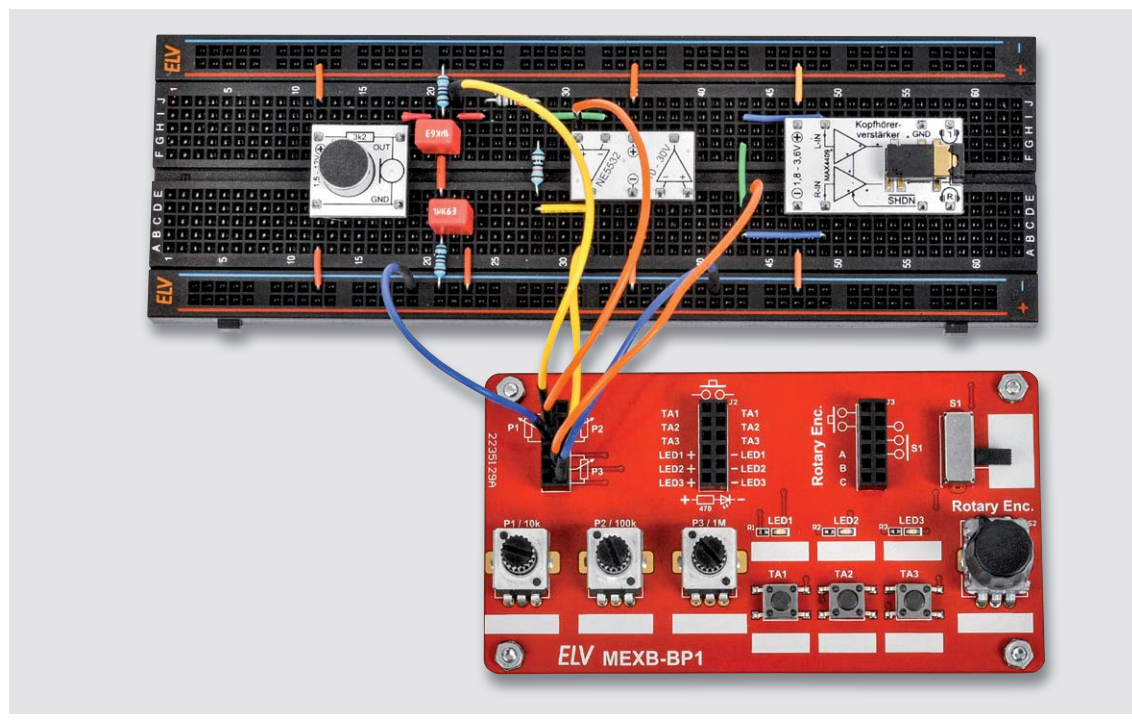

*Bild 3: Anwendung mit einem Aufbau auf einem Steckboard*

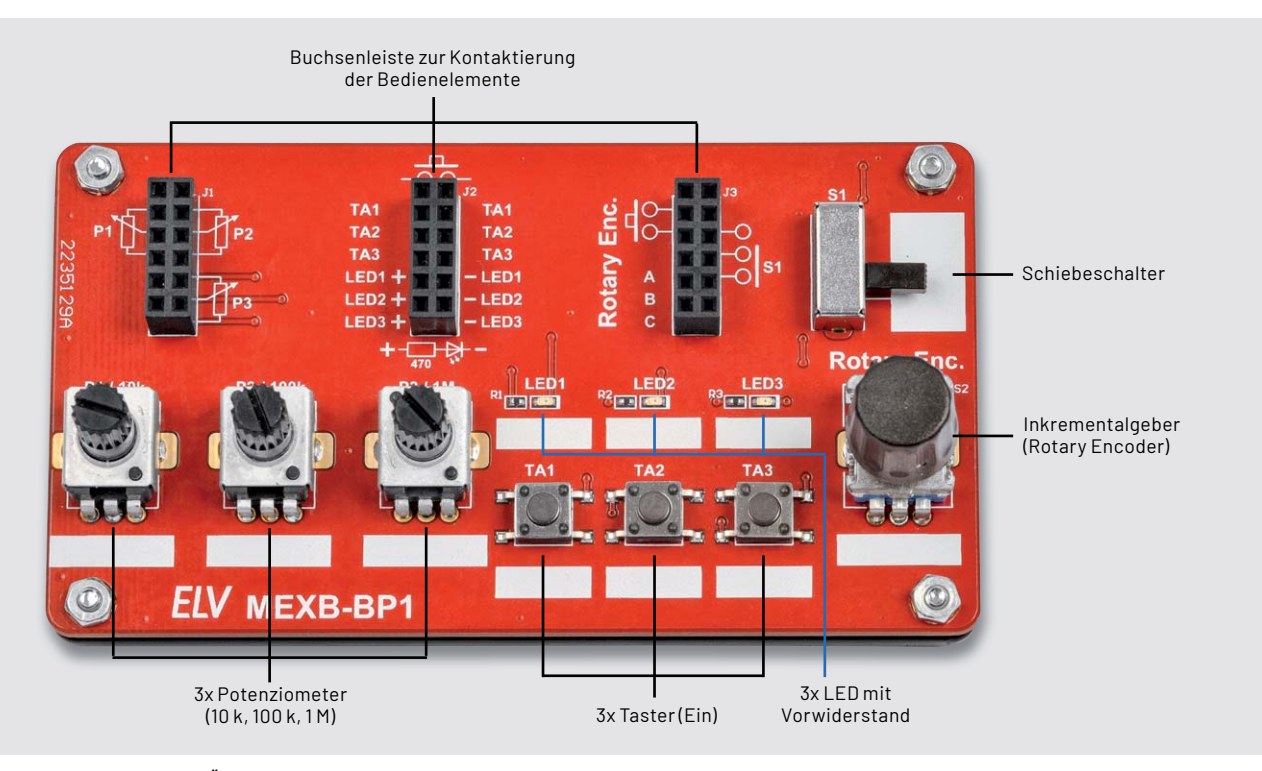

*Bild 4: Die Bedienelemente in der Übersicht*

#### **Funktion/Schaltung**

Wie die einzelnen Bedienelemente auf der Platine angeordnet sind, ist in Bild 4 dargestellt. Das passende Schaltbild dazu ist in Bild 5 zu sehen. Die einzelnen Bauelemente werden über entsprechende Buchsenleisten kontaktiert. Eine gemeinsame Verbindung untereinander gibt es nicht, sodass jedes Bauteil separat für sich betrachtet werden kann. Da es sich hier um sehr kleine Bauteile handelt, sollten unbedingt die technischen Daten beachtet werden. Die Taster dürfen nur mit max. 50 mA belastet werden, was aber in der Praxis ausreichend ist. Nachfolgend werden die einzelnen Bauteile im Detail erklärt.

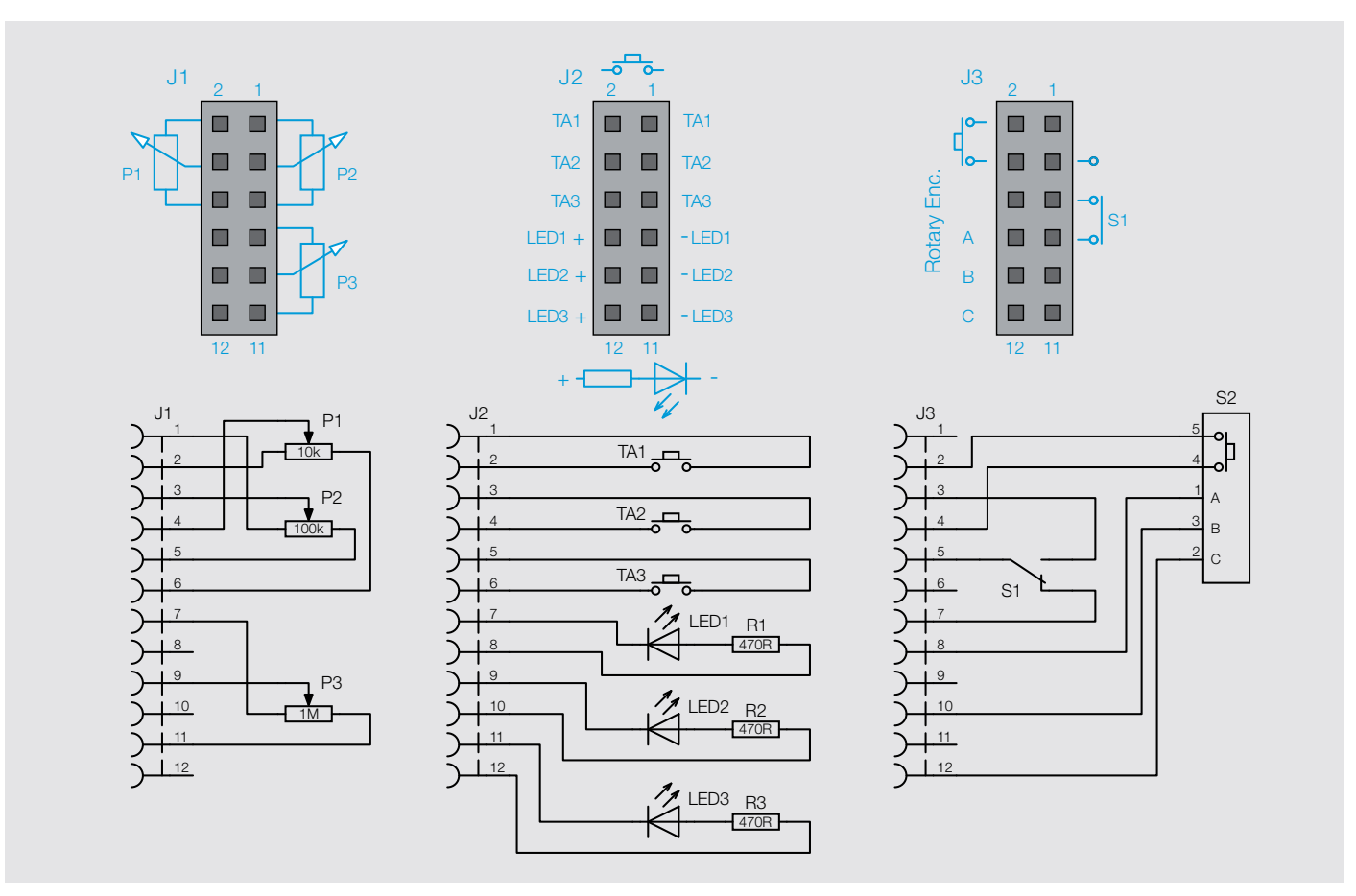

*Bild 5: Schaltbild des MEXB-BP1*

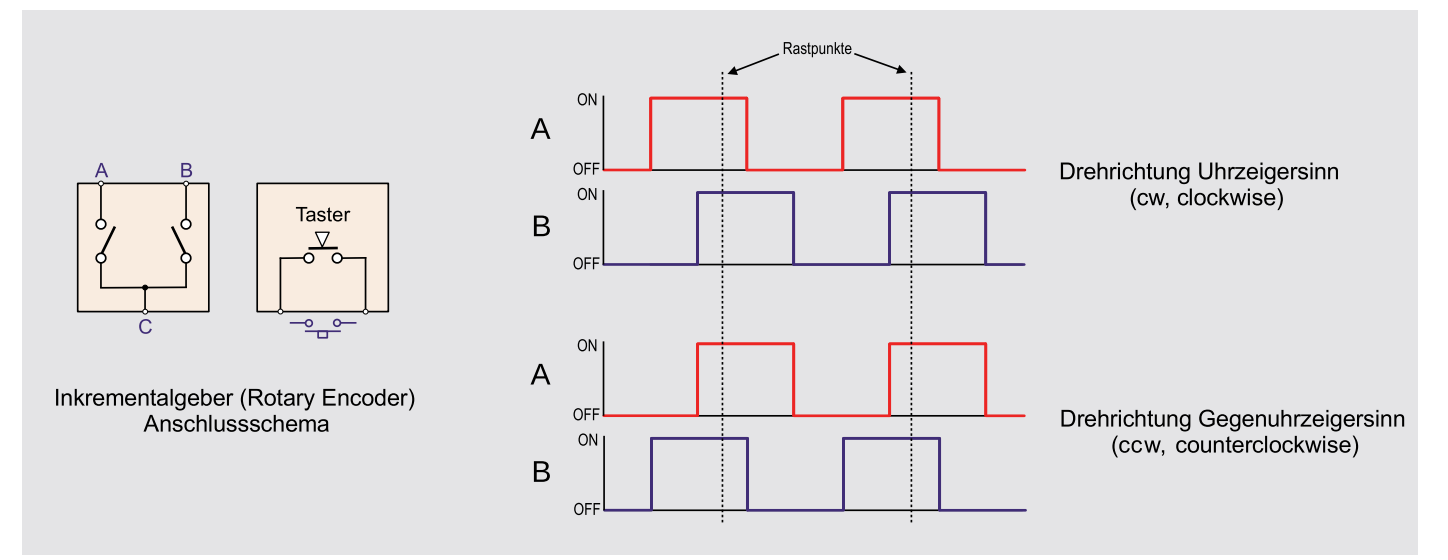

*Bild 6: Anschlussbild des Inkrementalgebers und der Signalverlauf*

#### **Inkrementalgeber**

Ein Inkrementalgeber oder auch Drehgeber genannt (engl. Rotary Encoder) ist, wie der Name schon sagt, ein Impulsgeber, der durch Drehen der Einstellachse Impulse generiert. Im Alltag begegnen uns solche Bedienelemente fast täglich. Wo früher analoge Potenziometer z. B. für die Lautstärken-Einstellung zu finden waren, kommen schon seit Langem digitale Einstellelemente zum Einsatz. Hierdurch werden störende Faktoren, wie z. B. die Verschmutzung von Potenziometern, verhindert.

Die Auswertung erfolgt in der Regel digital mit einem Mikrocontroller. Zur Impulsgenerierung besitzt der Geber zwei Kontakte (Schalter), die beim Drehen der Achse einen Gray-Code erzeugen. Bei einem Gray-Code ändert sich jeweils immer nur ein Bit, wenn die Position verändert wird, was die Störunterdrückung und somit das Entprellen erleichtert. Der Drehbereich beträgt 360 Grad und ist je nach Ausführung in mehrere Raststellungen unterteilt.

Beim Drehen der Achse findet zwischen jedem Rastpunkt eine Codeänderung statt. Bild 6 zeigt das Anschlussschema des Inkrementalgebers und den dazu gehörigen Signalverlauf. Je nach Drehrichtung sind die beiden Schaltersignale zeitlich unterschiedlich zueinander verschoben. Mit entsprechender Auswertung kann festgestellt werden, in welche Richtung und wie weit gedreht wurde (Anzahl der Rastpunkte). Mehr nützliche Infos zum Auswerten

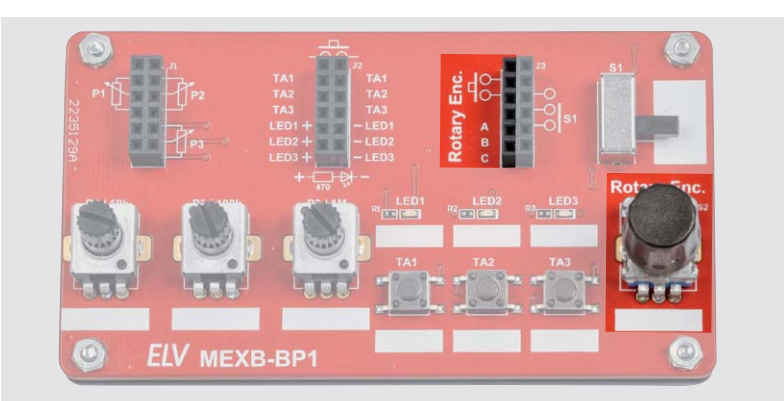

*Bild 7: Position und Anschlusspunkte des Inkrementalgebers*

dieser Signale sind unter [2] zu finden. Die Kontakte des Drehgebers sind mit A, B und C gekennzeichnet. Der Anschluss C ist der gemeinsame Kontakt beider Schalter. Der Inkrementalgeber hat noch einen zusätzlichen Tasterkontakt, der beim Drücken der Achse betätigt wird. Bild 7 zeigt die entsprechenden Schaltungsbereiche auf der Platine.

#### **Schiebeschalter und Taster**

Es stehen ein Schiebeschalter (S1) und drei Taster (TA1 bis TA3) zur Verfügung. Die Positionen und zugehörigen Anschlusspunkte sind in Bild 8 gekennzeichnet. Hier gilt es, die Grenzwerte der Strombelastbarkeit (siehe Technische Daten) zu beachten. Die Kontaktierung des Schiebeschalters S1 erfolgt über die Buchsenleiste J3 und die Kontaktierung der Taster über die Buchsenleiste J2. Die Anschlusskontakte der Taster sind untereinander angeordnet und mit TAx bezeichnet.

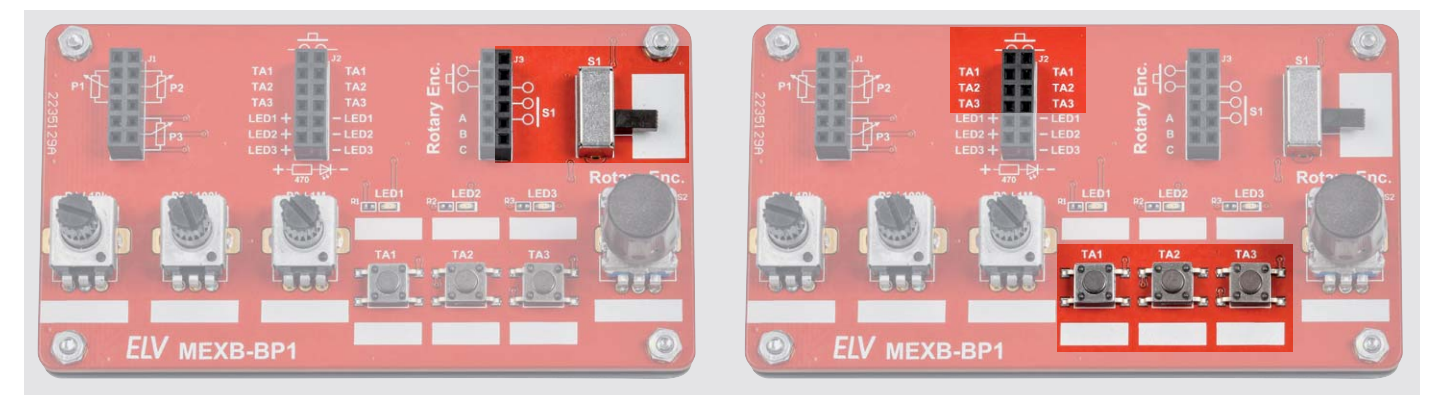

*Bild 8: Position und Anschlusspunkte des Schiebeschalters und der Taster im Überblick*

#### **Potenziometer**

Die drei Potenziometer sind mit den Werten 10 kΩ,  $100$  k $\Omega$  und  $1$ M $\Omega$  vorhanden. Auch hier gilt es, die Grenzwerte (Strombelastung) in den technischen Daten einzuhalten. Die Position der Potis ist in Bild 9 zu sehen. An der Buchsenleiste J1 sind die Anschlusspunkte grafisch dargestellt. Die Zuordnung erfolgt über die Referenzbezeichnung Px.

#### **LEDs**

Die drei LEDs (LED1 bis LED 3) sind jeweils mit einem Vorwiderstand (R1 bis R3) beschaltet. Dies hat den Vorteil, dass die LEDs vor Überlastung geschützt sind. Ein versehentlich vergessener Vorwiderstand könnte sonst zur Zerstörung einer LED führen.

Die Vorwiderstände sind für einen Betriebsspannungsbereich von 3 bis 12 V ausgelegt. Soll die Betriebsspannung für die LEDs darüber liegen, ist noch ein zusätzlicher Vorwiderstand einzufügen. Bei 24 V wäre dies beispielsweise ein Widerstand von ca. 1,8 kΩ, um den LED-Strom auf ca. 10 mA zu begrenzen. In Bild 10 ist die Position und das Anschlussschema an der Buchsenleiste J2 zu erkennen. Beim Anschluss ist auf die richtige Polarität zu achten. Ein versehentliches Verpolen der Betriebsspannung schadet der LED nicht.

#### **Nachbau**

In Bild 11 sind alle im Bausatz enthaltenen Bauteile zu sehen. Bild 12 zeigt die Platine mit dem zugehörigen Bestückungsdruck.

Wie man erkennt, ist nur eine geringe Anzahl an bedrahteten mechanischen Bauteilen zu bestücken. Der Nachbau sollte somit auch Elektronikeinsteigern gelingen. Einige SMD-Bauteile sind auf der Platine schon vorbestückt, da diese für manuelles Verlöten, speziell für Löt-Anfänger, nicht geeignet sind.

Wir beginnen mit dem Einsetzen der drei Buchsenleisten J1-J3. Folgende Punkte gilt es dabei zu

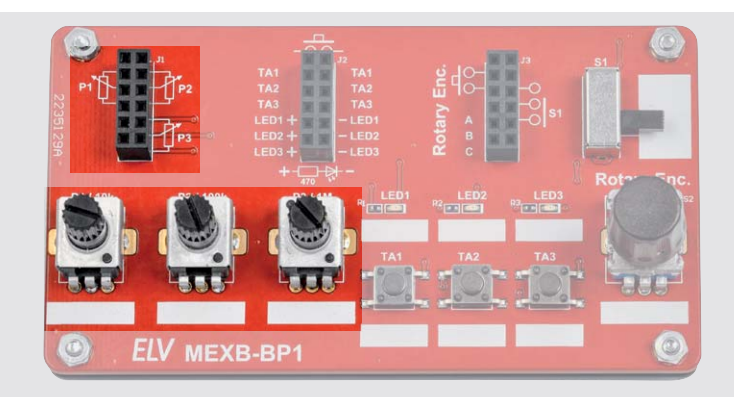

*Bild 9: Position und Anschlusspunkte der Potenziometer*

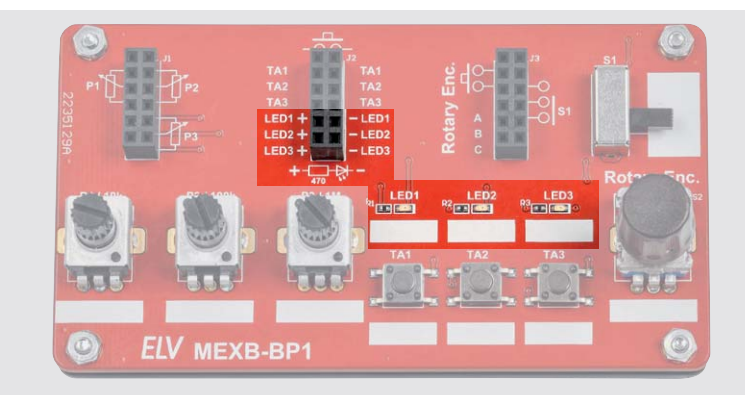

*Bild 10: Position und Anschlusspunkte der LEDs*

beachten: Die Bauteile werden von oben in die Platine eingesetzt und sollten plan und gerade auf der Platine aufliegen. Anschließend werden die Anschlussdrähte auf der Unterseite verlötet.

Nun folgt das Einsetzen des Schiebeschalters S1. Im nächsten Arbeitsschritt werden die drei Potenziometer bestückt. Hier ist auf die richtige Zuordnung in Bezug auf die Widerstandswerte zu achten. Der Widerstandswert ist codiert auf der Rückseite aufgedruckt, wie man in Bild 13 erkennt. Zum Schluss wird der Inkrementalgeber S2 eingesetzt und verlötet.

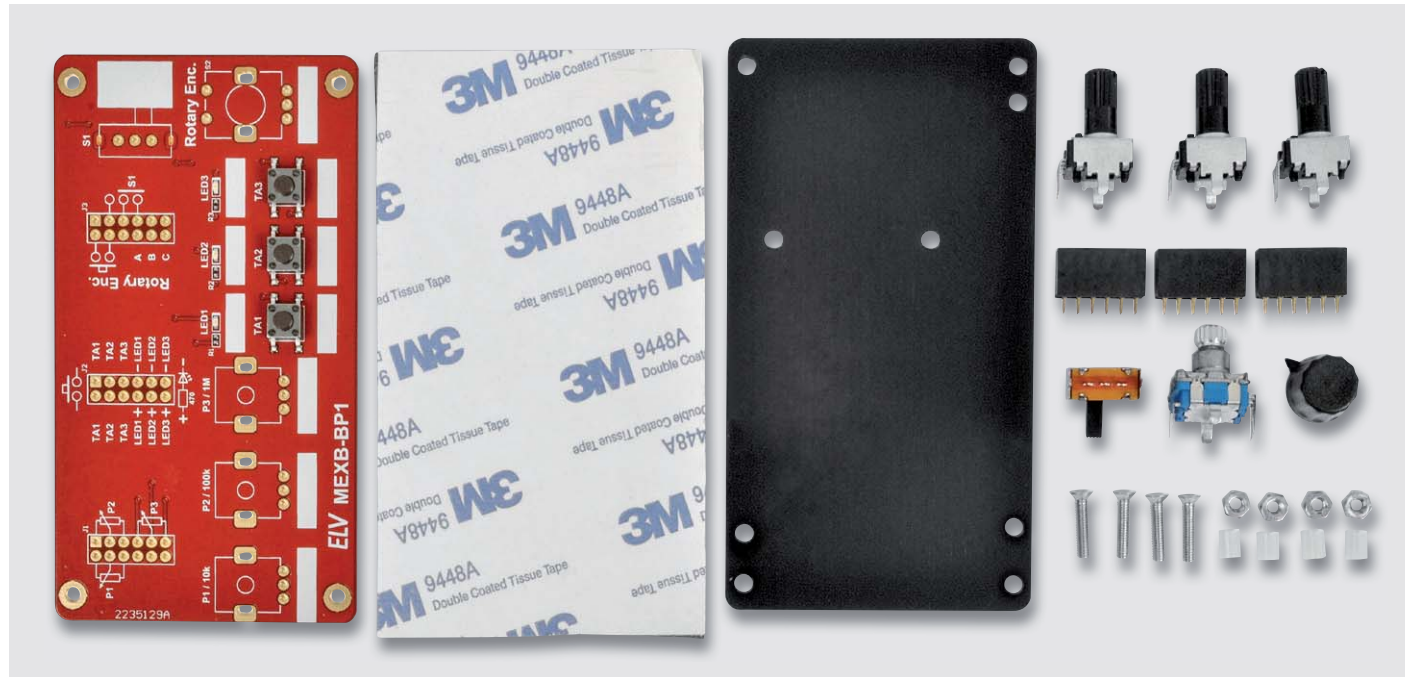

*Bild 11: Lieferumfang des Bausatzes MEXB-BP1*

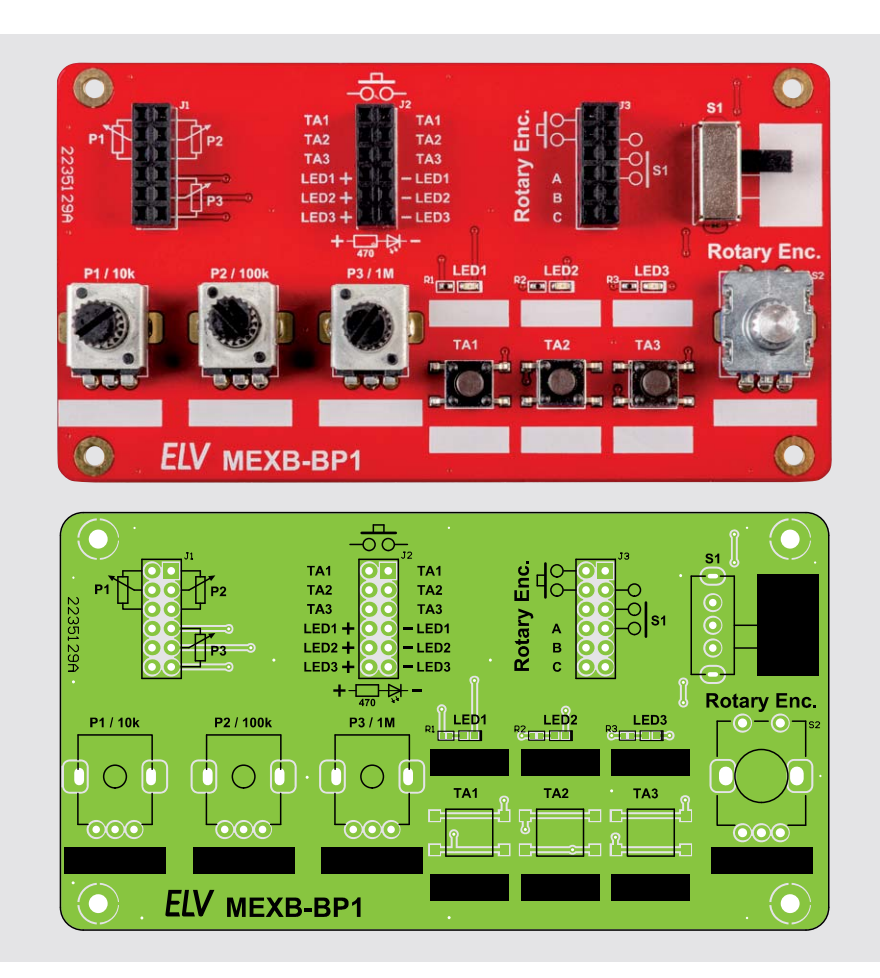

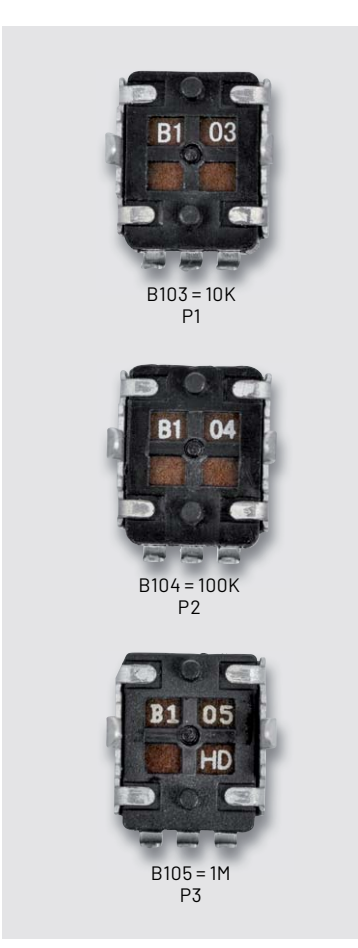

*Bild 13: Potenziometer mit Wertecode auf der Unterseite* 

*Bild 12: Platinenfoto und Bestückungsdruck* 

Nachdem alle Bauteile bestückt und verlötet sind, kann die Montage der Platine auf der Trägerplatte erfolgen. Die Befestigung erfolgt mit vier Senkkopfschrauben M2,5 x 12 mm und 5-mm-Distanzrollen. Es ist darauf zu achten, dass die Schrauben von der richtigen Seite eingesetzt werden, denn nur auf ei-

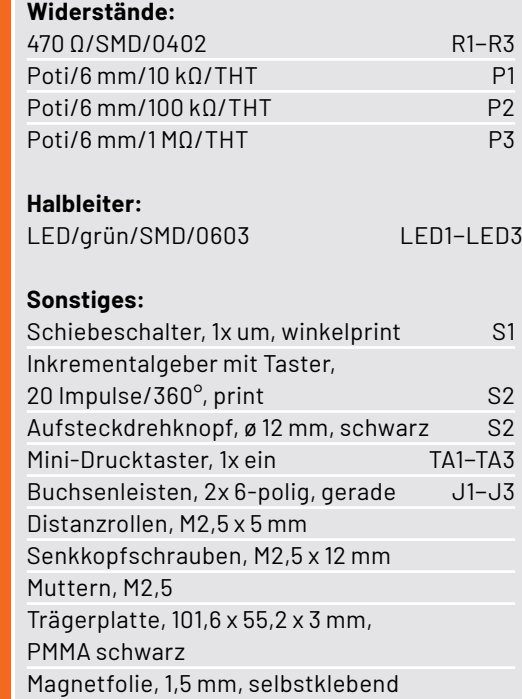

Stückliste

Stückliste

ner Seite befinden sich Senkungen für die Schrauben. In Bild 14 und Bild 15 ist detailliert dargestellt, wie die Montage erfolgt.

Die Magnetfolie ist nur dann erforderlich, wenn das Bedienpanel in Verbindung mit dem MEXB-System verwendet werden soll. Die Grundplatte des MEXB besteht aus einer Stahlplatte, sodass Komponenten mit magnetischen Eigenschaften, wie in unserem Fall das Bedienpanel, auf der Grundplatte fixiert werden können.

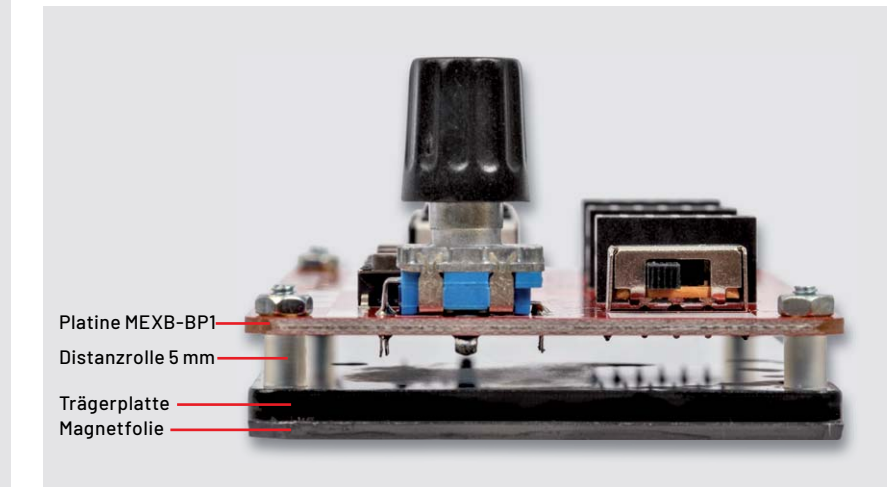

*Bild 14: Mechanischer Aufbau (Seitenansicht)*

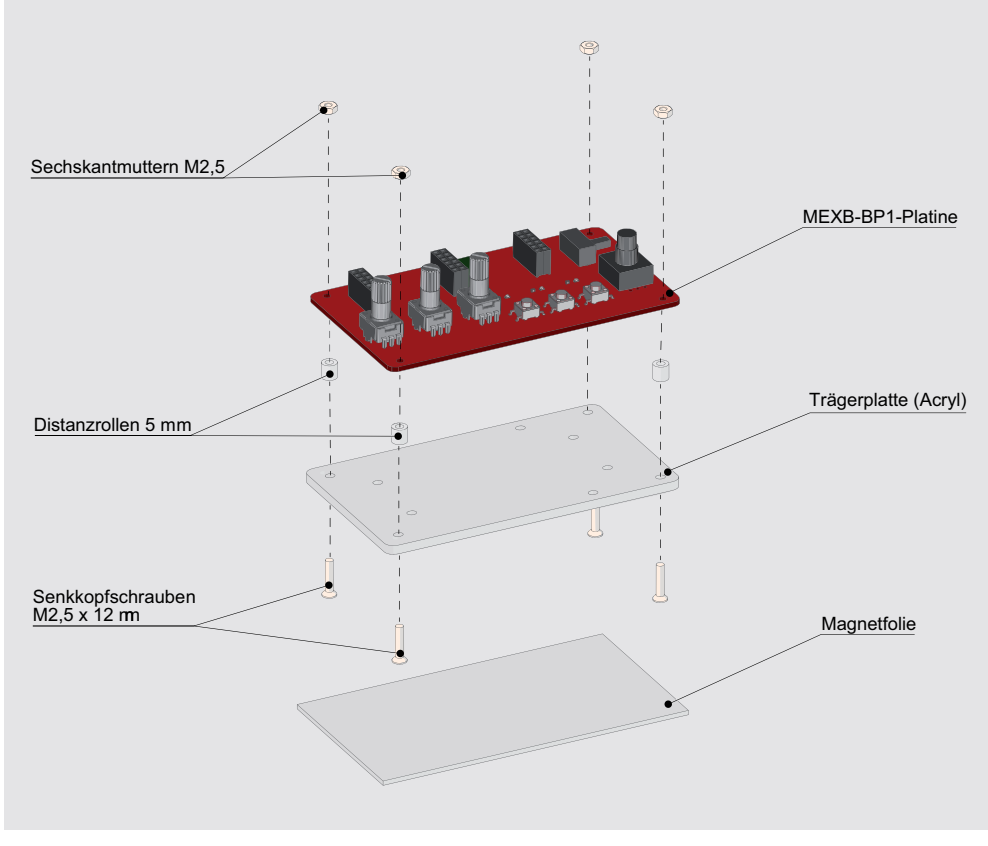

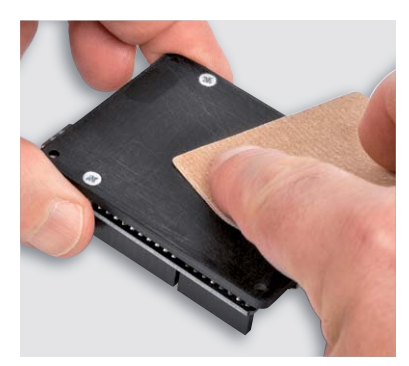

*Bild 16: Die Oberfläche der Acrylplatte muss mit Schleifpapier aufgeraut werden.*

*Bild 15: Explosionszeichnung für die Montage auf der Trägerplatte* 

Vor dem Aufkleben der Magnetfolie muss die Oberfläche von der Unterseite der Trägerplatte aufgeraut werden, denn die Acryloberfläche ist sehr glatt und bietet dem Kleber keine guten Hafteigenschaften. Bild 16 zeigt, wie man einfach mit sehr feinem Schleifpapier (Körnung > 240) die Oberfläche aufraut. Anschließend kann die Schutzfolie abgezogen und die Magnetfolie aufgeklebt werden.

Die Magnetfolie ist mit Absicht etwas größer als die Trägerplatte gewählt, damit man etwas Spielraum für das Aufbringen der Folie hat. Überstehende Folie kann mit einem scharfen Messer (Cutter) entlang der Trägerplatte abgeschnitten werden. **Vorsicht, Verletzungsgefahr!** 

Zur Beschriftung der Bedienkomponenten befinden sich auf der Platine weiße Flächen, die mit einem wasserfesten Stift, wie in Bild 17 **EIV** zu sehen ist, beschriftet werden können.

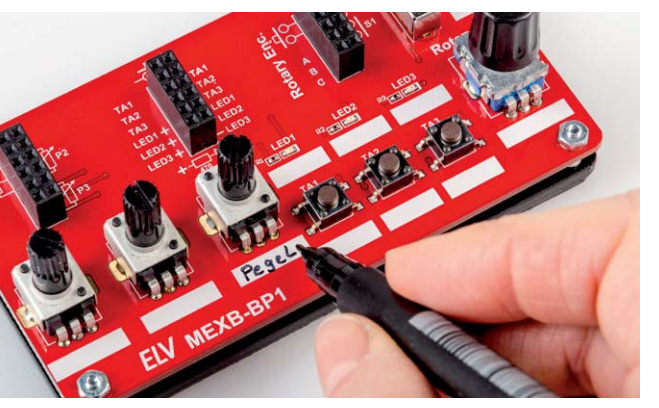

*Bild 17: Die weißen Felder auf der Platine können beschriftet werden.*

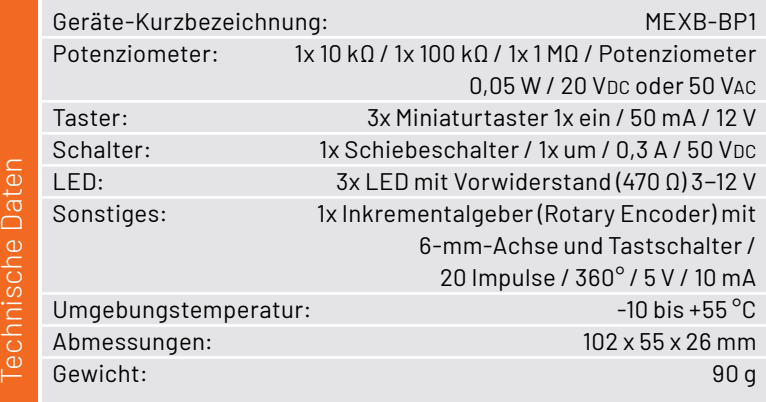

### **i Weitere Infos**

- [1] ELV hochwertiges Steckkabel-Set, Stecker auf Stecker, 10 Stück in verschiedenen Farben, 100 mm: Artikel-Nr. 251224 (andere Farben und Längen im ELVshop erhältlich)
- [2] Nützliche Infos zum Thema Inkrementalgeber: https://www.mikrocontroller.net/articles/Drehgeber

Alle Links finden Sie auch online unter: de.elv.com/elvjournal-links

# **Röhrenradio-Restaurierung**

# **Der Mittelwellenbereich – Langwelle, Mittelwelle und Kurzwelle**

Endlich sind wir angekommen - beim Radioteil. Sie fragen sich vielleicht: Warum haben wir so lange gebraucht, um zu dem wichtigsten Teil der Restaurierung zu kommen? Nun, wir haben mit der Restaurierung bereits auf der ersten Seite des ersten Beitrags dieser Serie begonnen. Sie mögen damit nicht einverstanden sein, aber meines Erachtens umfasst die Restaurierung eines alten Radios eine breite Palette von Aufgaben und Phasen. Diese reichen von einem allgemeinen Verständnis der zugrundeliegenden Theorie des Geräts über das Auswechseln und Anpassen von Teilen bis hin zum Zusammenbau mit der dazugehörigen Gehäusereparatur, der Reinigung und dem Polieren.

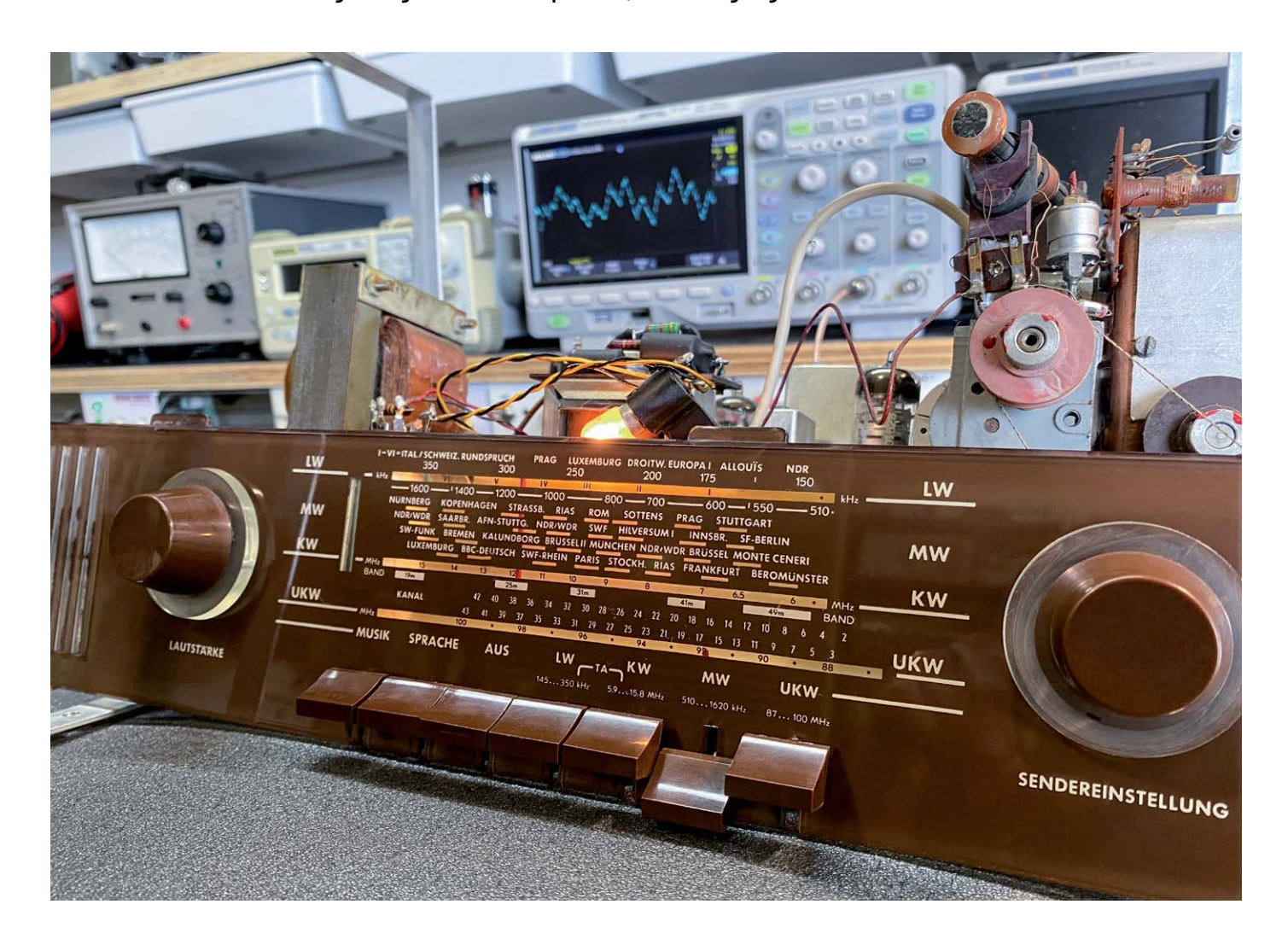

#### *Über diese Serie bzw. die Beiträge*

*Diese Artikelserie soll dem Leser einen Einblick in die praktische Seite der Vollrestaurierung eines Röhrenradios geben. Ein Grundig 2147 aus dem Jahr 1961 ist das Anschauungsobjekt dieser Serie, da es enorme Möglichkeiten bietet, die Fähigkeiten zu erlernen, die zur Restaurierung eines solchen Radios in der Zukunft dienen könnten.*

#### *Über den Autor*

*Manuel Caldeira schloss sein Studium der Elektrotechnik an der University of Natal (Durban) 1985 ab. Direkt nach der Universität begann er, bei Siemens (Südafrika) zu arbeiten. Danach ging er in die Wirtschaft, anstatt in der Technik zu bleiben. Schließlich kehrte er aus Spaß zur Elektronik zurück und genießt es, alte Röhrenradios zu restaurieren und an so ziemlich allem zu tüfteln, was ihm auf dem Gebiet der Elektronik gefällt. Das beinhaltet in der Regel einige Audioanwendungen, aber das ist keine Regel.*

*Er betreibt von seinem Wohnsitz auf Madeira aus mit mehr als 14.800 Abonnenten auf YouTube den Kanal "Electronics Old and New by M Caldeira", der sich hauptsächlich mit Röhrenradios beschäftigt. In den vergangenen sechs Jahren hat er dazu mehr als 400 Videos veröffentlicht.*

#### **Schritt für Schritt:**

Die Art, wie ich den Prozess betrachte, ist eigentlich recht einfach. Ich glaube, man sollte mit einem Abschnitt beginnen, der unabhängig von jedem anderen ist. Sobald dieser Abschnitt fertig ist und alles getestet wurde, geht man zum nächsten Abschnitt über, der sich auf den oder die zuvor fertiggestellten Teile bezieht. Diese Vorgehensweise ist unkompliziert und gut überschaubar.

Wenn die Stromversorgung nicht funktioniert, was haben Sie dann erreicht? Absolut nichts. Aber Sie können die Stromversorgung wiederherstellen, auch wenn die Audio- und Radiobereiche komplett gestört sind. Sie können die Stromversorgung unabhängig vom Rest des Radios testen. Es ist daher der logischste Ausgangspunkt.

Die gleiche Logik gilt für das Audioteil, ohne das keine Radiosignale gehört werden können. Es ist entscheidend für den Gesamtbetrieb des Radios und hängt nur von der Stromversorgung ab, die - unserer Logik folgend - bereits abgeschlossen ist. Hier stehen zu bleiben ist natürlich keine Option.

#### **Achtung Gefahr! – Hochspannung!**

Die Spannungen im Inneren eines Röhrenradios können sehr hoch sein – im Bereich von Hunderten von Volt, sodass äußerste Vorsicht geboten ist, um lebensbedrohliche Stromschläge zu vermeiden.

Die beschriebenen Arbeiten dienen nur als Anschauungsbeispiel und zum Verständnis der verwendeten Technologie und sollten nur von dafür qualifizierten Technikern durchgeführt werden.

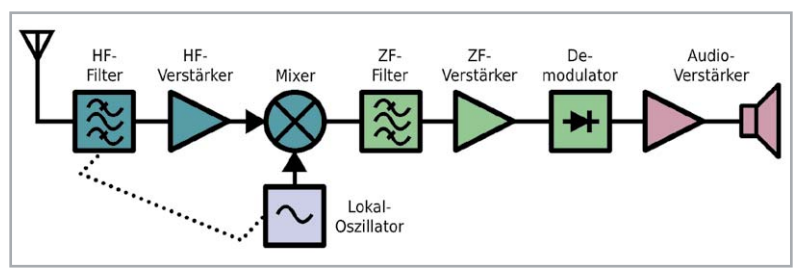

*Bild 1: Bestandteile eines typischen AM-Empfängers*

Wir sollten uns nun auf die Abschnitte konzentrieren, die der Audiostufe im Gerät vorangehen, nämlich auf den Demodulator und die ZF-Stufe. Ein Blockschaltbild dazu wird in Bild 1 gezeigt. Hier müssen wir jedoch noch eine Entscheidung über unseren Arbeitsablauf treffen.

#### **ZF-Stufe und Demodulator**

Theoretisch können der Demodulator und die ZF-Stufe (ZF = Zwischenfrequenz) geprüft und getestet werden, auch wenn das Funk-Frontend überhaupt nicht funktioniert. Das bedeutet, dass wir - meiner oben beschriebenen Logik folgend - diese Stufen als Nächstes prüfen sollten, bevor wir feststellen, ob das Radio tatsächlich etwas empfängt oder nicht.

Hier stehe ich jedoch vor einem Dilemma. Diese Stufen testet man, indem man mit einem Signalgenerator ein moduliertes Trägersignal auf der ZF-Frequenz erzeugt. Die ZF-Frequenz dieses Radios beträgt 460 kHz, und wir können einen 1-kHz-Ton mit 30 % Modulation verwenden, wie in Bild 2 dargestellt. Dieses Signal wird am Anfang des ZF-Teils eingespeist, typischerweise am Gitter der Mischröhre (ECH81). Wenn alles in Ordnung ist, sollten wir in der Lage sein, den Ton am Lautsprecher zu hören.

#### **Was bedeutet AM-Modulation?**

AM steht für "Amplitudenmodulation", was erklärt, wie die Informationen über den Träger des Funksignals vom Sender zu unserem Empfänger übertragen wird. Wenn wir über einen Radiosender sprechen, der auf 880 kHz (auf MW) sendet, haben wir ein Trägersignal von 880 kHz, das mit der Luft übertragen wird. Wenn keine Informationen (Sprache oder Musik) hinzugefügt werden, ist dieses Signal eine "reine" Sinuswelle mit der angegebenen Frequenz und relativ konstanter Amplitude.

Um es als Mittel zur Informationsübertragung zu nutzen, müssen wir etwas mit diesem Signal tun, das die zu übertragende Information darstellt, und das Radio muss eine Möglichkeit haben zu erkennen, dass der Träger diese Informationen enthält. Die übertragene Nachricht muss dann so umgewandelt werden, dass wir sie über den Lautsprecher hören können.

Bei der Amplitudenmodulation ändert (oder moduliert) die Information die Amplitude des Trägersignals. Die Art und Weise, wie dies geschieht ermöglicht es dem Empfänger, die Information zu erkennen. Die Bilder in Bild 2 zeigen uns dies in der Praxis.

Das obere Bild zeigt uns ein hochfrequentes Sinussignal (gelb), das den Träger darstellt, und ein niedrigeres Frequenzsignal (violett), das den Ton darstellt, den wir über die Luft (auf dem Träger) übertragen wollen. Das untere Bild zeigt, wie es aussieht, wenn wir die Modulation des Trägers mit dem Audiosignal verbinden - die gelbe Kurve ist das Ergebnis. Die violette Kurve soll zeigen, dass sie tatsächlich als Amplitudenmodulation des Trägersignals vorhanden ist.

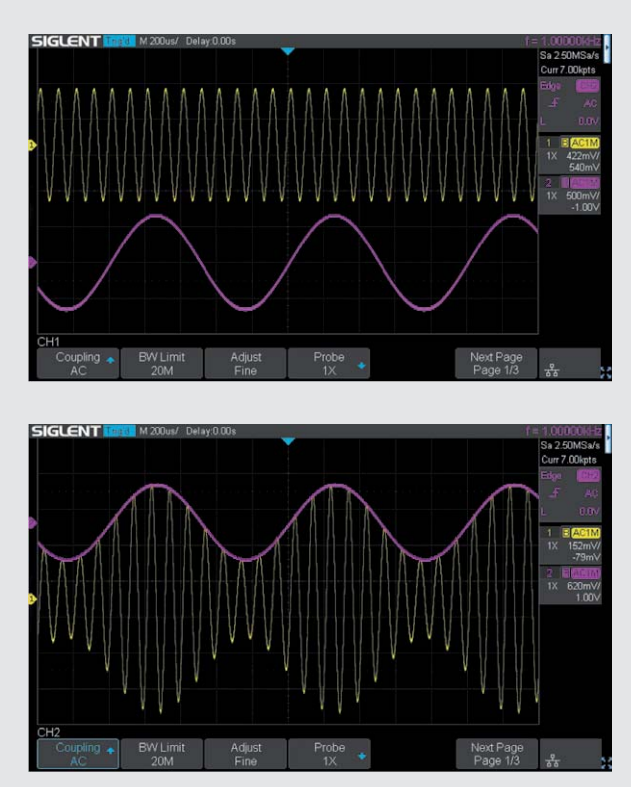

*Bild 2: Verwendung eines niederfrequenten Audiosignals zur Modulation der Amplitude eines hochfrequenten Trägersignals, wodurch ein amplitudenmoduliertes Funksignal entsteht*

Aus den Rückmeldungen, die ich von Zuschauern meines YouTube-Kanals bekomme, weiß ich, dass viele Bastler keinen geeigneten HF-Signalgenerator besitzen. Heißt das, dass dieser Personenkreis nicht in der Lage ist, eine Restaurierung dieses Radios durchzuführen? Ich glaube nicht.

Bis jetzt haben wir bei diesem Projekt wirklich nur ein Multimeter benötigt, um die Arbeit zu erledigen. Zugegeben, es wurde ein Audio-Signalgenerator eingesetzt, um den Ton zu erzeugen, den wir durch die Audiostufe geleitet haben. Außerdem wurde ein Oszilloskop verwendet, um zu sehen, wie das Audiosignal diese Stufe durchläuft. Aber man kann argumentieren, dass jede Audioquelle und Ihre Ohren die Aufgabe eigentlich ganz gut hätten erledigen können. Jetzt sprechen wir von einem Signalgenerator, der Signale im Hochfrequenzbereich erzeugen muss. Ist das eine Sackgasse, oder wie kommen wir trotzdem weiter voran?

#### Die ZF-Stufe überspringen?

In diesem Fall werden wir eine Ausnahme machen und werden gegen unsere eigenen Regeln verstoßen, um voranzukommen. Wir gehen davon aus, dass die ZF-Stufe und der Demodulator (Bild 3) funktionieren, und springen zum eigentlichen Radioteil. Und warum? Ich habe bis heute weit über hundert deutsche Röhrenradios restauriert, und wenn ich die Zahl derer schätzen sollte, die eine komplett ausgefallene ZF-Stufe hatten, würde ich auf etwa 5 % kommen. Das heißt, wir setzen darauf, dass unser Gerät zu den 95 % Prozent gehört und hoffen das Beste zumindest für den Moment.

Wenn wir die Hochfrequenzstufe funktionstüchtig machen wollen, ermöglicht es uns der tatsächliche Empfang, die ZF- und Demodulationsstufen zu überprüfen, indem wir das Signal eines starken Senders als Testsignal verwenden. Auf die ZF- und Demodulationsstufen werden wir daher später zurückkommen, denn sie sind wohl die wichtigsten Teile des Radios und sollten einem vollständigen Abgleich unterzogen werden. Aber für den Moment werden wir das überspringen.

#### **Die Hochfrequenzstufe**

Wir konzentrieren uns nun auf die eigentlichen "Funk"-Bestandteile des Radios. Auch diese Aufgabe ist in zwei Bereiche gegliedert, nämlich den AM- und den UKW-Teil. Der AM-Teil ist zwar wiederum in drei Bänder unterteilt (LW, MW und KW), ist aber eigentlich ein einziger Schaltkreis, wobei mit verschiedenen Komponenten die Auswahl des jeweiligen Bandes getroffen wird. Er ist viel einfacher aufgebaut als der UKW-Teil, da er auf niedrigeren Frequenzen arbeitet. Außerdem ist der AM-Teil getrennt von der UKW-Stufe, sodass wir ihn unabhängig davon behandeln und als Erstes instand setzen können. Das Ergebnis ist, dass alle drei AM-Bänder am Ende dieses Prozesses funktionieren. Der UKW-Bereich hat zwar einen Teil der Schaltung mit den AM-Bändern gemeinsam (den ZF-Signalweg), ist aber ebenfalls weitgehend unabhängig und wird erst in Angriff genommen, wenn unsere AM-Bänder funktionieren.

Was beinhaltet der AM-Teil? In einem vorhergehenden Beitrag dieser Reihe wurden die typischen AM-Radio-Bestandteile gezeigt (siehe Bild 1), und genau damit haben wir es in dieser Phase der Restaurierung zu tun. Mit Ausnahme des Audioverstärkers, den wir bereits überprüft haben, und der ZF-/Demodulatorstufe, die wir vorerst überspringen, widmen wir uns als Nächstes den anderen Abschnitten. In Bild 4 stellen die hervorgehobenen Teile des Schaltplans diese jeweiligen Bereiche des Radios dar. Mit Ausnahme des Mischers, der eine Röhre verwendet (die ECH81), bestehen alle anderen Schaltkreise aus rein passiven Bauteilen, nämlich Kondensatoren, Widerständen, Induktivitäten und Schaltern.

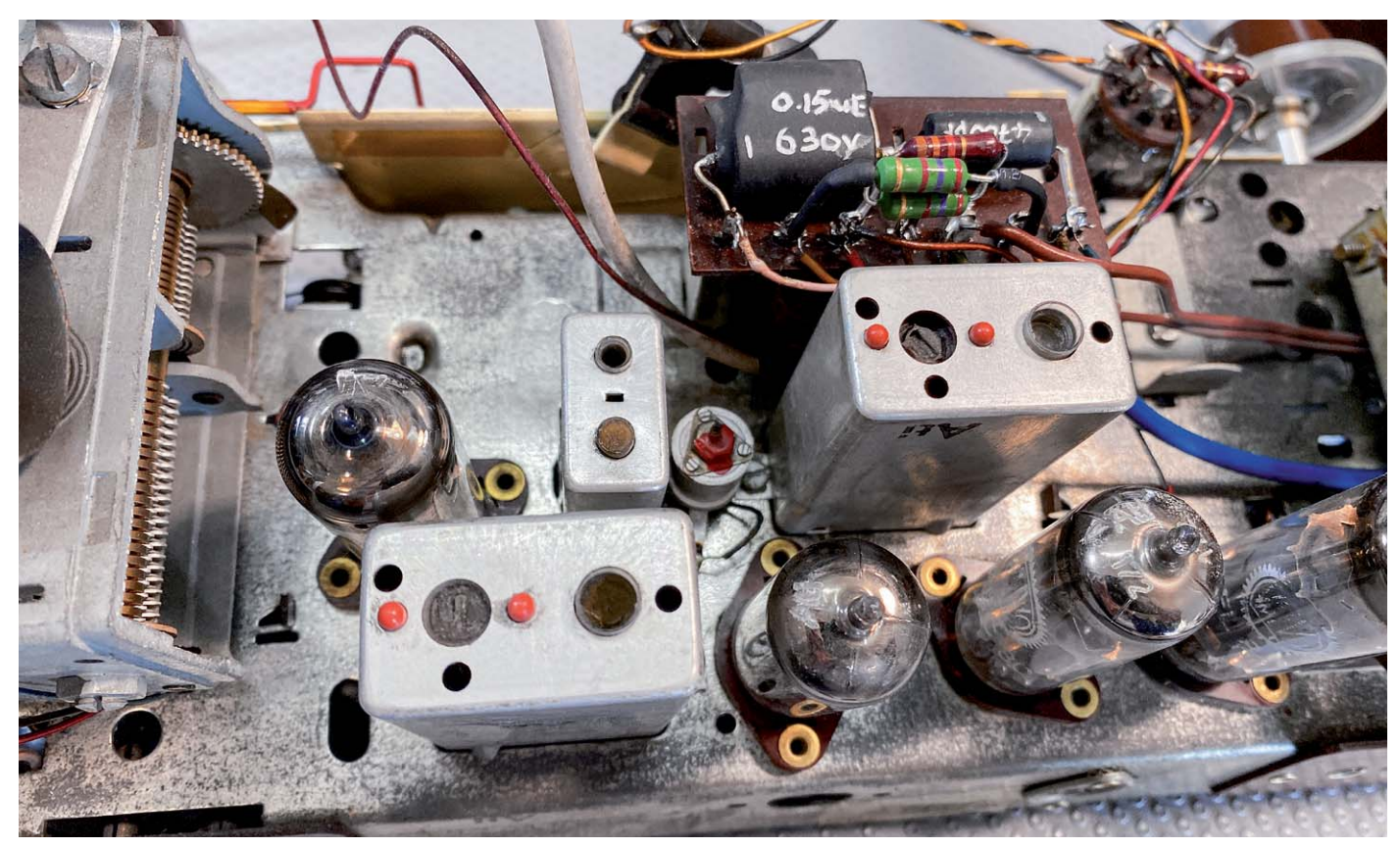

*Bild 3: Der ZF-Teil mit der ECH81 (links), den beiden ZF-Transformatoren, der ZF-Verstärkerröhre (EF89) und dem Demodulator (EABC80) auf der rechten Seite*

#### **Ersetzen von Bauteilen**

Wir könnten und sollten die gesamte Verdrahtung in diesem Teil des Radios nachverfolgen, so wie wir es wie bei der Stromversorgung und den Verstärkerstufen getan haben. Das Ergebnis wären mehr farbige Linien in unserem Schaltplan und das gute Gefühl, dass wir sehr gründlich waren. Aber in dieser Phase der Restaurierung gehe ich nicht immer so weit. Der Grund dafür ist das Ergebnis einer Abwägung zwischen Risiko und Nutzen. Wenn etwas nicht in Ordnung ist, werden wir es bald herausfinden, weil es einfach auf keinem der AM-Bänder einen Empfang gibt.

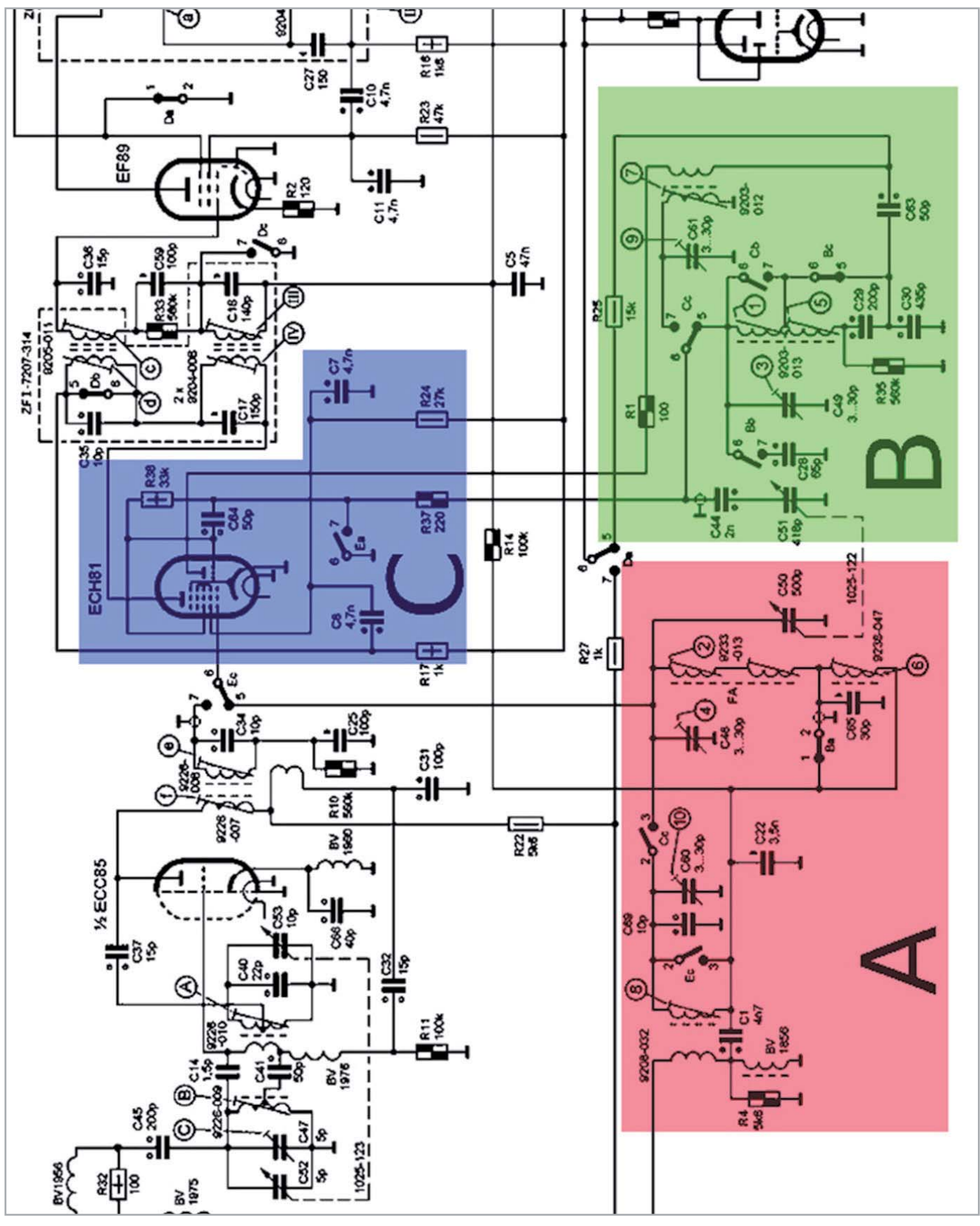

*Bild 4: Das HF-Frontend (A), der Oszillator (B) und der Mischer (C) in unserem Radio*

Ein Fehler in diesem Bereich führt normalerweise nicht zu einem dramatischen Ereignis, das zu einer Beschädigung des Radios führt. Das kann zwar passieren, ist aber sehr selten. Und was machen wir jetzt? Nun, es gibt in der Tat immer noch einige dieser hässlichen Papierkondensatoren zu ersetzen, das wäre zumindest ein guter Anfang. Bild 5 zeigt uns einen dieser Kondensatoren in Nahaufnahme.

Der (schlechte) Zustand der Papierkondensatoren verrät gleichzeitig das hohe Alter dieser Art von Bauteilen. Es ist wirklich nicht der Mühe wert, diese Kondensatoren zu testen. Normalerweise ersetze ich sie einfach. Zum Glück gibt es nicht viele von ihnen (Bild 6 zeigt sie alle).

#### Die Schwierigkeiten

Diese Phase der Arbeit ist tatsächlich ein wenig herausfordernd, da das Entfernen der Kondensatoren schwierig sein kann. Anders als die Kondensatoren, die wir bisher ersetzt haben, sind diese eher schwer zugänglich und von sehr empfindlichen Teilen des Schaltkreises umgeben, was zu Problemen führen kann, wenn wir dort mit einem Lötkolben und einer Zange hantieren.

Die Frontend-Schaltung ist der Ort, an dem sich die Magie des Radios entfaltet. Spulen, Kondensatoren und Schalter wirken in prozentualer Harmonie zusammen, um extrem kleine Signale mit relativ hohen Frequenzen durchzulassen, die uns später das klare Audiosignal liefern. Beim Umgang mit Hochfrequenz kann alles passieren, und es ist normalerweise die Art von "alles", die einen bei einer nötigen Fehlersuche in den Wahnsinn treiben kann. Worau wir achten müssen:

- 1. Die Spulen bestehen aus sehr feinen Drähten, die manchmal schwer zu sehen sind. Ein Ausrutscher mit dem Lötkolben oder einer Zange, reicht, um einen dieser Drähte zu beschädigen. Danach müssen Sie im schlechten Fall Stunden mit der Reparatur dieser filigranen Bauteile verbringen.
- 2. Wegen der hohen Frequenzen können die Anordnung der Bauteile und die Nähe zueinander einen großen Unterschied für den Betrieb der Schaltung ergeben. Signale und Rauschen können von Drähten auf Komponenten oder zwischen den Bauteilen übertragen werden,

was zu unerwünschten Oszillationen oder Leistungsabfall führen kann. Dies liegt daran, dass bei hohen Frequenzen Streukapazitäten und Induktivitäten ein echtes Problem darstellen. Sie sollten daher versuchen sicherzustellen, dass die Bauteile, an denen Sie arbeiten, nicht zu weit von ihrer ursprünglichen Position entfernt sind. Außerdem sollten Sie versuchen, die Bauteile, die Sie ersetzen, an der gleichen Stelle und in der gleichen Ausrichtung zu positionieren, wie die, die Sie entfernt haben.

3. Das gewaltsame Entfernen von Bauteilen kann zu einer Schwächung oder sogar zum Bruch der Verbindungen führen, auf die sie gelötet wurden. Die Laschen an den Röhrenfassungen sind recht zerbrechlich, und die auf den ZF-Transformatoren noch mehr. Sie müssen extreme Vorsicht walten lassen, um sie nicht zu beschädigen.

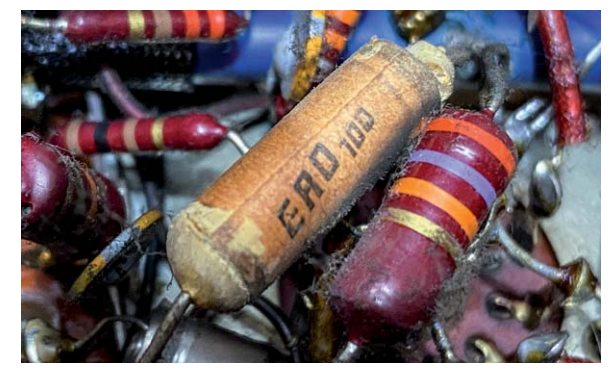

*Bild 5: Der Zustand der Papierkondensatoren spricht für sich selbst.*

Manchmal muss man eine sicherere Methode anwenden. Anstatt das Bauteil von der Lötfahne abzulöten, schneidet man es ab und lässt ein kurzes Stück des alten Kabels an Ort und Stelle. Sie können dann das neue Bauteil an dieses kurze Stück anlöten und vermeiden so die Belastung der alten Lötstelle. In der Vergangenheit haben Unternehmen kleine Draht-"Federn" angeboten, in die man die beiden Anschlüsse einschieben und durch Hinzufügen von Lötzinn eine Verbindung herstellen kann (Bild 7).

Diese wurden "kwikettes", "quigs" oder "pig-tails" genannt und können sehr nützlich sein. Sie lassen sich leicht selbst herstellen, und in den meisten Fällen kann man die "Feder" sogar aus dem eigentlichen Draht des neuen Bauteils herstellen. Dies ist zwar nicht die ideale Methode zum Ersetzen von Bauteilen, kann Ihnen aber endlosen Ärger ersparen, vor allem, wenn Sie am Anfang Projekte beginnen und noch nicht genug Vertrauen gewonnen haben um es "richtig" zu machen.

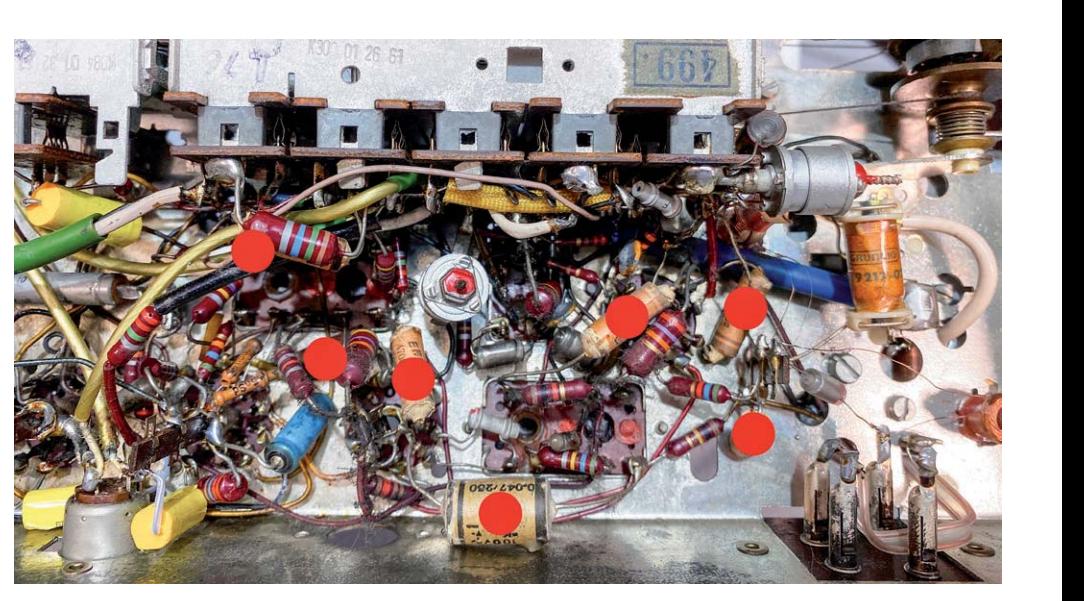

*Bild 6: Alle Papierkondensatoren (mit roten Punkten markiert), die noch ausgetauscht werden müssen*

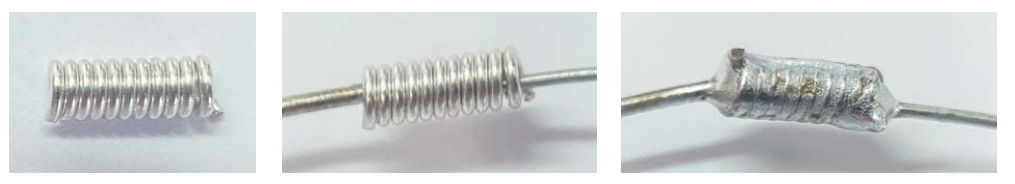

*Bild 7: Eine einfache Möglichkeit, Bauteile zu ersetzen, ohne die Lötösen zu beschädigen*

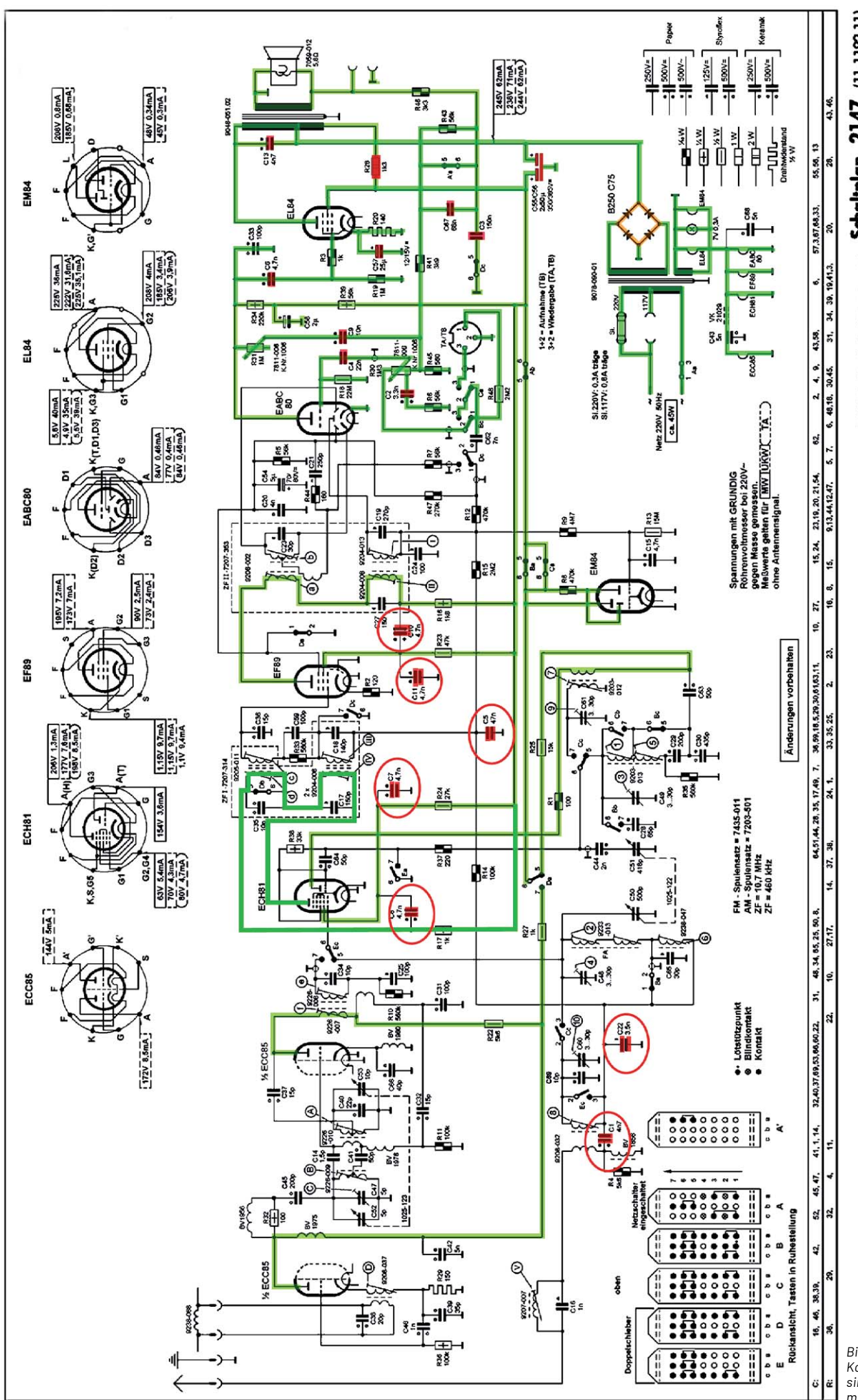

*Bild 8: Die ersetzten Kondensatoren sind im Schaltplan markiert.*

Schaltplan 2147 (11-1192-11)

#### **Ersetzte Komponenten**

Die Kondensatoren, die ersetzt werden mussten, waren alle in sehr schlechtem Zustand. Keiner war tatsächlich offen oder kurzgeschlossen, aber ein Schnelltest ihrer Werte gibt uns einen klaren Überblick über den Zustand, in dem sie sich befanden (siehe Tabelle 1).

Die ausgetauschten Kondensatoren sind in dem Schaltplan in Bild 8 dargestellt, das Ergebnis ist in Bild 9 zu sehen.

Die viele Arbeit, die wir uns gemacht haben, scheint nur einen kleinen Fortschritt zu markieren. Es ist möglich, dass diese Kondensatoren nicht nur mit der AM-Funktion zu tun haben, sondern vielleicht auch mit UKW, aber darüber machen wir uns zunächst keine Gedanken. Jetzt ist es an der Zeit, das Radio zu testen, um zu sehen, ob der Empfang auf den drei AM-Bändern - LW, MW und KW - funktioniert. Was meinen Sie dazu? Haben wir heute Glück?

#### Vorbereitungen für den Empfangstest

Bei diesem Test werden zwei Röhren geprüft, die wir bisher noch nicht verwendet haben - die ECH81 und die EF89. Die EABC80 war bereits in Betrieb, als wir den Ton getestet haben. Diese Röhre erfüllt eine Reihe von Aufgaben im Radio. Sie besteht aus drei Dioden und einer Triode in einer einzigen Röhre, und es war die Triode, die wir in den vorherigen Tests als Audio-Vorverstärkungsstufe verwendet haben. Für die AM-Verarbeitung wird eine der Dioden verwendet, während die beiden anderen für UKW benutzt werden.

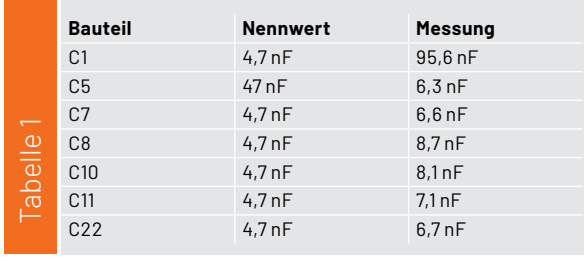

Jetzt können wir die Röhren in ihre Fassungen einbauen. Dabei ist darauf zu achten, dass die Stifte der "neuen" Röhren, die bisher noch nicht in Betrieb waren, gereinigt sind. Ich benutze eine Drahtbürste, um die Stifte sanft abzuschrubben, und sprühe zudem etwas Kontaktreiniger in die Fassungen. Dann drücke ich wiederholt die Röhre vorsichtig in die Buchse hinein und wieder heraus, um jeglichen Schmutz zu entfernen, der einen Kontaktfehler verursachen könnte. Auch hier ist es eine gute Idee, das Radio über den Glühlampentester einzuschalten, denn wir können nicht sicher sein, dass wir nicht einen Kurzschluss verursacht haben. Wir wissen auch nicht, ob diese "neuen" Röhren Kurzschlüsse haben, also ist es am besten, auf Nummer sicher zu gehen.

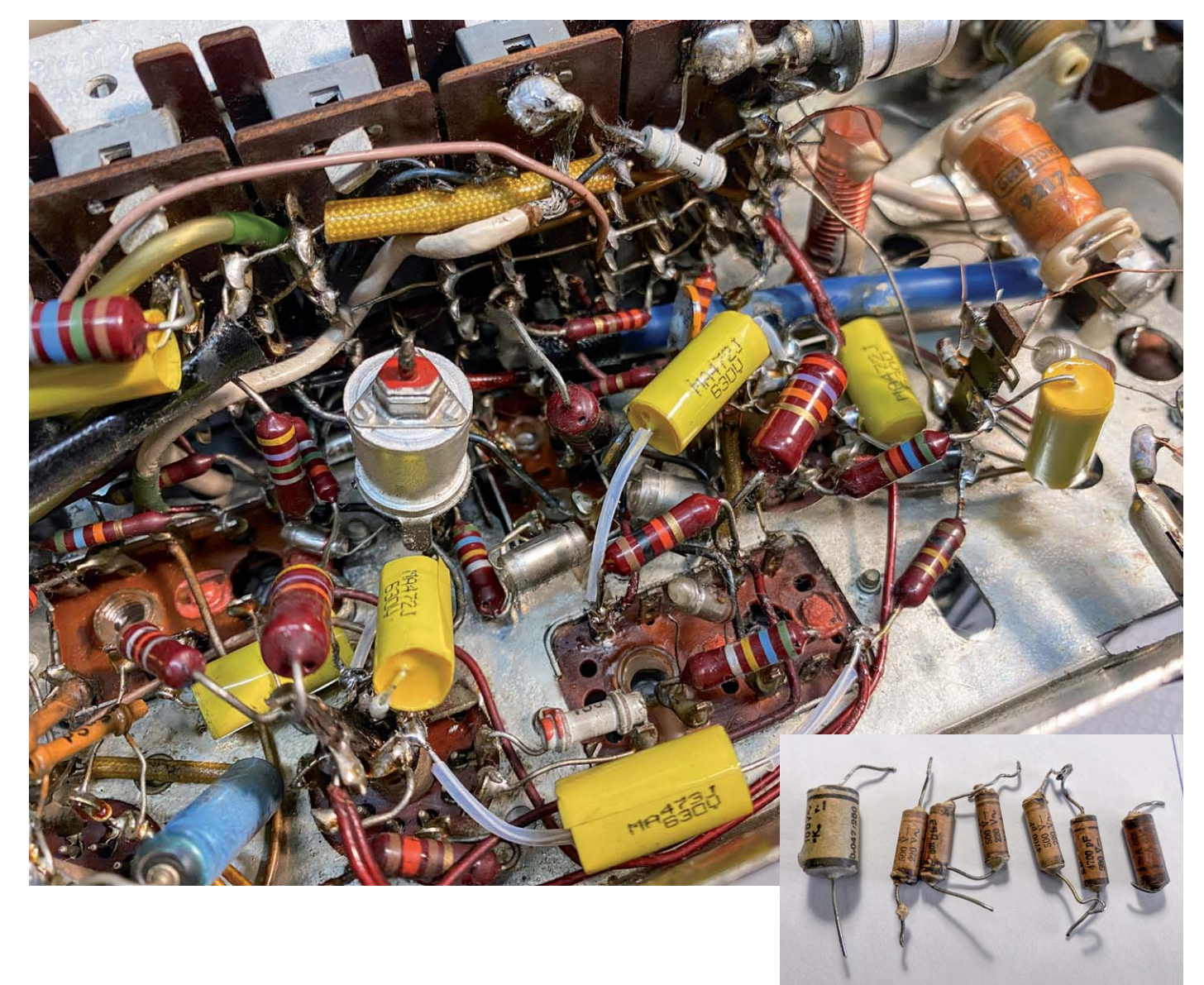

#### **Hier ist die Checkliste:**

- 1. Reinigen Sie die Röhrenstifte und -sockel.
- 2. Setzen Sie die Röhren in ihre Fassungen ein.
- 3. Schließen Sie eine externe Antenne an die Antennenbuchse auf der Rückseite des Radios an.
- 4. Schließen Sie einen Lautsprecher an die Lautsprecherkabel an.
- 5. Stellen Sie die Lautstärke auf die mittlere Stufe.
- 6. Schließen Sie das Radio an den Glühlampentester an.
- 7. Prüfen Sie abschließend, ob es keine offensichtlichen Hindernisse für das Einschalten, wie Werkzeuge, die das Radio berühren, lose Drähte, usw. gibt.
- 8. Drücken Sie eine der AM-Band-Tasten und warten Sie auf den Ton.

#### **Wir haben Empfang!**

Zunächst hört man gar nichts. Das ist auch gut so, denn es wäre wirklich schlimm, wenn man ein Knalloder lautes Knackgeräusch hören würde. Die Röhren sind noch in der Aufwärmphase, und etwa 15 Sekunden lang ist kein Geräusch zu erwarten. Behalten Sie den Glühlampentester im Auge. Wenn Sie das Radio zum ersten Mal einschalten, sollte die Glühlampe im Tester hell leuchten. Das ist normal, da der erste Stromstoß benötigt wird, um die Kondensatoren im Netzteil aufzuladen. Danach sollte sich die Glühlampe abschwächen, da die Kondensatoren allmählich weniger Strom ziehen. Dann sollte sie wieder heller leuchten, wenn die Röhren mehr Strom ziehen.

Dies ist darauf zurückzuführen, dass die Heizungen die Röhren aufgewärmt haben und diese nun normal leiten. In unserem Fall läuft alles genau wie beschrieben. Es war das, was ich mir erhofft hatte, also sieht es gut aus. Wenn die Glühlampe des Glühlampentesters hell wird und sehr hell bleibt, müssen Sie sofort den Strom abschalten, da dies ein Hinweis auf einen möglichen Kurzschluss ist.

Dann ertönt das erste Knistern aus den Lautsprechern. Es sagt, dass wir auf dem richtigen Weg sind. Ich hatte auf LW umgeschaltet, also ist ein charakteristisches Knistern und ein statisches Geräusch zu hören. Nach dem Abstimmen der Frequenz bekam ich plötzlich einen Sender, der laut und deutlich zu hören war. Ich sah auch, dass das magische Auge reagierte. Ein Bonus!

Dann schaltete ich auf KW, und wieder kam das erwartete Geräusch aus den Lautsprechern. Auch die Senderabstimmung reagierte es und es konnten einige Sender empfangen werden. Sehr gut. Und schließlich: MW. Auch hier funktioniert alles wie erwartet.

Die Fotos in Bild 10 sind mein Versuch, Ihnen den Empfang in einem Bild zu zeigen. Das Oszilloskop wurde über den Lautsprecherausgang angeschlossen, sodass wir die Audiowellenformen auf dem Oszilloskop-Display sehen. Das ist gut. Das ist sogar großartig! Wir sind auf dem richtigen Weg, das Grundig 2147 so zu betreiben, wofür es vor vielen Jahren entwickelt wurde.

#### **Was, wenn wir keinen Empfang hätten?**

An dieser Stelle ist ein gewisses Verständnis der Schaltkreise wirklich nützlich. Wenn wir keinen Empfang haben, aber Rauschen hören, gibt es ein paar Dinge, die wir tun können, um diesen Mangel abzustellen.

Idealerweise sollte man sich vergewissern, dass die ZF- und Demodulatorsektionen funktionieren. Wie bereits erwähnt, sollten wir ein Signal auf der ZF-Freguenz (460 kHz), moduliert mit einem Audioton, in das Gitter (G1) der ECH81-Röhre einspeisen. Das Ergebnis sollte sein, dass wir den Ton an den Lautsprechern hören, was bedeutet, dass der gesamte ZF-Teil funktioniert (auch wenn er möglicherweise justiert werden muss). Zusätzlich wissen wir dadurch, dass wir ein Problem vor dieser Stufe haben, nämlich im Hochfrequenz-Teil des Radios. Um jedoch zu vermeiden, zur ZF-Stufe vorzuspringen, gibt es ein paar einfache Dinge, die wir versuchen können.

#### **Prüfen Sie die Röhren**

In dieser Phase der Restaurierung haben wir drei Röhren eingesetzt, die bisher nicht verwendet wurden: die ECH81, die EF89 und eine Diodensektion der EABC80. Jede dieser Röhren könnte fehlerhaft sein, was dazu führen könnte, dass die Signale nicht empfangen werden.

Hier kommt der Vorteil der Arbeit an diesen Radios ins Spiel. Ich erwähnte im ersten Beitrag dieser Serie, dass viele der deutschen Röhrenradios die gleichen Röhren verwenden. Dies bedeutet, dass Sie vielleicht schon ein anderes Radio mit den gleichen Röhren haben, von denen Sie wissen, dass diese funktionieren.

Als Erstes sollten Sie die drei Röhren durch funktionierende Röhren ersetzen, um zu sehen, ob damit ein Empfang möglich ist. Idealerweise sollten Sie die Röhren mit einem Röhrenprüfgerät testen, aber das ist ein Gerät, dass nur wenige Bastler besitzen. Ich besitze keins. Für mich ist es viel einfacher, die Methode des Ersetzens anzuwenden, um durchgebrannte Röhren aus der Liste der möglichen Ursachen für das "Schweigen" des Empfangsteils zu streichen. Ich habe diese Erfahrung schon ein paar Mal gemacht, aber man muss diesen Test von der Liste streichen, bevor man sich an die detaillierte Fehlersuche macht, die notwendig ist, um das Radio wieder zum Leben zu erwecken.

#### **Funktioniert der Oszillator?**

Die Oszillatorsektion erzeugt ein Signal, das eine höhere Frequenz hat als die Frequenz des Senders, den Sie gerade einstellen. Wenn Sie Ihr Radio abstimmen, stimmen Sie in der Tat zwei Schwingkreise ab, das Frontend und die Oszillatorschaltung.

Dies ist das Prinzip aller Superheterodyn-Empfänger, die diese Mischfunktion nutzen, um eine konstante Zwischenfrequenz zu erzeugen, die gemeinhin als ZF-Frequenz bezeichnet wird. Das Prinzip ist eigentlich ganz einfach. Wenn man zwei Freguenzen mischt - F1 und F2 -, ergibt sich eine Reihe unterschiedlicher Signale, die sich auf die Summe und Differenz vom Vielfachen der zwei ursprünglichen Frequenzen beziehen.

Der Ausgang des Mischers kann wie folgt angegeben werden:

 $nF1 \pm mF2$ 

Wir sehen also, dass wir theoretisch die Originalfrequenzen F1 und F2 (m = 0, und n = 0) sowie die Summe der beiden, vor allem aber die Differenz der beiden erhalten. Es gibt auch eine Reihe anderer, wie 2F1 - F2, 2F1 + F2, usw., aber diese sind für uns nicht von Interesse, wie wir später noch sehen werden.

#### **Die ZF-Frequenz**

In Bild 11 sehen wir das Blockdiagramm des Hochfrequenzteils unseres Radios. Wir sehen auch, dass es eine gestrichelte Linie gibt, die das HF-Frontend mit dem lokalen Oszillator verbindet. Das bedeutet, dass unser Abstimmkondensator zwei getrennte Bereiche hat, die sich gemeinsam bewegen und daher zwei getrennte Schaltkreise gleichzeitig abstimmen. Tatsächlich stimmt der lokale Oszillator immer 460 kHz höher ab als die Frequenz, die am Frontend abgestimmt wird – in jedem der AM-Bänder in unserem Radio. Warum ist das so?

Nehmen wir an, Sie wollen einen Sender auf 1000 kHz auf dem MW-Band abstimmen. Wenn Sie den Abstimmkondensator auf diese Frequenz drehen, stimmen Sie eigentlich das vordere Ende des Radios so ab, dass diese Frequenz von 1000 kHz ungehindert durchkommt, aber Sie stimmen auch den lokalen Oszillator so ab, dass er ein Signal von 1460 kHz erzeugt. Da diese Signale beide in den Mischer eingespeist werden, ist das resultierende Ausgangssignal des Mischers eine Reihe von Signalen, darunter: 1000 kHz, 1460 kHz, 2460 kHz und 460 kHz.

Nehmen wir nun an, Sie möchten einen Sender bei 600 kHz einstellen. Das Ergebnis ist: 600 kHz, 1060 kHz, 1660 kHz und 460 kHz. Sie können dies auch mit Beispielen auf den LW- und KW-Bändern ausprobieren. Sie erhalten immer ein Signal von 460 kHz, das vom Mischer erzeugt wird, sowie eine eine Reihe von anderen Frequenzsignalen.

Wenn wir nun am Ausgang des Mischers einen Filter einsetzen, um nur das 460-kHz-Signal durchzulassen und alle anderen Frequenzen herauszufiltern, erkennen wir das Prinzip dieses Empfängers und fast aller anderen. Dies ermöglicht es uns, ein einziges Signal (Träger) bei 460 kHz zu behandeln, das durch den Rest des Radios bis zu unserem Demodulator geleitet wird. Dieser extrahiert schließlich das Audiosignal, mit dem dieser Träger moduliert ist.

Das Konzept ist zu umfangreich, um es im Rahmen dieses Beitrags zu behandeln, aber es ist wichtig, das Prinzip zu verstehen und zu wissen, was wir tun, wenn wir an diesen Radios arbeiten. Es hilft uns auch zu verstehen, warum ein nicht funktionierender Lokaloszillator die Ursache für fehlenden Empfang sein kann.

Denken Sie einmal darüber nach: Wenn Ihr Radio nur die Frontend-Frequenz durchlässt, die weit von der ZF-Frequenz entfernt ist, die durch den ZF-Filtern durchgelassen wird, dann kommt natürlich außer Rauschen nichts durch.

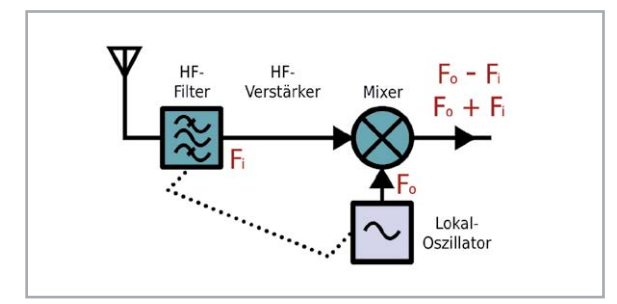

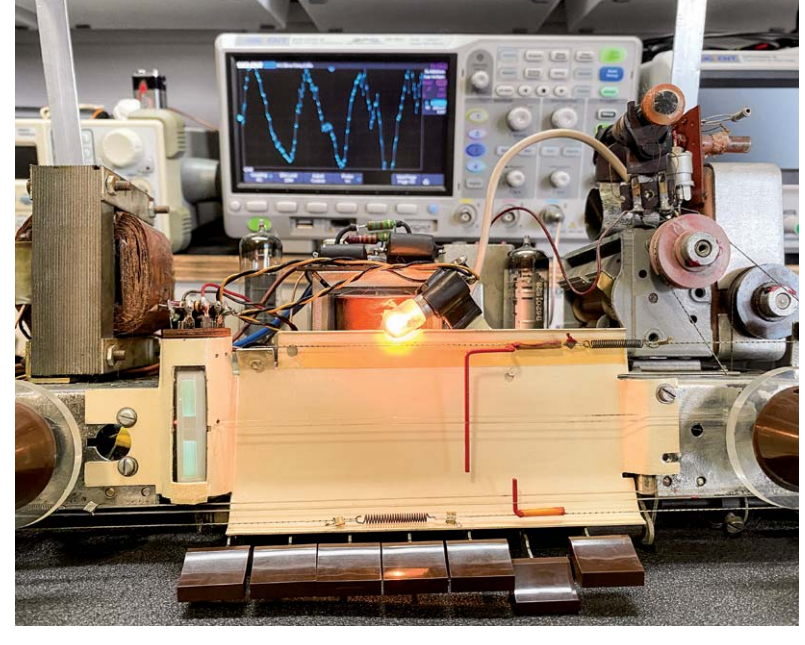

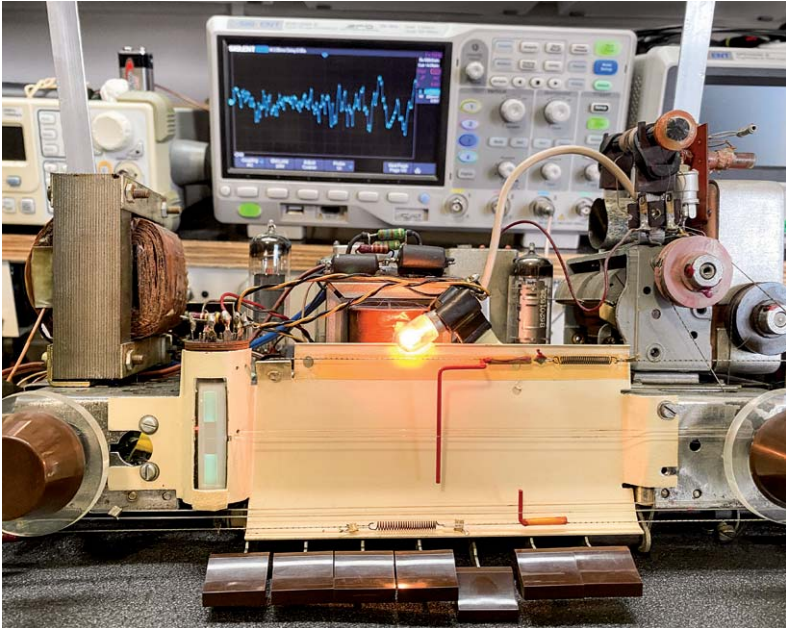

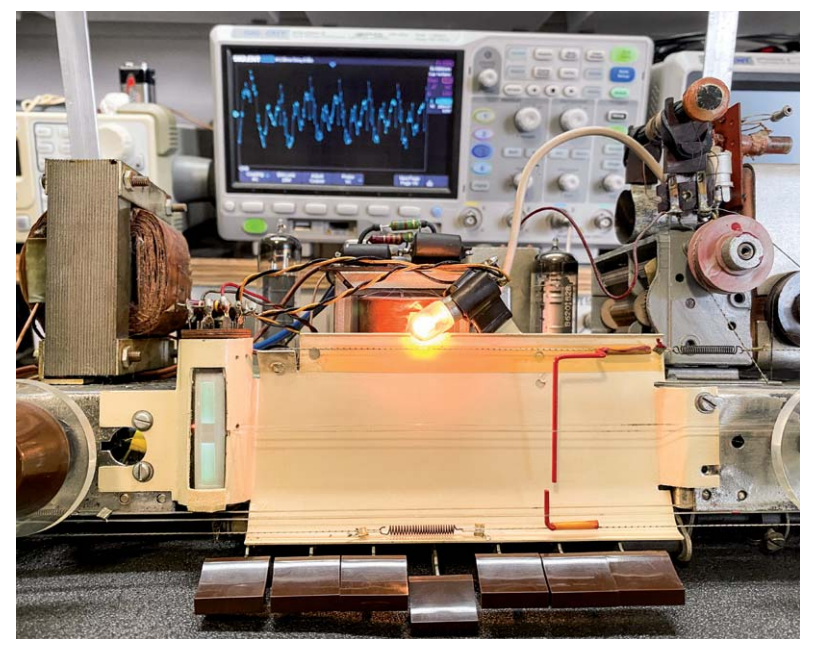

*Bild 10: Wir haben Empfang! Und es ist sogar ein ziemlich guter Empfang. Die drei Bänder funktionieren alle und empfangen die Stationen recht deutlich. LW (oberes Bild), KW (Mitte) und MW (unten) sind alle abstimmbar und klar. Das magische Auge ist ebenfalls betriebsbe-Bild 11: Ergebnisse der Mischfunktion reit und zeigt die Signalstärke auf all diesen Bändern an.*

Zum Glück gibt es eine recht einfache Methode, um zu überprüfen, ob der lokale Oszillator funktioniert. Dazu muss man ein anderes funktionierendes Radio in die Nähe des Geräts bringen und das entsprechende Signal des Lokaloszillators auf diesem Testgerät anzapfen. Bild 12 zeigt eine solche Anwendung. Ich habe das Grundig 2147 auf MW und ganz rechts auf der Skala eingestellt. Hier liegt mit etwa 510 kHz die niedrigste Frequenz, die unser Radio auf MW empfangen kann. Jetzt schalte ich mein Testradio ein, das ebenfalls auf MW eingestellt ist, und beginne, es abzustimmen, um eine ruhige Stelle auf der Skala zu finden. Wir sehen im Bild 12, dass dies bei knapp unter 1000 kHz auf meinem Nordmende-Transistorradio der Fall ist. Das Rauschen verschwindet plötzlich, und absolute Stille tritt ein. Das bedeutet, dass ich das Signal des Lokaloszillators vom Grundig empfange.

Sogar die Position auf der Senderanzeige ist korrekt. Das Grundig ist auf 510 kHz gestimmt, also sollte der lokale Oszillator 970 kHz erzeugen (510 kHz + 460 kHz). Das ist fast genau die Stelle, an der mein "Ruhepunkt" beim Nordmende auftritt, was bedeutet, dass der lokale Oszillator tatsächlich funktioniert. Das Gleiche kann mit den anderen Bändern gemacht werden und ist recht einfach, solange das Testradio die gleichen Bänder hat. Dies ist wichtig, wenn eines Ihrer Bänder nicht funktioniert. Der lokale Oszillator ist ein abgestimmter Schaltkreis, bei dem verschiedene Spulen zugeschaltet werden, um von einem Band zum nächsten zu wechseln. Er kann manchmal auf einem Band funktionieren, auf einem anderen aber nicht.

Eine weitere Möglichkeit, die Funktion des Lokaloszillators zu überprüfen, ist die Verwendung eines Oszilloskops. Schließen Sie einfach den Tastkopf mit der Erdungsklemme kurz und halten ihn in die Nähe des Oszillatorteils des Radios. Damit kann man die

Wellenform des Oszillators aufnehmen und sehen, wie sich die Frequenz ändert, wenn man den Abstimmkondensator verändert.

Der beste Ort, um dieses Signal zu finden, sind die Spulen des Oszillator-Schwingkreises. Bei diesem speziellen Radio ist das ein wenig schwierig, da diese in einem Aluminium-Transformator-Gehäuse eingeschlossen sind und nicht wie sonst üblich, wo man sie deutlich sehen und mit der kurzgeschlossenen Sonde nahe herangehen kann, um das Signal aufzufangen. In diesem Fall konnte ich das Signal tatsächlich nur finden, wenn Kurzwelle gewählt wurde. Die Frequenz ist höher, und das Signal ist bei der erwarteten Frequenz deutlich sichtbar. Bild 13 zeigt die kurzgeschlossene Oszilloskopsonde, die auf dem Radio liegt.

Achten Sie darauf, dass Sie mit der Sondenspitze keinen Teil der Schaltung berühren. Wir wollen die Schaltung nicht stören, sondern nur lose mit ihr koppeln. Bild 14 zeigt das erkannte Signal auf dem Oszilloskop. Die Frequenzanzeige zeigt wie erwartet 13,37 MHz, da wir KW ausgewählt haben. Das bedeutet, dass wir bei dieser speziellen Einstellung des Abstimmkondensators unser Radio auf etwa 12,91 MHz (Oszillatorfrequenz - ZF-Frequenz) abgestimmt haben. Wir können sehen, wie sich die Frequenz der Oszillatorwellenform ändert, wenn wir den Abstimmkondensator drehen.

Mit diesen beiden einfachen Tests können wir feststellen, dass der Oszillator des Radios funktioniert. Wenn wir kein Signal erhalten, können wir jetzt den Oszillator als Ursache der Störung ausschließen.

#### **Was bleibt nun noch übrig?**

Wenn Sie festgestellt haben, dass der Oszillator funktioniert und die Röhren in Ordnung sind, was bleibt dann übrig? Nun, wenn wir den ZF-Bereich weglassen, was wir unter der Annahme tun, dass wir nicht über die notwendige Ausrüstung zur Erzeugung des erforderlichen ZF-Signals verfügen, dann bleibt nicht wirklich viel übrig.

Wir müssen nun unsere Aufmerksamkeit auf das Hochfrequenz-Frontend der AM-Bänder richten, und das ist bei diesem Radio recht einfach, da es keinen separaten HF-Verstärker hat, was die Sache ein wenig kompliziert macht. Es handelt sich lediglich um eine Menge passiver Schaltungen, die je nach gewähltem Band zugeschaltet werden. Das Problem könnte darin bestehen, dass es einen Fehler im Signalweg von der Antenne zum Gitter des ECH81 gibt. Das könnte einige Leute wirklich erschrecken, aber ich muss Ihnen sagen, dass es einfacher ist,

> als Sie vielleicht denken. Das Problem ist, dass die Schaltung kompliziert erscheint. Um das Problem zu überwinden, geht man es schrittweise an. Das vereinfacht die spätere Herangehensweise.

> Schauen wir uns den MW-Signalweg an, wenn wir alle unverbundenen Komponenten "löschen", wie wir es zuvor gelernt haben. Bild 15 zeigt uns, worum es geht. Alles, was nicht mit dem MW-Band zu tun hat, wurde entfernt und entlarvt die Schaltung als das, was sie ist: sehr einfach.

> Das HF-Frontend ist in Violett gehalten. Jetzt können wir mit einem Multimeter das Signal von der Antenne bis zum Gitter des ECH81 verfolgen. Wonach wir suchen, ist der Verlust von Durchgang in den Spulen sowie in den Schaltern, die kleine DC-Widerstände aufweisen sollten. Die hier verwendeten Kondensatortypen

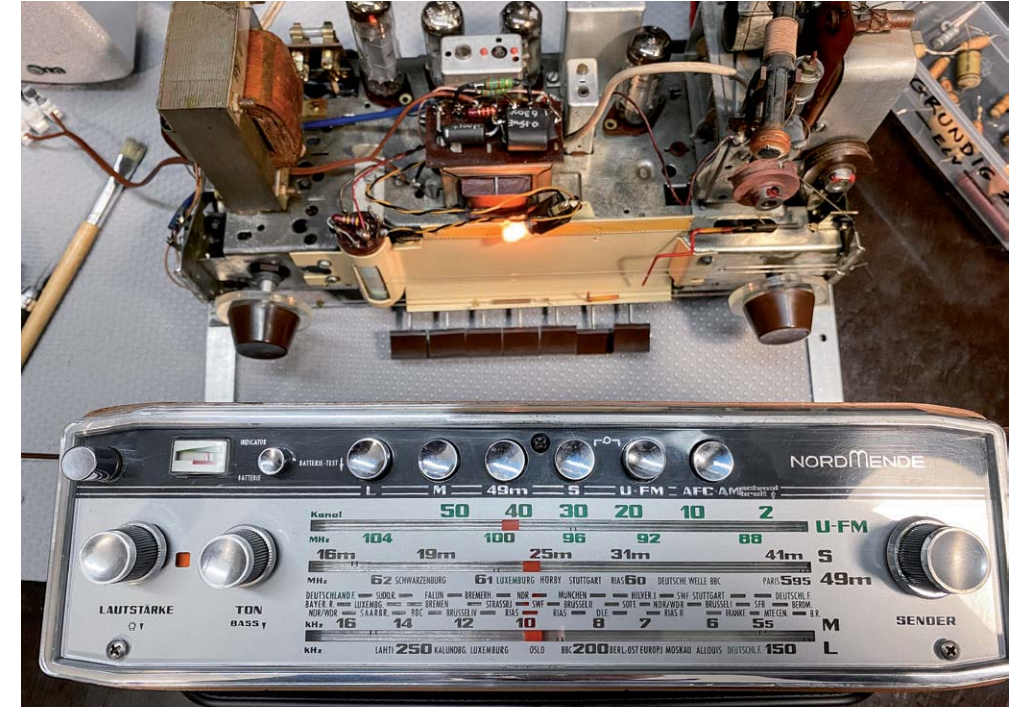

*Bild 12: Verwendung eines anderen Radios zur Erkennung des Oszillatorsignals*

ändern ihre Werte normalerweise nicht alterungsbedingt. Sie sollten jedoch eine Sichtprüfung durchführen, um sicherzustellen, dass die Anschlüsse tatsächlich an die entsprechenden Lötösen oder -anschlüsse gelötet sind. Es könnte eine kalte Lötstelle sein oder ein Kurzschluss mit einem anderen Bauteil oder Draht vorliegen. Die häufigsten Fehler liegen bei den Schaltern, die möglicherweise gereinigt werden müssen, oder bei den Spulen, die offen sind. Wie ich bereits erwähnt habe, können diese Spulen leicht brechen. Indem Sie das Signal mit der Durchgangsfunktion des Multimeters verfolgen, ist es recht einfach festzustellen, wo der Fehler liegt und das Signal verloren geht.

#### **Was, wenn der Oszillator nicht funktioniert?**

Bild 15 zeigt auch den "nackten" Oszillatorteil für MW (in Grün dargestellt), sodass das gleiche Verfahren angewendet werden kann, wie es für das HF-Frontend beschrieben wurde. Auch hier können die meisten Fehler auf Schaltern oder offenen Spulen basieren, sodass es nicht allzu schwierig sein sollte, den Oszillatorteil wieder zum Laufen zu bringen.

#### **Was ist mit den anderen** Bändern?

Genau dasselbe Verfahren kann für die LW- oder KW-Bänder angewendet werden. Meiner Erfahrung nach kann die Behebung eines Fehlers in einer der Spulen manchmal sogar alle Bänder wie-

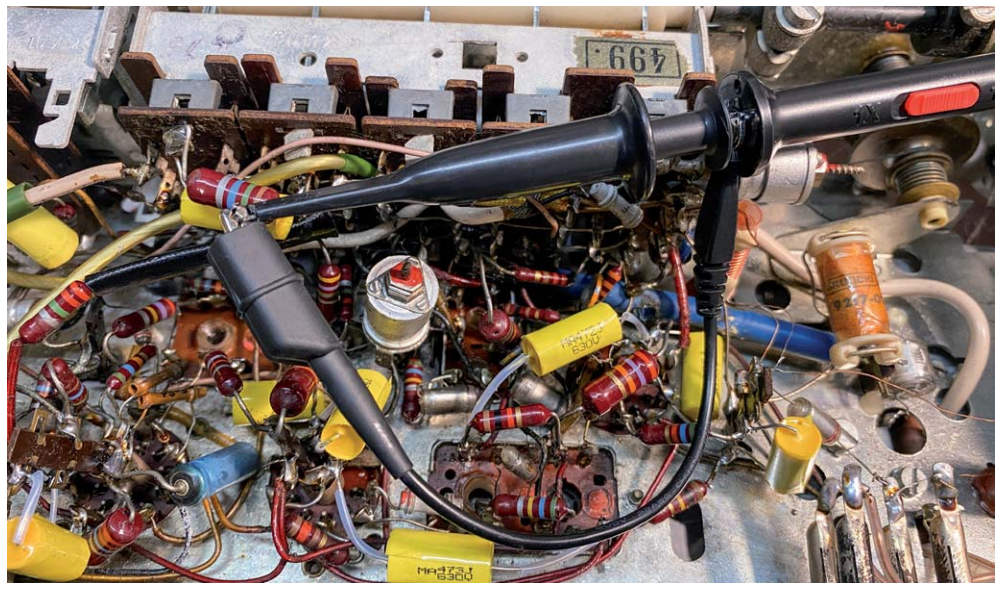

*Bild 13: Kurzgeschlossener Tastkopf am Oszillatorteil des Radios*

derherstellen, da diese irgendwie miteinander verbunden sind. Das ist ein Bonus, aber wenn das nicht der Fall ist, macht man einfach das Gleiche für diese Bänder und zerlegt das Problem in sehr kleine Teile, bis Sie den Fehler finden.

#### **Ausblick**

Was kommt als Nächstes? Der nächste Schritt in diesem Projekt ist die Durchführung der Abstimmung der Zwischenfrequenz für AM sowie eine Hochfrequenz-Abstimmung für die AM-Bänder. EW

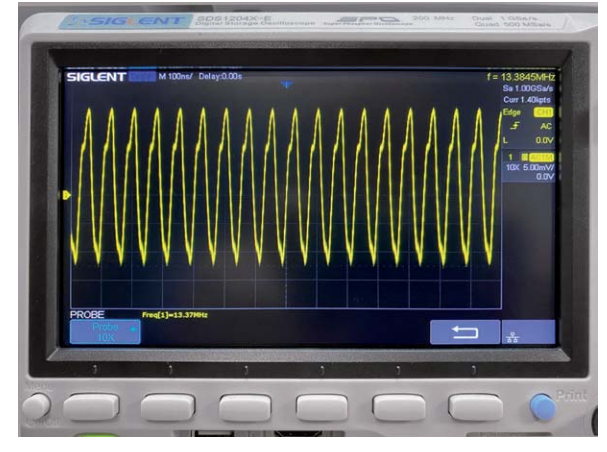

*Bild 14: Das Oszillatorsignal bei KW-Einstellung*

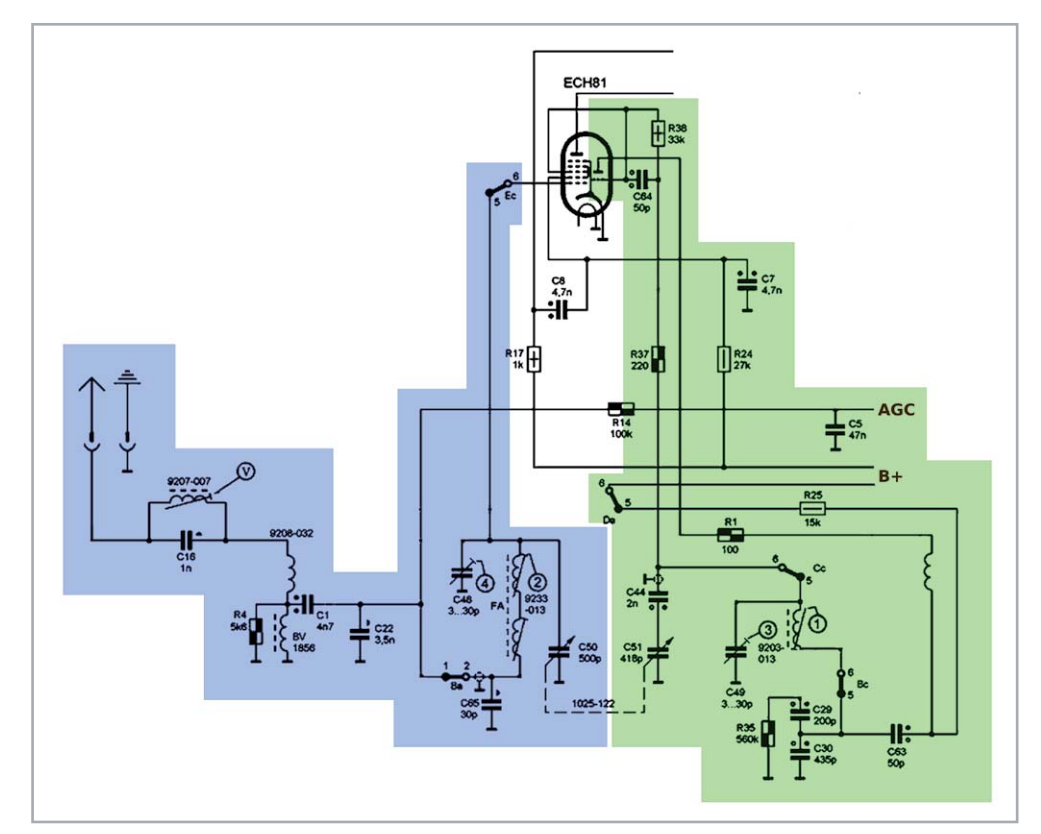

*Bild 15: Das HF-Frontend und der Lokaloszillator für das MW-Band*

# **ELV**

### **Mini-Voltmeter MVM 1 mit TFT-Display**

- <sup>2</sup> 2 Spannungen bis 40 V gleichzeitig messbar, Versorgungsspannungsbereich: 4–24 V
- Verschiedene Anzeigemodi (digital, analog, Bargraph, Plotter) auf dem TFT-Display (0,96", 80 x 160 Pixel)
- Auto-Range oder feste Einstellung für 6-V- oder 40-V-Messbereich
- Messung im mV-Bereich, Genauigkeit ADC-Wandler 12 Bit (Oversampling: 16 Bit) ■ Nutzung im Stand-alone-Betrieb, Steckbrett-kompatibel
	- **Addition/Subtraktion der beiden Messwerte möglich,** 
		- dadurch z. B. auch Messung über ein Bauteil in einer Schaltung möglich

**Gleich mitbestellen:**  0 **Strommessadapter SMA1** – Artikel-Nr. 156606 – 15,95 €

Abm. (B x H x T) MVM1: 40,3 x 30,3 x 17 mm

No ELV No Mini Voltmeter  $4-24$  Vdc max. 40V  $\Theta$  $\bigoplus$ Input1 Input2 π

Mehr Infos:

Ħ

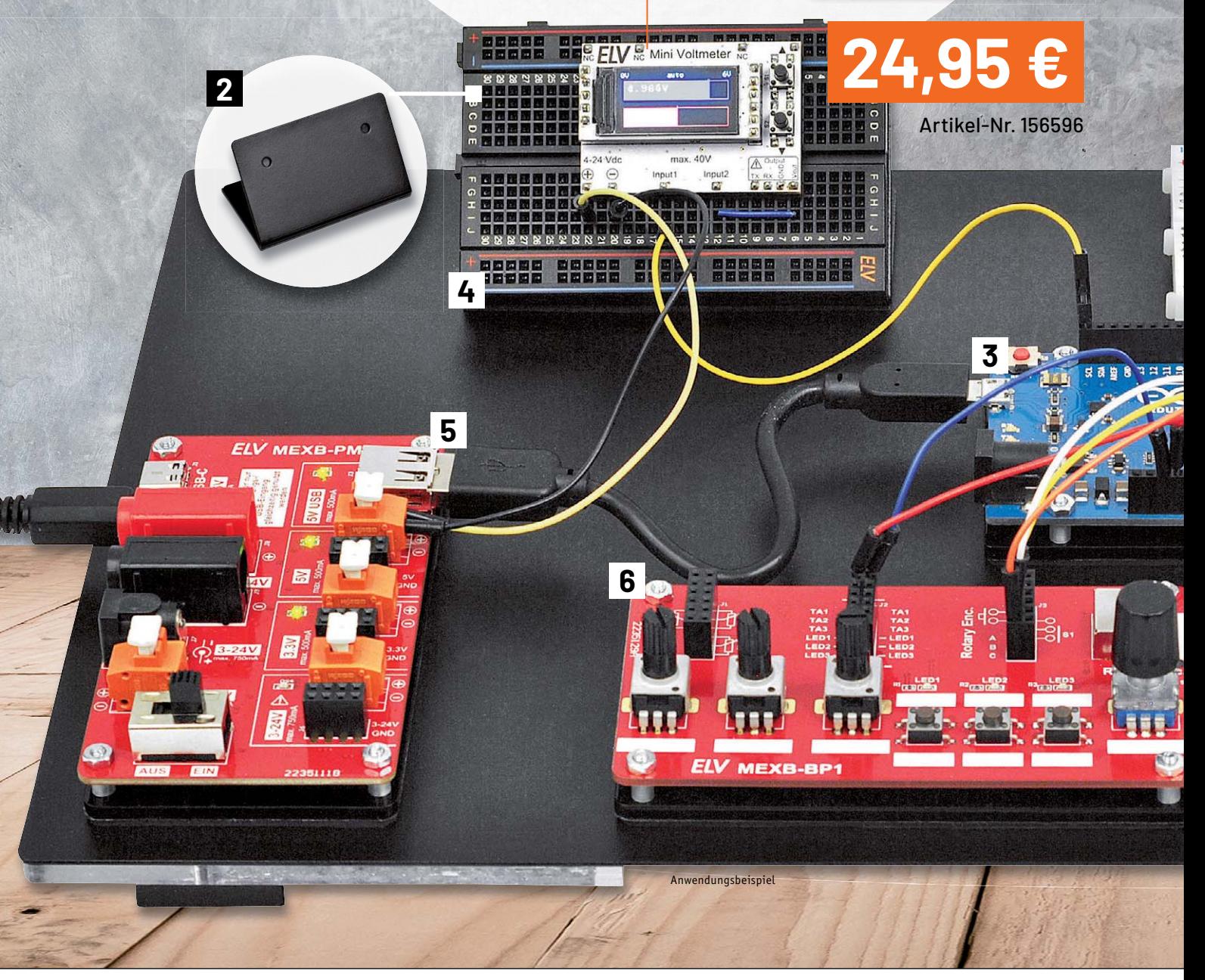

# Schaltungen ganz flexibel

# **ELV Modulares Experimentierboard MEXB**

- Vielseitiges Experimentiersystem anpassbar auf eigene Bedürfnisse
- Verschiedene Komponenten (Breadboards, Modulträger, Winkel usw.) mittels Magnetfolie auf der Grundplatte fixierbar
- Grundplatte und Zubehör pulverbeschichtet
- Passende Transportbox als Zubehör erhältlich

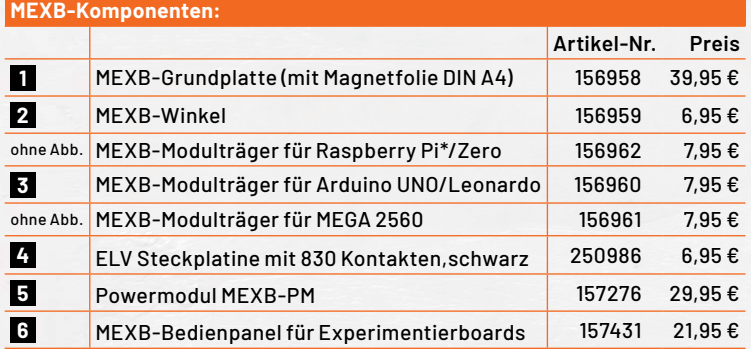

\*alle Modelle ab Version A

**1**

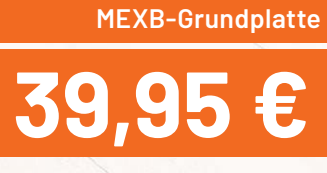

Artikel-Nr. 156958

Mehr Infos: Abm (B x H x T): 310 x 5 x 220 mm

叵

ELVjournal 3/2022

# **Elektronenröhren**

#### **Ein Rückblick auf die Anfänge der Elektronik** Teil 3

*Autor des Beitrags: Prof. Dr.-Ing. Ivar Veit* **Elektronenröhren wurden seinerzeit hauptsächlich zu Verstärkungszwecken im Nieder- und im Hochfrequenzbereich verwendet, ferner zur Erzeugung von Schwingungen der unterschiedlichsten Art, zur Gleichrichtung auch sehr hoher Wechselspannungen, zu Demodulationszwecken, zum Einsatz in elektronisch stabilisierten Netzteilen, zur Realisierung der ersten Bildröhrengeräte und nicht zuletzt in der Messtechnik. Im dritten Teil dieser Beitragsreihe werden einige spezielle Einsatzbeispiele vorgestellt und genauer erklärt.**

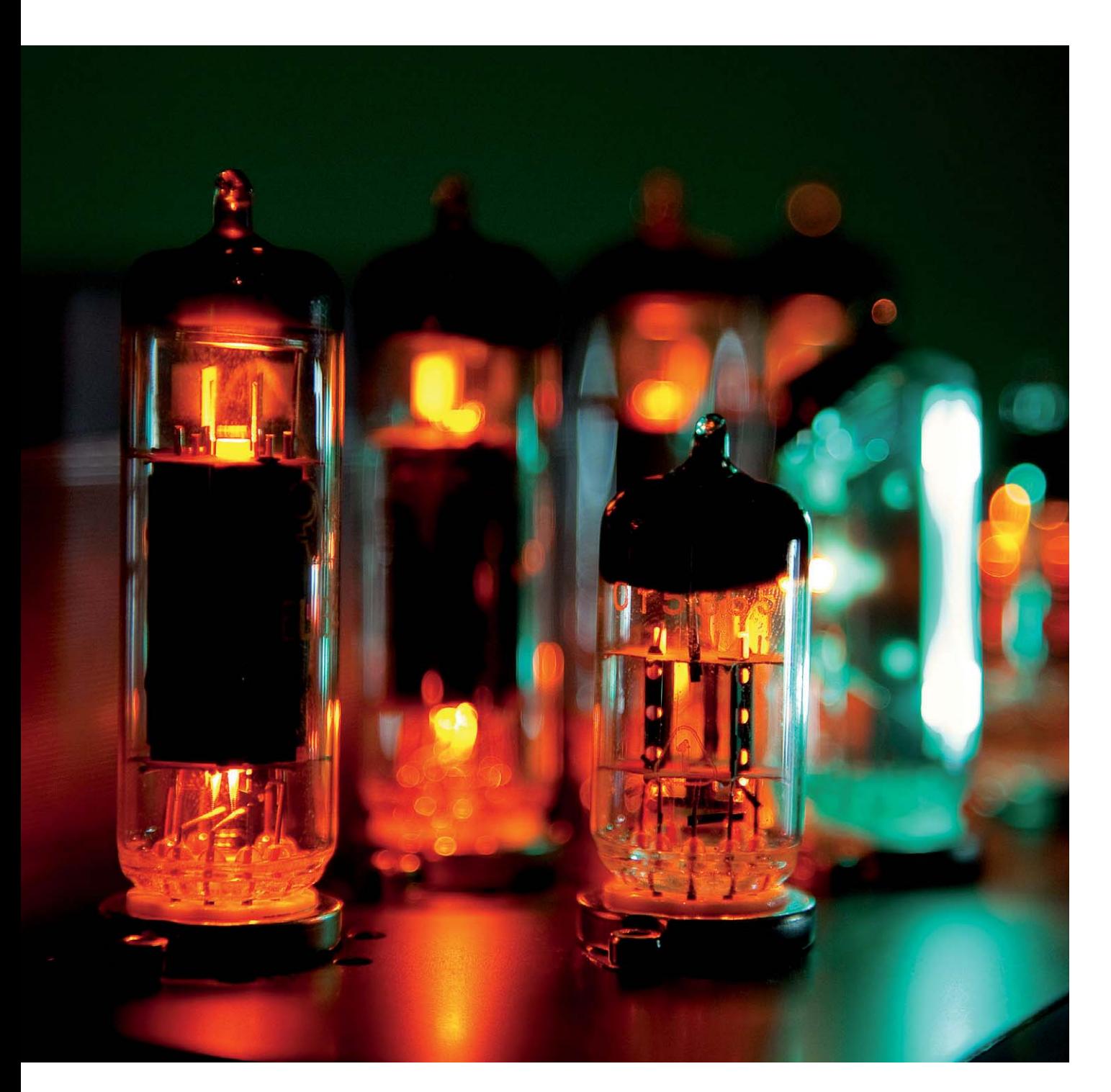

www.elvjournal.com

#### **Schwingungserzeugung**

Beginnen wir mit dem Einsatz von Elektronenröhren bei der Erzeugung von Schwingungen, und zwar zunächst im Niederfrequenzbereich. Das sind zum einen impulsartige Schwingungen, z. B. rechteckige oder auch sägezahnförmige Signale, zum anderen kontinuierliche Schwingungen, z. B. sinusförmige Signale.

#### **Rechteck-Schwingungen**

Der einfachste Generator zur Erzeugung von Rechtecksignalen ist der Multivibrator, wie man ihn auch von unseren heutigen transistorbestückten Schwingungserzeugern kennt. Die von normalen Flip-Flop-Schaltungen her bekannten ohmschen Spannungsteiler sind hier durch CR-Spannungsteiler ersetzt (Bild 1), nämlich durch Ck1-Rg1 und Ck2-Rg2. Nimmt man an, dass das Röhrensystem V1 gerade leitend geworden ist, so ist durch die Ladung von Ck2 das System der Röhre V2 gesperrt. Ck2 entlädt sich nun über Rg2, bis der Anodenstrom in der Röhre V2 zu fließen beginnt. Dadurch sinkt die Spannung an der Anode von V2 und gleichzeitig am Gitter von V1 ab, sodass auch der Anodenstrom von V1 sinkt. Die Spannung an der Anode von V1 und mit ihr am Gitter von V2 steigt an. V2 wird somit leitend und V1 gesperrt. Nun muss sich Ck1 über Rg1 entladen usw.

Die Schaltung schwingt also mit einer Frequenz, die durch Ck1-Rg1 und Ck2-Rg2 bestimmbar ist. Bei unterschiedlicher Dimensionierung der beiden CR-Glieder können unterschiedlich lange Impulsdauern und Impulspausen erreicht werden. Ein Verhältnis von 1:10 sollte aber aus Stabilitätsgründen nicht überschritten werden.

#### **Sägezahn-Schwingungen**

Eine sehr häufig verwendete Schaltung zur Erzeugung von Sägezahn-Schwingungen arbeitete nach dem Prinzip des Miller-Transitrons bzw. des Miller-Integrators. Es handelte sich dabei um einen Kippschwingungs-Erzeuger, wie er im Prinzip ab den 1950er-Jahren vorzugsweise zur Erzeugung der Ablenkspannung in den damaligen röhrenbestückten Fernsehgeräten, aber auch zur x-Ablenkung in Oszilloskopen verwendet wurde (Bild 2).

Das Steuergitter ist über einen Kondensator C2 mit der Anode verbunden, sodass der Anodenstrom daher nur langsam ansteigen kann. Die durch eine Spannungsänderung an der Anode hervorgerufene Ladung am Gitter kann somit über den Widerstand R1 ebenfalls nur langsam abfließen.

Die Änderung der Anodenspannung verläuft somit völlig linear. Das Zurückkippen in den Anfangszustand besorgt das Bremsgitter, das seinerseits über den Kondensator C1 mit dem Schirmgitter verbunden ist. Mit zunehmendem Röhrenstrom sinkt die Schirmgitterspannung,

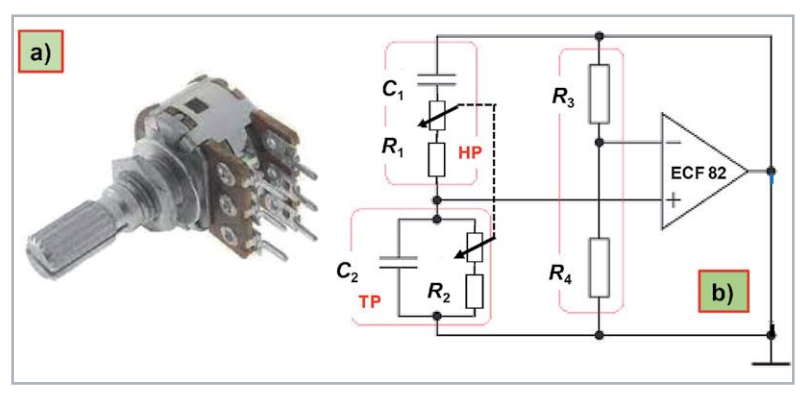

*Bild 3: Die Wien-Robinson-Brücke stellt eine Brückenschaltung dar, bei der der eine Brückenzweig durch einen Bandpass, und der andere durch einen 2:1-Spannungsteiler gebildet wird. a)* Doppelpotentiometer 2x 100 kΩ, linear, in Reihe geschaltet mit 2x 450 kΩ, d. h., R1 und R2 *haben einen Wert von je 100 + 450 = 550 Ω.* 

*b) Brückenschaltung mit nachfolgendem, zweistufigem Verstärker, bestückt mit einer Dop*pelröhre (ECF 82). Das Doppelpotentiometer ist hier in Reihe geschaltet mit 2x 450 kΩ, d. h., *R1 und R2* haben einen Wert von 100 + 450 = 550 kΩ

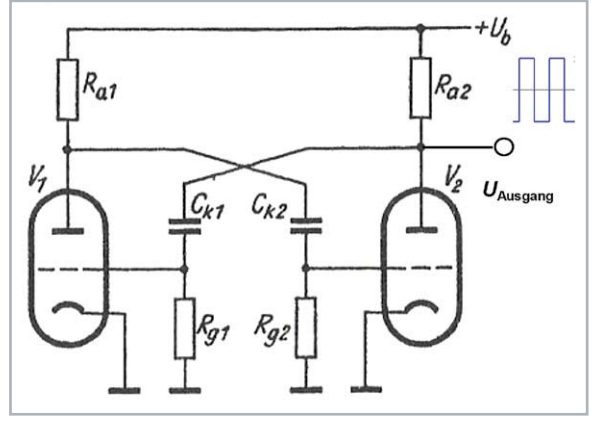

*Bild 1: Schaltbild eines einfachen, röhrenbetriebenen Multivibrators (mit 2 Trioden) zur Erzeugung von Rechteck-Schwingungen*

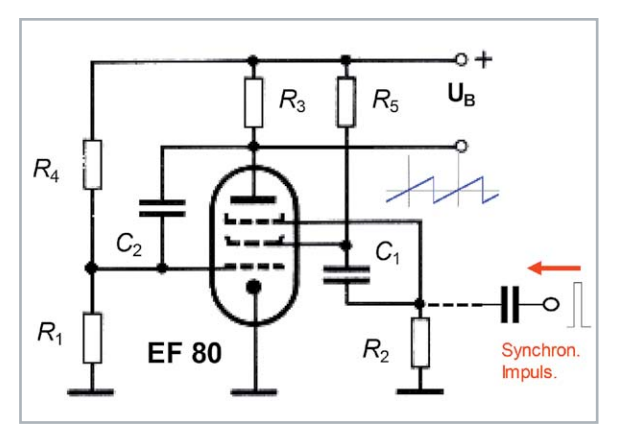

*Bild 2: Sägezahn-Generator (Miller-Transistron). An der Anode kann ein Sägezahnsignal abgenommen werden, wie es früher z. B. für die x-Ablenkung von Oszilloskopen verwendet wurde. Die Schaltungselemente C1 und R5 bilden ein sogenanntes Integrierglied.*

das Bremsgitter wird damit negativer, sodass sich der Elektronenstrom zur Anode verringert. Das wiederum hat einen Anstieg der Anodenspannung zur Folge, während die Spannungen am Schirmgitter und am Bremsgitter weiter absinken. Sobald die Ladung vom Bremsgitter über den Widerstand R2 abgeflossen ist, kann sich der gesamte Vorgang wiederholen. Der Kondensator C1 und der Widerstand R2 bestimmen die Kippfrequenz.

Am Anschlussknoten des Bremsgitters können Synchronisierungs-Impulse eingespeist werden, die für eine Synchronisierung mit dem TV-senderseitigen Spannungsverlauf sorgen.

#### **Sinusschwingungen mithilfe eines Wien-Robinson-Generators**

Der Hauptbestandteil dieses Generator-Typs ist die Wien-Robinson-Brücke, d. h. ein frequenzabhängiger Spannungsteiler, bestehend aus den beiden Impedanzen Z1 = R1 - j/ $\omega$ C1 und Z2 = 1/Y2, die zusammen mit den beiden Widerständen R3 und R4 eine Brückenschaltung bilden (Bild 3). Der Leitwert Y2 ergibt sich aus der Differenz von  $1/R2 - j\omega$ C2. Im Resonanzfall ( $\omega$  =  $\omega$ o) ist k11 = 3, d. h., der angeschlossene zweistufige Verstärker muss eine Verstärkung von mindestens 3 aufbringen, damit es zu einer Schwingungserregung kommen kann (Bild 4). Bei zwei Verstärkerstufen ist das aber kein Problem.

Das Bild 5 zeigt ein praktisches Ausführungsbeispiel eines solchen Generators mit einer Triode-Pentode ECF 82. Das Triodensystem arbeitet hier mit einem relativ kleinen Arbeitswiderstand ( $5$  k $\Omega$ ), sodass der Koppelkondensator zur Brückenschaltung hin mit 25 μF ausreichend bemessen ist. Zusätzliche Phasendrehungen durch die RC-Spannungsteilung sind somit ausgeschlossen. Die Frequenzeinstellung wird hier mit einem Tandem- oder Doppelpotentiometer (linear) vorgenommen.

Hier noch eine Anmerkung zum Widerstand R3 im Bild 5: Um ein Aufschaukeln des eingeschwungenen Zustands zu vermeiden, der sonst zu kippartigen Schwingungen entarten würde, erfolgt hier eine Amplitudenstabilisierung mittels eines Halbleiterwiderstands (HRW 2/1), den man an die Stelle des normalerweise dorthin gehörenden Brückenwiderstands R3 setzt. Der Halbleiter wird hier vom Verstärkerausgang aufgeheizt und ändert seinen Wert entsprechend der Beziehung R ~ 1/t (°C). Würde man stattdessen einen Kaltleiter verwenden wollen, so müsste der an die Stelle des Brückenwiderstands R4 eingesetzt werden.

Das frequenzabhängige Spannungsteiler-Verhältnis der Wienschaltung erhält man aus dem ersten Element k<sub>11</sub> der Kettenmartrix für diesen Vierpol zu:

$$
k_{11} = \frac{U_{R\ddot{o}2, Augang}}{U_{R\ddot{o}1, Einang}} = \frac{Z_1 + Z_2}{Z_2} = 1 + \frac{Z_1}{Z_2}
$$
 (1)

Nach dem Einsetzen der Werte, sowie nach der Trennung in Real- und Imaginärteil bekommt man, unter der Voraussetzung, dass  $C_1 = C_2 = C$ und  $R_1 = R_2 = R$  sind, schließlich den Ausdruck:

$$
k_{11} = 3 + j(\omega R_1 C_2 - \frac{1}{\omega R_2 C_1})
$$
 (2)

Und für die Resonanzfrequenz bekommt man so den Ausdruck:

$$
f_o = \frac{1}{2\pi\sqrt{R_1R_2C_1C_2}} = ... = \frac{1}{2\pi\sqrt{RC}}
$$
 (3)

*Bild 4: Darstellung der Wien-Robinson-Brücke als Vierpol. Im Resonanzfall (ω= ω* $_{o}$ *) ist k<sub>11</sub> = 3, d. h., der angeschlossene Verstärker muss eine Verstärkung von mindestens 3 besitzen, damit die barkhausensche Selbsterregungs-Bedingung erfüllt ist.* 

Das Bild 6 zeigt zwei Exemplare der für diese Schaltung vorgesehenen Triode-Pentode-Röhren. Das Interessante an diesen beiden Bildern ist die Möglichkeit, in das Innere dieser Röhren hineinzuschauen. Man erkennt in der Darstellung Bild 6 a) sehr deutlich das schmale Triodensystem (rechts) und senkrecht dazu das breitere Pentodensystem (links). Im Bild 6 b) sieht man umgekehrt das schmalere Triodensystem links und das breitere Pentodensystem rechts daneben.

#### **Sinusschwingungen mithilfe eines Phasenschieber-Generators**

Der Hauptbestandteil dieses Generator-Typs ist ein Phasenschieber, bestehend aus drei RC-Gliedern (Bild 7). Jedes dieser RC-Glieder dreht die Phase um je 60 Grad, was insgesamt einen Phasenwinkel von 180 Grad ergibt. Zusammen mit der Phasendrehung durch die Elektronenröhre (EF 95) ergibt das eine Phasendrehung um 360 Grad, was somit zur Selbsterregung des Generators führt.

Übrigens, die in Reihe geschalteten RC-Pässe der Phasenschieberkette beeinflussen sich gegenseitig. Jede nachfolgende Stufe belastet mit ihrer Impedanz den Ausgang der Vorstufe. Das wiederum hat Auswirkungen auf die Ausgangsspannung und auf die Oszillatorfrequenz bei der Gesamt-Phasendrehung von 180 Grad.

RC-Phasenschieber sind einfach aufzubauen, und sie lassen sich auch zur Erzeugung sehr niedriger Frequenzen dimensionieren. Der Aufbau abstimmbarer Oszillatoren dagegen ist schwieriger, da immer drei Widerstände oder Kondensatoren wertegleich geändert werden müssen. Diese Problematik gilt nicht nur für den Röhrenbetrieb, sondern auch beim Betrieb mit Transistoren. Wesentlich bessere Eigenschaften und einfacher zu handhaben ist der Wien-Robinson- oder einfach nur der Wienbrücken-Generator.

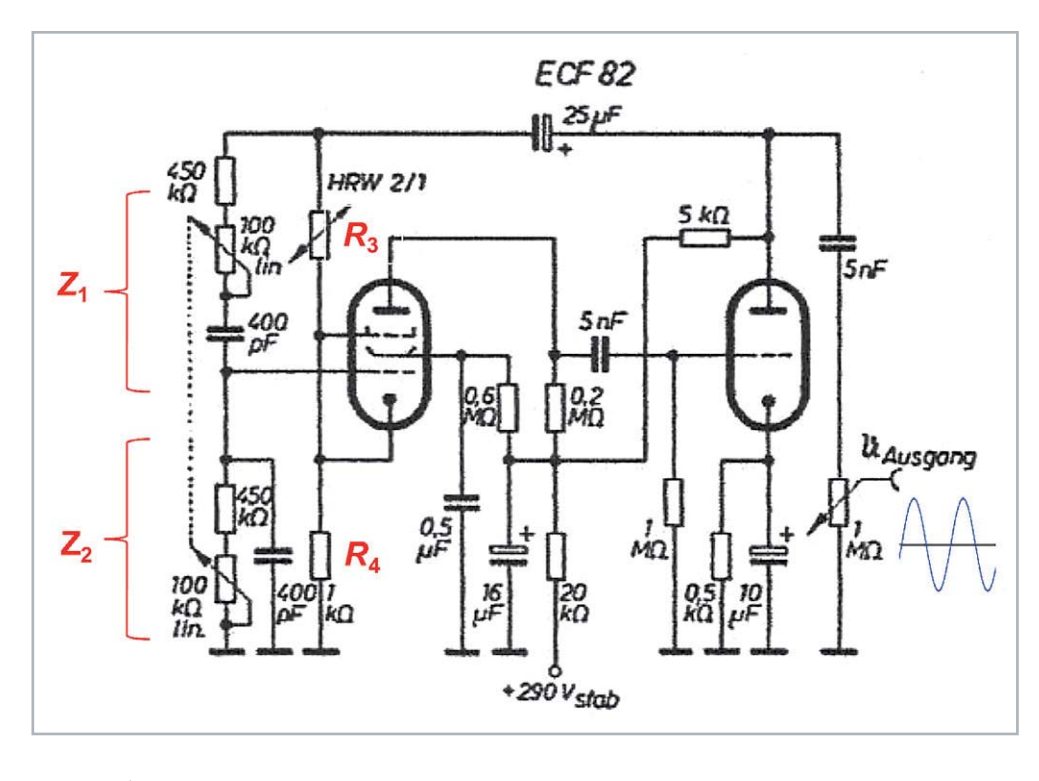

*Bild 5: Dimensionierter Wien-Robinson-Generator*

*Schaltung eines halbleiterstabilisierten Generators zur Erzeugung von sinusförmigen Wechselspannungen, dimensioniert für Frequenzen zwischen 800 … 1000 Hz, und bestückt mit einer Triode-Pentode vom Typ ECF 82, einer Doppelröhre. Die Bauelemente der Brückenschaltung sind hier rot kenntlich gemacht. HRW 2/1 ist ein Halbleiterwiderstand, der der Amplitudenstabilisierung dient.*

#### **NF-Verstärkerschaltungen**

#### **Verstärker-Grundschaltungen**

Als Grundschaltungen bezeichnet man prinzipielle Schaltungen von Elektronenröhren, bei denen eine der drei Elektroden (Anode, Katode oder Steuergitter) den gemeinsamen Anschlusspunkt für den Eingang und für den Ausgang bildet (Bild 8).

Der am häufigsten verwendete Schaltungstyp war die Katoden-Basisschaltung (Bild 8a). Sie liefert bei relativ hohem Eingangs- und Ausgangswiderstand eine große Spannungsverstärkung. Der Arbeitswiderstand RA liegt in der Anodenleitung.

Díe Anoden-Basisschaltung (Bild 8b) wurde meist als Impedanzwandler verwendet. Der Arbeitswiderstand RA liegt hier in der Katodenleitung. Infolge der starken Gegenkopplung über den Katodenzweig lassen sich mit diesem Schaltungstyp sehr hohe Eingangswiderstände erreichen, wobei der Ausgangswiderstand niedrig ist. Die Spannungsverstärkung ist hier < 1.

Die Gitter-Basisschaltung (Bild 8c) wurde vorwiegend bei hohen Frequenzen zur Entkopplung von Eingangs- und Ausgangskreis verwendet, des Weiteren auch zur Impedanzwandlung, bei kleinem Eingangsund großem Ausgangswiderstand. Der Arbeitswiderstand RA liegt hier in der Anodenleitung. Die Rückwirkungskapazität ist bei diesem Schaltungstyp sehr klein.

Die mit Elektronenröhren erreichbaren Verstärkungen haben natürlich auch ihre Grenzen Sie hängen ab vom jeweiligen Schaltungstyp. Das Gleiche galt auch für die Röhrenart Triode oder Pentode.

#### **Verstärker, RC-gekoppelt**

Ein besonders häufig verwendeter Schaltungstyp für den Aufbau von röhrenbetriebenen NF-Verstärkern war die Katoden-Basisschaltung, sowohl mit Trioden (Bild 9), mit Tetroden als auch - und das ganz besonders häufig – mit Pentoden (Bild 10). Das Steuergitter erhielt eine um etwa -1,5 bis -2,5 V negative Vorspannung gegenüber der Katode. Das kann durch eine zusätzliche Spannungsquelle geschehen. In der Praxis wählte man aber den einfacheren Weg, bei dem man der Katode ein um den gleichen Wert positiveres Potential erteilt. Das erreichte man dadurch, indem man in der Katodenleitung einen Widerstand Rk einfügte, dessen Größe sich nach dem Katodenstrom richtete. Bei einem Katodenstrom Ik von beispielsweise 6,6 mA und einem Katodenwiderstand Rk von 300 Ω ergibt das eine Gittervorspannung von etwa -2 V bezogen auf das Massepotential.

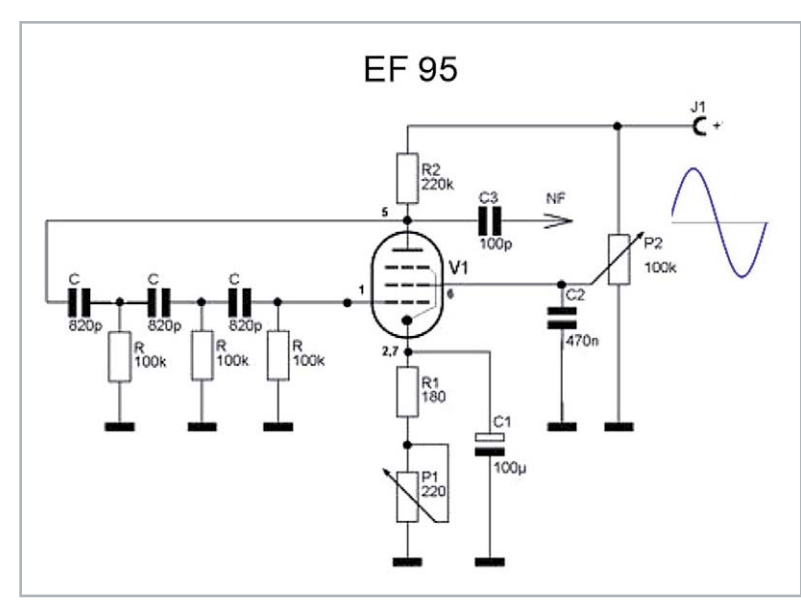

*Bild 7: Röhrenbetriebener Phasenschieber-Generator zur Erzeugung eines Sinussignals. Jedes der drei RC-Glieder dreht die Phase um je 60°. Insgesamt dreht das Netzwerk die Phase somit um 180°, was zusammen mit der Phasendrehung durch die Röhre (EF 95) einen Phasenwinkel von 360° ergibt, was zur Selbsterregung des Generators genau ausreicht.* 

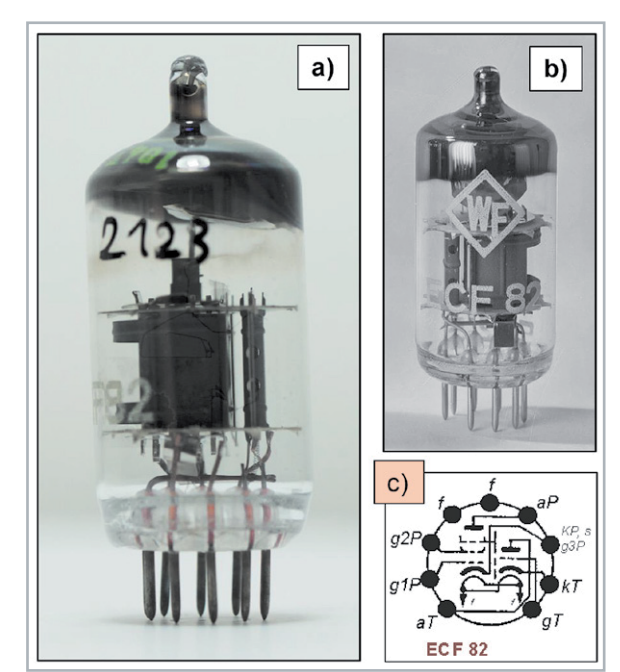

*Bild 6: Die Triode-Pentode ECF 82, wie sie auch in der Wienbrücken-Generatorschaltung im Bild 5 Verwendung fand. In der Darstellung a) erkennt man im Inneren der Röhre sehr deutlich zwei getrennte Systeme: Das schmale Triodensystem (rechts) befindet sich in senkrechter Lage zum dickeren Pentodensystem (links). In der Darstellung b) sieht man das schmalere Triodensystem (hier links), deutlich getrennt vom Pentodensystem rechts daneben.*

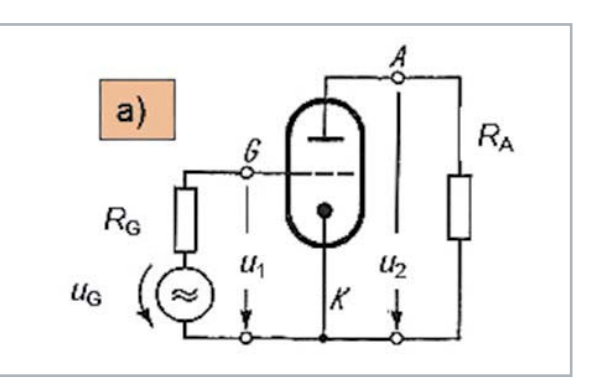

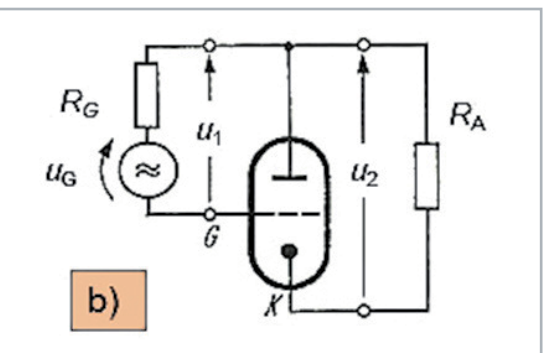

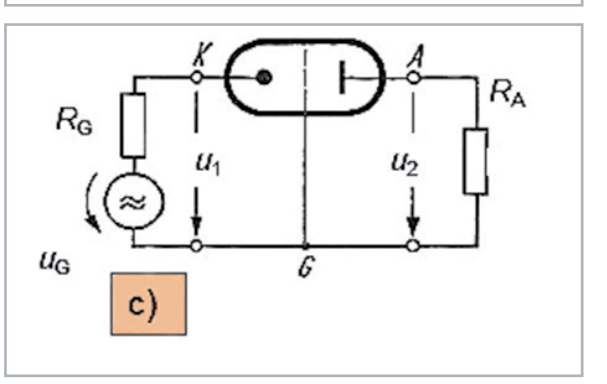

*Bild 8: Verstärker-Grundschaltungen (Prinzipdarstellung) a) Katoden-, b) Anoden- und c) Gitter-Basisschaltung*

 $\mathcal{O}$  $\overline{0}$ 

100

200

300

400

500

 $U_{\mathbf{G}}[V]$ 

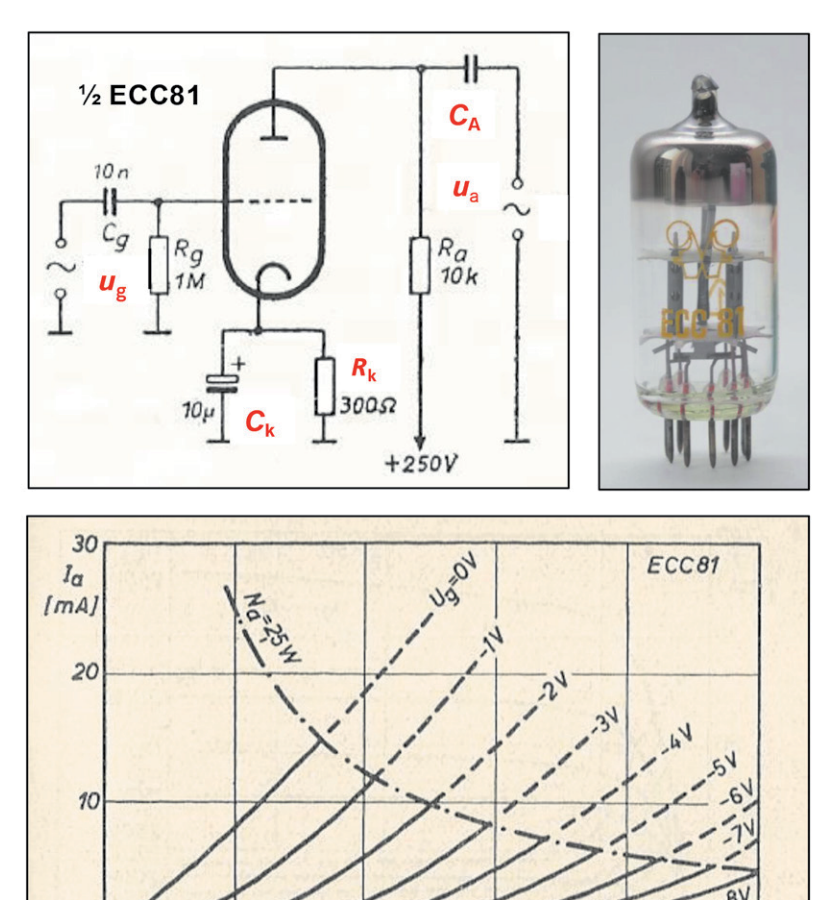

#### *Bild 9: Triode*

*Links : Schaltbild einer RC-gekoppelten NF-Verstärkerstufe mit Triode und reellem Arbeitswiderstand Ra.* 

*Rechts daneben ein Beispiel für eine Doppeltriode (ECC 81), bei der man die beiden Einzelsysteme deutlich erkennen kann. Unteres Bild: dazugehöriges, typisches Ua-Ia-Kennlinienfeld einer Triode (hier: ECC 81) mit eingetragener Kurve für die maximale Anodenverlust-Leistung Na,max.*

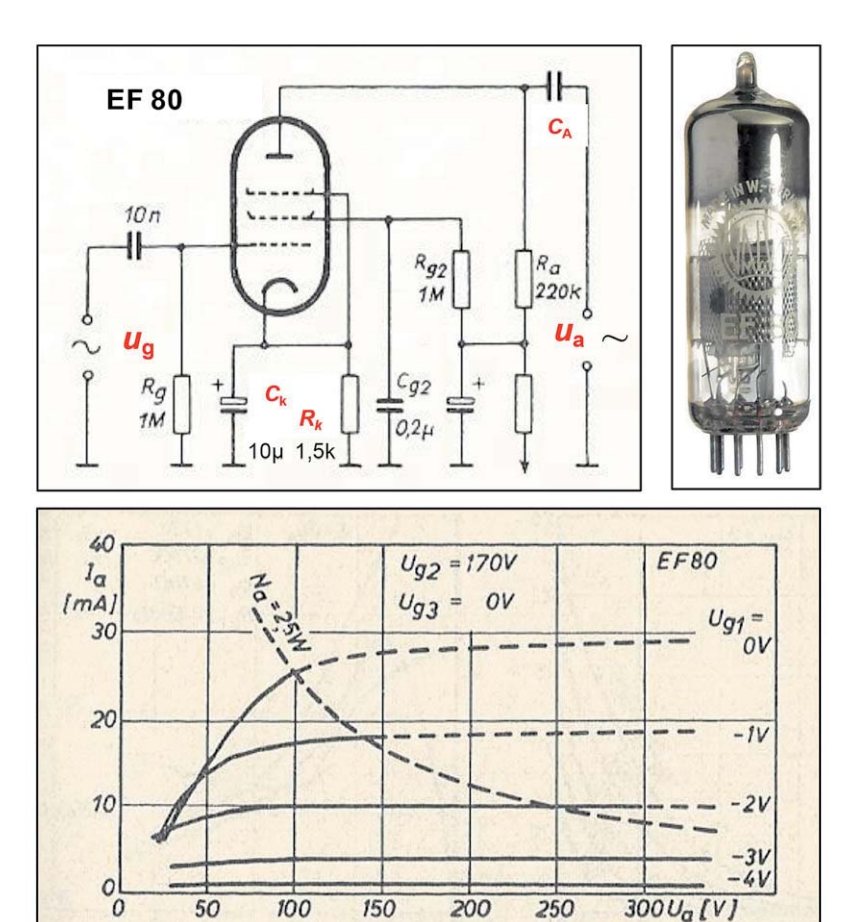

#### *Bild 10: Pentode*

*Links: Schaltbild einer RC-gekoppelten NF-Verstärkerstufe mit Pentode und reellem Arbeitswiderstand Ra Rechts: Beispiel für eine Pentode (EF 80) Unten: typisches Ua-Ia-Kennlinienfeld einer Pentode (hier: EF 80) mit eingetragener Kurve für die maximale Anodenverlust-Leistung Na,max.*

Eine ans Steuergitter angelegte Gitter-Wechselspannung ug ruft einen entsprechenden Anodenwechselstrom ia hervor, der am Außenoder Arbeitswiderstand Ra eine Anodenwechselspannung ua entstehen lässt. Das ergibt eine Spannungsverstärkung von V = ua/ug.

In der Schaltung von Bild 9 hat der dort dargestellte ohmsche Arbeitswiderstand Ra einen Wert von 10 kΩ. Bei einer Betriebsspannung von 250 V und dem im obigen Zahlenbeispiel genannten Anodenstrom  $($ = Katodenstrom) von 6,6 mA ergibt das an 10 k $\Omega$  einen Spannungsabfall von  $6,6$  mA x  $10$  k $\Omega$  = 66 V, d. h. eine Anoden-Gleichspannung von 250 – 66 = 184 V. Wird anstelle des ohmschen Widerstands eine Induktivität in den Anodenkreis eingefügt, deren komplexer Widerstand mit wachsender Frequenz sogar noch ansteigt, so hat die Anodenspannung ua nahezu denselben Wert wie die Betriebsspannung UB.

Wie sieht die Situation jetzt bei Verwendung einer Pentode aus? Dazu hilft ein Blick auf das Bild 10. Dort liegt das Bremsgitter auf Katodenpotential, und das Schirmgitter erhält eine positive Vorspannung. Der grundsätzliche Unterschied offenbart sich aber erst bei einem Vergleich der ua-Ia-Kennlinienfelder von Trioden und Pentoden. Anfangs, d. h. im Bereich der Stromübernahme des Katodenstroms vom Schirmgitter zur Anode hin, steigen auch bei den Pentoden die Kennlinien noch steil an, biegen dann aber fast horizontal um in eine Art "Pseudosättigung", quasi wie ein Hinweis darauf, dass die Anodenspannung Ua dort kaum noch Einfluss auf den Anodenstrom Ia hat.

Hat man es mit zwei oder mehreren RC-gekoppelten Verstärkerstufen zu tun, so ist die Verstärkung V = ua / ua = S · Ra einer Einzelstufe, innerhalb eines mehrstufigen Verstärkers, nicht nur von ihrem Arbeitswiderstand Ra allein abhängig, sondern zusätzlich auch noch vom Koppelkondensator zur nachfolgenden Stufe sowie vom Gitterableitwiderstand und dem Eingangswiderstand der nächsten Verstärkerstufe. Der kapazitive Widerstand des Koppelkondensators CA zur nachfolgenden Verstärkerstufe und deren Gitterableitwiderstand Rg bestimmen mit ihrer Zeitkonstanten ( $\tau$  = Rg  $\cdot$  CA) den Frequenzbereich des Verstärkers nach unten, als untere Grenzfrequenz.

#### **Gegentakt-Verstärker**

#### **Endstufe**

Genauso wie bei unseren heutigen Transistor-Verstärkern hat man auch früher schon zur Erzielung einer höheren elektrischen Leistung Gegentakt-Endstufen verwendet. Mit Gegentakt-Schaltungen erreicht man zusätzlich noch eine erhebliche Verminderung von Verzerrungen. Der Wirkungsgrad von Gegentakt-Endstufen hängt von der Art ihrer Kennlinien-Einstellung ab. Man unterscheidet dabei zwischen A-, Bund C-Betrieb sowie der AB-Einstellung.

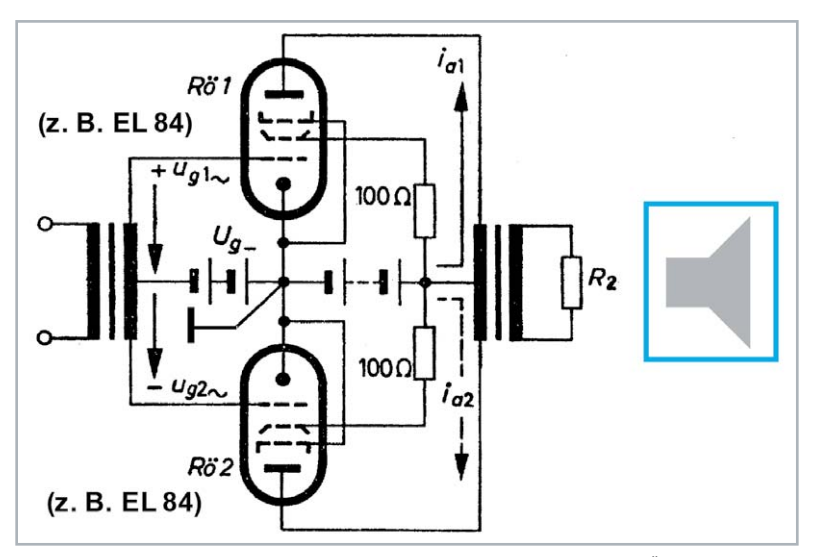

*Bild 11: Prinzipdarstellung einer röhrenbestückten Gegentakt-Endstufe mit Übertragern am Eingang und am Ausgang. Der Abschluss kann z. B. ein Lautsprecher sein. Bild 12: Phasenumkehrstufe (Katodyn-Schaltung)*

Beim A-Betrieb liegt der Arbeitspunkt jeder der beiden Röhren in der Mitte des geradlinigen Teils der Ug-Ia-Kennlinie. Eine gleichmäßige Aussteuerung ist damit nach beiden Seiten gewährleistet. Der Wirkungsgrad liegt maximal bei 45 %. Übrigens, sämtliche Vorstufen-Röhren und Eintakt-Endstufen arbeiten im A-Betrieb.

Beim B-Betrieb liegt der Arbeitspunkt im unteren Kennlinienknick. Der Aussteuerungsbereich kann so wesentlich erweitert werden. Allerdings ist hier eine zweite, mit der ersten Röhre im Gegentakt-Betrieb arbeitende Röhre erforderlich, da eine Röhre allein jeweils nur eine der beiden Halbwellen verstärkt. Beide Halbwellen werden in einem Ausgangsübertrager zusammengefügt. Infolge der ungleichmäßigen Belastung kann hier die Gittervorspannung nicht wie beim A-Betrieb durch eine Katoden-Widerstandskombination erzeugt werden. Hier muss eine feste Gittervorspannung angelegt werden. Der Wirkungsgrad erreicht hier maximal einen Wert von etwa 70 %.

Legt man den Arbeitspunkt noch weiter in Richtung des unteren Kennlinienknicks, so spricht man vom C-Betrieb. Der Wirkungsgrad erreicht hier einen Wert von maximal 85 %, allerdings unter Inkaufnahme starker Verzerrungen. Diese Betriebsart ist daher nur für Sender-Endstufen von Interesse.

Bleibt nur noch der AB-Betrieb. Diese Betriebsart nimmt eine Mittelstellung zwischen A- und B-Betrieb ein, vorausgesetzt man hat eine Gegentakt-Endstufe (Bild 11). Bei kleiner Aussteuerung arbeitet eine AB-Endstufe als A-Verstärker, während sie bei großen Amplituden in den B-Betrieb übergeht. Hier wurde die Gittervorspannung Ug bei praxisüblichen Schaltungen durch eine Katoden-Widerstandskombination erzeugt.

#### **Phasenumkehrstufe**

Zur Ansteuerung von Gegentakt-Endstufen benötigt man zwei um 180 Grad phasenverschobene Spannungssignale am Eingang. Eine dafür sehr häufig verwendete Schaltung war die Katodyn-Schaltung (Bild 12). Bei dieser Schaltung ist der Arbeitswiderstand der Röhre aufgeteilt. Der eine Teilwiderstand (RL1) liegt in der Katodenleitung. Die an ihm abfallende Spannung +ǀ2 ist phasengleich mit der Eingangsspannung, während die am anderen Teilwiderstand

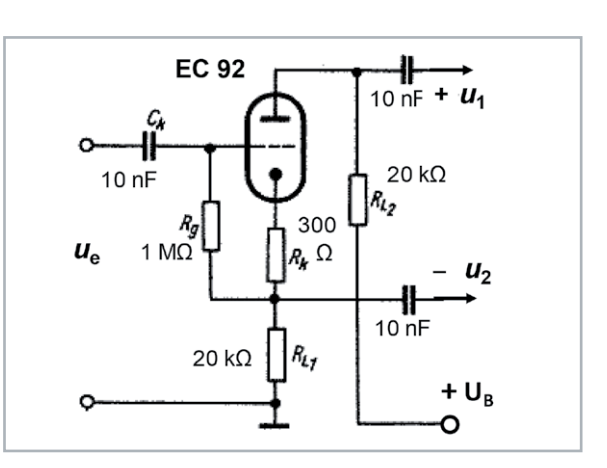

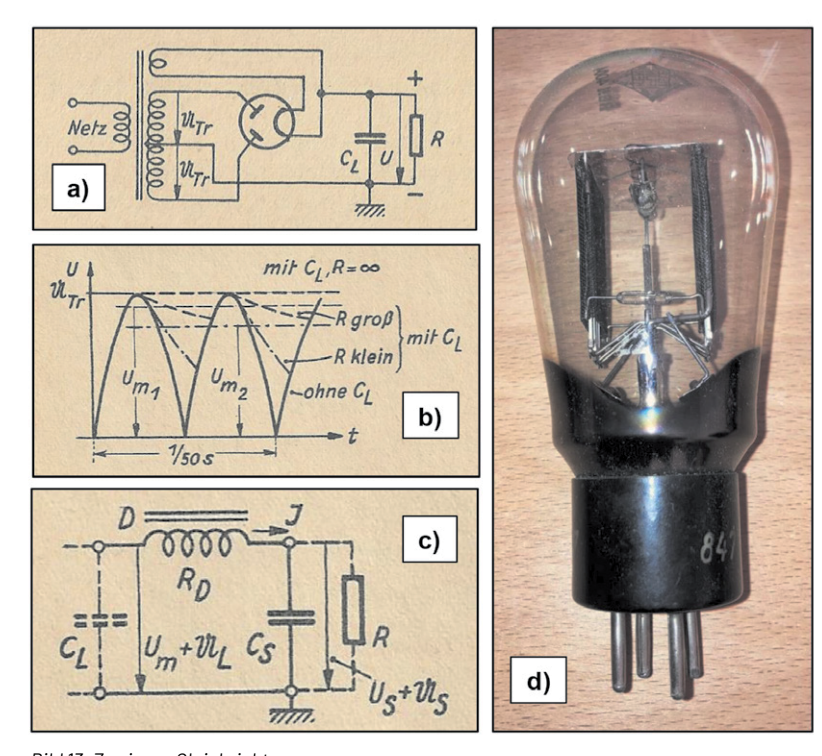

*Bild 13: Zweiweg-Gleichrichtung*

*a) Schaltung mit Doppeldiode, C*L = Ladekondensator (≥8 uF)

*b) Spannungsverlauf am Ladekondensator (oben: ohne Last; unten: mit Last R sehr klein) c) Siebkette hinter der Gleichrichterröhre*

d) Ältere Gleichrichterröhre; Typ: RGN 4004 mit Vier-Stift-Europa-Sockel

*In älteren deutschsprachigen Dokumentationen wurde das Symbol für Wechselspannungen auch in Sütterlinschrift angegeben.* 

*Weitere Symbole: Cs* = Siebkondensator, Rp = Drossel und R = Lastwiderstand

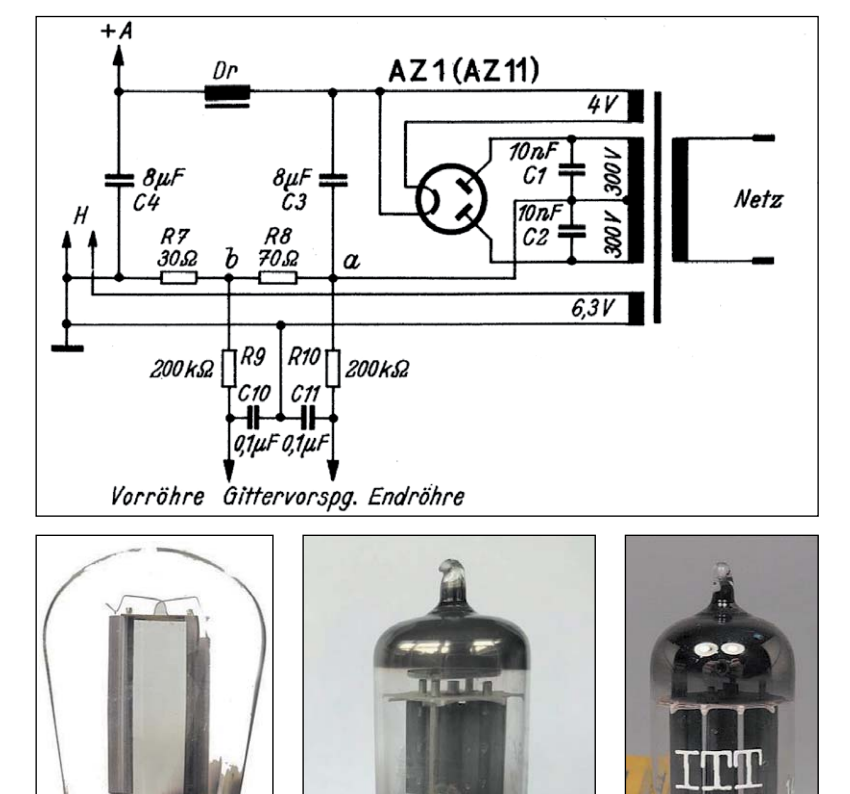

E 780

(RL2) abfallende Spannung um 180 Grad phasenverschoben ist. Die negative Gittervorspannung dieser Stufe wird durch einen Serienwiderstand Rk (300 $\Omega$ ) in der Katodenleitung gewonnen. Bei Verwendung zweier genau gleich großer Arbeitswiderstände (RL1 und RL2) war diese Schaltung an Phasenreinheit und Spannungsgleichheit nicht zu übertreffen. Die Verstärkung dieser Stufe ist stets kleiner als eins.

#### **Gleichrichtung**

Für die Gleichrichtung der Netzwechselspannung verwendete man früher Gleichrichterröhren. Das konnten Einfachdioden (Einweggleichrichtung) oder auch Doppeldioden (für die Zweiweggleichrichtung, Bild 13a) sein. Letztere Methode hatte sich als die effektivere durchgesetzt, und zwar aufgrund der Tatsache, dass bei ihr beide Halbwellen der Transformatorspannung gleichgerichtet wurden (Bild 13b). Dazu sind auf dem Transformator zwei Wicklungen bzw. zwei Wicklungshälften notwendig. An der für beide Röhrensysteme gemeinsamen Katode, die den positiven Pol der Gleichspannungsquelle bildet, ergibt sich ein Spannungsverlauf, wie er im Bild 13b dargestellt ist. Zur Glättung der gleichgerichteten Spannung wurde hinter den Ladekondensator CL noch eine Siebkette eingefügt, die aus einer Drossel und aus einem Siebkondensator bestand.

Das Bild 14 zeigt ein Netzteil, wie es auch noch in den 50er-Jahren des letzten Jahrhunderts verwendet wurde. Es erzeugte Gleichspannungen von 250 V bis 300 V und eine Heizspannung von 6,3 V.

Bild 14: oben: Schaltbild eines Netzteils mit halbautomatischer *Erzeugung von Gittervorspannungen für Vorröhren und Endröhren eines NF-Verstärkers*

*Unten: Bilder von zwei verschiedenen Doppel-Dioden:* Links: AZ1 mit Außenkontaktsockel (Heizspannung: 4V) *Mitte und rechts: EZ 80 (Heizspannung: 6,3 V). Im mittleren Bild erkennt man die beiden Dioden-Systeme besonders deutlich.*

www.elvjournal.com

#### **Elektronisch stabilisiertes Netzteil**

Bild 15 zeigt das Schaltbild eines elektronisch stabilisierten Netzspannungsteils, in dem zwei Elektronenröhren und eine Stabilisatorröhre (hier eine 85 A1) dafür sorgen, dass die am Ausgang der Schaltung verfügbare Gleichspannung innerhalb bestimmter Grenzen weitgehend konstant bleibt, unabhängig davon, ob sich die Netzspannung oder die ausgangseitige Verbraucherlast - innerhalb bestimmter Grenzen - ändert. Zwischen dem Ausgang des Netzgleichrichters und dem Verbraucher liegt der Innenwiderstand der Röhre 1. Die Spannung am Gitter dieser Röhre und damit auch ihr Innenwiderstand werden von der Spannung +UB am Verbraucher gesteuert, deren Wert an einem einstellbaren Spannungsteiler abgenommen und über eine Pentode Röhre 2 (mit möglichst großer Steilheit S) verstärkt wird. Als Pentode wurde dazu gerne die EF 42 verwendet.

Sinkt nun aus irgendeinem Grund die Spannung des Netzteils unmittelbar hinter dem Gleichrichter ab, so sinkt auch die Spannung am Verbraucher, was – verstärkt durch die Röhre 2 – über die Gitterspannung der geregelten Röhre 1 mitgeteilt wird. Das lässt deren Innenwiderstand absinken. Das wiederum lässt den Spannungsabfall an dieser Röhre zurückgehen, sodass die Spannung am Verbraucher weitgehend konstant bleibt. Bei einer Änderung der Netzspannung um 10 % ändert sich die Verbraucherspannung nur um wenige Promille. Die Bezugsspannung für die Gittervorspannung der Steuerröhre lieferte die Stabilisatorröhre 85 A1, die sich durch eine besonders hohe Konstanz auszeichnete.

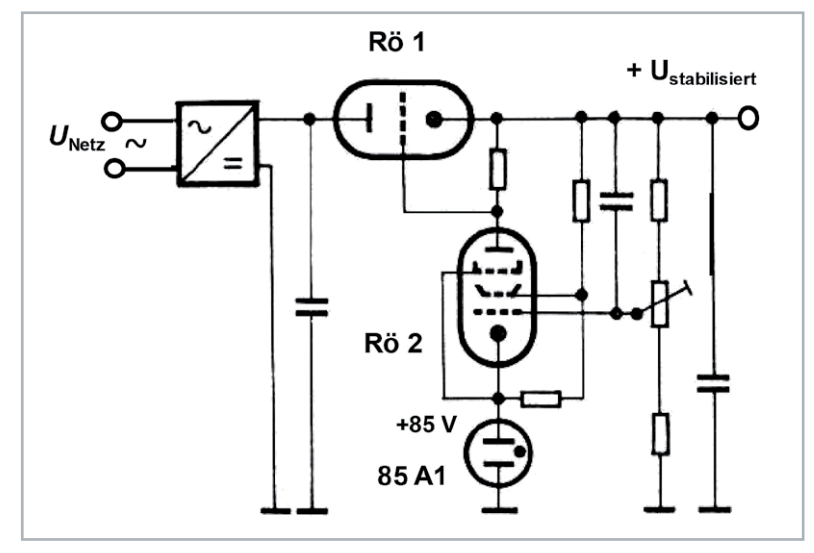

*Bild 15: Elektronische Stabilisierung eines Netzspannungsteils. Als geregelte Röhre Rö 1 wurde früher gern die PL 81 (als Triode geschaltet) verwendet. Als Verstärkerröhre Rö 2 setzte*  man wegen ihrer großen Steilheit die EF 42 oft ein.

#### **Ausblick**

Der nachfolgende Teil dieser Serie befasst sich hauptsächlich mit dem Einsatz von Elektronenröhren im Hochfrequenzbereich. Das gilt insbesondere auch für die Schaltungstechnik in der HF-Technik.

Ausführlich behandelt werden in diesem Beitrag Oszillatorschaltungen, Hochfrequenzempfänger mit LC-Schwingkreisen und HF-Verstärker. Dazu gehören u. a. Audion- und Pendelaudion-Schaltungen, Überlagerungsempfänger, ZF-Verstärker für den AM-Rundfunk (mit einer Zwischenfrequenz von 468 kHz) und den FM-Rundfunk (mit einer Zwischenfrequenz von 10,7 MHz), ferner HF-Messgeräte, z. B. auch ein Grid-Dip-Meter u. ä. **ELV** 

### **i Weitere Infos**

- [1] Veit, I.: Der halbleiterstabilisierte Wienbrückengenerator, radio und fernsehen, Verlag Technik Berlin, 1961, Heft 6, S. 189-192
- [2] Barkhausen, H.: Elektronen-Röhren, Band 2, Verstärker, S. Hirzel Verlag Leipzig, 1954, S. 23-33
- [3] Veit, I.: Elektronenröhren Ein Rückblick auf die Anfänge der Elektronik, Teil 1, ELVjournal 1/2022: Artikel-Nr. 252464

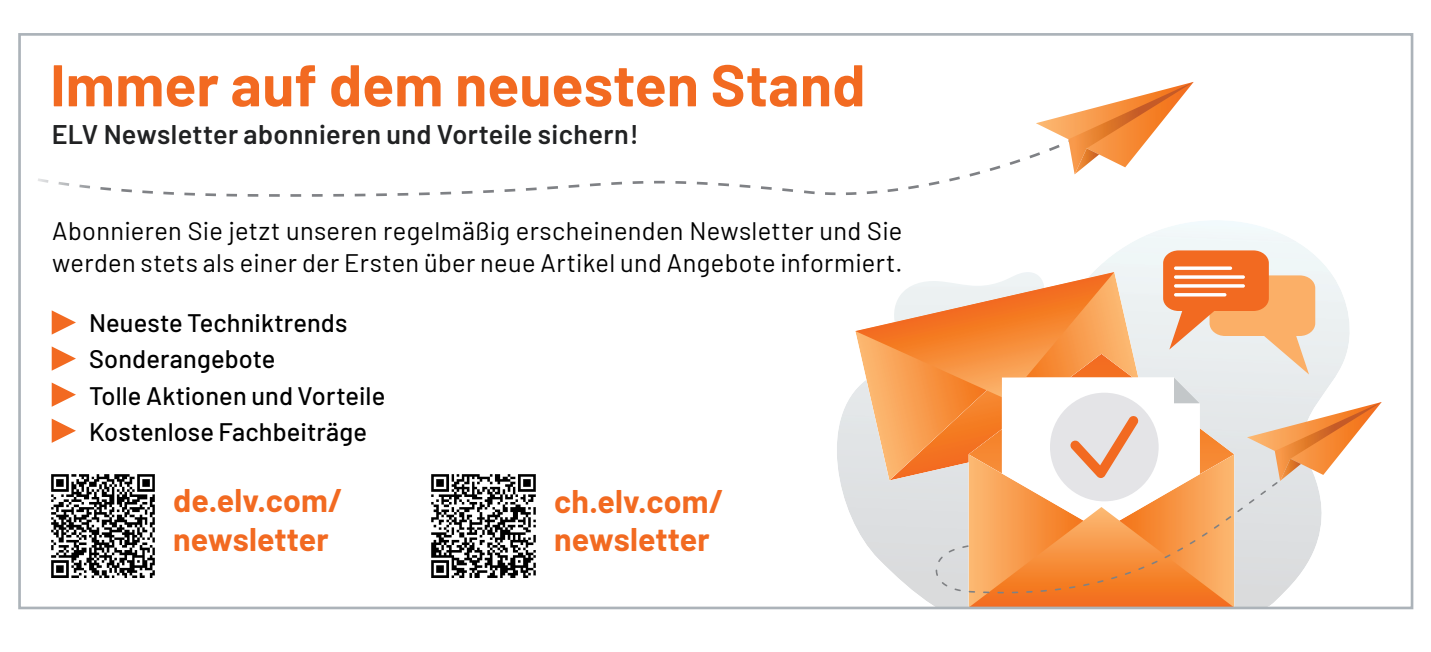

# **Leser fragen**

**Experten antworten**

#### **Sie suchen Beratung oder haben Fragen zu Ihrem ELV Projekt? Wir helfen Ihnen gerne!**

Jeden Tag beantworten wir Hunderte von Fragen per E-Mail oder Telefon. Dieses Wissen stellen wir Ihnen im Internet zur Verfügung: Die wichtigsten Fragen zum Produkt finden Sie im ELVshop direkt beim Artikel.

#### **von Herrn Föhrweiser zum Ladegerät Frage ALC8500 Expert (Artikel-Nr. 069326):**

Ich habe eine Frage zur Maintain-Funktion des Ladegeräts ALC 8500-2 Expert. Und zwar habe ich einen Li-lon-Akku (3,8 V), der entladen werden soll (auf 3,2 V). Dies funktioniert auch augenscheinlich auf den ersten Blick. Doch am Ende der Funktion (wenn das Gerät piepst) "springt" die Spannung von 3,2V wieder auf 3,8 V. Warum bleibt die Spannung nicht bei 3,2 V?

**Antwort** von ELV: In der Funktion Maintain (Wartung) wird der Akku auf die für die Lagerung spezifizierte Spannung geladen. In Ihrem Fall wird 3,2 V aber eher die Entladeschluss-Spannung sein als die Spannung für eine Lagerung (typisch 3,6 V-3,8 V). Beim Entladen muss man auch unterscheiden zwischen der Spannung unter Last und der im Leerlauf. Bei einem großen Entladestrom steigt die Spannung bei Wegfall der Last (Abschaltung des Entladestroms) grundsätzlich wieder an (akkuabhängig). Das festgestellte Verhalten ist also korrekt.

#### **im Allgemeinen zu elektronischen Heizkörper-Frage thermostaten:**

Wie sollte ein Heizkörperthermostat über den Sommer (wenn kein Heizbedarf gegeben ist) eingestellt werden?

**Antwort von ELV:** Im Sommer empfehlen wir, alle Heizkörperthermostate in den manuellen Modus zu versetzen.

- Sofern die Heizungsanlage im Sommer komplett abgeschaltet wird und keine Fensterkontakte für die Ventilsteuerung gegeben sind: Je nach Möglichkeit des Thermostats 30 °C oder ON einstellen. Hierdurch werden die Ventile geöffnet und die Ventilfeder/-dichtung entlastet.
- Wenn die Heizungsanlage im Sommer weiterarbeitet (z. B. in Mehrfamilienhäusern) sowie Fensterkontakte für die Ventilsteuerung verwendet werden: Je nach Möglichkeit des Thermostats 5 °C oder OFF einstellen. Hierdurch bleiben die Ventile geschlossen. Außerdem wird der Heizkörperthermostat dann auch nicht mehr durch den Fensterkontakt beim Öffnen des Fensters ausgelöst.

Bei beiden Varianten wird die Ventilschutzfunktion der Heizkörperthermostate weiterhin durchgeführt, und der Energieverbrauch der Regler wird auf ein Minimum reduziert.

#### **von Herrn Festl zur Diagrammfunktion der Zentrale CCU3 (Artikel-Nr. 151965): Frage**

Anhand der exportierten "CSV Diagrammdaten" ist ein deutlich höherer Energieverbrauch festzustellen als bei den angezeigten Diagrammen im gleichen Zeitraum. In den exportierten "CSV-Diagrammdaten" werden pro Tag etwa 5 kWh (5000 Wh) Verbrauch angezeigt. Dies entspricht etwa dem doppelten des grafischen Diagramms.

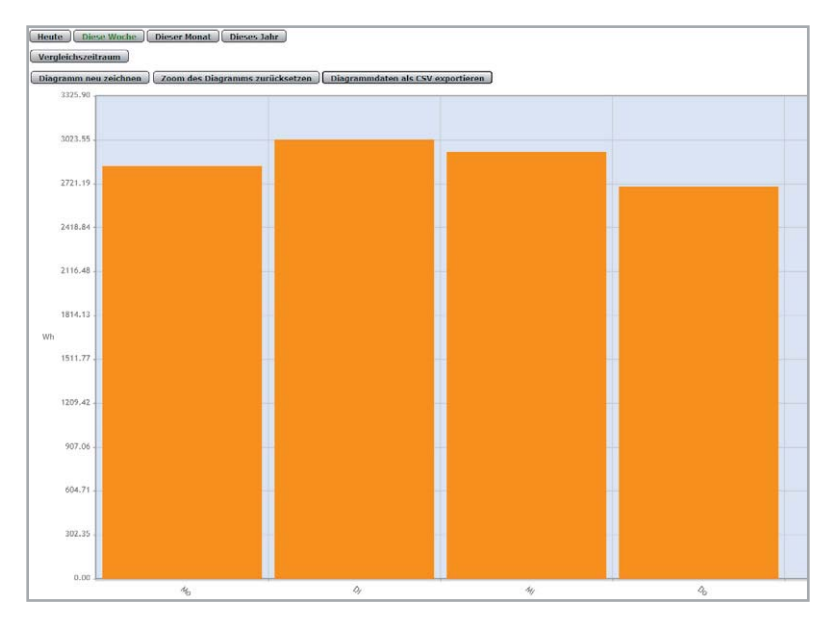

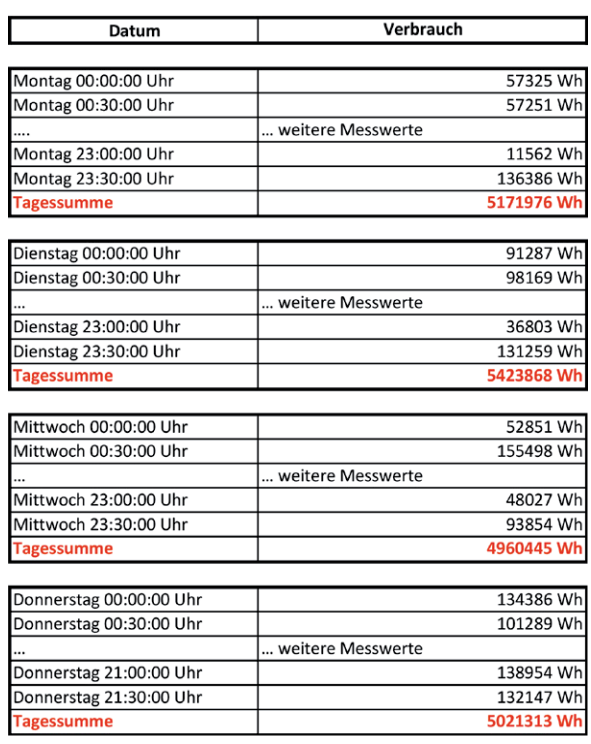

**Antwort von ELV:** Bitte berücksichtigen Sie, dass sich die Wh-Werte in den CSV-Diagrammdaten jeweils auf den Zeitraum von einer Stunde beziehen. Innerhalb der Tabelle werden die Wh-Werte jedoch alle 30 Minuten aktualisiert. Die in der Tabelle summierten Messwerte des Energieverbrauchs sind deshalb durch den Faktor 2 zu teilen (aufgrund der gelisteten zwei Messwerte je Stunde), um den tatsächlichen Energiebedarf zu erhalten.

#### **von Herrn Goebel zum Fingerprint-Codeschloss FP100 Frage (Artikel-Nr. 251211):**

In der Bedienungsanleitung zum FP100 wird die Konfiguration per Android-App "U-Transfer" beschrieben, bei der das Codeschloss über eine USB-Verbindungsleitung direkt an die USB-Schnittstelle eines Android-Smartphones angeschlossen wird. Ich habe auf verschiedenen Geräten mit unterschiedlichen Androidversionen versucht, mittels U-Transfer ein Device-Connect auszuführen über die USB-Schnittstelle. Es kommt aber immer wieder eine Fehlermeldung, und das FP100 ist nicht lesbar.

Antwort von ELV: Bei der Einrichtung ist darauf zu achten, dass der USB-Adapter in die USB-Buchse des Smartphones eingesteckt wird. In Ihrem Fall ist möglicherweise der Adapter in die USB-Buchse des Codeschlosses eingesteckt worden.

#### **von Herrn Elling zum Homematic IP Wand-Frage taster mit E-Paper-Statusdisplay HmIP-WRCD (Artikel-Nr. 250975):**

Wie lässt sich das Grad-Zeichen (in der erweiterten ASCI-Tabelle das Zeichen Nr. 176) auf dem Display des HmiP-WRCD darstellen?

**von ELV:** Für die Darstellung des Gradzei-**Antwort**chens " $\degree$ " ist " $\degree$ zu programmieren (25 $\degree$ C $\degree$ C).

Sie erreichen uns Montag bis Freitag von  $9:00$  his  $18:00$  Uhr Halten Sie bitte Ihre ELV Kundennummer (wenn vorhanden) bereit.

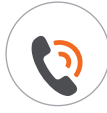

0491/6008-245 ( <u>NOA</u>) technik@elv.com

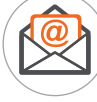

### **Technische Fragen? ELVjournal Redaktion**

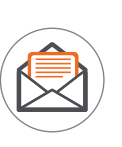

ELV Elektronik AG Redaktion ELVjournal Maiburger Straße 29-36 26787 Leer Deutschland

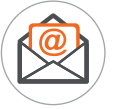

redaktion@elvjournal.com

# **Displays am Mikrocontroller**

# **von Schnittstellen und Chipsätzen bis zum GUI-Editor**

**Zahlreiche Mikrocontroller-Projekte haben als Frontend ein Display, von der LED-Matrix bis hin zum**  E-lnk-Display - klein, rund, groß, oder auch mit eigener Intelligenz an Bord. Wir bieten einen praktischen Überblick über Displayarten, Schnittstellen, Chipsätze, Libraries für die Programmierung und Sonderanwendungen.

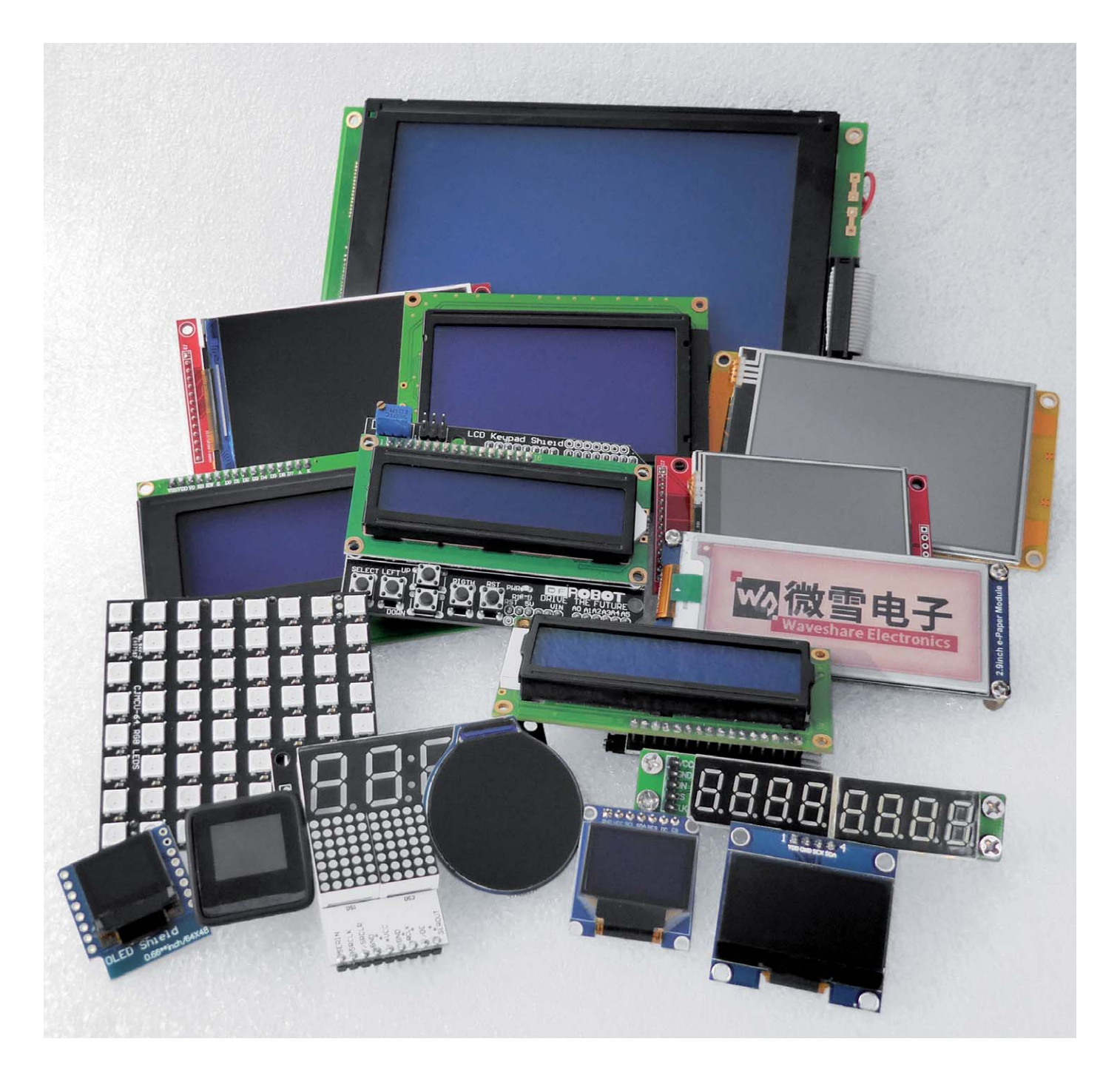

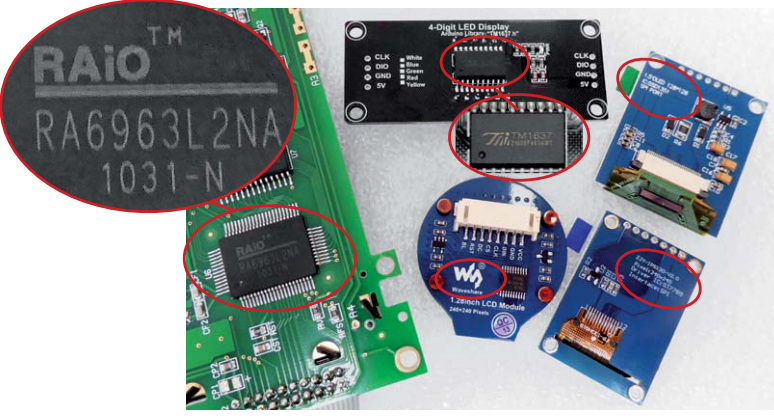

*Bild 1: In den meisten Fällen sind die eingesetzten Chipsätze auf den Display-Boards zu finden, ansonsten orientiert man sich am Hersteller*

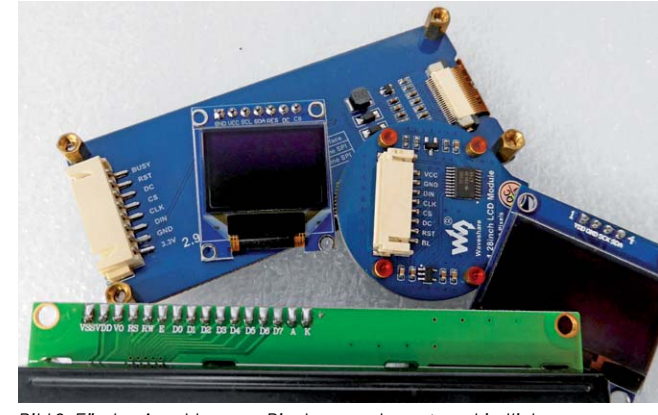

*Bild 2: Für den Anschluss von Displays werden unterschiedliche Schnittstellen verwendet, hier 4-/8-Bit-Parallel, SPI, I2 C.*

#### **Visuelles Interface**

Ob Wetterstation, Web-Radio, Sensordatenanzeige, Messenger- und Messwertausgabe - Displays sind heute nicht mehr wegzudenken, wenn es um Mikrocontroller-Applikationen geht. LED-Arrays, LED-Multi-Segment-Anzeigen, LC-Displays - ob fest programmiert, alphanumerisch oder Grafik-/Pixelanzeige, TFT-, OLED- oder E-Ink - die Auswahl ist enorm und gipfelt in den heute verfügbaren, einfach per Editor konfigurierbaren Smart-Displays. Dazu kommt oft die Touch-Option, um auch die Bedienung in das Display zu integrieren.

Die meisten Displays sind heute mit einem spezialisierten Controller ausgestattet, der die Ansteuerung von Pixeln, Farben und der Hintergrundbeleuchtung sowie das Stromversorgungsmanagement übernimmt. So bleibt dem Anwender mindestens eine aufwendige Verdrahtung erspart, aber auch das Pixelmanagement wird ihm abgenommen. Man denke nur an den Anschluss- und Ansteueraufwand von puren Displays mit vieldrähtigen Schnittstellen wie LVDS, RGB parallel usw.

Bei den Controllern gibt es eine große Anzahl verschiedener Type. Letztendlich ist es wichtig zu wissen, welchen Typ man vor sich hat und wie dieser anzusteuern ist. Entweder man erkennt den Chipsatz direkt, oder er ist aufgedruckt, wie in Bild 1 in einigen Beispielen zu sehen ist. Oder man hat Unterlagen bzw. orientiert sich bei Herstellern oder Lieferanten dazu

Erfreulich übersichtlich: Die Schnittstellen zu den Displaycontrollern. Hier gibt es, abgesehen von Spezialanwendungen, nur einige Standard-Schnittstellen wie die früher als Standard-Schnittstelle bekannte und heute eher wegen der Vielzahl an Anschlussleitungen seltener eingesetzte "Parallel 4/8-Bit"-Display-Schnittstelle, die l<sup>2</sup>C/ TWI-Schnittstelle oder SPI (Bild 2). Typische Video-Schnittstellen wie VGA, Displayport oder HDMI diskutieren wir hier nicht. Einige davon, wie VGA, kann man zwar auch an kleinen Mikrocontrollern wie dem AVR

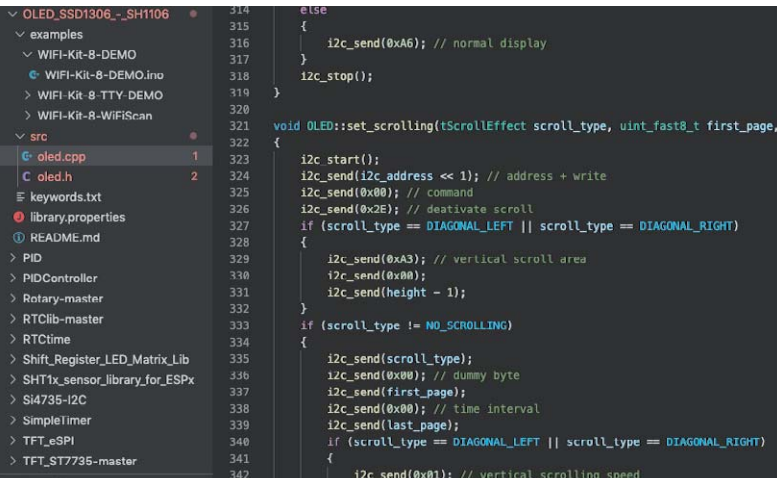

emulieren, aber in der Praxis bleiben sie kompletten Mikrorechnersystemen mit entsprechenden Videoports wie dem Raspberry Pi vorbehalten.

Bleibt noch die Software-Schnittstelle. Sie muss die Ansteuermöglichkeiten des Displays bzw. Chipsatzes wie Adressierung, Zeichensatz, Farbzuordnungen, Helligkeitssteuerung, Grafikbefehle, Datenbus-Handling, interne Zeitabläufe usw. enthalten. Diese Software-Schnittstellen nennt man Libraries, zu Deutsch Bibliotheken (ff.: Library). Bild 3 zeigt einen Ausschnitt aus einer OLED-Library mit der Controllerreihe SSD1306 - SH1106. Sie erleichtern dem Programmierer das Leben enorm, weil sie ihn von lästigen Routinearbeiten deutlich entlasten, sie werden einfach per "include" o. ä. in das Hauptprogramm eingebunden, beanspruchen allerdings auch Rechnerressourcen. Im eigentlichen Anwendungsprogramm muss man dann nur noch die wichtigsten Parameter des jeweiligen Displays wie Pixel, Reset-, Init- und andere Steuerbefehle und die Hardware-Anbindung an den Mikrocontroller angeben.

Dem Display kann man später nur das abverlangen, was in seiner Softwareschnittstelle, der Library, steht. Geschickte Programmierer schreiben hier durchaus anhand des Displaycontroller-Datenblatts eigene Libraries. Deshalb findet man auch über die Standard-Libraries hinausgehende Softwareschnittstellen, etwa mit modifizierten Zeichensätzen. Denn nicht jede Library kann alles, so kann es durchaus vorkommen, dass man etwa ein Grad-Zeichen vergeblich sucht. Ansonsten findet man alle zulässigen Befehle wie Grafikbefehle, Scrollen, Texteingabe usw. in der Library.

*Bild 3: In den Libraries sind alle Informationen, Zuordnungen und Befehle für den jeweiligen Displaycontroller zusammengefasst*

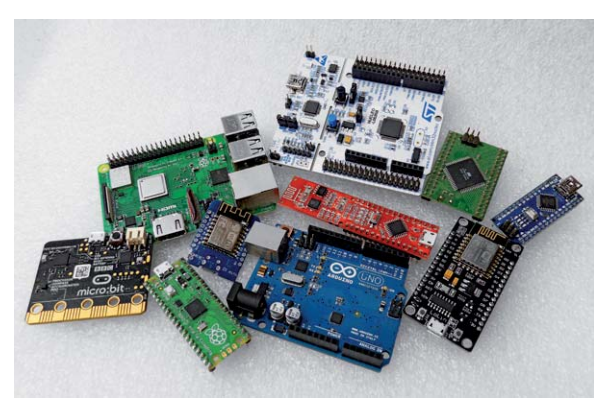

*Bild 4: Treiber und Libraries gibt es für alle Mikrocontroller- und SBC-Plattformen. Für die meisten dieser Plattformen gibt es auch direkt mechanisch-elektrisch passende Displays.*

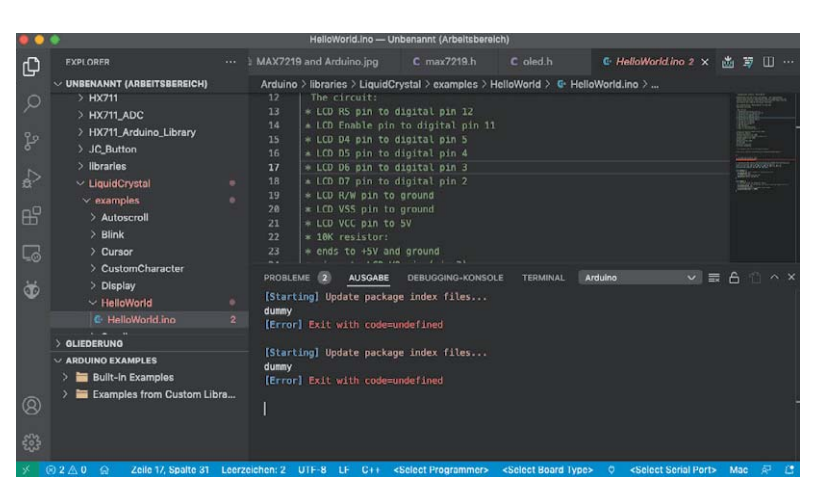

*Bild 5: Eine beliebte IDE ist das auf Microsoft Visual Studio Code basierende Platformio*

Wir wollen in unserem Exkurs möglichst ballastfrei den Umgang mit Displays in gängigen Mikrocontrollerumgebungen wie AVR/Arduino, Raspberry Pi Pico, micro:bit, ESP, ST32 und an SBC (Single Board Computer = Einplatinenrechner) wie dem Raspberry Pi (Bild 4) vermitteln.

#### **Software/Libraries**

Die gängigen Mikrocontroller-Plattformen werden heute in den meisten Fällen direkt per USB bzw. über USB-UART-Adapter und entsprechende IDEs (engl. Integrated Development Environment, dt. Programmier-/Entwicklungsumgebung) programmiert. Von diesen gibt es zahlreiche Varianten und daneben noch Debug-Programme und Editoren. Neben der bekannten Arduino-IDE<sup>[1]</sup>, über die inzwischen auch die beliebten ESP- und RP2040-Plattformen sehr einfach programmierbar sind, und die es auch als Cloud-Editor gibt, gibt es weitere, wie das Java Development Kit (JDK) von Oracle [2], das auf Microsoft Visual Studio Code basierende<sup>[3]</sup>Platformio (Bild 5), verschiedene C/C++ IDEs, AVR-Entwicklungsumgebungen, bis hin zu einfachen Code-Editoren, z.B. für die Programmiersprachen Scratch [4], Python [5] mit seinen zahlreichen Derivaten, oder dem Microsoft MakeCode Editor [6].

Zunehmender Beliebtheit erfreuen sich heute auch rein grafische Editoren wie z. B. Node Red.

Schließlich soll noch die für ARM-Cortex-Prozessoren wie den STM32 geeignete IDE GNU GCC-ARM mit Eclipse-IDE [7] oder/und Mbed und dem zugehörigen Programmieradapter mit Debugger ST-Link erwähnt werden.

Um das eigentliche Programmieren der Anwenderprogramme kümmen wir uns an dieser Stelle nicht, sondern lediglich um die o. a. Libraries.

Die meisten Controller-Entwicklungsplattformen nutzen die für die Arduino-IDE von verschiedenen Entwicklern bereitgestellten Libraries. Eine gute Startseite für die Suche nach einer Library ist immer die der Arduino Foundation, auf der man alle Standard-Libraries und Verweise auf Weitere findet. Viele davon sind bereits im Installations- bzw. Update-Umfang der Arduino-IDE vorhanden. Andere findet man in den Github-Repositories z. B. von Sparkfun, Waveshare (bzw. überhaupt bei den Displayherstellern) oder besonders viele von Adafruit bzw. an Adafruit liefernden Entwicklern. Am Schluss dieses Beitrags findet sich dazu eine kompakte Zusammenstellung.

Das Laden von Libraries in der Arduino-IDE ist über den Library-Manager (Bibliotheken-Verwaltung) sehr einfach. Libraries, die nicht über diesen gelistet sind, lassen sich auch manuell im entsprechenden Arduino-Libraries-Ordner auf dem PC installieren. Hinweise dazu finden sich ebenfalls bei der Arduino-Foundation.

Das Laden der Library in das Anwendungsprogramm erfolgt über den #include-Befehl, z. B. mit: #include <Adafruit\_SSD1306.h>

Dem folgen dann im Header über den #define-Befehl zusätzliche Spezifizierungen, um das richtige Display zu definieren. Denn in den Libraries befinden sich meist alle mit dem Displaycontroller, hier z. B. der OLED-Controller SSD1306, bestückten Displays mit verschiedenen Auflösungen usw. So muss man dann zum Beisiel für ein 64 x 32-Display die folgende Zeile gültig stellen, alle anderen werden mit // auskommentiert:

#define SSD1306\_64\_32 //define SSD1306\_128\_64

Für Python gibt es, z. B. bei Adafruit oder etwa Random Nerd Tutorials speziell angepasste Libraries, hier auch Driver genannt, die über den Python-Editor in den Controller geladen und im dort abgelegten Python-Programm eingebunden werden.

Beim Raspberry Pi, der ja auch Python Libraries verwendet, erfolgt das Laden der Library im Terminalprogramm von der entsprechenden Quelle z. B. so:

git clone https://github.com/adafruit/Adafruit\_Python\_SSD1306.git

Danach wird sie installiert: cd Adafruit\_Python\_SSD1306 sudo python setup.py install und kann dann in ein Python-Programm integriert werden.

Besonders einfach erfolgt das Einbinden einer Bibliothek in die blockbasierten Einsteigerprogramme wie z. B. in Bild 6 mit dem BBC micro: bit und dem speziell dafür entwickelten Waveshare-TFT-LCD-Board mit 1,8"-Diagonale und einer Auflösung von 160 x 128 Pixeln zu sehen. Über die "ad Package"-Funktion von MakeCode wird das via Waveshare-Github bereitgestellte Package "WSLCD1in8" geladen und steht sofort zur Nutzung zur Verfügung. Der Screenshot in Bild 6 zeigt ein dann blitzschnell zusammengestelltes Programm dazu.

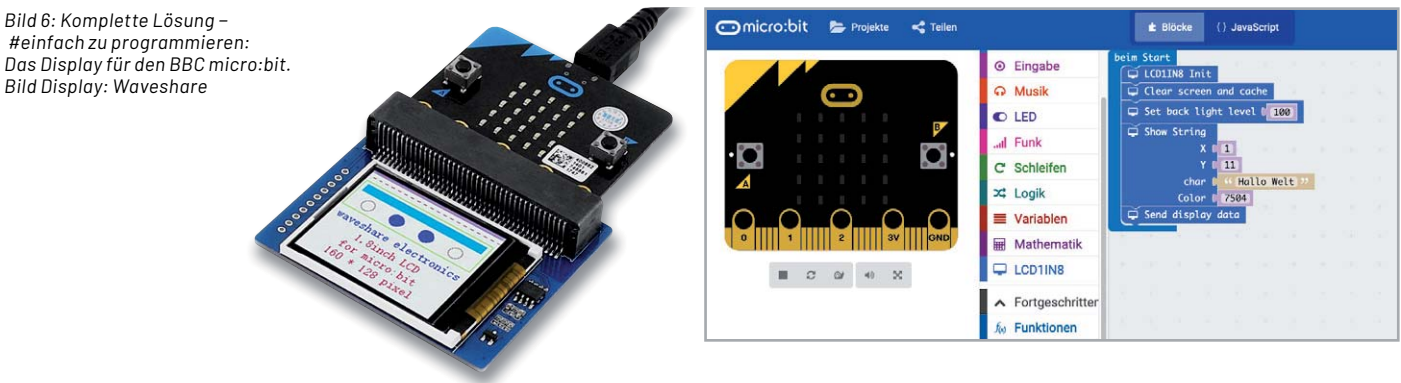

#### **LC-Displays**

#### **Technik, Aufbau und Schnittstellen**

Trotzdem sie zunehmend von Aktiv-Matrix-TFT- und OLED-Displays verdrängt werden, spielen passive LC-Displays in ihrer Form als zeilen- und spaltenorientierte Punktmatrix-Displays immer noch eine wesentliche Rolle. Der verbaute Displaycontroller ist essentiell für die Ansteuerung des Displays. Herkömmliche (Punktmatrix-)LC-Displays, die zeilen- und spaltenweise in einer oder mehreren Matrix-Zeilen organisiert sind, arbeiten meist mit dem Standard-Controller HD44780 bzw. seinen Äquivalenten. Ihm zur Seite stehen, wie in Bild 7 zu sehen, bei größeren Displays Treiberbausteine, meist der HD44100. Der HD44780 kann Punktmatrix-Displays mit bis zu 16 Zeilen und 40 Spalten treiben, die sich auf zwei Zeilen mit einer Punktmatrix (auch Dotmatrix) von  $5 \times 8$  Pixeln aufteilen. Soll das Display größer sein, werden o. a. Treiber und ggf. mehrere Controller eingesetzt, so kommen dann etwa die verbreiteten Größen wie 128 x 64 Pixel zustande.

Auch der darstellbare Zeichenvorrat ist in einem ROM-Bereich des Controllers hinterlegt, er ist im jeweiligen Datenblatt des Displays (nicht des Controllers!) hinterlegt und kann je nach Typ und Hersteller des Displays unterschiedlich ausfallen. Jedoch ist der Anwender nicht allein auf diesen Zeichenvorrat beschränkt, denn es gibt auch einen frei mit Zeichenmustern beschreibbaren RAM-Bereich. Dies ist nützlich, wenn man etwa ein Display hat, in dessen ROM keine Umlaute hinterlegt sind, oder wenn man spezielle Sonderzeichen benötigt.

Der Controller wird über eine weitgehend genormte parallele Schnittstelle (Tabelle 1) mit 14 Pins angesteuert, dazu kommen bei hinterleuchteten Displays zwei Pins für die Beleuchtung. Weitgehend, weil es herstellerspezifische Anschlussreihenfolgen und auch, z. B. bei Einsatz eines zweiten Controllers, zusätzliche Enable-Leitungen für die Controller gibt. Meist ist die Anschlussbelegung auf die Trägerplatine aufgedruckt, ansonsten muss man das Datenblatt zu Rate ziehen.

Zum bereits erwähnten Stichwort 4-/8-Bit-Display noch einige Worte. Hier ist allein die Ansteuerungsart des Displays gemeint. Man kann das Display komplett parallel über die Nutzung aller acht Datenbits und entsprechenden Ports DBO bis DB7 ansteuern. Dies hat jedoch mitunter Nachteile. Man muss zur kompletten Ansteuerung acht Datenleitungen, dazu RS (Reset), R/W (Read/Write) und Enable bereitstellen. Das sind 11 Adern plus Stromversorgung und evtl. Hintergrundbeleuchtung - ein regelrechter Kabelbaum. Zweiter Nachteil: Acht Datenleitungen belegen acht Ports des Mikrocontrollers, und die stehen oft nicht zur Verfügung. Deshalb gibt es den 4-Bit-Modus, bei dem nur DB4 bis DB7 genutzt werden und die zu schreibende Information auf 2 x 4 Bit (1x obere, 1x untere 4 Bit) mit einer entsprechenden Flusssteuerung aufgeteilt wird. Die Abläufe und die gesamte Displaysteuerung sind in der zugehörigen Library hinterlegt, man muss im Anwendungsprogramm nur den gewünschten Mode einstellen, um das Display entsprechend zu initialisieren und später anzusteuern.

Eine Besonderheit ist die Spannungsversorgung bzw. die Kontrasteinstellung. 5 V ist (mit wenigen Ausnahmen) der Standard für die Spannungsversorgung. Dazu erfordern normale Displays eine positive Kontrastspannung im Bereich bis 1,5 V am Kontrastanschluss Pin 3.

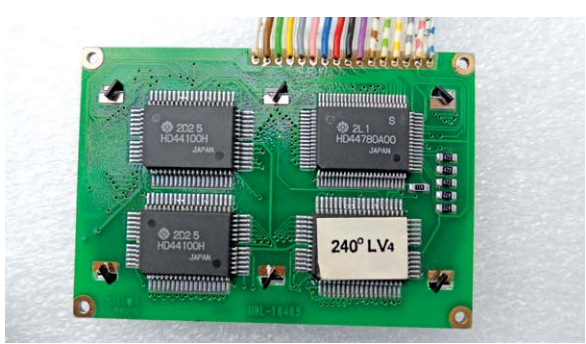

*Bild 7: Mehrzeiliges LC-Display mit HD44780-Controller und zusätzlichen Zeilentreibern*

Komplizierter wird es bei den sogenannten Hochtemperaturdisplays (der Kontrast und Blickwinkel bei LC-Displays ist stark temperaturabhängig, HT-Displays weisen gegenüber normalen Displays einen erweiterten Temperaturbereich nach oben und unten auf, z. B. -20 $^{\circ}$ C bis +70 $^{\circ}$ C) – sie erfordern eine negative Kontrastspannung zwischen -2V und -5V. Ist die nicht in Form einer integrierten Ladungspumpe auf dem Displayboard realisiert, muss man eine externe Negativ-Spannungserzeugung realisieren. Diese Displays sind mit einem gesonderten Aufkleber wie dem in Bild 7 gezeigten Displayaufkleber "240°LV4" gekennzeichnet.

Wenn das Display über eine Hintergrundbeleuchtung (Backlight) verfügt, ist diese über einen Vorwiderstand, z. B. 220  $\Omega$  (genauer Wert, und ob dieser Vorwiderstand nicht schon auf dem Board vorhanden ist, siehe jeweiliges Datenblatt oder Aufdruck) an +5 V anzuschließen.

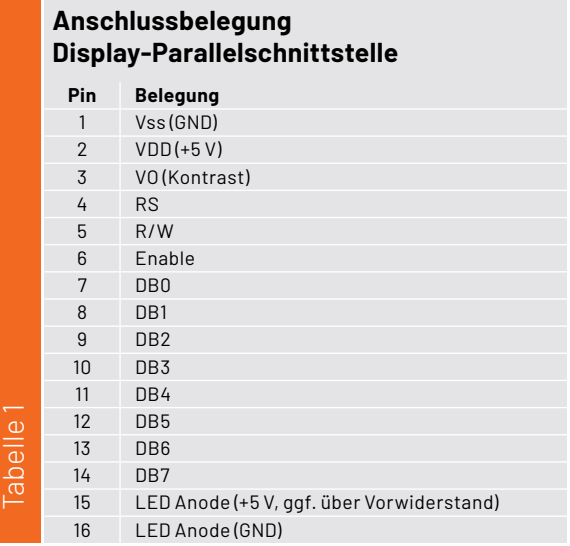

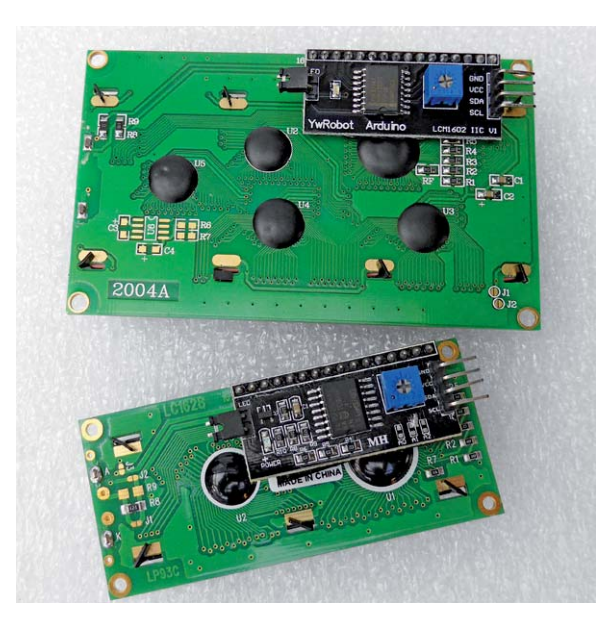

*Bild 8: Macht aus 8-Bit-Parallel IǿC - der I2 C-Portexpander PCF8574*

Schließlich noch ein Wort zu weiteren LCD-Controllern. Der HD44780 ist weitgehend Standard, es gibt jedoch eine Reihe weiterer kompatibler Controller, die vor allem von Samsung und Toshiba entwickelt wurden. So trifft man den KS0073, den KS066U oder den leistungsstarken 64-Bit-Low-Power-Chipsatz KS0108B/KS0107 B, der, wie auch der ST7036U, in hoch aufgelösten DOG- und DIP-Modulen, die als System einen sehr geringen Strombedarf aufweisen, eingesetzt wird. Letztgenannter Controller verfügt zusätzlich u. a. über eine l<sup>2</sup>C-Schnittstelle.

Bei größeren LC-Displays, z.B. 240 x 128 oder größer findet man den ebenfalls mit einem Parallel-Interface arbeitenden T6963 von Toshiba, der auch durch eine umfangreiche Speicherausstattung und die Möglichkeit das Anschlusses von externem sRAM hervorsticht.

Was aber kann man machen, wenn man ein Display mit 8-Bit-Parallelschnittstelle einsetzen möchte, aber nicht mehr entsprechend viele Ports am Mikrocontroller frei hat? Die 4-Bit-Lösung haben wir schon diskutiert, noch einfacher und mit weniger Verdrahtungsaufwand geht es für vielfach eingesetzten LC-Displays der Typen 1602 (2 Zeilen/ je 16 Stellen) und 2004 (4 Zeilen/je 20 Stellen) mit einem l<sup>2</sup>C-Portexpander wie dem PCF8574. Er setzt den I<sup>2</sup>C-Bus auf die 8-Bit-Parallelschnittstelle um.

Für das direkte Aufsetzen auf ein Display mit einreihiger Anschlussleiste gibt es fertig aufgebaute

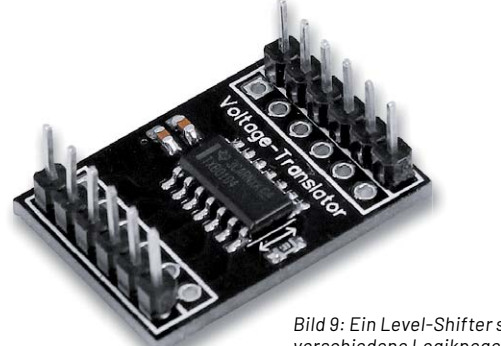

 $B$ *ild*  $9$ *:* Ein Level-Shifter setzt *verschiedene Logikpegel um. gi Lo*

PCF8574-Boards (Bild 8), die meist auch die Möglichkeit enthalten, die Adressierung des Bausteins am I<sup>2</sup>C-Bus zu ändern sowie direkt die Kontrasteinstellung vornehmen und die Hintergrundbeleuchtung anund abschalten zu können. Auch findet man heute LC-Displays gleich ab Hersteller mit dieser Lösung im Huckepack.

Schließlich noch ein Hinweis zu den Logikpegeln in einzelnen Systemen: Hier ist immer darauf zu achten, dass Logikpegel von Mikrocontroller/SBC zu denen des Displays passen, ansonsten muss man einen sogenannten Level-Shifter (Bild 9) einsetzen.

#### **Software/Libraries**

Für das direkte Ansteuern eines LC-Displays über die 4- oder 8-Bit-Parallelschnittstelle wird in der Arduino-IDE die Library "LiquidCrystal" eingesetzt und eingebunden: #include <LiquidCrystal.h>

Dem folgt die Pinbelegung des Mikrocontrollers, hier für 4-Bit. Dabei ist das Display wie folgt angeschlossen:

- LCD RS an Pin 12
- LCD Enable an Pin 11
- -LCD D4 an Pin 5
- LCD D5 an Pin 4
- $-I$  CD D6 an Pin 3
- LCD D7 an Pin 2
- LCD R/W und VSS an GND
- LCD VCC an +5V

Nicht vergessen: 10-kΩ-Trimmpoti zwischen +5V und GND, Schleifer an Display PIN 3 (Kontrast) und ggf. LED-Backlight anschließen, sonst sieht man zunächst nichts im Display.

LiquidCrystal lcd(12, 11, 5, 4, 3, 2);

und das Setup für das Display, hier 1602, also 16 Zeichen, 2 Zeilen: void setup()

{ lcd.begin(16, 2); }

Will man das LC-Display wie beschrieben via l<sup>2</sup>C und PCF8574 ansteuern, nutzt man die Library "LiquidCrystal I2C", die man über den Library-Manager lädt. Hier muss man dann zusätzlich die Arduino "Wire"-Library laden, diese ist bereits in der IDE-Software enthalten. So sieht dann die Einbindung und Initialisierung aus:

Zuerst "Wire" und "LiquidCrystal\_I2C" einbinden: #include <wire> #include <LiquidCrystal\_I2C.h>

Dann wieder den Displaytyp und die l<sup>2</sup>C-Adresse des PCF8574 angeben: LiquidCrystal\_I2C lcd(0x27, 16, 2);

Nun die Initialisierung und ggf. Einschalten der Hintergrundbeleuchtung:

void setup() { lcd.init(); lcd.backlight(); }

Falls die l<sup>2</sup>C-Adresse nicht bekannt ist, ermittelt man diese bei angeschlossenem Display mit einem l<sup>2</sup>C-Scanner, z. B. dem unter [8] verfügbaren Software-Tool.
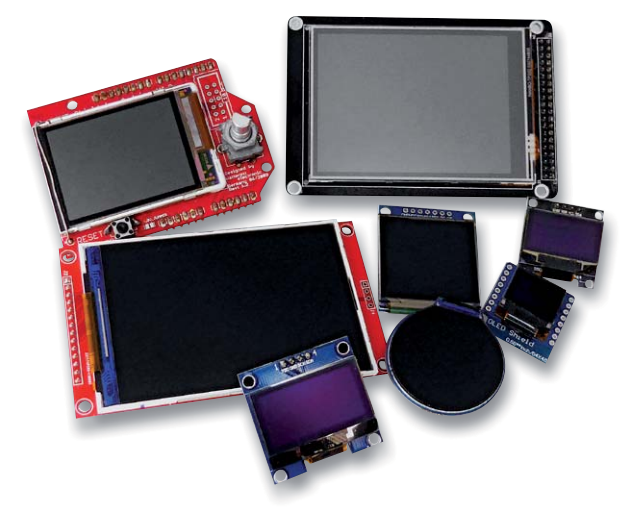

*Bild 10: TFT- und OLED-Displays in verschiednen Ausführungen, davon einige mit integriertem Touch-Screen*

## **TFT- und OLED-Displays**

## **Technik und Controller**

Die gegenüber traditionellen LCD wesentlich schlankeren TFT- (Aktivmatrix-LCD) und OLED-Displays spielen heute die Hauptrolle in Mikrocontroller-Anwendungen. Es gibt sie in monochrom, manchmal per Software invertierbar, in zwei Farben, z. B. Gelb-Grün (im Grunde genommen, auch monochrom, da meist nur bestimmte Bereiche in der jeweiligen Farbe anzeigen), oder vollfarbig. Auch die Größen und Formen sind sehr vielfältig: von 0,96" bis 10" und größer, eckig oder rund, in Größe und Form an eine bestimmte Hardwareplattform angepasst und/oder mit Touch-Screen. Bild 10 zeigt eine kleine Auswahl dieser Displays in unterschiedlichen Ausführungen.

Auch diese Displays haben jeweils eigene Controller, die sich auf den Trägerplatinen befinden. Anhand dieser Controller wählt man später eine entsprechende Library zur Ansteuerung.

Die weitaus meisten dieser Displays verfügen über die nur wenige Leitungen benötigenden l<sup>2</sup>Coder SPI-Schnittstelle. Hintergrundbeleuchtungen und interne Hilfsspannungserzeugungen befinden sich mit auf der Displayplatine, die damit sehr problemlos einsetzbar ist. So muss man im Grund nur wenige Eckdaten kennen: Typ, Auflösung, Controller und Anschluss.

Als Displaycontroller kommt ein ganze Anzahl an Typen zum Einsatz, der Typ ist abhängig von der Displayart (OLED/TFT), der Auflösung und der/den Ausgaben, also monochrom oder farbig. So findet man im OLED-Bereich z. B. den SSD1306, den SSD1331 oder den SSD1351, im TFT-Bereich ist dies z. B. der ILI9488, der ILI9341, der ILI9325, der ST7735 oder ST7736S.

Bei den TFT-Displays taucht vermehrt der Zusatz "IPS" auf. Gegenüber der herkömmlichen TN-Technik von TFT-Displays - hier werden die Flüssigkristalle bei Anregung senkrecht zur Anzeigefläche gedrehtweisen IPS-Displays (IPS = In plane switching) einen größeren Betrachtungswinkel und eine brillantere kontsratreichere Farbdarstellung auf. Die Flüssigkristalle werden hier parallel zur Anzeigefläche ausgerichtet. Vergleicht man einen normalen TFT-Bild-

schirm in TN-Technik und einen IPS-Bildschirm aus einem seitlichen Betrachtungswinkel, sieht man beim IPS-Display die volle Farbpalette und ein kontrastreiches Bild. Beim TN-Display fallen dagegen hier Farbverschiebungen auf.

## **Die Schnittstellen**

Wie bereits erwähnt kommen nahezu ausschließlich die Schnittstellen l<sup>2</sup>C und SPI zum Einsatz. Bild 11 zeigt einige Varianten, einmal ein Display mit l<sup>2</sup>C-Anschluss an einem ESP32 und einmal ein Display mit SPI-Anschluss an einem Arduino und einmal am Raspberry Pi.

Die Displays mit SPI-Schnittstelle erfordern einige Leitungen (DC, CS, RES) mehr, auf der anderen Seite ist die SPI-Schnittstelle schneller, was z. B. bei der Ausgabe von komplexen Grafiken, bei Bildern/ Videos oder beim Wechsel von Anzeigen in Touchscreen-Anordnungen entscheidend sein kann. Durch die Chip-Select-Ansteuerung (CS) entfällt bei SPI die bei l<sup>2</sup>C übliche Adressierung am Bus (siehe Kapitel "LC-Displays"). Auch hier ist die Anpassung von Logikpegeln, wie im Kapitel "LC-Displays" beschrieben, zu beachten.

## **Software/Libraries**

Für das Ansteuern von OLED- und TFT-Displays werden unterschiedliche Libraries benutzt. In die Arduino-IDE muss man die dem Display-Controller entsprechende Library einsetzen und die Art der Schnittstelle beachten. Für l<sup>2</sup>C setzt man, wie bereits beschrieben, die Wire-Library "Wire.h" ein, für SPI die SPI-Library "SPI.h".

Betrachten wir zunächst einmal die Einbindung und Initialisierung eines via SPI angeschlossenen TFT-Displays:

Die TFT-Library befindet sich bereits im Umfang der Arduino-IDE: #include <SPI.h> #include <TFT.h>

Je nach eingesetztem Controller-Board ordnet man nun die Anschlüsse CD, DC und RESET zu, entweder standardmäßig über hardwaremä-Big vorgesehene Pins der Controller-Plattform oder softwaremäßig zugeordnet. Das sieht dann z. B. beim Arduino Uno so aus:

#define CS 10 #define DC 9 #define RESET 8

TFT myScreen = TFT(CS, DC, RESET);

Weitere detaillierte Hinweise, z. B. auch für die Nutzung des auf manchen Display-Shields befindlichen SD-Kartenslots sowie Programmbeispiele finden sich unter [9].

Das nächste Beispiel behandelt das Thema OLED-Display mit dem weit verbreiteten Controller SSD1306 und l<sup>2</sup>C-Anschluss. Um die grafischen und Text-Möglichkeiten des Displays voll zu nutzen, muss hier zur eigentlichen Library immer noch die Library "Adafruit\_GFX.h" geladen werden.

Zunächst also die benötigten Libraries laden: #include <Wire.h> #include <Adafruit\_GFX.h> #include <Adafruit\_SSD1306.h>

Dann ist mitzuteilen, um welche Displaygröße es sich handelt, hierfür ein 128x64-Display: #define SSD1306\_128\_64

Schließlich braucht das Programm die l<sup>2</sup>C-Adresse: #define I2C\_ADDRESS 0x3C

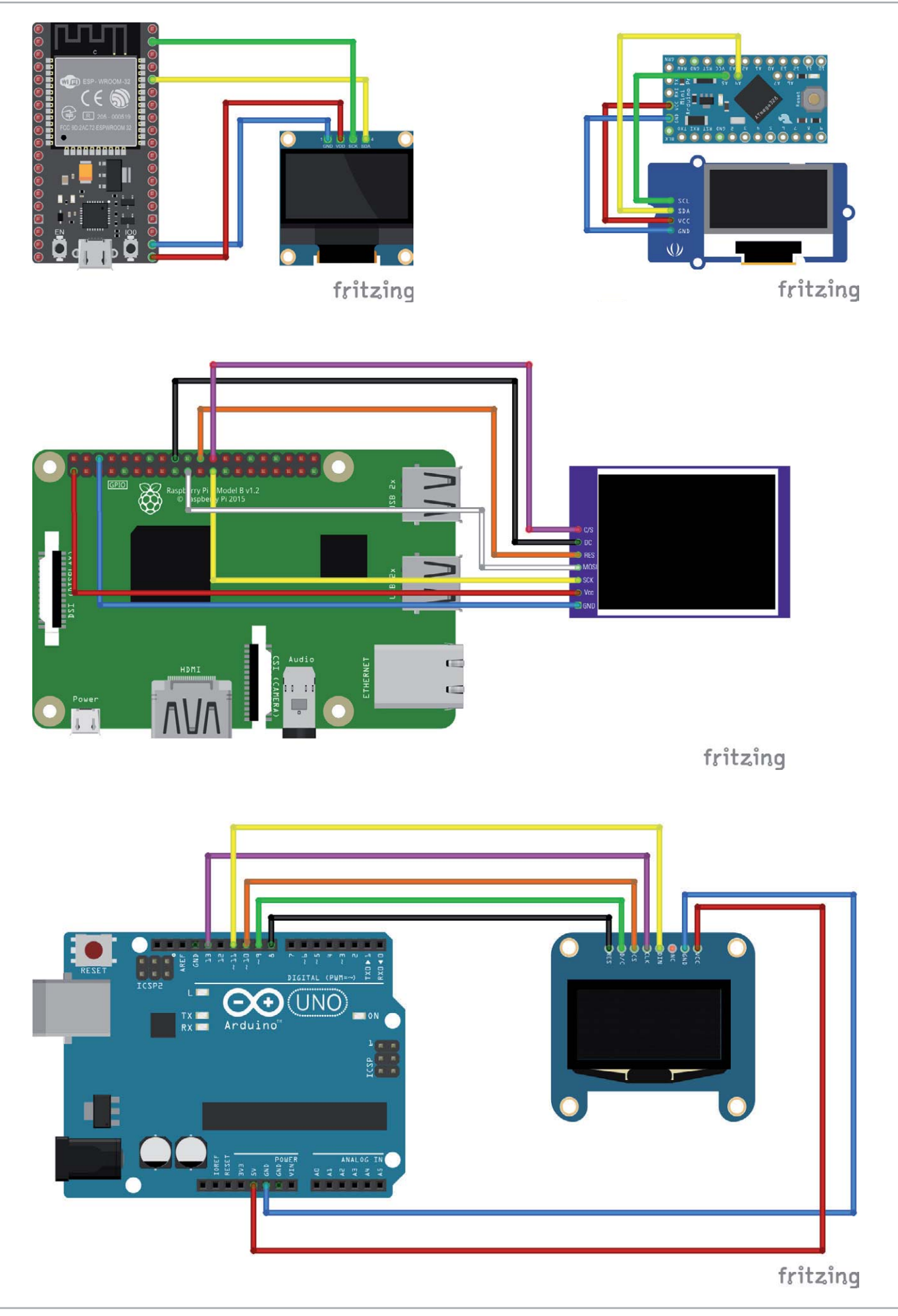

*Bild 11: Beispiele für den Anschluss verschiedener Mikrocontroller an Displays mit unterschiedlichen Schnittstellen. Grafik erstellt mit fritzing.*

In gleicher Weise entwirft man die Initialisierung für einen ESP32, der über die Arduino IDE programmiert werden soll. Hier nutzt man D22 für SCL und D21 für SDA.

Will man eine Library über den Library-Manager laden, bieten sich hier sehr viele passende Libraries an. Zu deren Nutzung sollte nicht unerwähnt bleiben, dass viele Libraries, z. B. die sehr universell einsetzbare "SSD1306.h" und besonders die sehr viele Displaycontroller einbindende "U8g2", auch viel Speicherplatz auf dem Anwendungssystem benötigen. Da das meist ja eine ganz bestimmte Aufgabe zu erfüllen hat und nur mit gerade diesem einen angeschlossenen Display arbeiten soll, sollte man entweder die Library selbst "abspecken", also alle nicht benötigten Teile entfernen, oder aber spezielle Libraries benutzen. Wenn man z. B. nur ein Textdisplay betreiben will, kann man z. B. "SSD1306Ascii" benutzen.

Einen guten Einstieg in die OLED-Programmierung bietet u. a. [10] mit vielen Anwendungs- und Testprogrammen.

Die Programmierung für den Anschluss von Displays an den Raspberry Pi ist deutlich umfangreicher, weshalb wir hier lediglich auf ein komplettes Tutorial verweisen [11].

Werfen wir abschließend noch einen Blick auf den Betrieb eines l<sup>2</sup>C-OLED-Displays mit dem SSD1306 und 128 x 64 Pixeln am kleinen Raspberry Pi Pico. Als Schnittstelle dienen bei diesem die Pins 1 und 2 (GP 0 = SDA/GP1 = SCL) der l<sup>2</sup>C-Schnittstelle I2C0. Für den Betrieb des Displays benötigt man hier einen Mikropython-Treiber, den ssd1306.py, den man neben weiteren Displaytreibern unter [12] findet. Diesen kopiert man sich in das Micropython-Verzeichnis.

Dann erfolgt die Initialisierung mit: from machine import Pin, I2C

from ssd1306 import SSD1306 \_ I2C

 $i2c = I2C(0, sda=Pin(0), scl=Pin(1), freq=40000)$  $oled = SSD1306 - I2C(128,64, i2c)$ 

## **E-Ink-Displays**

## **Technik und Controller**

E-Ink- oder ePaper-Displays sind passive, reflektive Displays, die lediglich das Umgebungslicht zum Ablesen benutzen. Basis ist eine (oft flexible) Polymerschicht, die aus unzähligen Polymer-Mikrokapseln besteht, die unterschiedlich geladene Partikel enthalten (weiß = positiv; schwarz/farbig = negativ). Durch Anlegen eines elektrischen Feldes wandern je nach Ansteuerung die weißen oder die schwarzen Partikel an die Oberfläche. Ergebnis ist eine sehr scharfe und kontrastreiche Darstellung, die wie auf Papier gedruckt wirkt und auch aus einem weiten Betrachtungswinkel ablesbar ist. Bild 12 zeigt ein solches Display von einem der größten Hersteller "Waveshare".

Einmal angeordnet, bleiben die Pixel auch ohne Stromzufuhr über lange Zeit stabil stehen. Das in Bild 12 abgebildete Display wurde z. B.

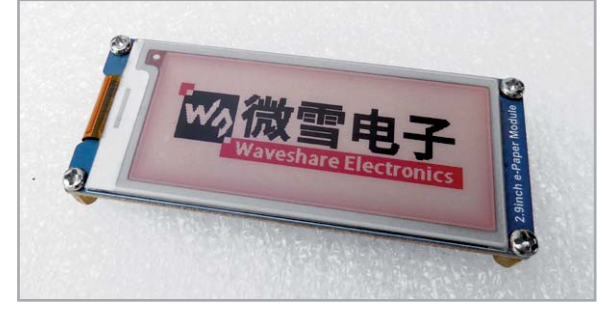

Bild 12: Ein ePaper-Display mit drei "Farben" und noch relativ geringer *Auflösung. Das Display hat schon eine Lagerzeit von zwei Jahren hinter sich und zeigt immer noch das werkseitig programmierte Bild an.* 

vor zwei Jahren gekauft und testweise zunächst nicht genutzt. Die Darstellung hat sich, bis auf eine leichte Rötlichfärbung, nicht verändert. Auch deshalb erfreuen sich diese Displays zunehmender Beliebtheit - sie benötigen, solange man die Darstellung nicht verändert, keinen Strom. Sie sind in der heutigen Form auch nur für relativ langsame Inhaltswechsel einsetzbar, aber eben sehr nützlich für weitgehend statische Anzeigen.

Auch diese Displays arbeiten mit einem internen Controller, dessen Typ aber für uns als Nutzer, der sein Anwendungsprogramm erstellt, zunächst keine Rolle spielt.

### **Die Schnittstelle und die Libraries**

Die Displays verfügen über eine SPI-Schnittstelle, die wie im Kapitel "TFT/OLED" beschrieben, anzuschließen ist. Oder man benutzt eine spezielle Interface-Platine (HAT), die es für den Raspberry Pi und den Arduino gibt (Bild 13). Denn hier ist zu beachten, dass manche dieser Displays mit 3,3 V zu betreiben sind. So sind Level-Shifter und eine 3,3-V-Spannungsversorgung notwendig. Im Wiki auf [13] sind dazu für jede gängige Controller-/SBC-Plattform genaue Anweisungen hinterlegt. Von dort aus findet man auch zu den zugehörigen Libraries und Programmbeispielen. Im Github dazu [14] sind auch die Anschlussbelegungen unter "ConnectingHardware. md" für zahlreiche Plattformen und Mikrocontroller aufgeführt, ebenso Hinweise zur Einbeziehung der Adafriut-GFX-Library für die Behandlung von Schriftfonts und Grafiken.

Wichtig ist, die Auflösung des Displays zu kennen, da es für jedes Display eigene Libraries gibt.

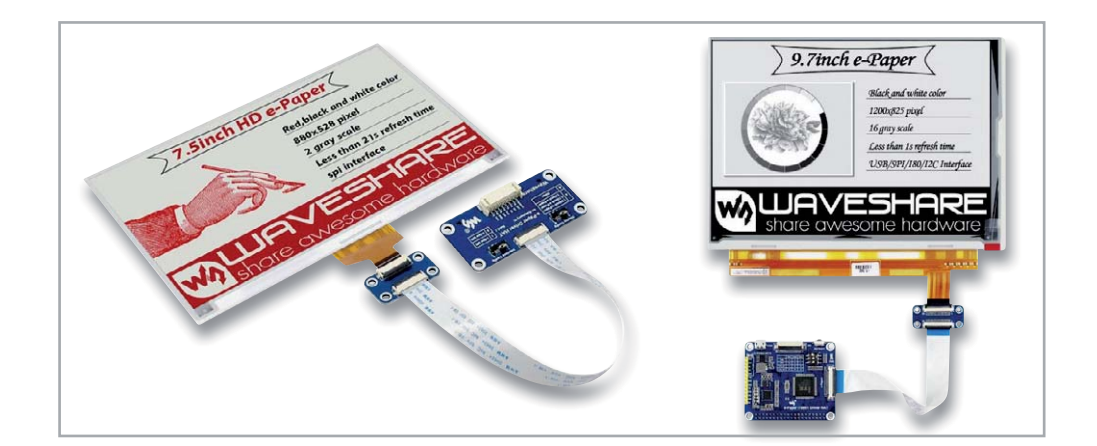

*Bild 13: Passt direkt - HATS für den Anschluss eines ePaper-Displays an den Raspberry Pi und den Arduino. Bilder: Waveshare*

## **LED-Displays**

## **Technik, Controller, Schnittstellen**

LED spielen neben den bisher beschriebenen Displaytechniken nach wie vor eine Rolle in der Elektronik, man denke dabei nur an LED-Matrixanordnungen. Diese finden wir in unterschiedlichen Formen. Da gibt es einmal die "intelligenten" RGB-LEDs für größere Vollfarbanzeigen, Stripes usw. wie z. B. die WS2812. Sie basieren auf einem eigenem Controller mit PWM-Register, der entweder direkt in die LED integriert ist (WS2812) oder der eine extern angeschlossene RGB-LED ansteuert (WS2811). Weiter gibt es auch RGBW-LEDs dieser Bauart, z. B. SK6812. Von Einzel-LEDs abgesehen, sind diese LEDs immer seriell verschaltet. Die Ansteuerung erfolgt asynchron seriell über nur eine Datenleitung mit insgesamt 24 Bits je LED mit einer Folge unterschiedlich langer High-Impulse. Diese werden zuerst in die erste LED geschrieben, dann ein Low-Reset-Impuls gesendet, worauf hin die gesendeten Bits in das PWM-Register des LED-Controllers übernommen und die LEDs angesteuert werden. Der nächste Taktzyklus wird dann an den nächsten LED-Controller weitergegeben, usw., bis die im Programm einzugebende Anzahl der LEDs der Anordnung erreicht ist. Dann beginnt der nächste Zyklus. Bild 14 zeigt eine mit diesen LEDs aufgebaute 8x8-Matrix, einen Teil eines LED-Stripes mit WS2812 und einen WS8211-Controller.

Eine gewisse Ähnlichkeit hat das Übertragungsverfahren bei (monochromen) LED-Anordnungen mit Schieberegistern (Bild 15). Hier wird ein Bitmuster seriell in das Schieberegister übertragen und mit einem Übernahmeimpuls in die LED-Matrix übernommen.

Diese LED-Anordnungen in der Formation 8x8 können aber auch über den LED-Treiber MAX7219 (Bild 16) via SPI angesteuert werden. Dieser Schaltkreis ist universell für LED-Anordnungen mit maximal 64 LEDs einsetzbar, also findet man ihn auch als Interface in Siebensegment-Anzeigen (Bild 17).

Das SPI-Interface ist hier meist in stark vereinfachter Form vorhanden, es aibt keine MISO-Leitung und selbst die Chip-Select-Leitung CS wird vielfach fest auf dem LED-Modul verdrahtet, z. B., wenn es sich um ein Stand-alone-Modul handelt, das nicht kaskadiert wird.

Die LED-Matrix-Anzeigen werden oft aber auch kaskadiert, weshalb wir hier (Bild 15) die CS-Leitung sehen, die, wie schon weiter vorn besprochen, am Arduino Uno standardmäßig an Pin Digital10 oder aber an einen Pin, der im Programm frei bestimmt wird, zu legen ist. Insgesamt können wir also auch eine solche Anordnung mit gerade zwei bzw. drei Leitungen ansteuern.

Schließlich wollen wir noch einen beliebten Treiber-Schaltkreis betrachten, nämlich den TM1638. Er wird ebenfalls über eine serielle Schnittstelle angeschlossen, die mit dem SPI-Protokoll angesteuert wird. Der Treiber ist in der Lage, bis zu acht Siebensegment-Anzeigen sowie bis zu Einzel-LED anzusteuern, und bis zu acht Taster abzufragen. Hierzu gibt es entsprechend voll ausgerüstete Shields, aber auch die in Bild 18 gezeigte einfache und über Chip Select kaskadierbare Anordnung mit acht Siebensegment-Anzeigen ist weit verbreitet. Bezüglich des Anschlusses der CS-Leitung gilt auch hier das bereits Gesagte.

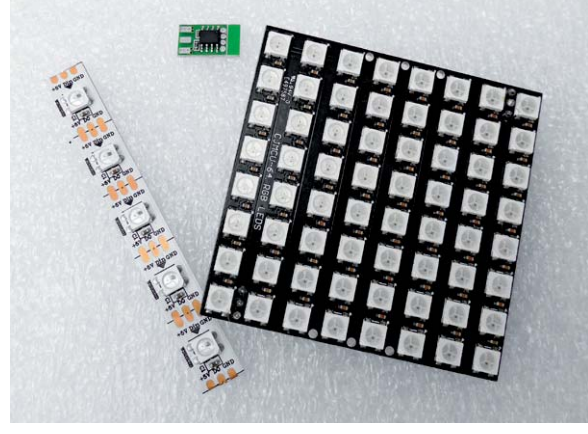

*Bild 14: Die mit integriertem Controller ausgestatteten RGB-LEDs werden seriell über nur eine Leitung angesteuert.*

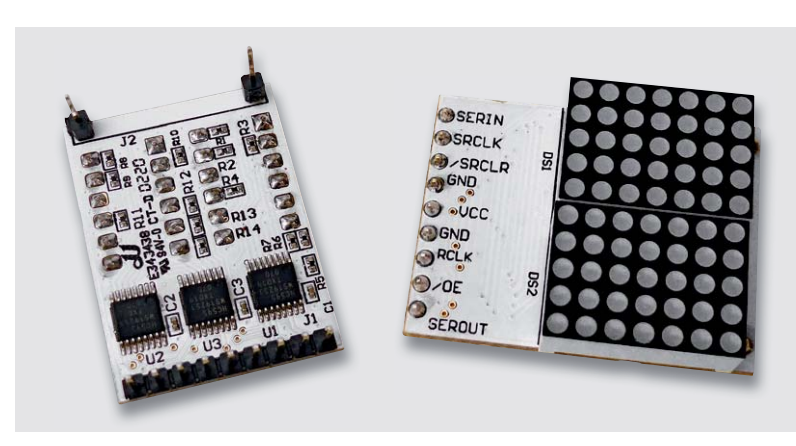

*Bild 15: Ein Beispiel für den Einsatz von Schieberegistern für die Ansteuerung einer LED-Matrix ist die im ELV Prototypenadapter-Set PAD4 enthaltene, kaskadierbare 10x7-Dot-Matrix-Anzeige.*

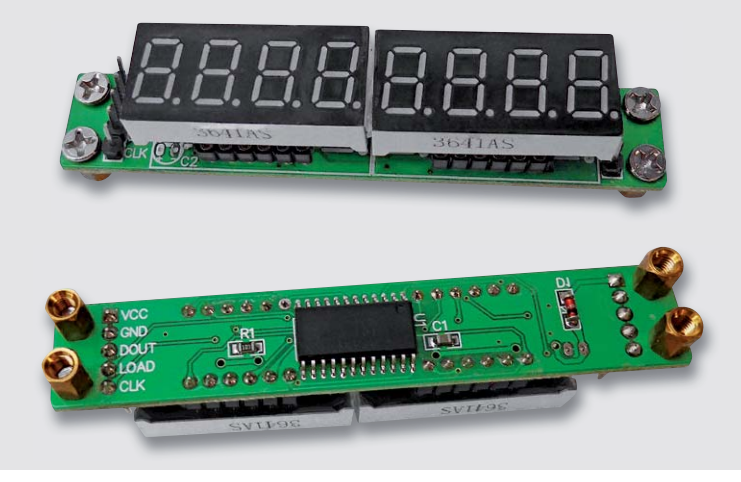

*Bild 17: Den MAX7219 findet man auch bei solchen mehrstelligen Segmentanzeigen.* 

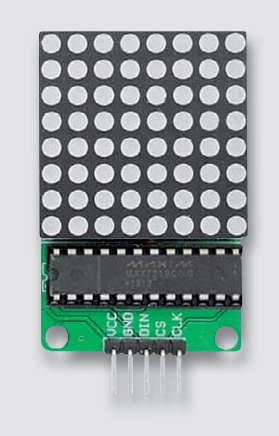

*Bild 16: Kaskadierbare LED-Matrixanzeige mit dem Treiberbaustein MAX7219, der eine abgespeckte SPI-Schnittstelle bereitstellt.*

## **Die Libraries**

Auch für alle hier diskutierten Ansteuerarten und Schnittstellen gibt es fertige Libraries. So gibt es für einfache WS2812-Anordnungen z. B. die kompakte Library "light\_ws2812". Großer Beliebtheit und gewissermaßen als Standard erfreut sich die "Adafruit\_NeoPixel"-Library. Sie ist sehr leistungsstark und extrem universell einsetzbar.

Bei diesen Libraries muss man neben dem Laden der Library per #include nur noch die Anschlussbelegung am steuernden Controller mit (Beispiel Adafruit\_Neopixel): #define LED-PIN x

```
die Anzahl der anzusteuernden Pixel mit:
#define LED_COUNT x
```
die LED-Helligkeit mit: #define BRIGHTNESS x

und in der abschließenden Deklaration noch die Reihenfolge der RGBW-Ansteuerung sowie den Bustakt angeben, z. B. so: Adafruit\_NeoPixel strip(LED\_COUNT, LED\_PIN, NEO\_GRBW + NEO\_KHZ800);

```
Dem folgt schließlich die Initialisierung:
```

```
void setup() {
 strip.begin(); // INITIALIZE NeoPixel strip object (REQUIRED)
 strip.show(); // Turn OFF all pixels ASAP
   strip.setBrightness(BRIGHTNESS);
}
```
Auch für den MAX7219 gibt es gleich mehrere Libraries. Hier sieht die Start-Sequenz z. B. so aus: #include <max7219.h>

```
MAX7219 max7219;
void setup() {
   Serial.begin(9600);
   max7219.Begin();
}
```
Für den TM1638 gibt es eine große Anzahl unterschiedlicher Libraries, die je nach Übertragungsverfahren individuelle Initialisierungsseguenzen aufweisen, siehe Library-Zusammenstellung. Sowohl für den MAX7219 als auch für den TM1638 halten die jeweiligen Libraries auch entsprechend individuelle Fonts für den Zeichenvorrrat bereit.

## **Smart-Displays**

Wie bereits kurz angesprochen, kann die Darstellung von Texten und Grafiken, insbesondere dynamischen Grafiken, den Mikrocontroller der eigentlichen Anwendung bzw. dessen Speicher erheblich auslasten, so dass für das eigentliche Anwendungsprogramm nur wenig Speicher bleibt und man manchmal eher dazu veranlasst wird, zur Controller-Plattform mit größeren Ressourcen zu greifen.

Außerdem ist der Aufwand, eine ansprechende grafische Anzeige bzw. Bedien- und Anzeigeoberfläche zu programmieren, oft sehr hoch, weil man jede Grafik, jede Linie, jeden Kreis mit mindestens einer Befehlszeile schreiben muss. Und programmieren, Fehlersuche und Simulation kostet viel Zeit und im kommerziellen Bereich auch sehr viel Geld.

Warum also nicht physisch alles, was der Anzeige und ggf. Bedienung gilt, vom Steuerprozessor trennen, sprich, auf das ohnehin nötige Display-Controllerboard verlagern? Das entlastet die Ansteuerung erheblich, weil nur noch rudimentäre Auslöser-Befehle zur Anzeige

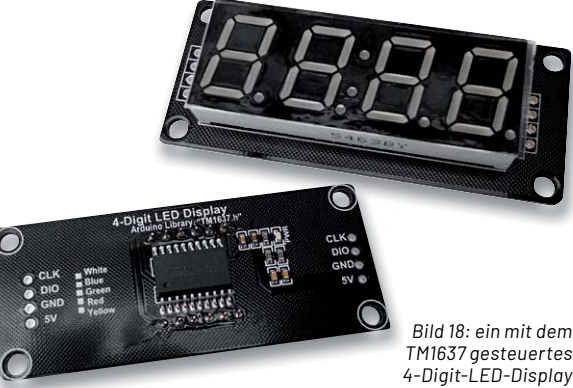

*TM1637 gesteuertes* 

gesendet bzw. Bedienbefehle ("Events") von deren Touch-Controller empfangen werden müssen. Der Anwendungsrechner setzt diese Befehle, etwa "On gedrückt" um in eine zuvor zugeordnete Aktion, etwa einen Messwert einzulesen oder einen Aktor über einen Busbefehl, z. B. im CAN-Bus eines Fahrzeugs oder einer Maschine auszulösen.

Die so mit eigener Intelligenz ausgerüsteten Anzeigen nennt man Smart-Displays. Ihr interner Steuerprozessor beherbergt ggf. sogar auf Wechselspeichermedien, z.B. die speicherintensiven Grafikbibliotheken, vorgefertigte Grafiken usw. Diese Displays sind inzwischen preislich gesehen in sehr erschwingliche Bereiche gerückt, herausragende Anbieter sind hier z. B. Nextion, 4D Systems oder Winstar (Bild 19)

Dabei wird die gesamte später abzubildende Anzeige- und Bedienoberfläche, die GUI (Graphical User Interface = Grafische Benutzerschnittstelle) vorab extern in einem zum Display passenden Editor, der auf einem normalen PC läuft, erstellt. Der Anschluss erfolgt dabei meist ganz einfach über eine auf USB umgesetzte serielle UART-Schnittstelle.

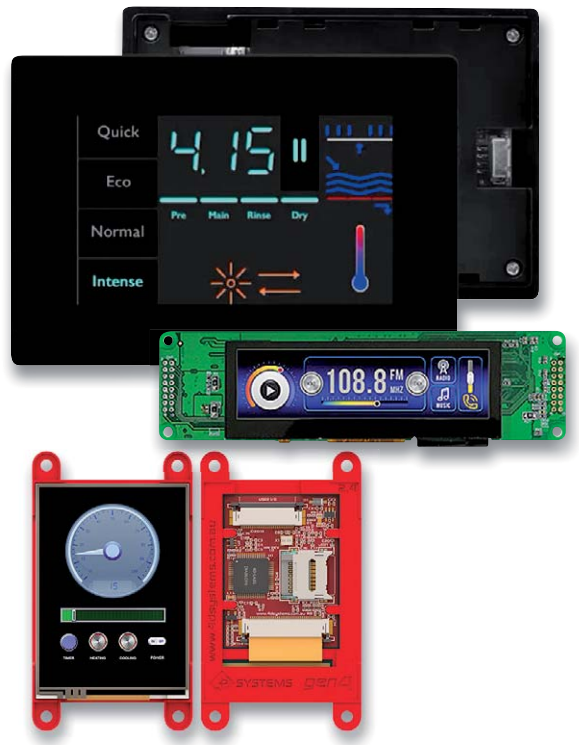

Bild 19: Smart-Displays entlasten die Ressourcen des Wirtssystems. *Bilder: Nextion, Winstar, 4D Systems*

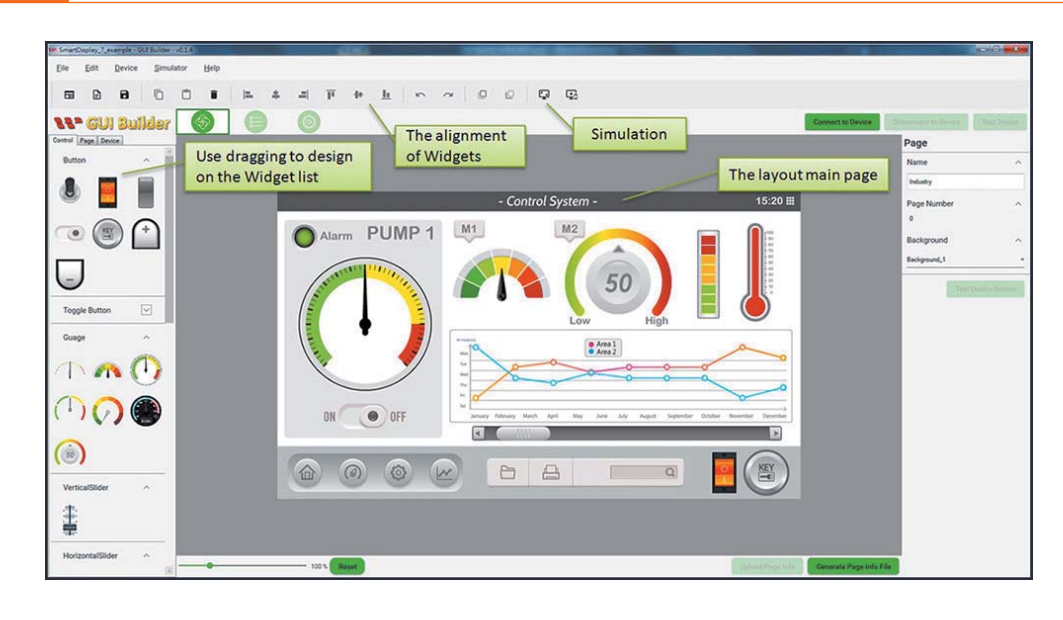

*Bild 20: Mit einem GUI-Editor ist eine Displayanordnung für ein Smart-Display einfach und schnell zusammenzustellen. Bild: Winstar*

Das Programmieren erfolgt nicht zeilenweise als herkömmliche Programmierung, sondern zumeist als Drag-and-Drop-Zuordnung in der zum geplanten Display konfigurierten Editor-Oberfläche. Das vorgefertigte oder selbst gezeichnete Grafikelement wird hier platziert und es werden die o. a. Beziehungen festgelegt. Ebenso erfolgt die

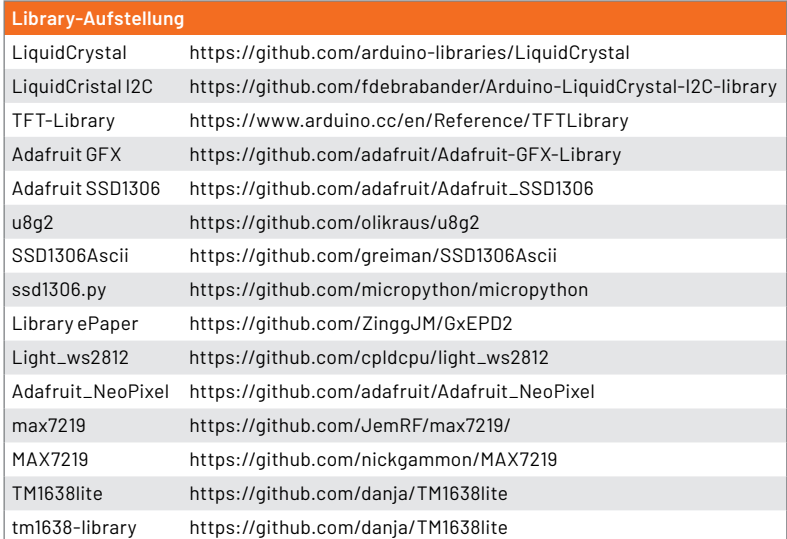

Event-Auswertung eines Touch-Displays. Bild 20 zeigt solch einen Editor, den Winstar Smart Display GUI Builder. In Bild 21 ist eine einfache, mit dem Nextion Editor erstellte Bedienoberfläche für eine E-Auto-Ladestation zu sehen. Die Editoren erlauben auch eine Simulation der Displayfunktionen, so dass sich auch hier der Aufwand begrenzt.

Natürlich senkt diese Technik enorm die Entwicklungszeiten und die Kosten, zudem kann sich der Entwickler mehr seiner eigentlichen Aufgabe, der<br>Anwendung widmen Anwendung, widmen.

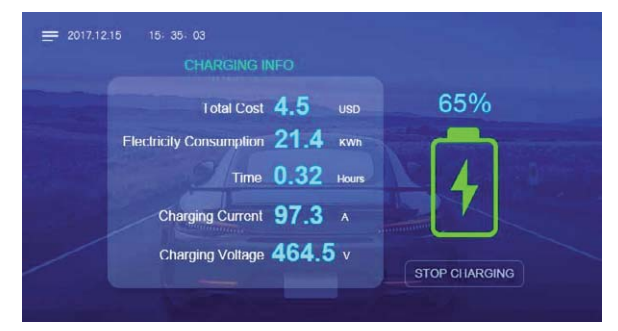

 $B$ ild 21: Eine mit dem Nextion-Editor erstellte Displaygrafik für eine *Ladesäule. Bild: Nextion* 

## **i Weitere Infos**

- [1] Arduino-IDE: https://www.arduino.cc/en/software
- [2] Java Development Kit: https://www.oracle.com/java/technologies/downloads/
- [3] Microsoft Visual Studio: https://code.visualstudio.com/
- [4] Scratch: https://scratch.mit.edu/
- [5] Python: https://www.python.org/
- [6] Microsoft MakeCode: https://www.microsoft.com/de-de/makecode
- [7] GNU ARM Embedded GCC: https://xpack.github.io/arm-none-eabi-gcc/install/
- [8] IºC-Adress-Scanner von Nick Gammon im Arduino.cc-Playground: https://playground.arduino.cc/Main/I2cScanner/
- [9] TFT in der Arduino-IDE: https://www.arduino.cc/en/Reference/TFTLibrary
- [10] Tutorial für OLED-Betrieb (Arduino IDE): https://arduinoqetstarted.com/arduino-tutorials
- [11] Tutorial für TFT am Raspberry Pi: https://tutorials-raspberrypi.de/
- [12] Micropython-Treiber für SSD1306: https://github.com/micropython/micropython/blob/master/drivers/display/ssd1306.py
- [13] ePaper-Wiki von Waveshare: https://www.waveshare.com/wiki/2.9inch\_e-Paper\_Module
- [14] Library, Examples und Anschluss ePaper: https://github.com/ZinggJM/GxEPD2

Alle Links finden Sie auch online unter: de.elv.com/elvjournal-links

# **und gewinnen ELVjournal Leser testen**

**Ihre Meinung interessiert uns! Bewerben Sie sich als Tester und schreiben Sie für die nächste Ausgabe des ELVjournals einen Testbericht! Was gefällt Ihnen, was gefällt Ihnen nicht? Was kann man verbessern? Unter allen Bewerbern losen wir die glücklichen Gewinner aus, die dann das jeweilige Testgerät behalten dürfen.**

## **Unter allen Bewerbern verlosen wir folgende Produkte:**

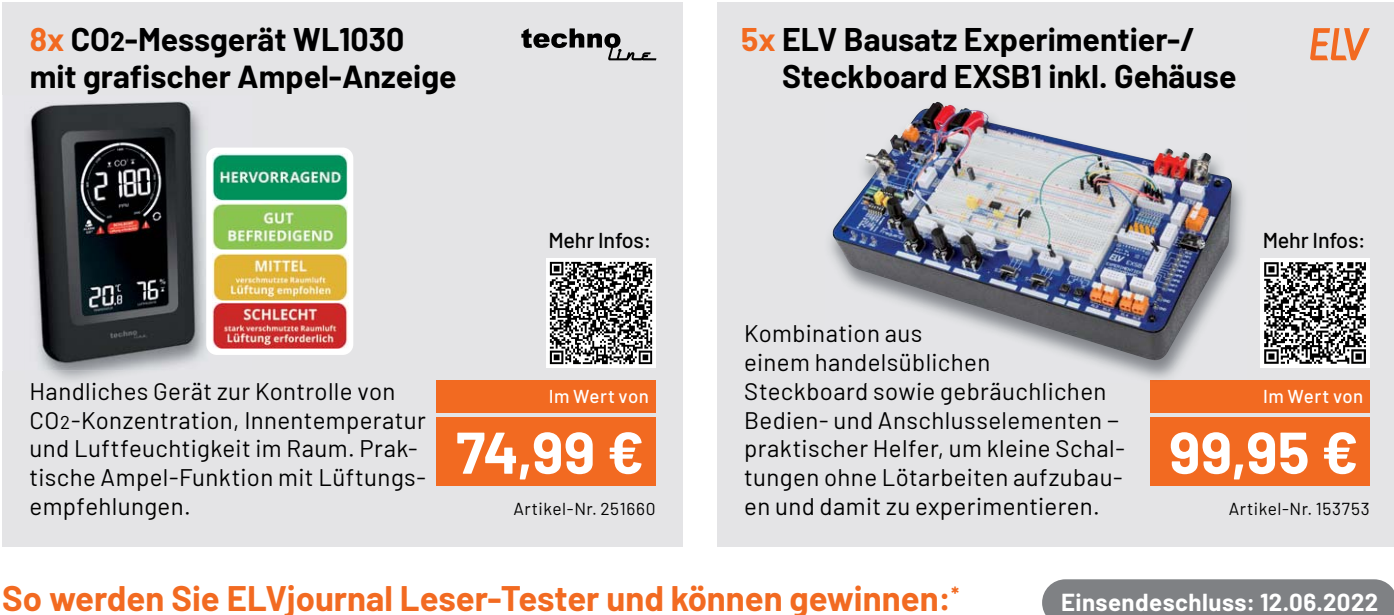

**Online** auf **www.lesertest.elvjournal.com** Wählen Sie dort einfach Ihr Wunschprodukt aus.

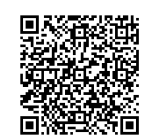

Als Gewinner erhalten Sie zum Testprodukt eine ausführliche Bedienungsanleitung, gegebenenfalls weitere Informationen zum Produkt und einen Fragebogen, den Sie innerhalb von vier Wochen nach Erhalt des Produkts und nach Abschluss

Ihres Tests an uns zurücksenden müssen. Das Testprodukt dürfen Sie nach Ab-

**Bewerben Sie sich jetzt!**

## **Die Gewinner der Verlosung im ELVjournal 2/2022:**

## 24-W-Sensor-LED-Wand-/Deckenleuchte Pronto **Experimentier-/Steckboard EXSB-Mini**

*Christian Eckloff, 53562 St. Katharinen Erich Josef Kosfeld, 59581 Warstein Hartwig Wander, 83339 Chieming Karl Welker, 67659 Kaiserslautern Volkmar Lühne, 06317 Seegebiet Mansfelder Land Nadine Teringl, A-4020 Linz Rainer Overbeck, 31832 Springe Cornelia Meier, 85293 Reichertshausen*

*André Lehmpfuhl, 44789 Bochum Daniel Gläser, 13591 Berlin Torsten Hamann, 22844 Norderstedt Enrico Nicolai, 01623 Lommatzsch Reinhold Vogel, 45529 Hattingen Stefan Jardot, 68519 Viernheim Gerald Wohlschlager, A-4060 Leonding*

*Laura Nachbaur, A-4020 Linz Michael Fink, 55129 Mainz Angelika Schulz, 93309 Kelheim Armin Kobs, 26133 Oldenburg Steffen Kraus, 89547 Gerstetten Wolfgang Geuer, 41515 Grevenbroich Marco Sieler, 99099 Erfurt Thomas Hajek, 63225 Langen*

schluss des Tests behalten.

\* ELV ist berechtigt, die Testergebnisse sowie die Gewinner unter der Nennung ihres Namens und Wohnorts im ELVjournal und auf www.elvjournal.com zu veröffentlichen. Teilnahmeberechtigt sind Personen über 18 Jahre. Nicht teilnahmeberechtigt sind Mitarbeiter der ELV Elektronik AG und der eQ-3 AG Gruppe, der beteiligten Unternehmen und deren Angehörige sowie Gewinnspielvereine und automatisierte Dienste. Unter allen fristgerecht eingegangenen Einsendungen entscheidet das Los. Mehrfache Teilnahmen derselben Person werden als nur eine Teilnahme gezählt und erhöhen nicht die Gewinnchance. Eine Barauszahlung oder ein Tausch gegen andere Produkte ist nicht möglich. Der Rechtsweg ist ausgeschlossen.

**ELV** 

## Unsere Leser testeten

## **Akku-Luftkompressor TYREinflate 2000**

Design/Ausführung/Verarbeitung Funktionalität Lautstärke Akkuleistung Bedienung/Display\*\*\*\*\*

\*\*\*\*\*

\*\*\*\*\*

\*\*\*\*\*

\*\*\*\*\*

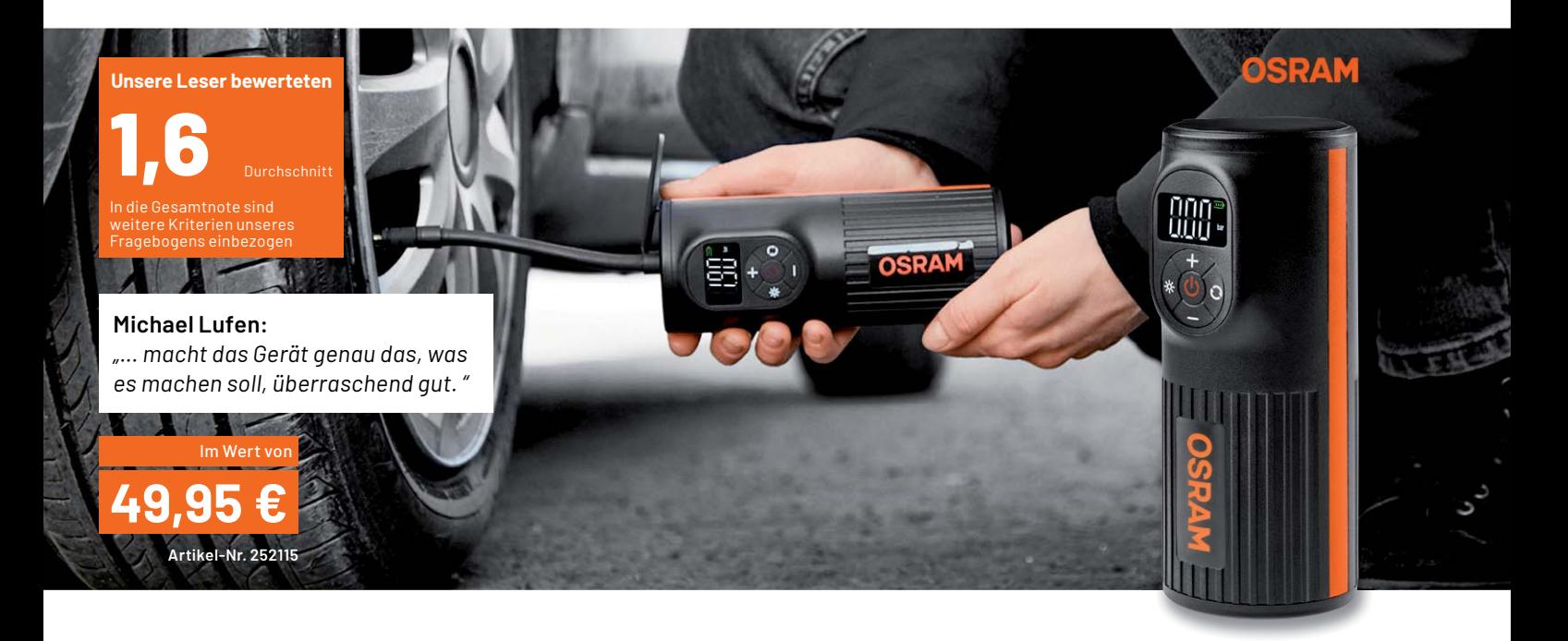

**Der TYREinflate 2000 ist ein mobil einsetzbarer Helfer, wenn es darum geht, einen Reifen unterwegs aufzupumpen, Sportgeräte mit Luft zu befüllen oder Strom für den leeren Handyakku zu liefern. Eine integrierte Leuchte erleichtert die Arbeit oder kann als Notfall-Taschenlampe dienen. Vier Speicherplätze für Luftdruckwerte ermöglichen das exakte, automatische Füllen von z. B. Reifen mit automatischem Füllstopp. Der Akku des Geräts ermöglicht das Befüllen von bis zu neun Pkw-Reifen mit einer vollen Ladung.** 

**Wir baten zehn Leser um einen Test des handlichen und vielseitigen Geräts, hier ihr Fazit.**

Ein ansprechendes Design, die wertige Verarbeitung, der sinnvolle Funktionsumfang, die Automatikfunktion, eine hohe Akkuleistung, das umfangreiche Zubehör und die durchdachte Konstruktion führten zu einer Gesamtnote von 1,6.

In den einzelnen Fragekategorien unseres Fragebogens überwiegen die guten und sehr guten Einzelnoten in allen Kategorien, es fand sich nur vereinzelt ein "Befriedigend".

Ein Knackpunkt bei all unseren Tests ist immer wieder die Bedienungsanleitung. Auch dieses Mal waren die Meinungen durchwachsen, denn die Anleitung ist im Wesentlichen mit Bildern gestaltet. Dennoch erntet die Anleitung nur in wenigen Details ernsthafte Kritik - einige textlich beschriebene Hinweise, insbesondere zum Speichern der Luftdruckwerte, wären allerdings hilfreich gewesen, meinten einige Tester. Die einfache und so eben zwangsweise intuitive Bedienung des Geräts macht nach dem Urteil der Tester dieses kleine Manko aber wett.

Die Tester lobten neben der Funktionalität des Geräts vor allem das umfangreiche Zubehör, die praktische Verstaumöglichkeit des Luftschlauchs und die hohe Akkuleistung. So testete ein Leser den Akku an sechs Dreiradrollern zu je 2,5 bar; also 18 Räder - das schaffte der Akku. Auch die Speicherung von bis zu vier Luftdruckwerten und der automatische Pumpstopp bei Nutzung der Speicherfunktion wurden als sehr nützlich bewertet.

Etwas belastet war die Bewertung der Lautstärke des Kompressors mit einer Note von 2,4. Diese beträgt nominell 83 dB. Das ist natürlich ein Kompromiss aus Geräuschdämpfung/Kapselung und Größe/Gewicht und für die kurze Einsatzzeit durchaus tragbar.

Lob im Detail bekamen durchdachte Details wie die Handhabung des Luftschlauchs, die umfangreiche Adapterausstattung und die Lampenfunktion, die gerade bei einer Panne im Dunkeln enorm hilft.

Ein Konstruktionsdetail erntete jedoch mehrfach Kritik, zumindest wurde hier langfristig ein Ausfall erwartet: Die Abdeckkappen für die Anschlüsse machten auf die Tester nicht den Eindruck, dass sie am Gerät bleiben würden. Hier wünschte man sich eine von Anfang an vertrauenerweckende Konstruktion. Auch eine beim Tragen von Handschuhen besser bedienbare Anordnung der Tasten wurde genannt.

So blieben denn auch nur wenige Wünsche offen: So etwa eine zeitgemäßere USB-Ladebuchse anstelle des microUSB-Anschlusses, eine genauere und höher auflösende Akku-Restkapazitätsanzeige, ein Aufpumpadapter für Luftmatratzen (der mitgelieferte Adapter bedient nur PRESTA-Ventile, wie sie z. B. bei Bällen üblich sind) und eine definierte Nässe-/Staubschutzklassifizierung.

Fazit: "Macht, was es soll", dazu eine hohe Funktionsvielfalt, gute Akkuleistung, vier Speicherplätze für Luftdruckwerte und eine einfache Bedienung – der TYREinflate ist eine Empfehlung mehr als wert.

## Unsere Leser testeten

## **LED-Lupenleuchte, 2,25-fache Vergrößerung**

Bedienungsanleitung/Inbetriebnahme Helligkeit/Lichtqualität Linse/Vergrößerung Mechanik \*\*\*\*\*

\*\*\*\*\*

\*\*\*\*

\*\*\*\*\*

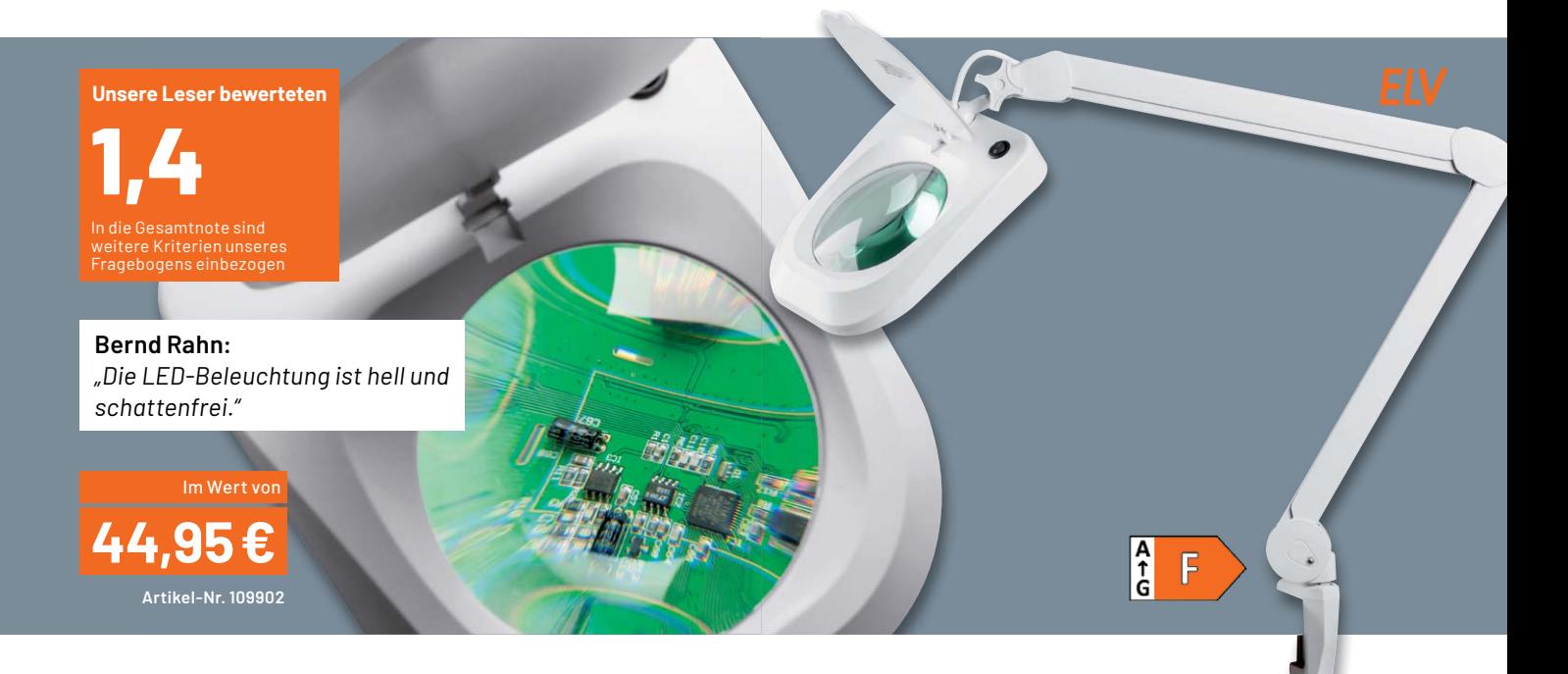

**Eine Lupenleuchte gehört bei vielen Arbeiten wie selbstverständlich auf den Werkstatttisch. Diese Leuchten gibt es schon lange, aber die LED-Technik und stetige Detailverbesserungen machen sie heute zu einem wirklich ergonomischen Helfer: gleichmäßiges, die Konzentration förderndes und Details besser hervorhebendes weißes LED-Licht, kein Flackern, weitgehend verzerrungsfreie Optik und ausgereifte Mechanik sind die Hauptmerkmale einer solchen modernen Leuchte. All diese Kriterien erfüllt die ELV LED-Lupenleuchte.** 

**Wir haben acht Leser zum Test gebeten und waren, vor allem nach dem überaus positiven Feedback im ELVshop, auf deren kritisches Urteil gespannt.**

Die Gesamtnote über alle Testkriterien ist eindeutig, aber zwischen erstem Eindruck und Gesamtbewertung haben wir einen langen Fragebogen vorgelegt und wie üblich um Lob, Kritik und vor allem um Hinweise zur Verbesserung des Produkts gebeten.

Dass die richtige Lichtfarbe und die richtige Lichtstärke das wohl wichtigste Kriterium bei der Beurteilung sind, bewies der Test: "Hell und schattenfrei", "homogene Ausleuchtung", "großes verzerrungsfreies Sichtfeld", "aufgrund der Lichtcharakteristik auch als allgemeine Arbeitsleuchte einsetzbar" - hier gab es keine Kritik.

Auch die ausgeklügelte Mechanik mit robuster und stabiler Ausführung, innen liegender Kabelführung und guter Ausladung erntete positive Bewertungen. Ebenso wurde hervorgehoben, dass die Lupenleuchte anders als frühere Konstruktionen Sicherheit gegen Quetschungen der Finger, keine sichtbaren Federn und eine robuste Tischhalterung garantiert. Hier haben die Konstrukteure nahezu alle Mängel früherer Generationen eliminiert. Dazu zählt u. a. auch, dass eine einmal eingestellte Lage der Lupenleuchte auch längere Zeit erhalten bleibt, die Leuchte also z. B. nicht Stück für Stück absinkt. Die klappbare Abdeckung verhindert Staubablagerung und vermeidet einen ungewollten Brennglaseffekt durch Fremdlicht (Sonnenlicht).

Ein Tester hob auch die umweltfreundliche Versandverpackung hervor. Auch die geringe Leistungsaufnahme und zu erwartende hohe Lebensdauer der LED-Beleuchtung fanden Anklang.

So viel Licht - keine Schatten? Sehr wenige, aber absolut konstruktive Kritikpunkte und Wünsche der Tester seien erwähnt: Eine dimmbare oder zweistufige Beleuchtungsstärkeneinstellung, der leicht grünliche Farbstich der Lupe, Detailverbesserungen der Mechanik wie z. B. eine optionale Wandhalterung und eine ergonomischere Ausführung der Knebelschraube und der Feststellschraube der Tischhalterung, eine materialschonendere Tischhalterung, Erdungsmöglichkeit/ Potenzialausgleich der Metallkonstruktion, Schnellwechselmöglichkeit der Lupe und ein flexibleres Netzkabel standen hier auf dem Zettel.

**Fazit:** Ein wertvoller Helfer für den Arbeitsplatz, der mit wenigen Ausnahmen sehr nahe an die Perfektion für ein solches Gerät herankommt. Insbesondere die moderne und geschickt eingesetzte LED-Beleuchtung und eine durchdachte Mechanik sind hier klare Kriterien für die **EIV** Anschaffung einer solchen Lupenleuchte.

> **Sie wollen es genau wissen?**  Die Testberichte unserer Leser finden Sie unter: www.lesertest.elvjournal.com

# Smarter Zugang per Fingerabdruck

**IP66**

**NEU** 

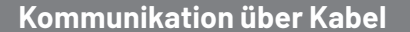

## **Ant**

## **Fingerprint-Codeschloss BioAccess PRO**

- Bedienung über Fingerprintsensor, Touch-Tastenfeld, EM-RFID- und Mifare-RFID-Zugang ■ Bedienung über Fingerprintsensor, Touch-Tastenfeld,<br>EM-RFID- und Mifare-RFID-Zugang<br>■ Für bis zu 1000 Zugangscodes: 100 Fingerprints +<br>888 RFIDs/PINs + 2 Panikcodes + 10 Besucher<br>■ Programmierbarer Relais-Schaltausgang
- Für bis zu 1000 Zugangscodes: 100 Fingerprints + 888 RFIDs/PINs + 2 Panikcodes + 10 Besucher
- 
- 26/44-Bit-Wiegand-Interface z. B. zum Ansteuern der
- Homematic IP Wiegand-Schnittstelle (Artikel-Nr. 155193) 15 Hinterleuchtetes Eingabefeld mit automatischer Abschaltung nach 20 s
- Robust, vandalismussicher, mit Sabotagesensor gegen Manipulation
- **Hochwertiges Metallgehäuse**
- Spannungsversorgung: 12-28 VAC/DC

Abm. (B x H x T): 68 x 145 x 25 mm

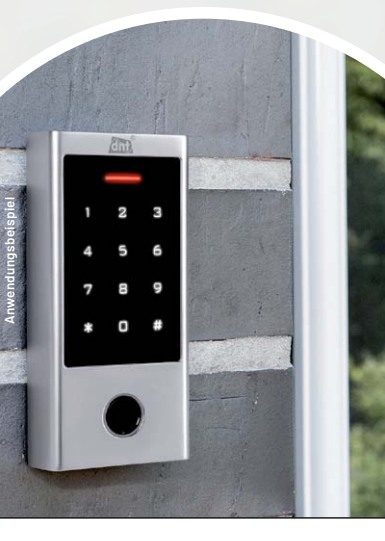

**Zugangs-Arten**

n

 $(KFID)$ 

Mehr Infos:

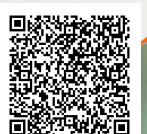

55193)Artikel-Nr. 252523 **129,95 €**

**Hinweis:** Bei Verwendung des 4-Bit-Pin-Ausgabeformates in Verbindung mit einer Wiegand Schnittstelle können alle drei Eingabeversionen genutzt werden (Zahlencode, RFID und Fingerprint gemeinsam oder in beliebiger Kombination). Beim Umstellen auf das 10-Bit-Pin-Ausgabeformat darf die Fingerprintversion nicht genutzt werden, da dies zu einer Sicherheitslücke führen könnte.

## $EIV$  homematic<sup>®</sup>

## **Bausatz Homematic IP Wiegand-Schnittstelle HmIP-FWI**

- Sabotage- und Manipulationsschutz durch codierte Datenübertragung
- Versorgungsspannung: 5-12 VDC Bis zu 20 beliebige Wiegand-Codes (ID) anlernbar
- 8 Kanäle zum Schalten eines Türschlossantriebs, einer Alarmanlage o. Ä.
- Durch die Wiegand-Schnittstelle kompatibel z. B. mit dem dnt BioAccess PRO

Abm.  $(\emptyset \times T)$ : 52 x 14 mm

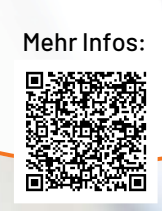

Artikel-Nr. 155193 **39,95 €**

HmIP-FWI

GND

Sat GND

 $12V \frac{m}{m}$ / max. 40mA

Output: 16V / 2A

TRXC2

 $1121$ 

CAIN  $IP20$ 

**RAUSAT** 

**Kommunikation per Funk**

## homematic<sup>®</sup>

## **Homematic IP Türschlossantrieb HmIP-DLD DLD**

- Komfortable und flexible Zutrittssteuerung, jederzeit von jedem Ort
- Individuelle Zutrittsberechtigungen für Wochentage/Uhrzeiten
- $\blacksquare$  Batteriebetrieb mit 3x Mignon, typ. Batterielebensdauer: 6 Monate

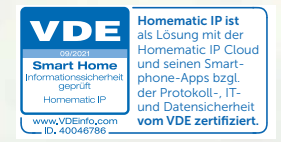

Abm. (B x H x T): 56 x 118 x 63 mm

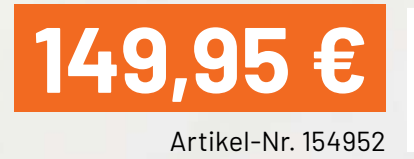

## Mehr Infos:

homematic<sup>®</sup>

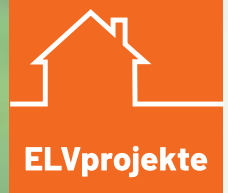

**Fingerprint-Zutrittssteuerung mit Homematic IP** Sicherer Zugang ins Smart Home mit der Homematic IP Wiegand-Schnittstelle, dem Homematic IP Türschlossantrieb und dem dnt BioAccess PRO

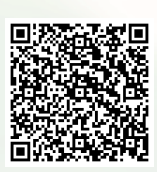

Für den Betrieb aller Homematic IP Produkte dieser Seite erforderlich: ein Homematic IP Access Point (LAN/WLAN), eine Smart Home Zentrale CCU3 oder ein Funkmodul für Raspberry Pi.

## **Flexibel erweiterbare Gartenbeleuchtung Lichtstimmung im Garten**

**Bunte und schön angelegte Gärten und Terrassen liegen nicht erst seit der Corona-Pandemie im Trend, und Gartencenter bzw. Gartenplaner werden regelrecht gestürmt. Die Gartenbeleuchtung hinkt die**sem Trend ein wenig hinterher. Hier findet man häufig preisgünstige Solarleuchten, die oft ein Jahr nicht überstehen und dann wegen der defekten Akkus im Sondermüll landen. Oder man entdeckt Gartenleuchten, die zwar über eine Bluetooth-App steuerbar, aber nicht in Hausautomatisierungs**lösungen wie Homematic IP integrierbar sind. In diesem Leserwettbewerb-Beitrag von Dr. Peter**  Tschulik zeigen wir Ihnen, wie Sie eine individuelle Beleuchtung für Ihren Garten im Eigenbau realisieren und komfortabel über mediolas AIO Creator NEO für Homematic IP, Smartphone oder PC steuern **und automatisieren können.**

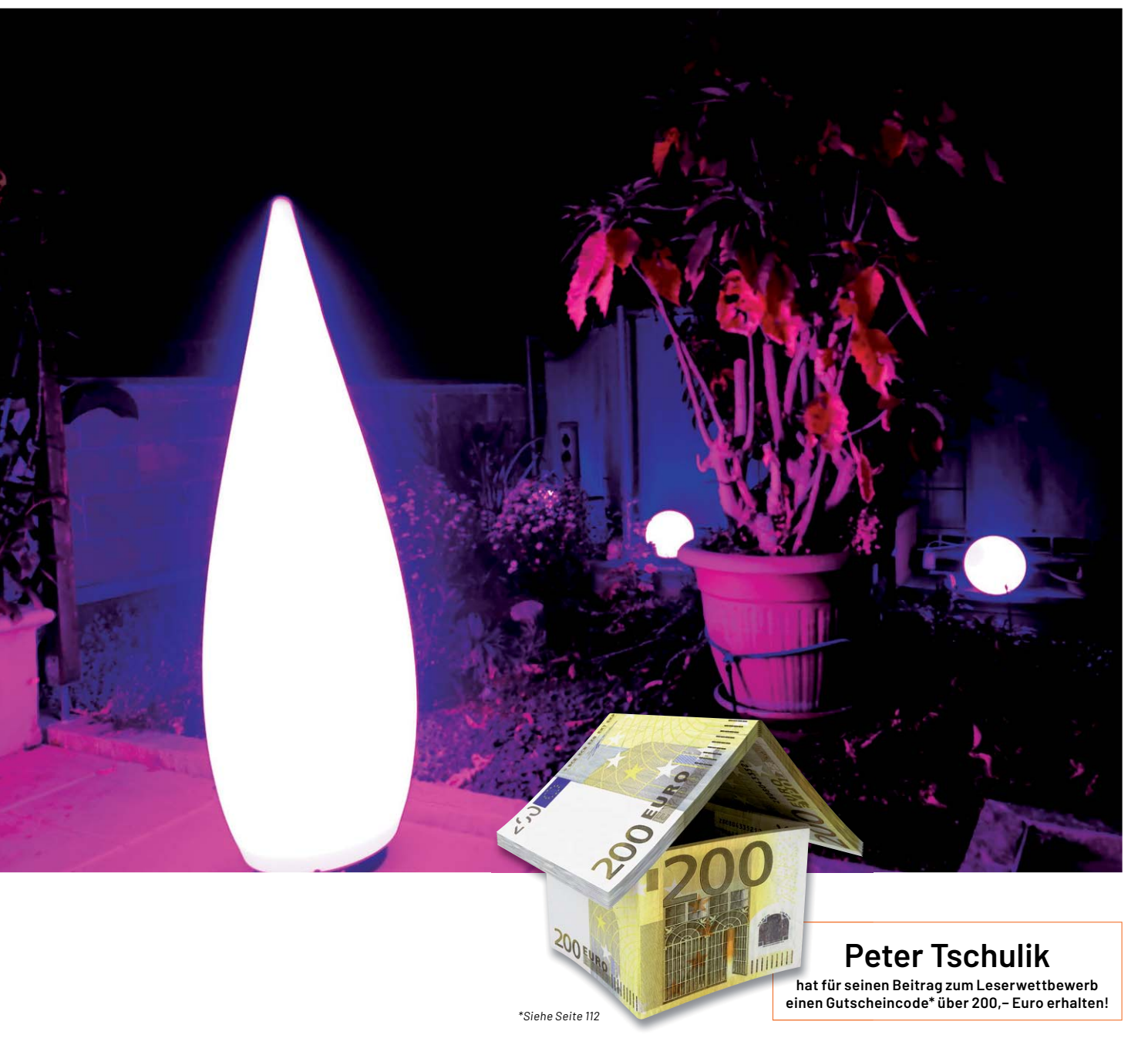

## **Den Garten erleuchten**

Ziel meines Projekts war es, eine flexible und erweiterbare Beleuchtungslösung zu schaffen. Dabei sollten verschiedene Gartenleuchten aus dem Baumarkt mittels leicht erhältlicher Neopixel-WS2812-Ringe so umgebaut werden, dass sie auch verteilt auf mehrere Terrassen oder mehrere weiter entfernte Plätze im Garten synchron in einer Farbe oder in Farbprogrammen den Garten erleuchten. Das Ganze gesteuert über eine Webschnittstelle oder Homematic IP über AIO Creator NEO und NEO Server. Die Anforderungsliste für mein Projekt war entsprechend lang:

- Anbindung an das Heimnetzwerk über WLAN oder Ethernet (LAN)
- Einfacher Aufbau auf mit in Eagle entwickelten PCBs
- Verteilte Struktur über einen Master basierend auf einem ESP32 und bis zu drei Slaves basierend auf einem Arduino Leonardo Micro, die über eine DMX-Schnittstelle miteinander vernetzt sind
- Autonomer Betrieb über eine Zeitsteuerung mit integriertem NTP-Server und automatischer Anpassung der monatlichen Einschaltzeiten an den Sonnenuntergang
- Parametersteuerung über einfache HTPP-Schnittstelle
- Komfortables Webinterface zur Steuerung und Konfiguration aller Parameter mit flexibler Anpassung der Webseiten an PC oder Mobiltelefone
- Vollständige Integration in Homematic IP über den AIO Creator NEO und NEO Server
- Eingebauter Bootloader für Upgrade über WLAN/Ethernet für den Master
- Umfangreiche Beleuchtungsmöglichkeiten: zehn fixe Farben mit neun Dimmstufen, beliebige Farbenauswahl über ein Farbrad, 13 animierte Programme mit wählbarer Helligkeit und Geschwindigkeit und fünf frei belegbare Speicherpositionen
- Einzelne Slaves können aktiviert und deaktiviert werden
- Erstkonfiguration über INI-Text-File oder Konsoleneingabe

In Bild 1 ist der generelle Aufbau der Gartenbeleuchtung in der WLAN-Version mit den dazugehörigen Blockschaltbildern dargestellt. Die LAN-Version unterscheidet sich nur in der Anbindung des ESP32.

Der ESP32 im Master stellt die Bedienschnittstelle über ein LAN oder WLAN zur Verfügung, übernimmt die komplexe Berechnung der Farbverläufe und steuert die Slaves über eine DMX-Schnittstelle an. Diese recht alte, aber bewährte Schnittstelle kommt mit drei Leitungen (GND, DMX- und DMX+) aus und ist noch heute in der Bühnen- und Lichttechnik weit verbreitet.

Durch den Einsatz einer symmetrischen Verbindung und geringen Datenraten können mit guten Kabeln bis zu 100 m überbrückt werden. In meiner Installation kommt ein Outdoor-geeignetes Ether-

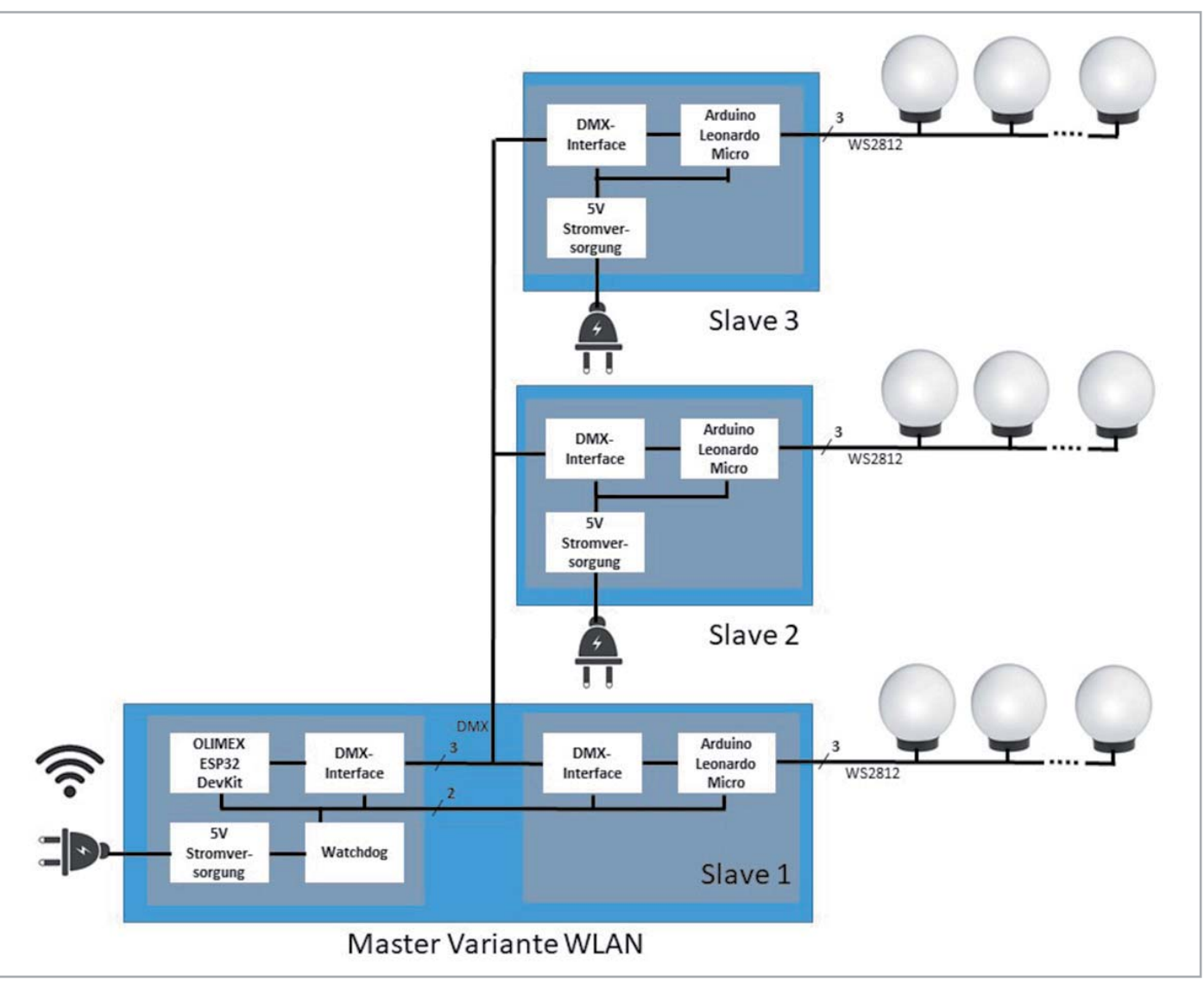

*Bild 1: WLAN-Version*

net-Kabel zur Anwendung. Weitere Informationen zum DMX-Protokoll findet man unter [1].

In jedem Slave wird das DMX-Signal in ein Signal zur Ansteuerung der WS2812-Neopixel umgewandelt. Jeder Slave verfügt über eine DMX-Adresse, die über Jumper einstellbar ist, wobei pro Slave jeweils drei DMX-Adressen verwendet werden. Der Master kann natürlich auch so ausgeführt werden, dass Slave 1 ebenfalls abgesetzt wie Slave 2 und 3 betrieben wird.

Bild 2 zeigt den Schaltplan für den Master der WLAN-Variante aus Bild 1. Das Herzstück der Schaltung ist ein ESP32-Board der Firma Olimex (s. Material [2]). Zum Einsatz kommt ein ESP32-DevKit-Lipo-EA-Board mit einem U.FL-Verbinder und einer externen WLAN-Antenne, um den Empfang in nicht so gut versorgten Gartenbereichen sicherzustellen.

Zwei weitere fertig aufgebaute Boards kommen zum Einsatz - ein RS485-Modul (s. Material [2]) und ein MOSFET-Modul zum Schalten der Versorgungsspannung (s. Material [2]). Als Watchdog wird ein Atmel ATtiny13a verwendet.

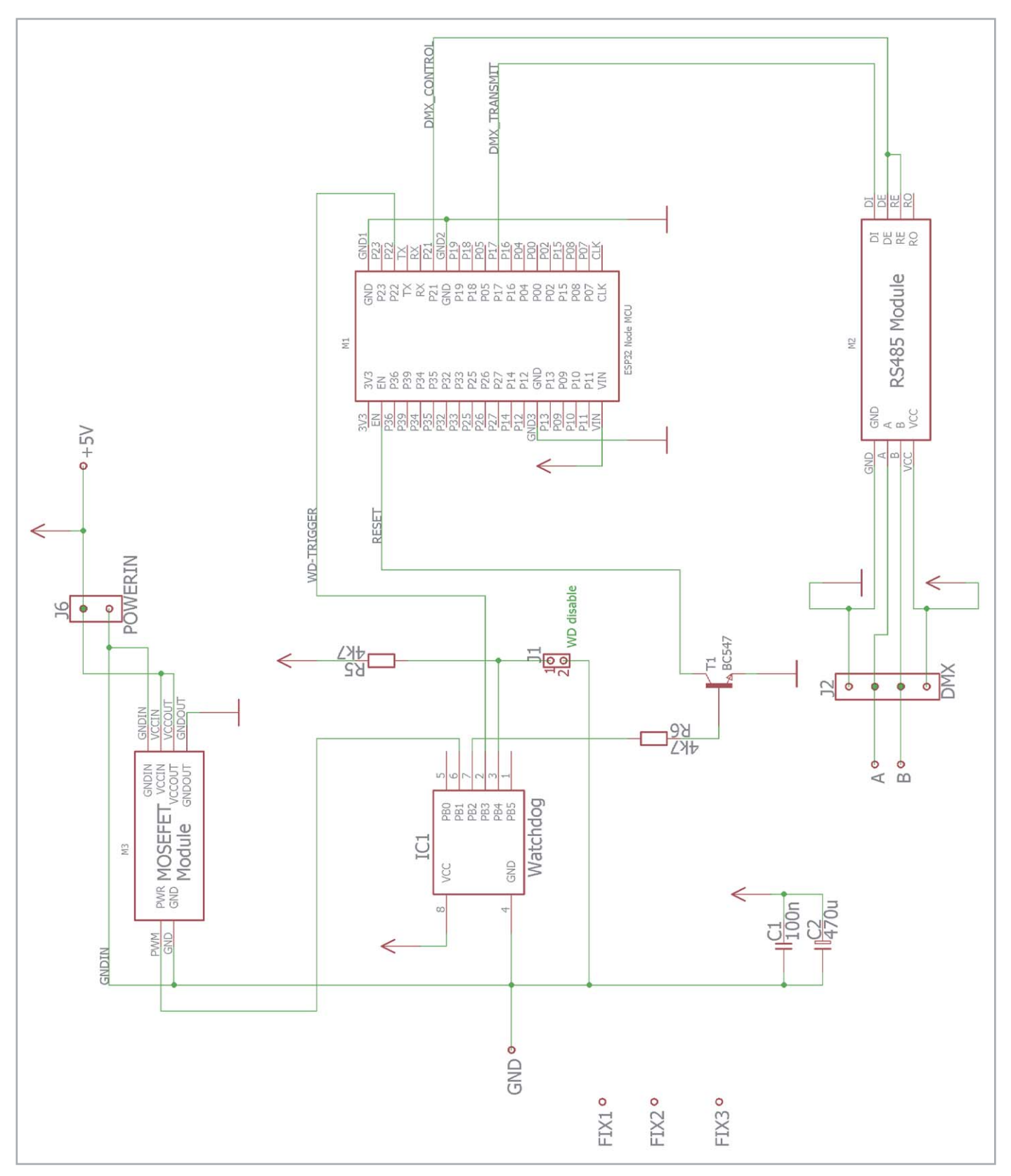

*Bild 2: Schaltplan Master WLAN-Variante*

Die Beschreibung und Programmierung des Mikrocontrollers sind Thema im Kapitel Nachbau und Inbetriebnahme. Über den Jumper J1 kann der Watchdog deaktiviert werden.

Im Gegensatz zur WLAN-Variante kommt bei der LAN-Variante ein ESP32-Gateway-Board zum Einsatz, das einen Ethernet-Anschluss anbietet. Die Beschreibung der LAN-Variante findet man im Zusatzdokument "LAN-Version" [2].

Bild 3 zeigt den Schaltplan für den Slave. Beim Slave kommen lediglich zwei fertig aufgebaute Boards zum Einsatz, ein RS485-Modul und ein Arduino Leonardo Micro (s. Material [2]). Das RS485-Modul wandelt die symmetrischen DMX-Signale in ein unsymmetrisches Signal für den Mikrocontroller des Arduino Leonardo Micro um. Dieser konvertiert die empfangenen DMX-Signale in WS2812-konforme Signale. Über die Jumper J3, J4 und J5 kann die DMX-Adresse - wie im folgenden Kapitel beschrieben -eingestellt werden.

## **Nachbau und Inbetriebnahme**

Für den einfachen Aufbau wurden mit dem Programm Eagle drei PCBs (Master WLAN, Master LAN und Slave) erstellt, die unter [2] im Downloadbereich des Beitrags verfügbar sind und beliebig modifiziert werden können. Neben den Eagle Files sind auch der Schaltplan, der Bestückungsplan sowie das Layout als JPEG-Bilder verfügbar. Die eigens erstellten Symbole kann man ebenfalls im Downloadbereich des Beitrags herunterladen. Meine Platinen habe ich auf meiner Fräse hergestellt, als Alternative können diese auch in Eigenregie geätzt bzw. bei einem PCB-Hersteller in Auftrag gegeben werden.

## **Slave**

Beginnen wir mit der Slave-Platine: Nach der Bestückung der beiden Drahtbrücken wird der Widerstand sowie der Entstörkondensator aufgelötet. Danach wird der Arduino Leonardo Micro über Stiftleisten in der korrekten Orientierung aufgelötet. Vom RS485- Modul wird der grüne Schraubanschluss wegen der Einbauhöhe ausgelötet und dann das Modul über Stiftleisten in der korrekten Orientierung aufgelötet. Mit der Bestückung der Schraubanschlüsse ist der Aufbau abgeschlossen. Bild 4 zeigt die fertig bestückte Platine.

Schließlich muss noch die DMX-Slave-Adresse mittels Lötbrücken oder Jumper wie folgt festgelegt werden:

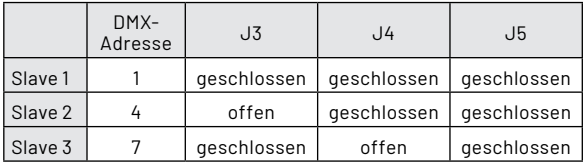

Es folgt nun das Flashen der Software. Diese wurde in der Arduino IDE (Version 1.8.12) erstellt. Auf eine genaue Beschreibung der ausführlich dokumentierten, relativ einfachen Software wird an dieser Stelle verzichtet.

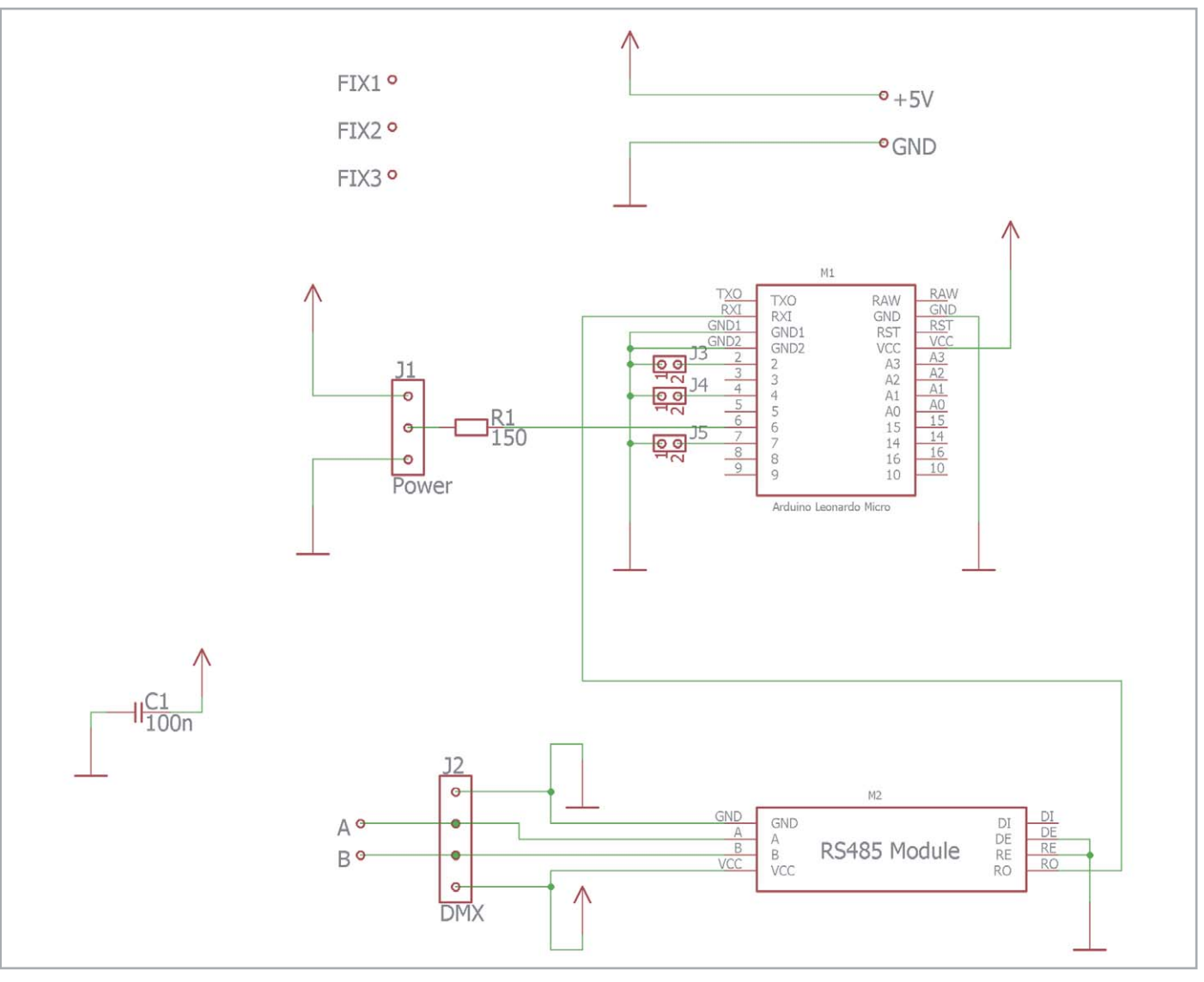

*Bild 3: Schaltplan Slave*

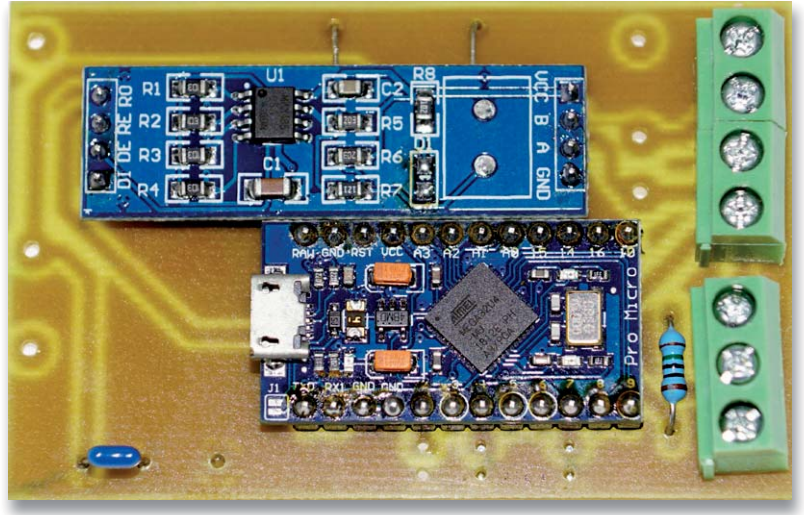

*Bild 4: Bestückte Slave-Platine*

Folgende Vorbereitungsarbeiten sind vor dem Übertragen der Software notwendig:

Die beiden Libraries "Fast LED" und "DMX-Serial" müssen installiert werden. Die Links zu den Libraries finden sich in Zeile 19-20 von

"Gartenbeleuchtung\_Slave.ino". Der Sourcecode ist unter [2] im Directory

Arduino Source\ Gartenbeleuchtung\_Slave,

die Libraries im Directory

Arduino Libraries\ Gartenbeleuchtung\_Slave zu finden.

Als Board wird in der Arduino IDE das Arduino Leonardo ausgewählt. Im Programm muss lediglich in Zeile 35 die Konstante NUM\_NEO\_PIXELS mit der tatsächlich angeschlossenen Anzahl an WS2812-Neopixel angepasst werden. Im mitgelieferten Sourcecode beträgt der Wert 48, da drei Lampen mit jeweils einem LED-Ring (s. Material [2]) mit 16 LEDs zum Einsatz kommen.

Der Arduino Leonardo Micro wird über ein passendes USB-Kabel an den PC angeschlossen und die Firmware übertragen. War das erfolgreich, erfolgt der erste Funktionstest: Die Schaltung wird mit 5 V über ein Labornetzteil versorgt, und ein LED-Ring wird, wie in Bild 5 gezeigt, angeschlossen.

Da keine Verbindung zum Master hergestellt werden kann, sollten alle LEDs rasch rot blinken. Ist dies der Fall, ist der Funktionstest erfolgreich abgeschlossen, und es geht an den Aufbau des Masters.

**Hinweis:** Im Folgenden wird beispielhaft die Beschreibung für die Variante mit dem Anschluss an das WLAN gezeigt. Die Dokumentation für die LAN-Variante befindet sich im Zusatzdokument "LAN-Version"<sup>[2]</sup>.

## **Variante Master WLAN**

Zuerst erfolgt die Bestückung von drei Drahtbrücken, der Widerstände, der Kondensatoren und des Transistors. Bei der Bestückung des Kondensators C2 und des Transistors T1 ist auf die korrekte Polarität zu achten. Schließlich wird Jumper J1 bestückt. Danach erfolgt die Programmierung und Bestückung des Watchdog IC1. Für die Watchdog-Schaltung wird kein eigener Reset-Schaltkreis verwendet, sondern eine flexiblere Lösung auf Basis eines günstigen Atmel ATtiny13a.

Den in der Arduino IDE geschriebenen Sourcecode findet man unter [2] im Directory

Arduino Source\ Atiny\_Watchdog.

Der Watchdog spielt auch eine entscheidende Rolle beim Aktivieren des Bootloaders für ein Remote-Software-Update.

Nach einem Power-On schaltet die Watchdog-Schaltung die Stromversorgung über das MOSFET-Modul ein und setzt den ESP32 zurück. Danach wird auf die erste positive Flanke am Watchdog-Triggereingang gewartet, die den Watchdog scharfschaltet. Nun muss jeweils innerhalb von 8 Sekunden eine negative Flanke erkannt werden, damit der Watchdog nicht abläuft. Bleibt das Triggern des Watchdogs wegen eines Software-Fehlers aus, so wird eine Resetprozedur ausgelöst. Wie man mithilfe eines Arduino UNOs und der Arduino IDE den Atmel ATtiny13a programmiert, ist in [3] beschrieben.

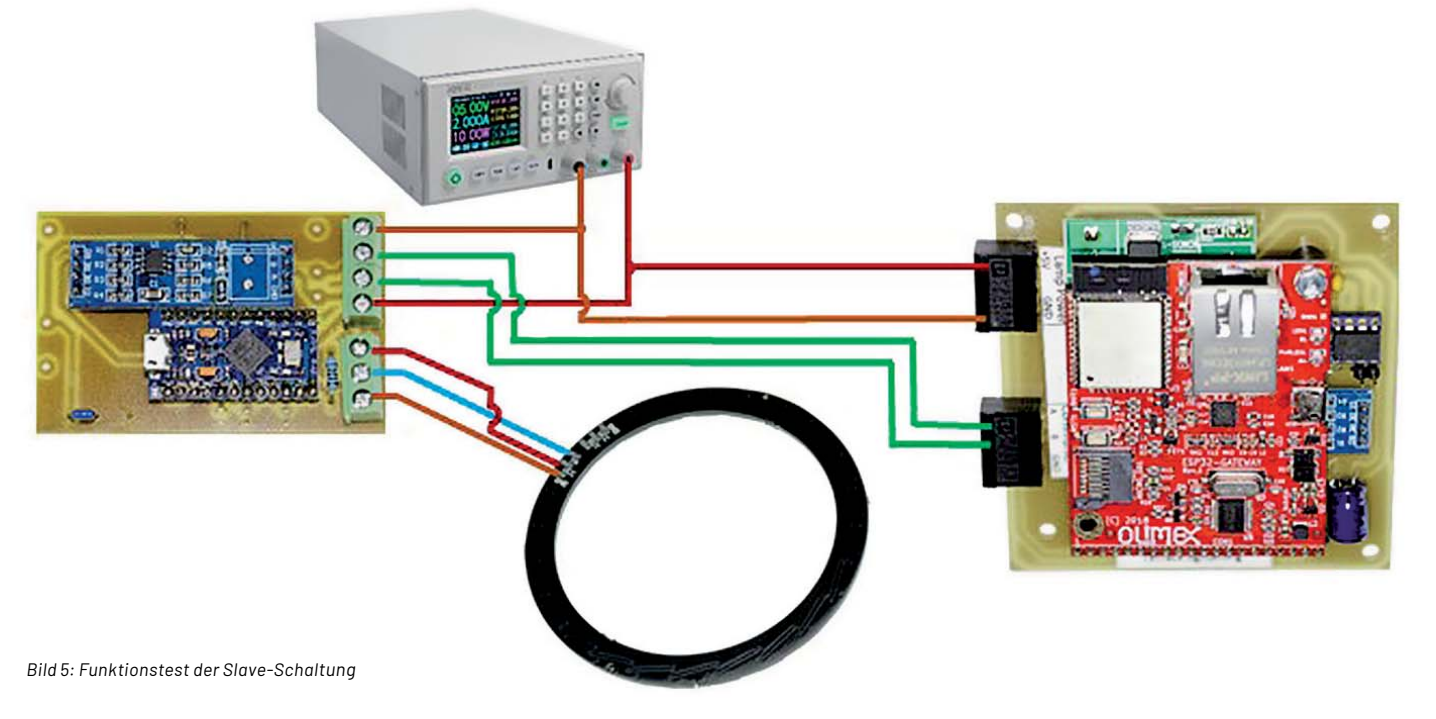

Nach der Programmierung wird für den Watchdog IC1 ein 8-poliger IC-Sockel bestückt und der Watchdog IC in der korrekten Orientierung eingesetzt.

Bevor das ESP32-DevKit-Lipo-EA Modul bestückt wird, sollte zuerst die Software erstmalig aufgespielt werden. Diese wurde in der Arduino IDE (Version 1.8.12) erstellt und ist in folgende Blöcke geteilt:

- "Gartenbeleuchtung\_Master\_LAN.ino" enthält neben den Definitionen die Setup- und Main-Routine.
- "Basis.ino" enthält Basisroutinen wie beispielsweise das Lesen des Init-Files, die Debug-Routinen, die Watchdog-Routinen, den Bootloader und die DMX-Basisroutine.
- Lan.ino" enthält die Ethernet-Routinen sowie die NTP-Routinen.
- "Led.ino" enthält die Routinen zur Anzeige von statischen Farben sowie Programmen und das Ein- und Auslesen der fünf Speicher.
- "Web.ino" schließlich beinhaltet die Behandlung und den Aufruf der einzelnen Webseiten, die über die Bibliothek ESP32 Async Web Server erfolgt.

In Zeile 271 von "Gartenbeleuchtung\_Master\_WLAN.ino" kann der Befehl "#define \_DEBUG\_" durch Entfernung der beiden // am Beginn der Zeile aktiviert werden. Dann werden viele zusätzliche Informationen über den Serial Monitor der Arduino IDE mit 115.200 Baud ausgegeben. Das ist sehr hilfreich, wenn etwas nicht funktioniert oder der Code erweitert oder geändert werden soll. Ist das Debugging aktiviert, besteht in der Startsequenz des Programms auch die Möglichkeit, über den Seriellen Monitor der Arduino-Programmumgebung die Parameter zeilenweise zu ändern.

In Zeile 332 sollte in LOGIN = "admin:password/" das Wort *admin* durch ein selbst definiertes Login und das Wort *password* durch ein selbst gewähltes Passwort ersetzt werden. Dies hat eine Auswirkung auf die Ansteuerung über den AOI Creator NEO über HTTP-Befehle der Form

http://<IP-Adresse>/?login=<Login>:<Passwort>/c=148 wie sie später im Text beschrieben wird.

Ein Eintrag in Zeile 328 in der Form LOGIN = "garten:gt1501/" würde einen HTTP-Befehl in der Form

http://<IP-Adresse>/?login=garten:gt1501 /c=148

ergeben, wobei die IP-Adresse noch entsprechend angepasst werden muss. Bevor jedoch der Code auf den ESP32 übertragen wird, müssen noch die Daten im Unterverzeichnis "data" angepasst und übertragen werden. Die Datei "Init.txt" enthält die folgenden Konfigurationsparameter:

- Zeile 01: SSID des WLAN-Netzes: Default=SSID
- Zeile 02: Passwort des WLAN-Netzes: Default=1234
- Zeile 03: Hostname: Default=Gartenleuchte
- Zeile 04: fixe IP-Adresse: Default=192.168.123.225
- Zeile 05: Subnet-Maske: Default=255.255.255.0
- Zeile 06: Gateway IP-Adresse: Default=192.168.123.1
- Zeile 07: DNS-Server 1: Default=195.58.161.123
- Zeile 08: DNS-Server 2: Default=212.186.211.21
- Zeile 09: NTP-Server 1: Default=time.nist.gov
- Zeile 10: NTP-Server 2: Default=pool.ntp.org
- Zeile 11: NTP-Server 3: Default=europe.pool.ntp.org

Eine genauere Beschreibung der einzelnen Parameter befindet sich im Zusatzdokument "Bedienung über den Webbrowser" [2].

Die einzelnen Zeilen sind mit einem CRLF (Enter) geteilt, nach der letzten Zeile darf kein Zeilenumbruch mehr stehen!

In dem Unterverzeichnis "data" sind weiterhin die Styledatei "Style.css" und die zehn Webseiten abgelegt. Bei Bedarf können auch diese angepasst werden. Zudem müssen noch die Libraries "ESP32 Ping", "Time library", "ESP32 Async Web Server", "Async TCP" und "ESP32 DMX Library" installiert werden. Die Links zu den Libraries finden sich in Zeile 20-24 von

"Gartenbeleuchtung\_Master\_WLAN.ino".

Der Sourcecode ist unter [2] im Directory Arduino Source\ Gartenbeleuchtung\_ Master\_WLAN,

die Libraries im Directory

Arduino Libraries\ Gartenbeleuchtung\_ Master\_WLAN

zu finden.

Nun geht es darum, die Daten und das Programm zu übertragen. Das ESP32-DevKit-Lipo-EA-Modul wird mit dem PC über ein passendes USB-Kabel verbunden. In der Arduino IDE muss sowohl die ESP32-Erweiterung (ich verwende aktuell ESP32 arduino extension 1.0.4) als auch der ESP32 Sketch Data Uploader (Installationsanleitung siehe [4] oder Informationen in Zeile 26-28 von "Gartenbeleuchtung\_Master\_WLAN.ino") installiert sein. Als Board wird das "OLIMEX ESP32 DevKit-Lipo" ausgewählt, danach die korrekte Schnittstelle.

Zuerst müssen die Daten, die sich im Unterverzeichnis "data" befinden (Init-file, Webseiten, Stylesheet) unter

Tools → ESP32 Sketch Data Upload

in den Flash-Speicher des ESP32 übertragen werden. Danach wird der Sketch mittels

 $Sketch \rightarrow Ubload$ 

kompiliert und übertragen. Hat das funktioniert, wird das ESP32-DevKit-Lipo-EA-Modul aufgelötet. Bild 6 zeigt die teilbestückte Platine.

Um ein möglich kompaktes Design zu erreichen, werden das RS485- und das MOSFET-Modul auf der Platinen-Rückseite bestückt. Beide Module werden von den Schraubenanschlüssen befreit und über Stiftleisten auf der Platinen-Rückseite verlötet. Die fertig aufgebaute Platine ist in Bild 7 dargestellt.

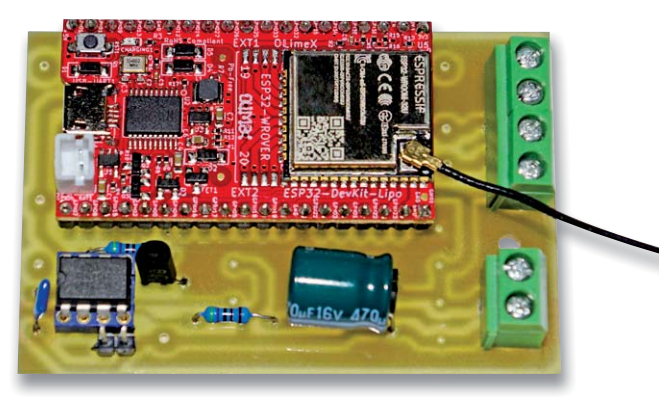

*Bild 6: Teilbestückung Master WLAN-Platine Oberseite*

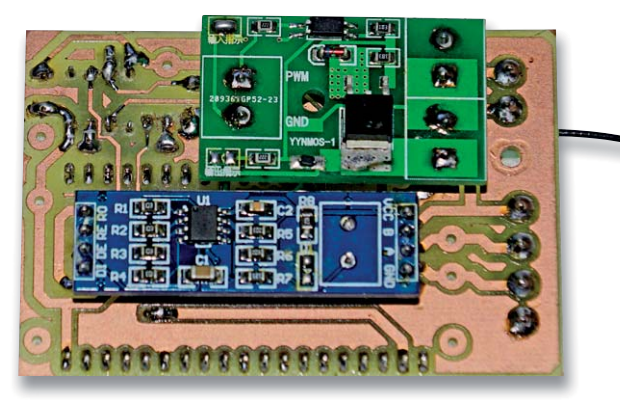

*Bild 7: Fertig bestückte Master LAN-Platine mit ESP32-Modul*

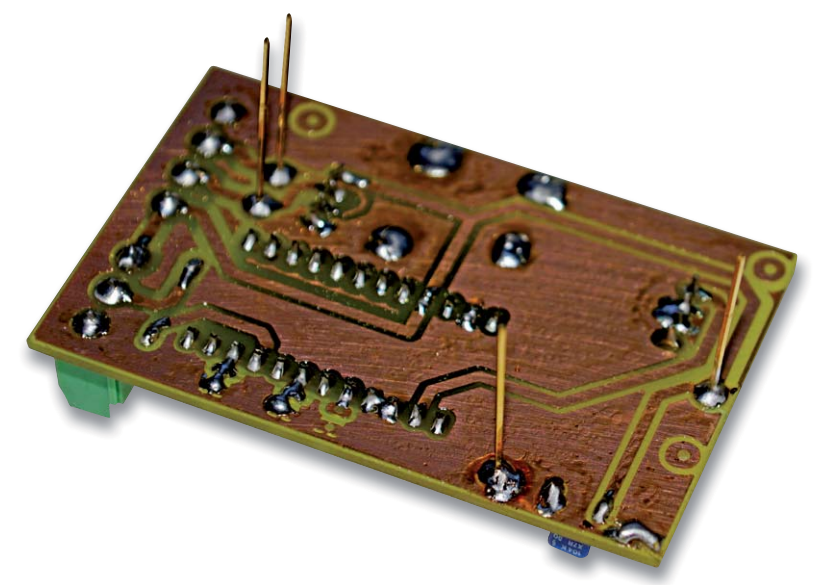

*Bild 8: Bestückung der vier Stiftleisten auf der Unterseite der Slave-Platine*

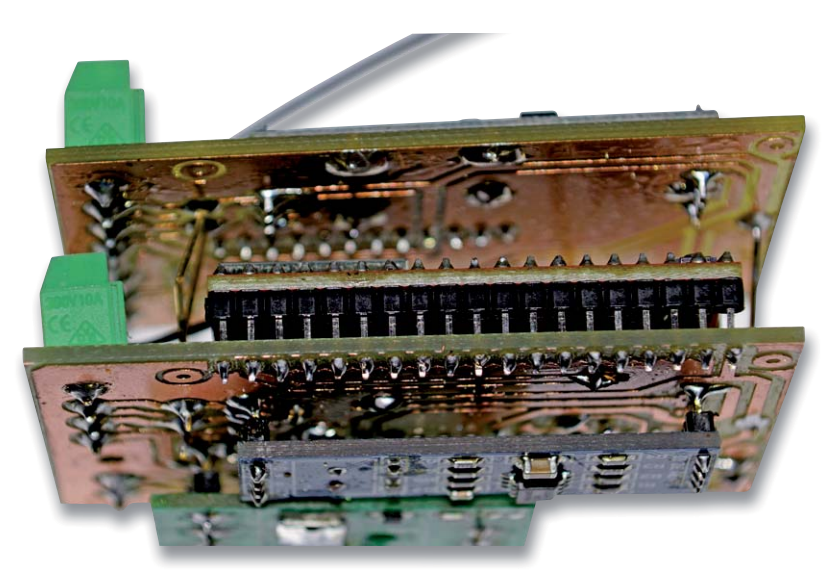

*Bild 9: Fertiges Sandwich aus Master und Slave*

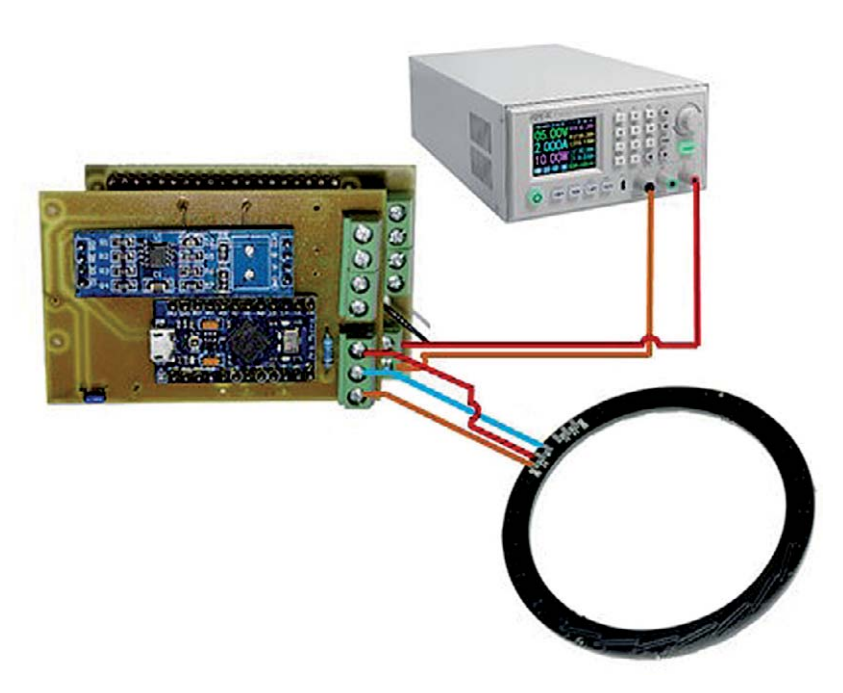

Für einen besonders kompakten Aufbau kann der Slave huckepack auf die Masterplatine aufgelötet werden. Dazu werden auf der Slave-Unterseite vier längere Stiftleisten angelötet (Bild 8).

Danach wird die Slave-Platine deckungsgleich auf die Masterplatine aufgesetzt, und beide Platinen werden miteinander verbunden (Bild 9).

Nun erfolgt der erste Funktionstest. Master und Slave werden, wie in Bild 10 gezeigt, verschaltet und über ein Labornetzteil mit 5 V versorgt.

Achtung: Für den Funktionstest muss der Slave auf Slave 1 (DMX-Adresse 1, alle Jumper geschlossen) eingestellt werden! Fehler werden immer mit einem Blinken von 0,5 Sekunden angezeigt. Zuerst sollte der LED-Ring einige Sekunden rot blinken und danach 2 Sekunden gelb aufleuchten, was eine erfolgreiche Initialisierung des SPIFFS anzeigt. Danach wird eine Verbindung mit dem WLAN versucht. Ein erfolgreicher Versuch wird mit einem violetten Aufleuchten für 2 Sekunden angezeigt, bei einem Fehler leuchtet der LED-Ring 2 Sekunden rot, bevor der Watchdog die Schaltung zurücksetzt.

Danach wird versucht, die Zeit über einen NTP-Server abzufragen. Ein erfolgreicher Versuch wird mit einem cyanen Aufleuchten für 2 Sekunden angezeigt, bei einem Fehler leuchtet der LED-Ring 2 Sekunden rot, bevor der Watchdog die Schaltung zurücksetzt. Schließlich wird der Server gestartet und die Konfiguration geladen.

Ein erfolgreicher Versuch wird mit einem grünen Aufleuchten für 2 Sekunden angezeigt, bei einem Fehler leuchtet der LED-Ring 2 Sekunden rot, bevor der Watchdog die Schaltung zurücksetzt. So kann ein erfolgreicher Hochlauf durch Beobachtung des LED-Rings mitverfolgt werden. Bei einem Fehler sollten die Debug-Meldungen wie weiter oben beschrieben aktiviert und im Serial Monitor der Arduino IDE analysiert werden.

## **Umrüstung der Gartenlampen**

Ich zeige hier beispielhaft die Umrüstung einer Kugellampe (Bild 11). Der Umbau einer Solarleuchte und Lounge-Lampe wird im Zusatzdokument "Umrüstung weiterer Gartenlampen" [2] beschrieben. Im Beispiel werden drei Kugellampen - wie in Bild 12 dargestellt - umgerüstet:

Als Verbindungskabel wurde ein 3-poliges, flexibles Stromkabel mit 1 mm2 Durchmesser, wie es in jedem Baumarkt erhältlich ist, benutzt. Die Entfernung zwischen den einzelnen Lampen sollte ein paar Meter nicht überschreiten. Zur Stabilisierung der Stromspitzen kommt in jede Lampe ein Elektrolytkondensator mit 470-1000 µF.

Zur Verwendung kommen RGB-Ringe mit 16 LEDs (s. Material [2]), die die Kugellampe schön homogen ausleuchten. Der Einbau des LED-Rings ist in den Bildern 13 und 14 dargestellt.

In den schwarzen Sockel werden zwei Löcher links und rechts gebohrt, um die Kabel in die Lampe zu führen. Zwei weitere Löcher links und rechts wer-*Bild 10: Funktionstest Master WLAN-Platine mit Slave* den für Kabelbinder genutzt, die als Zugentlastung dienen. Vier Gummipuffer stellen den Abstand sicher, sodass die Lampe trotz der Kabel gerade steht.

Der Elektrolytkondensator wird in den Sockel mittels Heißkleber geklebt und die Kabel an diesen angelötet. An einen freien Anschluss am LED-Ring wird ein dickerer Draht angelötet und um 90 Grad gebogen. Dieser wird dann am Sockel mit ein paar Lagen Klebeband fixiert, sodass dieser quasi über dem Sockel schwebt. Da keine mechanische Beanspruchung vorliegt, reicht eine solche Befestigung völlig aus.

Ist der Umbau der Lampen erfolgt, wird die Elektronik gemeinsam mit einem passenden Netzteil in ein wetterfestes Gehäuse eingebaut. Alle Stecker und Durchführungen müssen ebenfalls wetterfest ausgeführt werden, wenn sich die Elektronik im Außenbereich befindet.

Die Stromversorgung muss wie folgt dimensioniert werden:

Maximaler Strom = (Anzahl der LEDs) \* 60 mA + 300 mA (für ESP32)

Addiert man zum maximalen Strom 10-20 % als Reserve, so gelangt man zu der Stromstärke, die das Netzteil dauerhaft liefern können muss. In den oben gezeigten beiden Beispielen ist der Wert 48 (3 x 16) für die Anzahl der LEDs im Slave-Programm einzustellen.

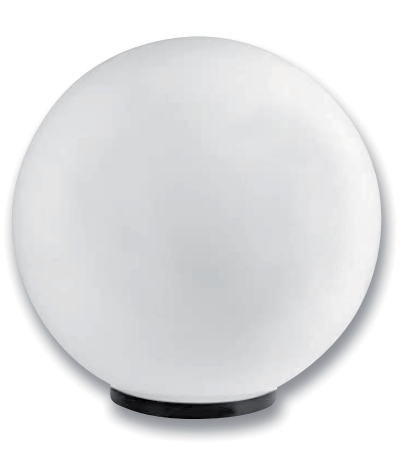

*Bild 11: Kugellampe*

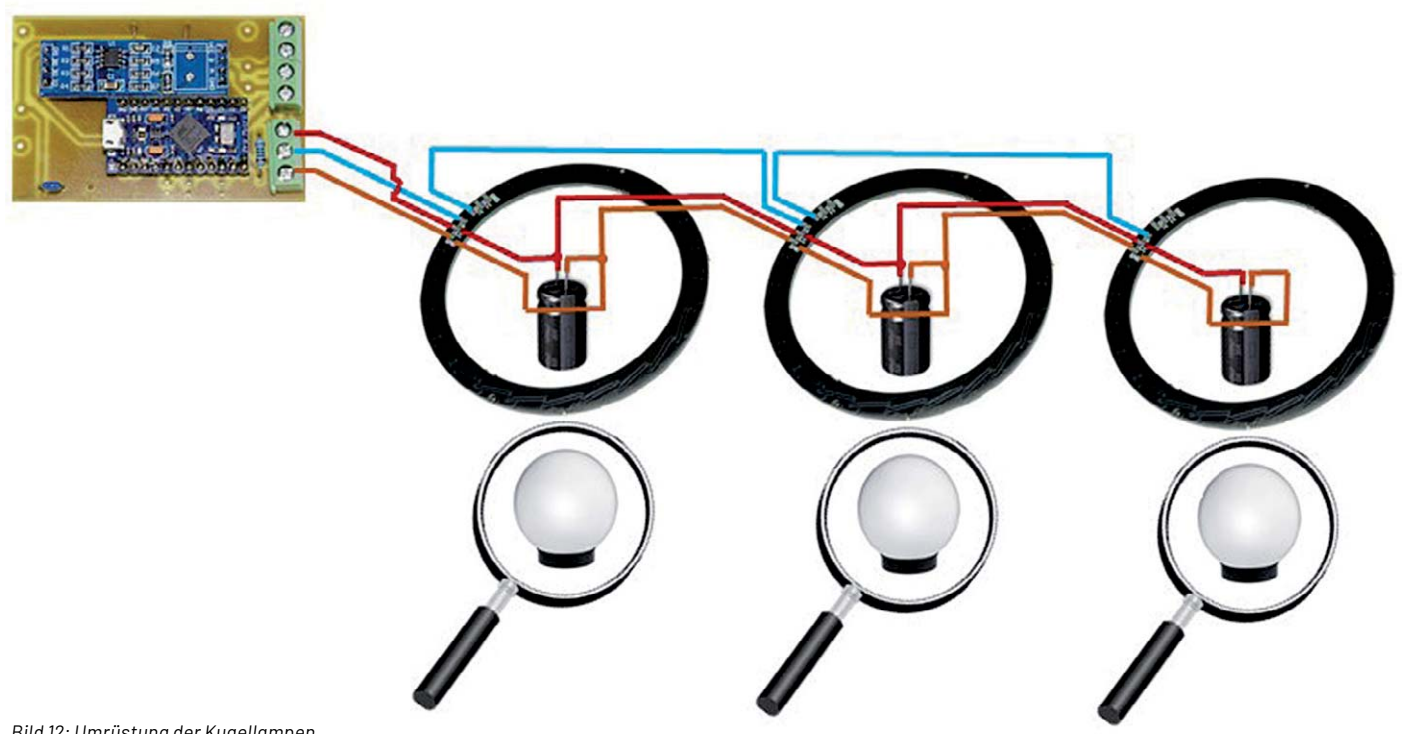

*Bild 12: Umrüstung der Kugellampen*

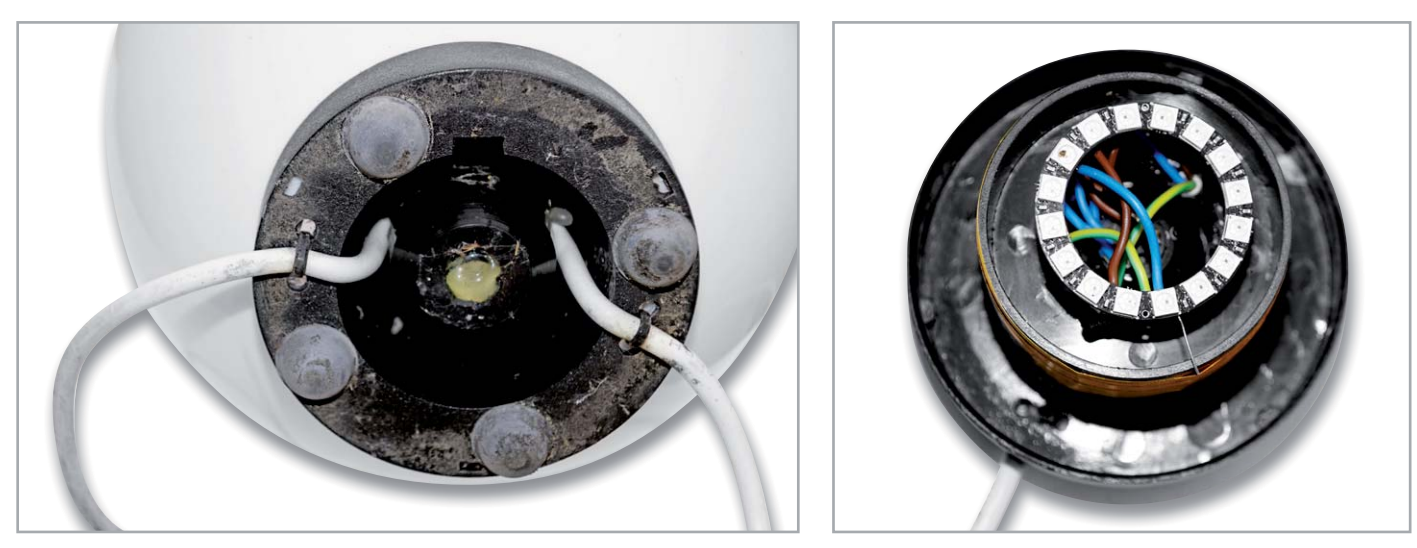

*Bild 13: Anschlussleitungen und Zugentlastung Bild 14: Montage des LED-Rings*

## **Bedienung über den Webbrowser**

Die Anleitung zur Bedienung über den Webbrowser finden Sie unter [2] im Dokument "Bedienung über den Webbrowser".

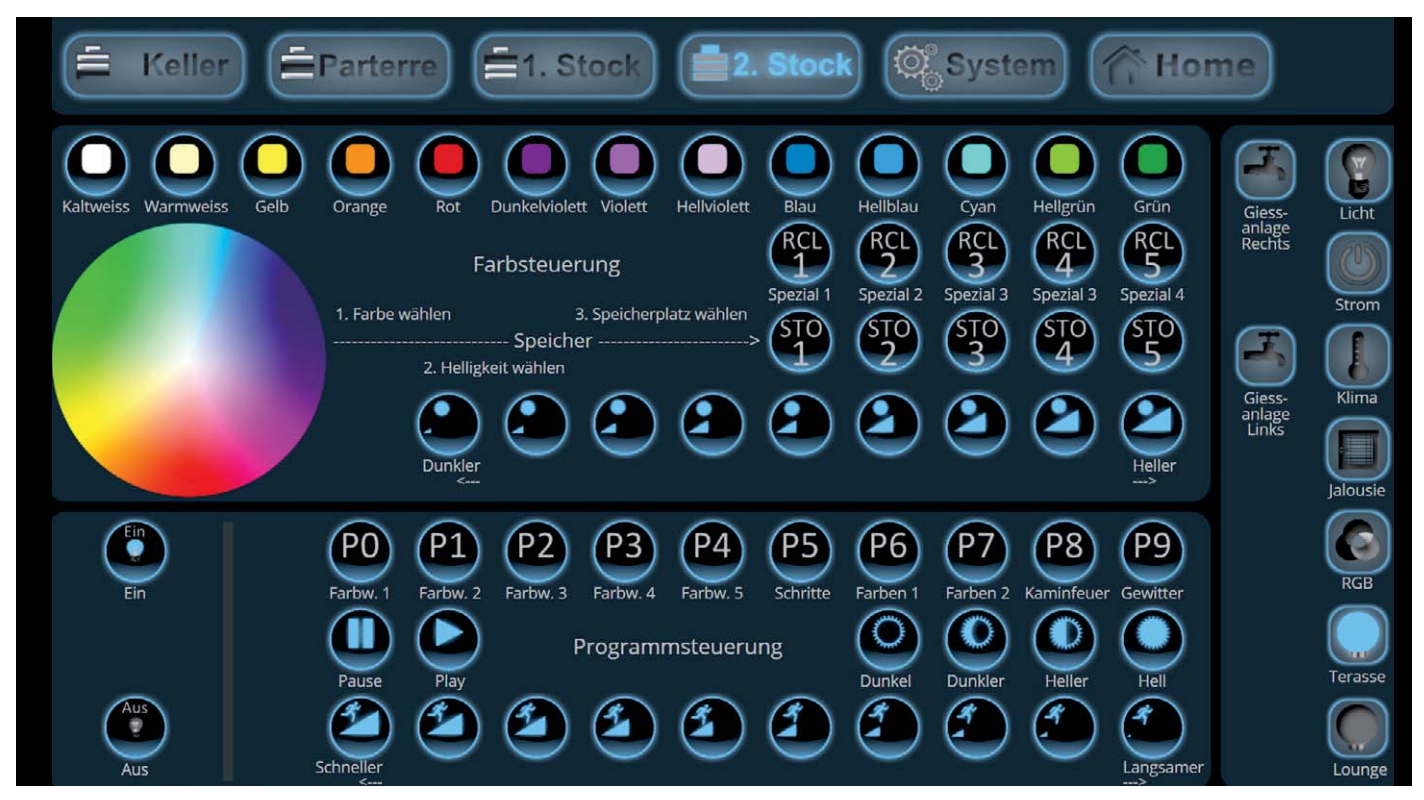

*Bild 15: Bedienseite Gartenbeleuchtung über AIO Creator NEO*

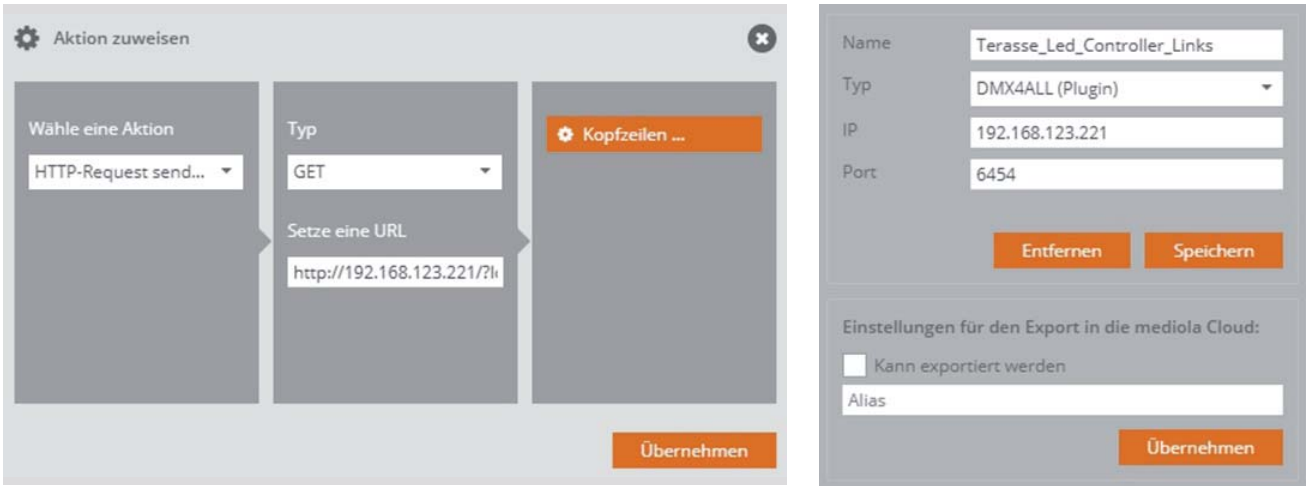

*Bild 16: Aktion zuweisen für einen Button im AIO Creator NEO Bild 17: Neues Gerät anlegen im AIO Creator NEO*

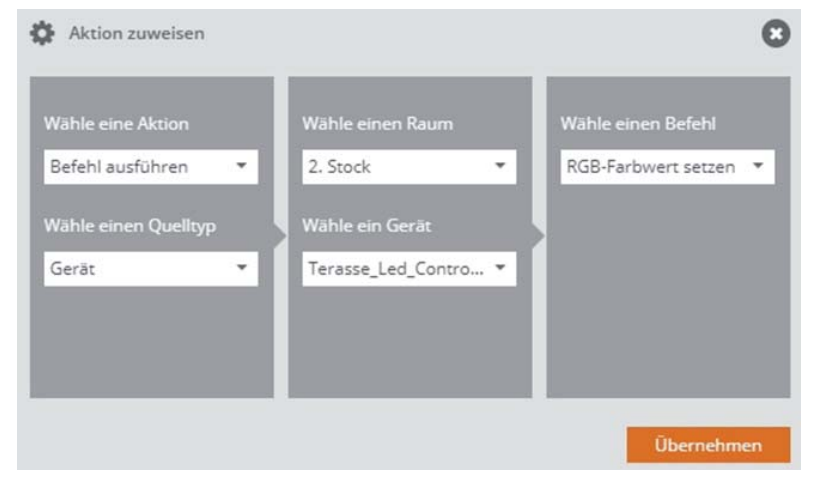

*Bild 18: Aktion zuweisen für das Farbrad im AIO Creator NEO*

## **Einbindung in Homematic IP** über den AIO Creator NEO

Für die Steuerung der Gartenbeleuchtung werden zwei Seiten im AIO Creator NEO angelegt. Über die erste Seite erfolgt die Grundbedienung aller Funktionen (Bild 15).

Am Beispiel der Taste "Warmweiss" wird die Funktion erklärt. Nachdem die Taste mit der Funktion "Button" angelegt wurde, wird unter den Eigenschaften am rechten Rand der Button "Aktion zuweisen" angeklickt. Es erscheint ein Pop-up-Fenster "Aktion zuweisen". Unter "Wähle eine Aktion" wählt man den Eintrag "HTTP-Request senden", der Typ "GET" bleibt wie voreingestellt, und unter "Setze eine URL" wird Folgendes eingetragen:

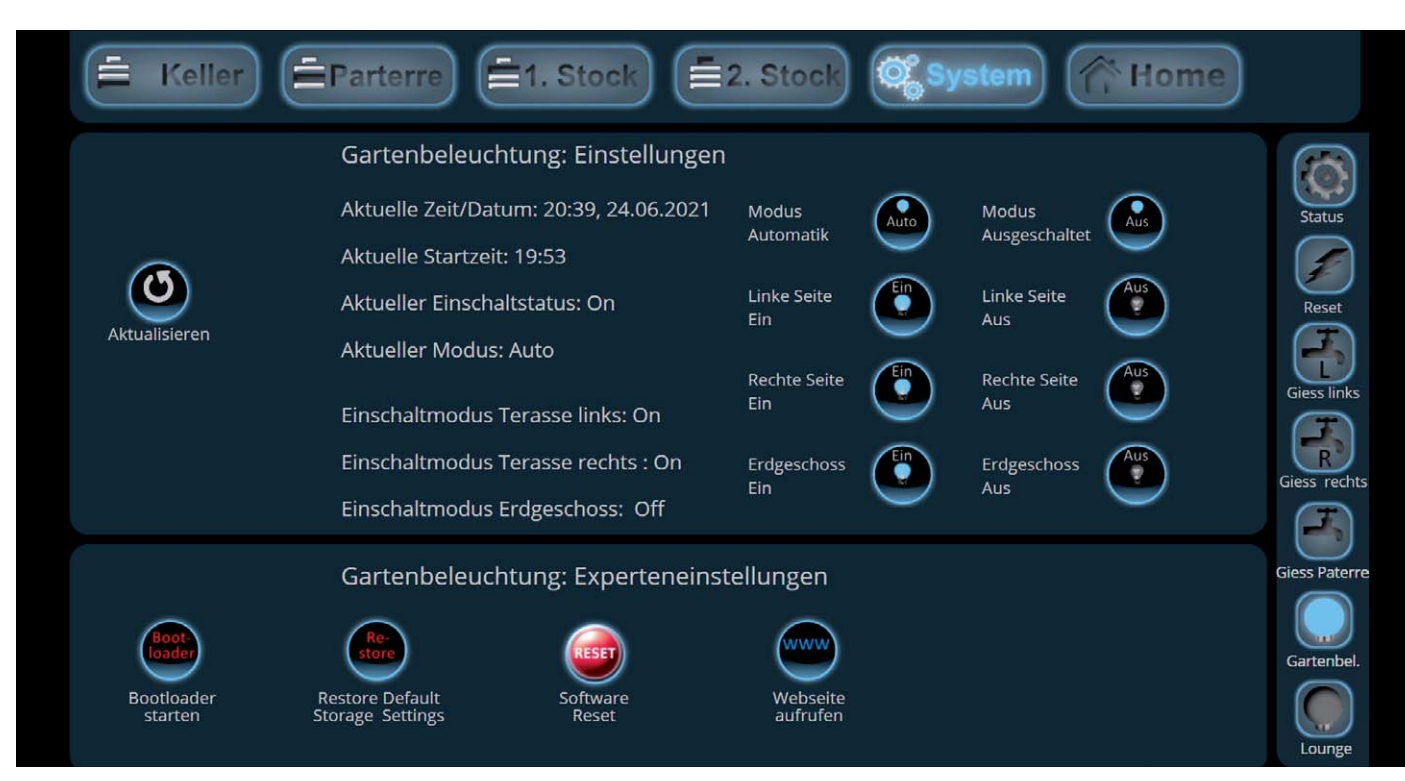

*Bild 19: Konfigurationsseite Gartenbeleuchtung über AIO Creator NEO*

http://<IP-Adresse>/?login=<Login>:<Passwort>/c=001.

Angenommen, die IP-Adresse der Gartensteuerung lautet 192.168.123.221 und das Login und Passwort wurden im Programm - wie zu Beginn des Artikels beschrieben - auf LOGIN = "admin:password/" gesetzt, dann lautet der einzutragende Befehl

http://192.168.123.221/?login=admin:password/c=001,

wie in Bild 16 gezeigt.

Mit "Übernehmen" wird die Zuteilung des HTTP-Befehls zum Button gespeichert und kann auch gleich mittels der Vorschau-Funktion des AIO Creator NEO getestet werden. Für alle Tasten können die entsprechenden Einträge unter [2] im Directory *Mediola\Steuerung.txt* gefunden werden.

Nun fehlt noch das Farbwählrad. Dieses wird mit der Funktion "Farbwähler" eingefügt. Damit die Funktion mit der Gartensteuerung funktioniert, muss das Plugin DMX4All [5] von Mediola erworben und installiert werden. Danach muss ein neues Gerät angelegt werden. Dazu ruft man den Gerätemanager auf und wählt die Funktion "Gerät anlegen"

## **i Weitere Infos**

- [1] DMX-Schnittstelle:
- https://de.wikipedia.org/wiki/DMX (Lichttechnik)
- [2] Beitrag Downloads: Artikel-Nr. 252719
- [3] ATTINY Programmierung mit Arduino: https://arduino-projekte.webnode.at/attiny-programmierung/ und https://www.kollino.de/arduino/attiny-support-unter arduino-1-6-installieren/
- [4] ESP32 Filesystem Uploader: https://randomnerdtutorials.com/ install-esp32-filesystem-up2loader-arduino-ide
- [5] DMX4All Plugin: https://shop.mediola.com/aio-creator-neo/plugins/ lichtschalter/35/neo-plugin-dmx4all-artnet-led-dimmer-4?c=97

Die Materialliste kann unter [2] heruntergeladen werden.

Alle Links finden Sie auch online unter: de.elv.com/elvjournal-links

aus. Man vergibt einen beliebigen Namen, wählt als Typ "DMX4ALL (Plugin)" aus, trägt die IP-Adresse des Geräts und den Port 6454 ein. Mit "Speichern" wird das Gerät angelegt. Klickt man das Gerät im linken Fenster an, so wird es wie in Bild 17 angezeigt.

Danach klickt man auf das angelegte Farbrad, und unter den Eigenschaften am rechten Rand wird der Button "Aktion zuweisen" angeklickt. Es erscheint ein Pop-up-Fenster "Aktion zuweisen". Unter "Wähle eine Aktion" wählt man den Eintrag "Befehl ausführen" und unter "Wähle einen Quelltyp" den Eintrag "Gerät". Danach wählt man das zuvor angelegte Gerät aus und wählt unter "Wähle einen Befehl" auf der rechten Seite den Eintrag "RGB-Farbwert setzen" (Bild 18).

Über die zweite Seite, die im AIO Creator NEO angelegt wird, kann die Gartenbeleuchtung konfiguriert werden, wie es Bild 19 zeigt. Auch hier können für alle Tasten die entsprechenden Einträge unter [2] im Directory *Mediola\Einstellung.txt* gefunden werden, wobei das Anlegen wie oben beschrieben funktioniert.

Die Taste "Webseite aufrufen" verweist auf eine weitere Seite, auf der die Hauptseite der Steuerung der Gartenbeleuchtung hinterlegt ist.

### **Fazit**

Günstige Lampen aus dem Baumarkt können mithilfe von Neopixel-LEDs und eigener Elektronik aufgepeppt werden und ein schickes Lichtambiente im Garten erzeugen. Das Ganze lässt sich per Mediola und den AIO Creator NEO über Homematic IP und das Smartphone oder den PC komfortabel steuern und automatisieren. So wird die kurzlebige Solarlampe zu einem intelligenten und schicken Accessoire im Garten und bietet für das Verweilen am Abend oder **EIV** bei der Party interessante Lichteffekte.

# Stimmungsvoll beleuchtet

## HEITRONIC®

## **Akku-LED-Leuchten für drinnen und draußen**

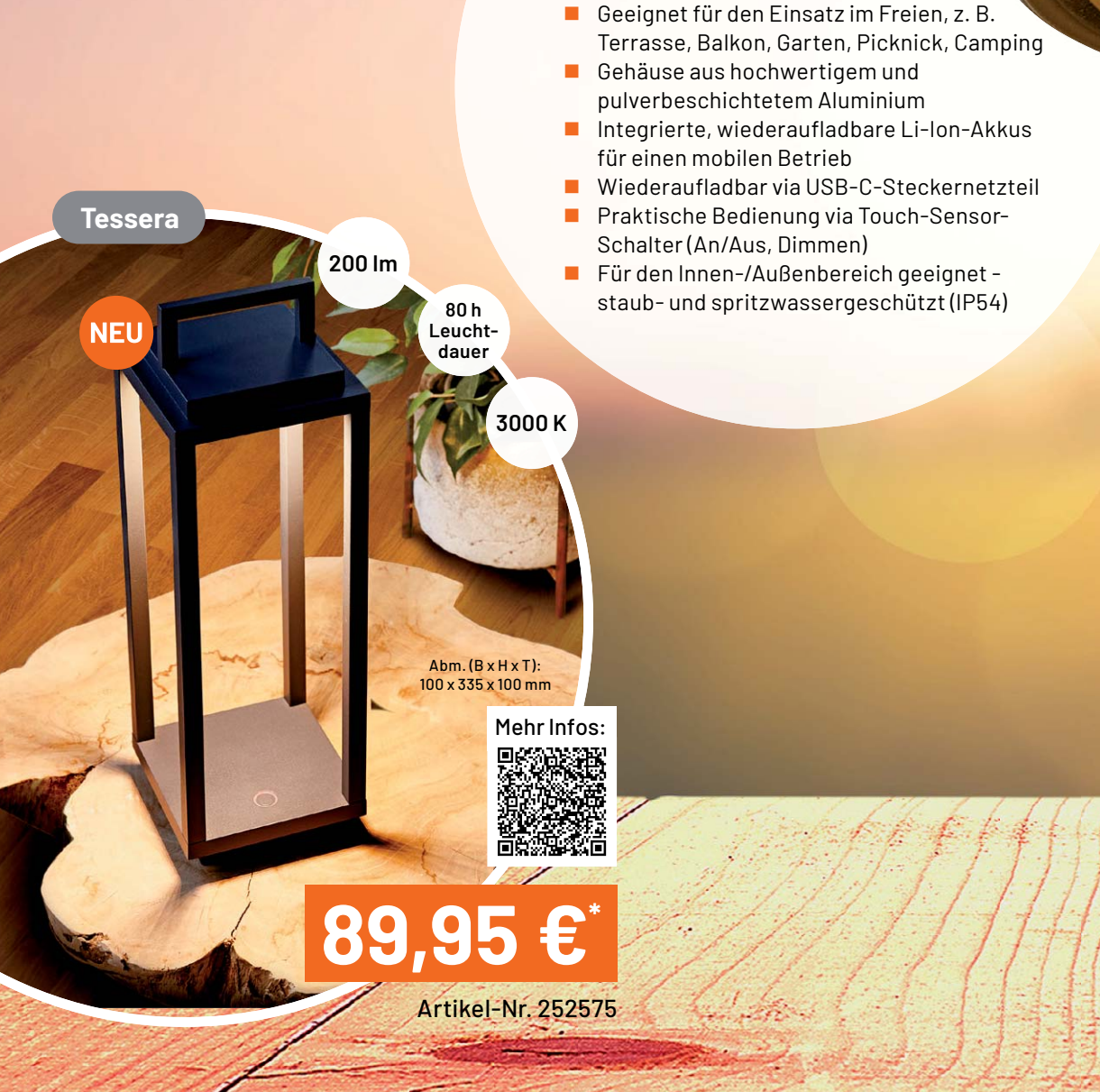

Abm. (ø x H): 197 x 292 mm

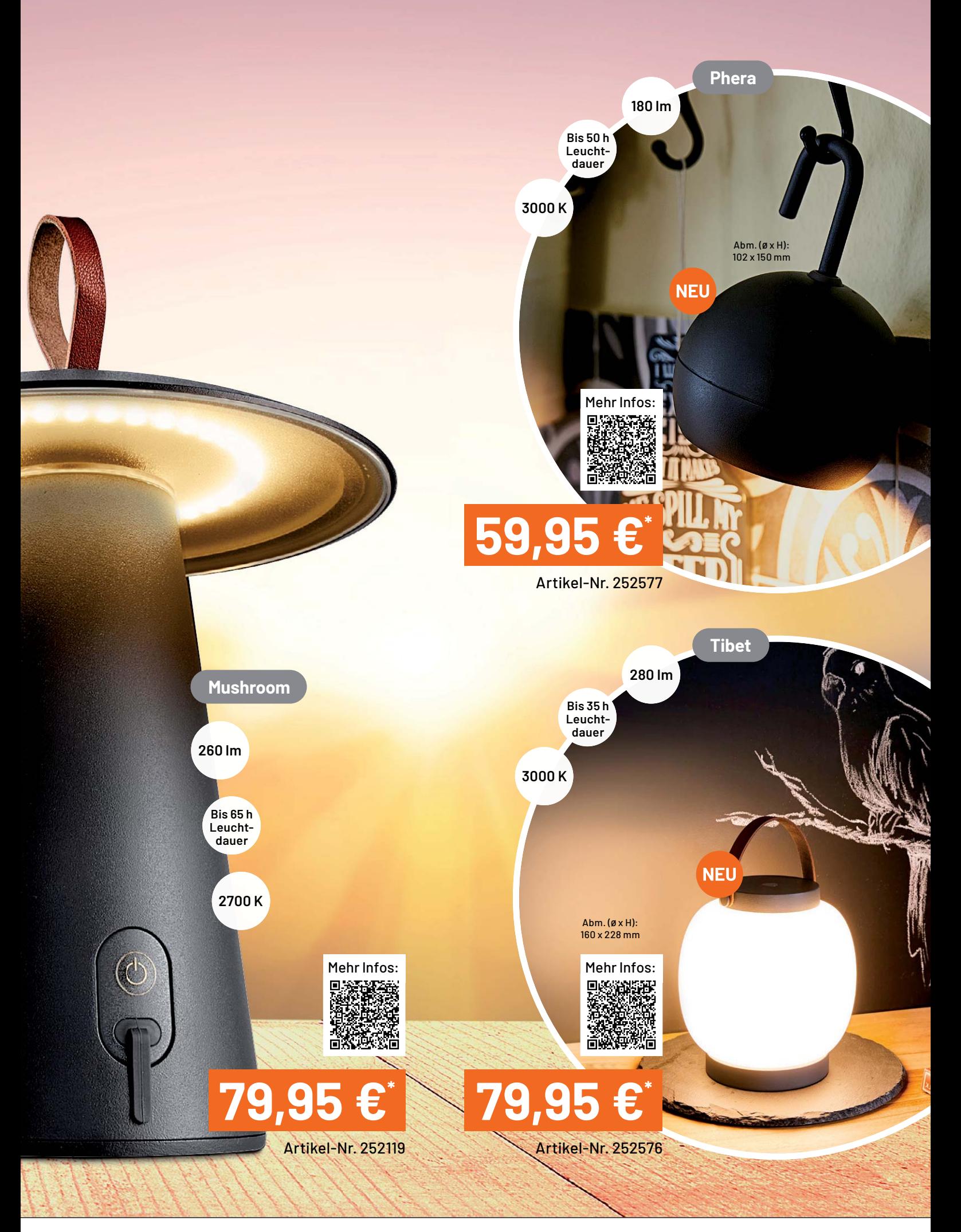

# **Vermittler im smarten Zuhause**

## ioBroker - automate your life

Teil 1

Energiesparen ist in aller Munde, und hinsichtlich Klimaschutz und Kosten wird dieses Thema immer wichtiger. Doch für den umsichtigen Umgang mit Ressourcen ist es notwendig, den eigenen Verbrauch zu kennen und zu überwachen. Da liegt es nahe, im Smart Home (oder auch in der Smart Wohnung) eine Art Vermittler- oder neudeutsch Broker-Software zu nutzen, die Unterstützung beispielsweise in Form von Automatisierungen und zusätzlich eine Visualisierung der ermittelten Daten anbietet. Die Herausforderung, Energie intelligent und möglichst automatisiert zu sparen, nutzen wir als Ausgangspunkt für den Vergleich solcher Software-Lösungen. Dabei bieten wir einen ersten Einblick in die zum Teil sehr umfangreiche Software, um abschätzen zu können, welches System für die eigenen Anforderungen am besten passt.

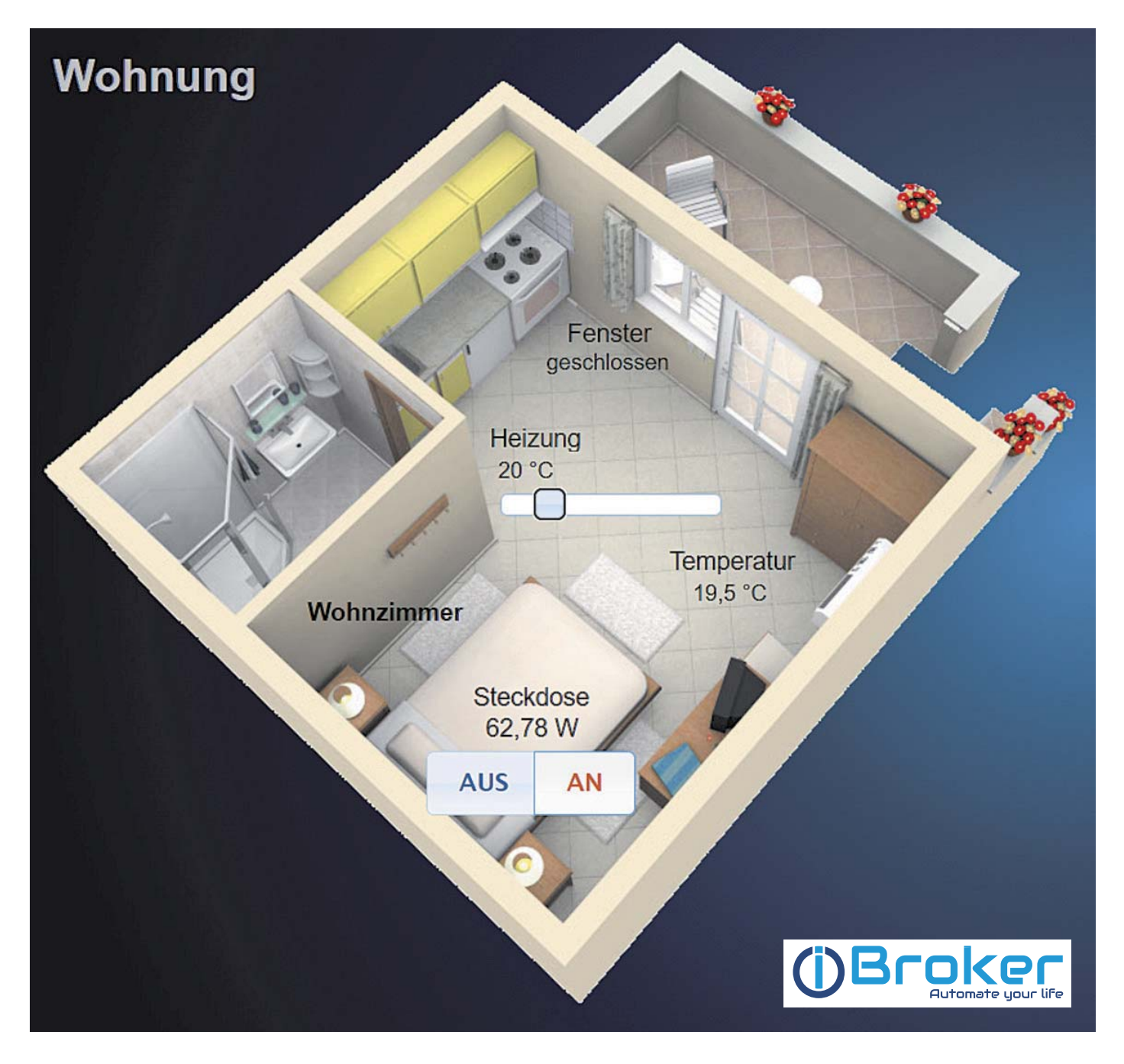

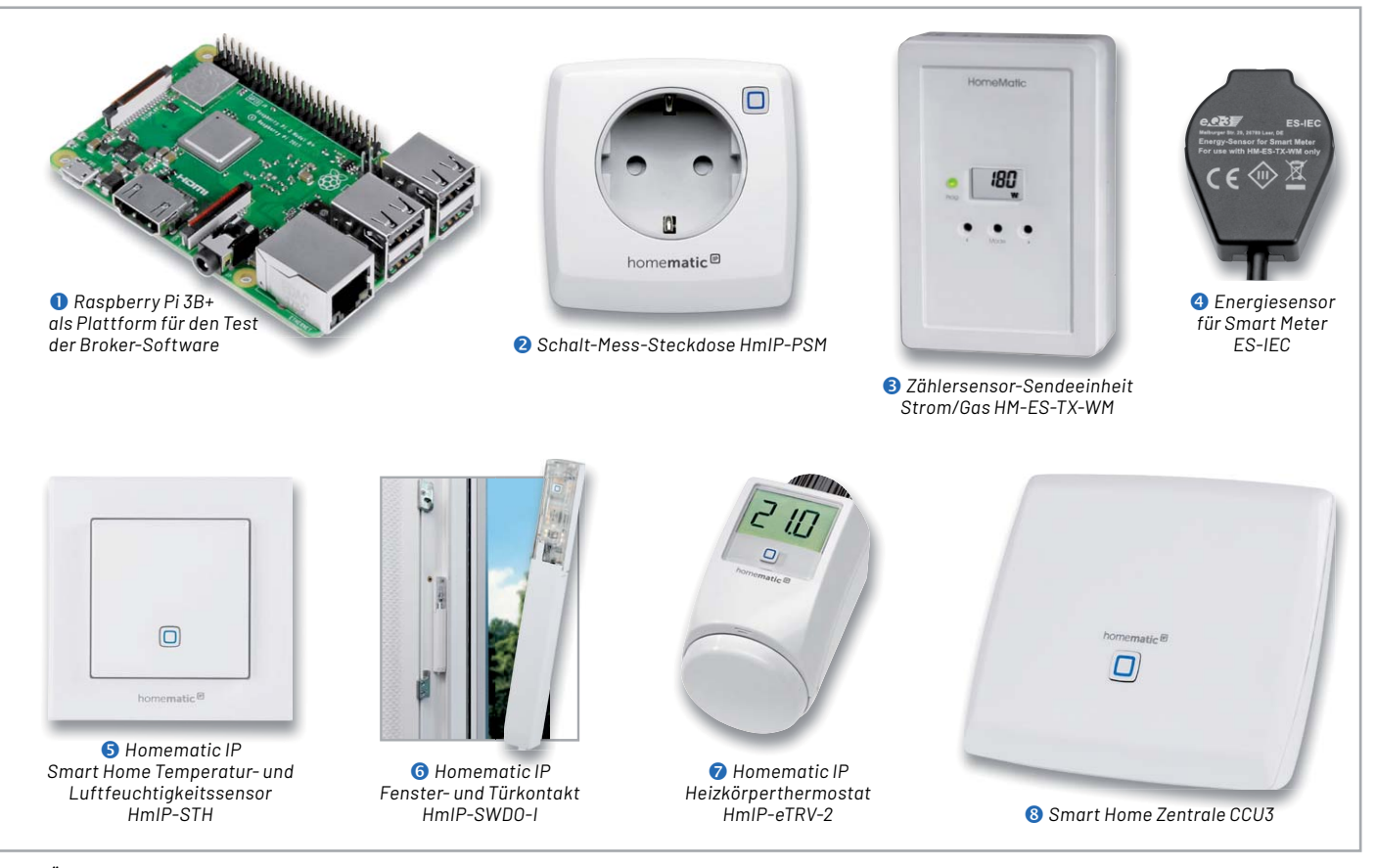

*Bild 1: Überblick über alle Hardware-Komponenten für die Haussteuerungslösung*

## **Großes Angebot an Broker-Software**

Auf dem schnell wachsenden Markt der Haussteuerungen tummeln sich einige Angebote im Bereich Broker-Software. Bei der Fülle der Angebote ist es nicht leicht, sich zu entscheiden. Eine Hilfestellung will diese mehrteilige Artikelserie bieten. Mit jeweils identischer Hardware werden beispielhaft die Installation, die Visualisierung und ein paar Tipps und Tricks bei den verschiedenen Lösungen gezeigt.

Folgende Broker wollen wir uns in den kommenden Ausgaben des ELVjournal genauer anschauen:

- ioBroker
- FHEM
- openHAB
- Node-RED
- IP-Symcon

Bei den ersten vier Software-Lösungen handelt es sich um Open-Source-Software. Dazu stellen wir zusätzlich noch die kostenpflichtige Lösung IP-Symcon vor. Bei den vorgestellten Vermittlern für das Smart Home ist je nach Ausgestaltung mehr oder weniger Aufwand zur Installation und Pflege notwendig. Dadurch unterscheiden sich diese Angebote von anderen Visualisierungen bzw. Automatisierungen z. B. in App-Form, die unter Umständen einfacher zu konfigurieren sind, aber zum Teil kostenpflichtig sind oder nicht so umfangreiche Möglichkeiten bieten.

Wir haben daher bewusst schon eine Vorauswahl getroffen, die sich eher an den Smart Home Enthusiasten und weniger an den Alltagsnutzer richtet. Auf dem Markt gibt es zahlreiche weitere Lösungen, die durch unsere Auswahl in keiner Form eine Wertung erfahren sollen.

Der Vergleich der verschiedenen Software-Lösungen miteinander soll die Entscheidung für eine solche Lösung erleichtern. Für jeweils gleiche Startbedingungen haben wir uns für eine feste Auswahl an Komponenten von Homematic und Homematic IP entschieden (s. Hardware-Komponenten).

Starten wollen wir in diesem Beitrag mit der Software ioBroker.

## **Hardware-Komponenten**

Für unsere kleine Haussteuerungslösung kommt ein kostengünstiger Raspberry Pi 3B+ zum Einsatz  $(Bild 1 ①)$ .

Für das Energie-Management sind neben dem gesamten Stromverbrauch und dem Verbrauch einzelner Geräte auch die Klimawerte (Temperatur/ Luftfeuchtigkeit) und die Beeinflussung der Heizung von Interesse. Aus diesem Grund haben wir uns auf der Endgeräteseite für diese Komponenten von Homematic und Homematic IP entschieden:

- Homematic IP Smart Home Schalt-Mess-Steckdose HMIP-PSM
- ELV Homematic Bausatz Zählersensor-Sendeeinheit Strom/Gas HM-ES-TX-WM
- ELV Homematic Bausatz Energiesensor für Smart Meter ES-IEC
- Homematic IP Smart Home Temperatur- und Luftfeuchtigkeits sensor HmIP-STH – innen
- ELV ARR-Bausatz Homematic IP Fenster- und Türkontakt HmIP-SWDO-I
- ELV Bausatz Homematic IP Heizkörperthermostat HmIP-eTRV-2
- Smart Home Zentrale CCU3

Die Schalt-Mess-Steckdose HmIP-PSM (Bild 10) ermöglicht das bequeme Schalten von angeschlossenen Verbrauchern per Funk und gleichzeitig die Erfassung und Auswertung von Energieverbrauchsdaten des angeschlossenen Geräts. Sie hat eine Schaltleistung von 16 A (das entspricht 3680 W) und kann den Energieverbrauch im Bereich von 0 bis 3680 W präzise messen (Auflösung 0,01 W). Dabei hat sie einen sehr geringen Eigenstromverbrauch (< 0,3 W). Sie ist sehr kompakt und ermöglicht das manuelle Schalten direkt am Gerät [1].

Die Zählersensor-Sendeeinheit HM-ES-TX-WM  $(Bild 1 \cdot \bullet)$  ist ein batteriebetriebenes Gerät, das über ein Kabel mit einem Zählersensor verbunden ist und außerhalb des Zählerschranks zu positionieren ist. In unserem Beispiel wird es durch den Smart-Meter-Energiesensor ES-IEC (Bild 1<sup>0</sup>) ergänzt. Über die optische Schnittstelle werden vom Energiesensor die Daten am elektronischen Haushaltszähler (eHZ) erfasst, über die Zählersensor-Sendeeinheit aufbereitet und per Funk an die Homematic Zentrale zur weiteren Verarbeitung übergeben [2, 3].

Der Homematic IP Smart Home Temperatur- und Luftfeuchtigkeitssensor HmIP-STH für Innenräume (Bild 1  $\Theta$ ) misst und meldet die Temperatur (5-35 °C) und die Luftfeuchtigkeit (1-99 %) an die Homematic Zentrale. Er ermöglicht das zeitgesteuerte Regulieren der Raumtemperatur in Verbindung mit den Homematic IP Heizkörperthermostaten oder Fußbodenheizungsaktoren [4].

Der Fenster- und Türkontakt HmIP-SWDO-I für den verdeckten Einbau (Bild 1 $\odot$ ) erkennt über eine integrierte Infrarot-Lichtschranke geöffnete bzw. geschlossene Fenster und Türen. Während des Lüftens kann mit dem Fensterstatus die Heizungsregelung beeinflusst werden [5].

Der Heizkörperthermostat HmIP-eTRV (Bild 1  $\odot$ ) – als Austausch für den herkömmlichen Heizungsthermostat – ist mit bis zu drei Heizprofilen und sechs Heizphasen je Tag programmierbar. Er ermöglicht in Verbindung mit einem Homematic IP Fenster-/Türkontakt die automatische Temperaturabsenkung des Heizkörpers [6].

Alle Geräte sind an einer Smart Home Zentrale CCU3 angelernt (Bild 1 $\odot$ ). Es wird für diesen und die weiteren Beiträge dieser Artikelreihe davon ausgegangen, dass sie korrekt arbeiten und plausible Werte liefern.

Um den Überblick zu behalten, bleiben wir bei einem sogenannten Schreibtisch-Aufbau und testen jeweils nur einzelne Geräte. Das ist eine Vorgehensweise, um sich mit den Komponenten vertraut zu machen und erste Erfahrungen zu sammeln. Dies

ist generell zu empfehlen, bevor das ganze Haus oder die komplette Wohnung ausgestattet wird: Testen Sie Hard- und Software in kleinen Schritten, bevor Sie in größerem Umfang investieren. Auch wenn die Broker-Software als Open-Source-Produkt kostenlos erhältlich ist, müssen Sie sich ein Bild davon machen und entscheiden, ob die angebotenen Möglichkeiten und die Bedienung für Ihre Zwecke passend sind. Auch auf der Hardware-Seite bieten die Hersteller verschiedene Varianten an, und die Auswahl aus dem umfangreichen Angebot fällt nicht immer leicht.

Bevor wir uns nun mit der Haussteuerungszentrale in Gestalt eines Raspberry Pi 3B+ befassen, setzen wir noch voraus, dass sowohl die CCU3 und alle Geräte mit der aktuellen Firmware ausgestattet sind. Für unsere CCU3 nutzen wir die Version 3.61.7 (Bild 2), und bei den Geräten sind es jeweils die im März 2022 aktuellen Versionen.

In Bild 3 sind die verwendeten Homematic/Homematic IP Geräte in der CCU3 in der Geräteansicht zu sehen.

### **Weitere Vorbereitungen**

Beim Raspberry Pi ist für alle Beiträge dieser Artikelreihe die OS-Version Raspberry Pi OS Lite (Release-Datum 28. Januar 2022 [7]) auf einer 16-GB-SD-Karte vorinstalliert. Für die Vorbereitung der Installation ist das Programm balenaEtcher [8] empfehlenswert. Damit ist es sehr einfach, das Raspberry Pi-Image auf die SD-Karte zu übertragen. Danach wird über den Datei-Explorer noch eine leere Datei namens SSH (ohne Erweiterung!) auf der SD-Karte angelegt. Dadurch ist es möglich, über einen SSH-Client (hier empfiehlt sich das Programm PuTTY [9]) auf den Minirechner per Kommandozeile zuzugreifen.

Nach Ermittlung der IP-Adresse über Ihren Router (bei uns ist es die 192.168.0.4) können Sie sich mittels PuTTY mit dem Raspberry Pi verbinden. Auf alle Details können wir hier leider nicht eingehen, aber im Internet finden sich zur Grundinstallation eines Raspberry Pi viele Tutorials und Hilfestellungen. Als kleine Gedächtnisstütze hier ein paar Stichworte, was Sie in der raspi-config einstellen sollten: Localisation, Timezone, Expand Filesystem.

Über die Befehle "sudo apt update" und "sudo apt full-upgrade" (Bild 4) werden nach der Grundinstallation vorab alle vorhandenen Pakete aktualisiert, und nach einem Neustart über "sudo reboot" ist der Raspberry Pi auf dem neuesten Stand (März 2022).

#### **Jetzt geht es los: Der ioBroker wird installiert**

Der ioBroker [10] ist eine freie, in JavaScript entwickelte Softwarelösung, die Komponenten zur Gebäudeautomatisierung von den verschiedensten Anbietern hersteller- und protokollneutral in einer Plattform miteinander verbindet. Die ioBroker-Installation gestaltet sich sehr einfach: Zunächst verbinden Sie Ihr Gerät (PC, Laptop ...) über PuTTY mit dem Raspberry Pi (Bild 5).

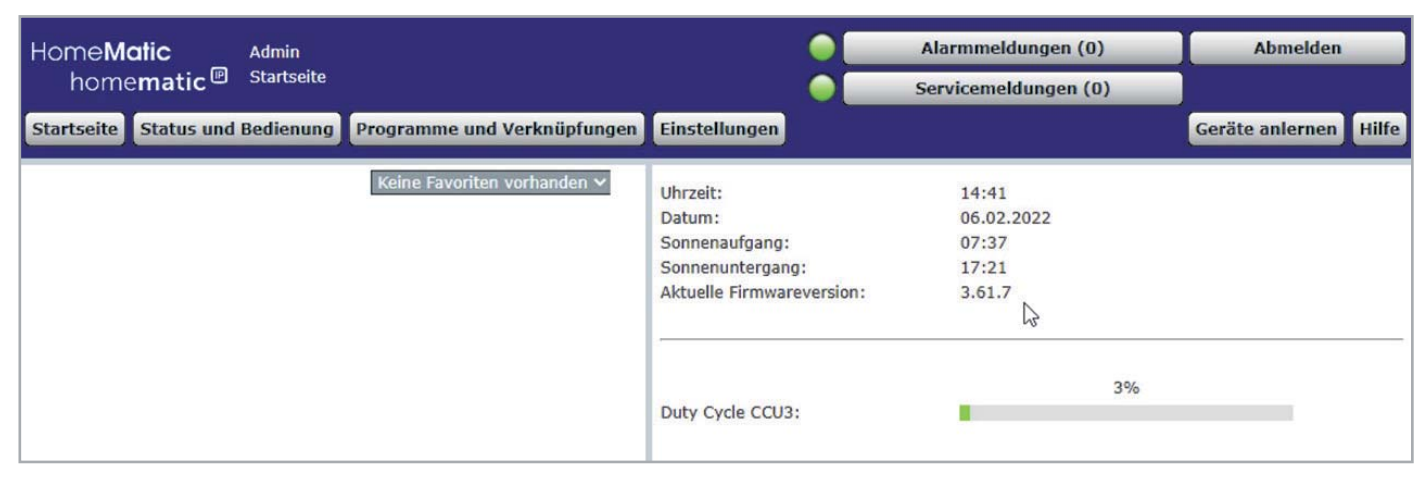

*Bild 2: CCU3-Version 3.61.7*

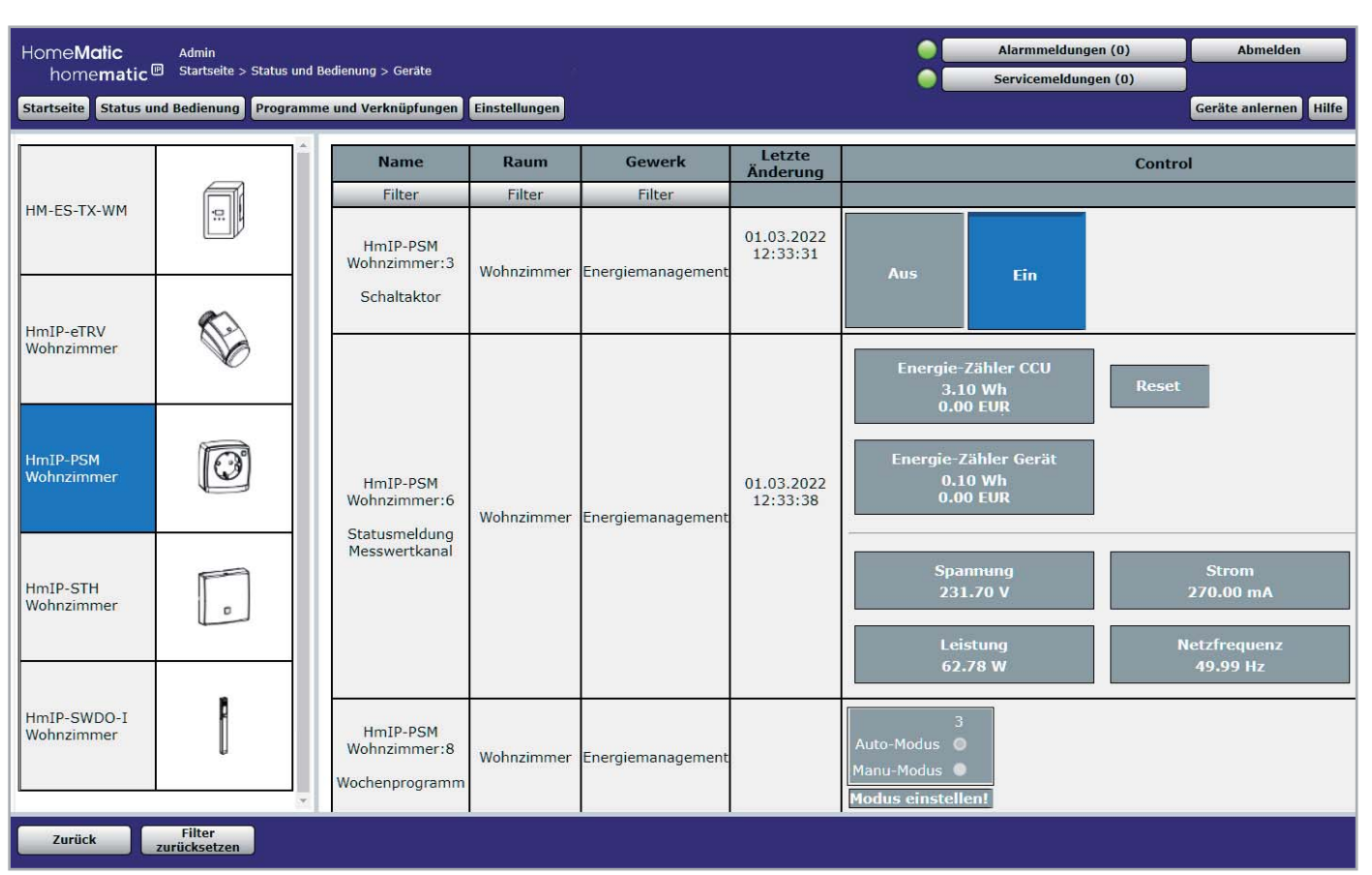

*Bild 5: An-*

*Bild 3: Verwendete Geräte in der Ansicht der WebUI der CCU3*

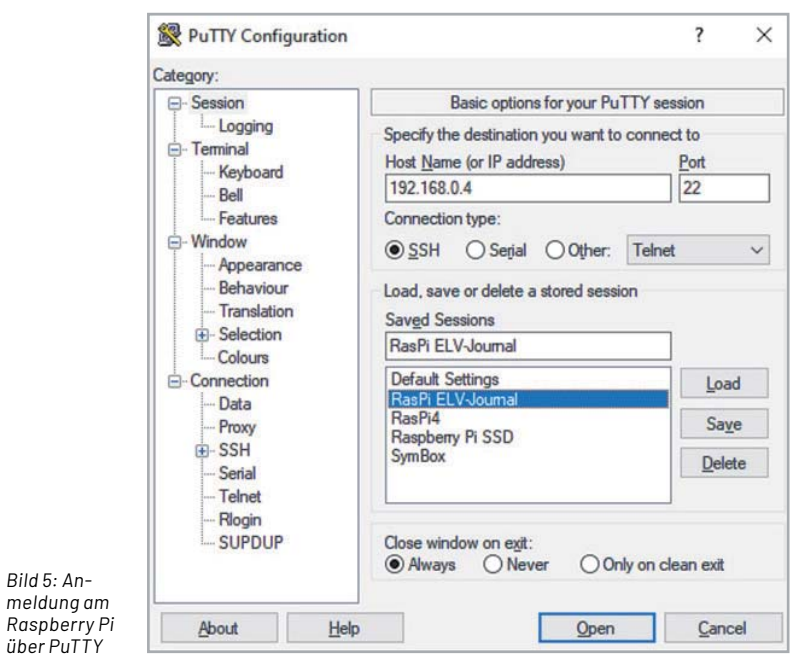

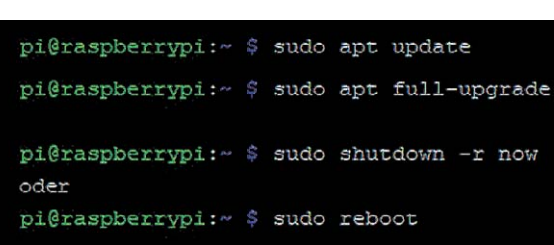

*Bild 4: Update-/Upgrade-Befehle für den RaspberryPi*

Das Standard-Passwort (falls Sie es noch nicht geändert haben) lautet "raspberry". Über einen Einzeiler in der Kommandozeile

curl -sLf https://iobroker.net/install.sh | bash wird die Installation angestoßen (Bild 6).

Das Installationsskript besteht aus vier Abschnitten und läuft vollautomatisch in ca. zehn Minuten durch. Unter anderem wird node.js als Basis für den ioBroker installiert.

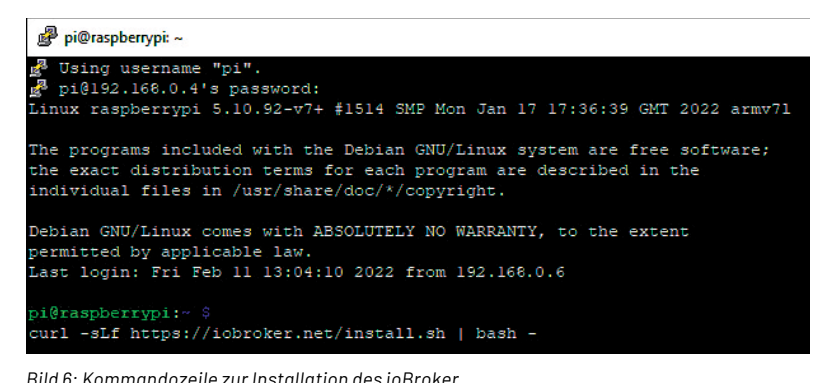

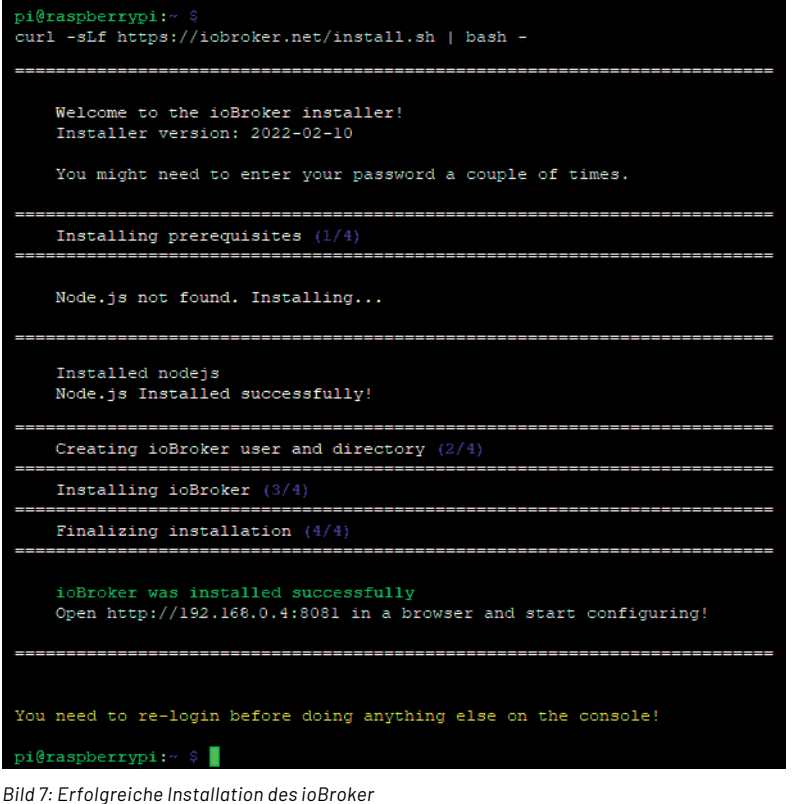

Nach erfolgreicher Installation (Bild 7) ist ein erneuter Reboot erforderlich, und danach ist der ioBroker unter der Portnummer 8081 und der IP-Adresse des Servers (= Raspberry Pi) bereits erreichbar.

Hier geht es nun mit dem Konfigurationsassistenten in sieben Schritten weiter (Bild 8).

Nach dem erfolgreichen Abschluss des ioBroker-Set-ups (Bild 9) erfolgt im nächsten Fenster die Auswahl der notwendigen Schnittstellenadapter für unsere Hardware.

## **Adapter & Co.**

Um unsere Homematic Zentrale mit dem ioBroker zu verbinden, müssen sogenannte Adapter (Begriffserklärungen s. Glossar) installiert werden. Durch den Adapter Homematic ReGaHSS wird eine Verbin-

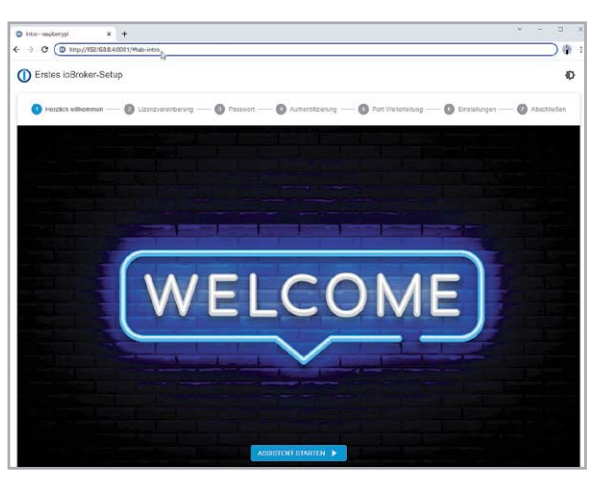

*Bild 8: Start der sieben Schritte des ioBroker-Set-ups*

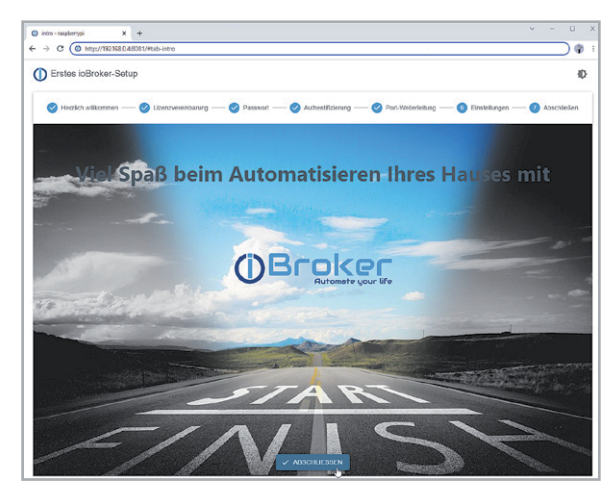

*Bild 9: Erfolgreiches Set-up des ioBroker*

dung zur CCU-Logikschicht hergestellt. Der Adapter Homematic RPC [11] bietet die Anbindung an die Kommunikationsmodule einer Homematic Zentrale. Je eine Instanz des Adapters ist für genau ein CCU-Modul zuständig, daher muss für jedes CCU-Interface eine eigene Instanz installiert werden.

| $\overline{\phantom{a}}$<br>/5.3.1 | $\bullet$      | $\mathbf{a}$   |          | - 91                         |        |                   |        |                             |  |                                                                                                    |              |
|------------------------------------|----------------|----------------|----------|------------------------------|--------|-------------------|--------|-----------------------------|--|----------------------------------------------------------------------------------------------------|--------------|
| <b>III</b> Übersicht               | ⋿              | $\frac{1}{2}$  | C        | $\blacktriangleright$ $\top$ | Filter |                   |        |                             |  | freier Festplattenspeicher: 77%, Gesamte RAM-Auslastung: 759 Mb / Frei: 44% = 409 Mb [Server: raspberrypi - 10 Prozesse] |              |
| <b>En</b> Adapter                  | $\Box$         | $\omega$       | admin.0  |                              |        | $H \rightarrow C$ | $\Box$ | Admin                       |  | <b>母 78.83 MB</b>                                                                                                    | $\checkmark$ |
| Instanzen                          | u              | $\odot$        |          | backitup.0                   |        | $H \times C$      |        | BackItUp                    |  | <b>母 58.6 MB</b>                                                                                                    | $\checkmark$ |
| <b>i≣</b> Objekte                  | O              | 43             |          | discovery.0                  |        | $H \rightarrow C$ |        | Gerätesuche                 |  | <b>母 52.67 MB</b>                                                                                                    | $\checkmark$ |
| ■ Aufzählungen                     | $\Box$         | Ħ              |          | hm-rega.0                    |        | $H \times C$      | $\Box$ | HomeMatic ReGaHSS           |  | <b>母 64.5 MB</b>                                                                                                    | $\checkmark$ |
|                                    | $\Box$         | Ħ              |          | hm-rpc.0                     |        | $II \leq C$       |        | HomeMatic RPC               |  | <b>母 53.84 MB</b>                                                                                                    | $\checkmark$ |
| $\equiv$ Protokolle                | $\blacksquare$ | Ħ              | hm-rpc.1 |                              |        | $H \times G$      |        | HomeMatic IP RPC            |  | <b>母 58.24 MB</b>                                                                                                    | $\checkmark$ |
| & Benutzer                         | $\Box$         | 配              | jarvis.0 |                              |        | $H \times C$      | $\Box$ | jarvis - just another remar |  | <b>母 75.54 MB</b>                                                                                                    | $\checkmark$ |
| <b>E</b> Hosts                     | $\Box$         |                |          | javascript.0                 |        | $H \rightarrow C$ |        | Skriptausführung            |  | <b>母 93.66 MB</b>                                                                                                    | $\checkmark$ |
| <b>Dateien</b>                     | $\Box$         | П              | sql.0    |                              |        | $H \times G$      |        | SQL-Protokollierung         |  | <b>母 56.45 MB</b>                                                                                                    | $\checkmark$ |
|                                    |                | $\circledcirc$ | vis.0    |                              |        | $H \times C$      | a      | Visualisierung              |  |                                                                                                    | $\checkmark$ |
| Backup                             | $\Box$         |                | web.0    |                              |        |                   |        | $\Box$ $\Box$ WEB-Server    |  | <b>母 70.34 MB</b>                                                                                                    | $\checkmark$ |
| Skripte                            |                |                |          |                              |        |                   |        |                             |  |                                                                                                    |              |

*Bild 10: Instanzen des ioBroker*

| $\langle$<br>v5.2.3    | 20<br>$\ddot{ }$<br>◐<br>$\bullet$ |                                                                                          |             |                 |        |                                                                           |
|------------------------|------------------------------------|------------------------------------------------------------------------------------------|-------------|-----------------|--------|---------------------------------------------------------------------------|
| <b>III</b> Übersicht   | C<br>ш                             | 不<br>业<br>$\overline{\mathbf{u}}$<br>÷                                                   |             |                 |        | Objekte: 823, Zustände: 595                                               |
| <b>Reduced</b> Adapter | ID.                                | • Rolle<br>Typ                                                                           | • Zimmer    | Funktion        | - Wert |                                                                           |
| <b>Ed Instanzen</b>    | hm-rega<br><b>COLLEGE</b>          | $\Rightarrow$ meta                                                                       |             |                 |        | ノミ                                                                        |
|                        | $\rightarrow$ hm-rpc               | ⊞                                                                                        |             |                 |        | û                                                                         |
| <b>Dbjekte</b>         | $\rightarrow$ 0                    | $\boxplus$                                                                               |             |                 |        | û                                                                         |
| ■ Aufzählungen         | <b>BidCoS-RF</b>                   | $\cdot$ $\bigcirc$ $\lim_{\sim}$ device                                                  | Technikraum | Energie         |        | ∕`∎                                                                       |
|                        | SEQ1376127                         | $\Box$<br><b>ALC</b> device                                                              | Technikraum | Energie         |        | ノミ                                                                        |
| $\equiv$ Protokolle    | info                               | $\left  \begin{array}{c} \uparrow \\ \hline \downarrow \end{array} \right $ channel<br>A |             |                 |        | ∕∎                                                                        |
| 음 Benutzer             | η<br>updated                       | O state                                                                                  |             |                 | true   | O<br>$\label{eq:3} \begin{array}{c} \mathcal{L}_{\text{max}} \end{array}$ |
|                        | $\rightarrow$ 1                    | $\boxplus$                                                                               |             |                 |        | î                                                                         |
| <b>E</b> Hosts         | 0001DD89A4477B                     | $\boxed{\odot}$ $\boxed{\frac{1}{2}}$ device                                             | Wohnzimmer  | Energie         |        | ノミ                                                                        |
| <b>Dateien</b>         | 000393C99190E2                     | to device<br>U.S                                                                         | Wohnzimmer  | Heizung         |        | ノミ                                                                        |
|                        | 000E5569A247A7                     | to device                                                                                | Wohnzimmer  | Klima-Steuerung |        | ∕∎                                                                        |
| <b>Backup</b>          | 00109BE9960EC4                     | $\begin{bmatrix} 1 & 1 \\ 0 & 0 \\ 0 & 0 \end{bmatrix}$ device                           | Wohnzimmer  | Sperren         |        | ∕`∎                                                                       |
|                        | HmIP-RCV-1                         | $\begin{bmatrix} 0 & 0 \\ 0 & 0 \\ 0 & 0 \end{bmatrix}$ device                           | Technikraum | Zentral         |        | ノロ                                                                        |
|                        | info                               | $\begin{bmatrix} \uparrow \\ \downarrow \end{bmatrix}$ channel<br>Œ                      |             |                 |        | ノコ                                                                        |
|                        | updated                            | O state                                                                                  |             |                 | true   | ∕∎                                                                        |
|                        | admin                              | B<br>$\blacksquare$ meta                                                                 |             |                 |        | ノミ                                                                        |
|                        | vis                                | $\Rightarrow$ meta<br>(⌒)                                                                |             |                 |        | ノロ                                                                        |

*Bild 11: HM-Objekte im ioBroker*

Sollen mehrere Module parallel unterstützt werden, muss jeweils eine eigene Instanz dieses Adapters installiert werden. In unserem Beispiel sind das Homematic (BidCos-RF) und Homematic IP (HmIP-RF).

Die beiden Adapter überwachen zyklisch die Verbindung zur CCU, daher ist es notwendig, den bzw. die Adapter neu zu starten und die Funktion "Geräte neu einlesen (einmalig)" zu aktivieren, falls neue Geräte an der CCU angelernt wurden. Dadurch werden die Informationen über die neuen Homematic Geräte an den Adapter übertragen.

Nach der Installation der Adapter tauchen unter "Instanzen" die Homematic Einträge auf: Hier müssen die CCU-Adresse, die gewünschten Interfaces (rfd und HM-IP) und die zugehörigen Instanzen (hm-rpc.0 und hm-rpc.1) konfiguriert werden.

Bei den RPC-Instanzen sind ebenfalls Einstellungen vorzunehmen: die IP-Adresse der CCU, jeweils der Homematic Port (2001 und 2010), die zugehörigen Daemons (rfd und HM-IP) und das Protokoll (XML-RPC). Nach erfolgreichem Start der Instanzen werden sie grün unterlegt dargestellt (Bild 10).

Nun werden die Homematic Geräte eingelesen und tauchen als Objekte in der ioBroker-Übersicht auf (Bild 11).

Die Verbindung zu weiteren Smart Home Steuerungen erfolgt über zusätzliche Adapter des ioBroker - die Auswahl ist hier riesig und bietet die Anbindung nahezu aller gängigen Systeme.

Blockly ist ein grafischer Editor, der es den Anwendern erlaubt, Skripte durch das Zusammenfügen von Blöcken zu erzeugen. Er wurde für Nutzer entwickelt, die keine Erfahrung in Programmierung von Computern besitzen.

Nach der Installation des Scripting-Adapters erscheint links in der Übersichtsspalte der zusätzliche Menüpunkt "Skripte". Dort wird, nach Auswahl der Skriptsprache (Bild 12) und nach Vergabe eines sprechenden Skriptnamens, der jeweilige Editor gestartet. In unserem Beispiel wollen wir mit einem Blockly-Skript den Stromverbrauch der Schalt-Mess-Steckdose HmIP-PSM überwachen und einen Alarm auslösen, falls der Wert 60 W übersteigt. Im Versuchsaufbau verwenden wir dafür als Verbraucher an der Steckdose eine herkömmliche Glühlampe und lassen uns vom ioBroker eine Nachricht zusenden, sobald der Grenzwert überschritten wurde. Für die E-Mail-Sende-Funktion muss zunächst der Adapter E-Mail installiert und danach mit den Verbindungseinstellungen des E-Mail-Kontos konfiguriert werden.

Für die Programmierung stehen im Blockly-Editor viele Funktionen zur Verfügung: Zuerst muss

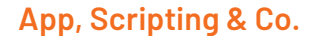

Die Standardvisualisierung des ioBroker ist auch über eine gleichnamige App aufrufbar, sowohl für Android- als auch iOS-Geräte. Für die Automatisierung und Ereignissteuerung unterstützt der ioBroker Rules (= WENN-DANN-SONST-Blöcke), die Skriptsprachen JavaScript, und TypeScript sowie die visuelle Skript-Oberfläche Blockly. Installiert werden diese Skripting-Editoren über den Adapter javascript.

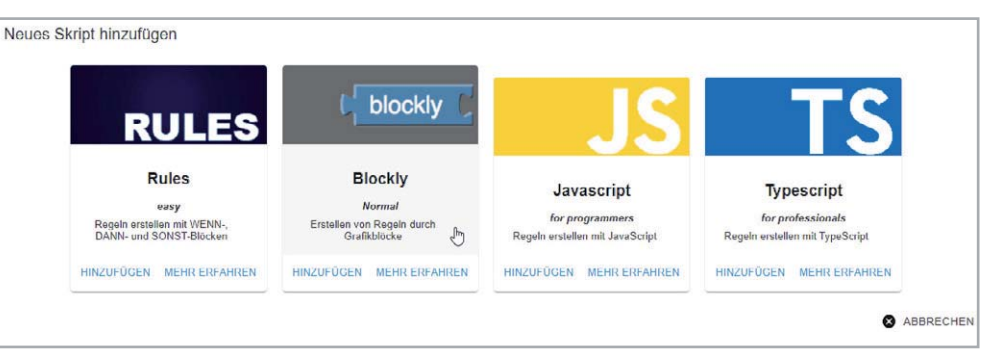

*Bild 12: Skriptsprachen-Auswahl*

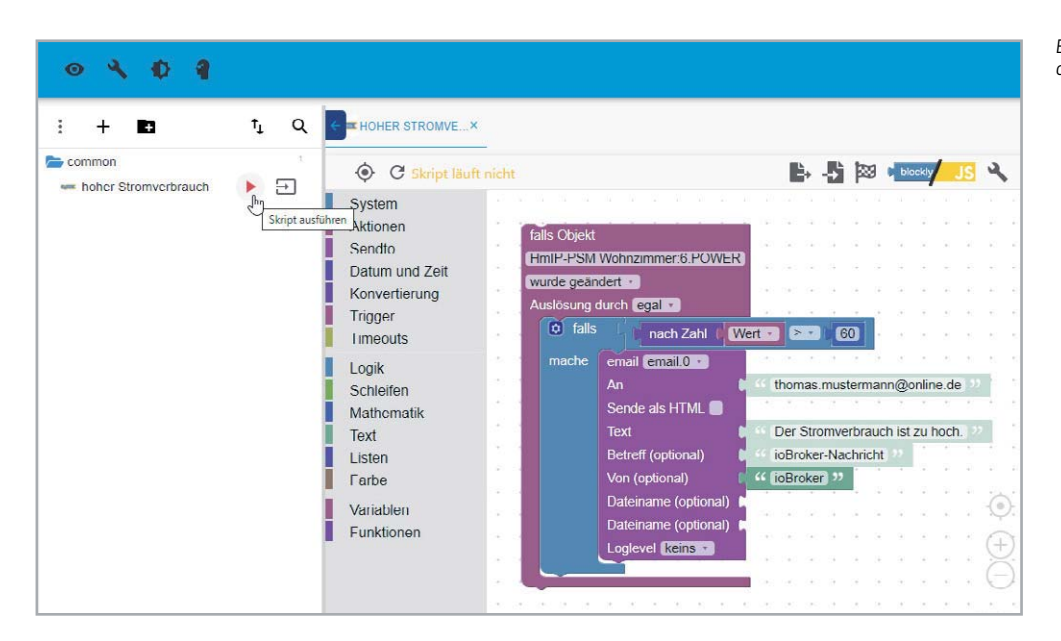

*Bild 13: Blockly-Skript-Beispiel zur Überwachung des Stromverbrauchs*

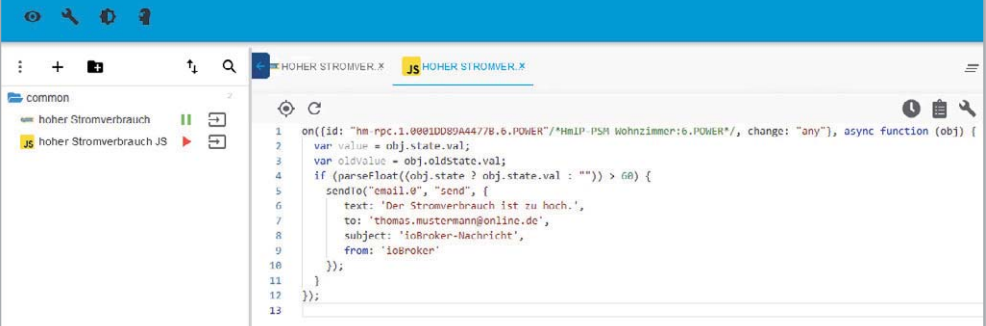

*Bild 14: Generierter JavaScript-Code aus der Blockly-Visualisierung*

*Bild 15: Visualisierung als Dashboard mit jarvis*

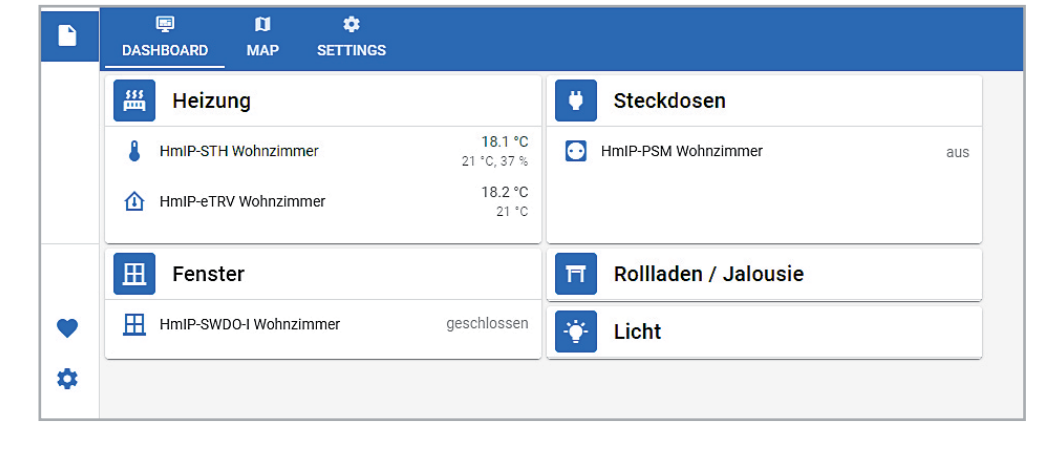

ein Datenpunkt als Trigger/Auslöser des Skripts ausgewählt werden. In unserem Steckdosen-Beispiel ist es der Stromverbrauchswert in der Variablen HmIP-PSM Wohnzimmer:6.POWER.

Bei einer Änderung dieses Datenpunkts wird über eine Logik-Funktion eine Aktion ausgelöst, falls der Wert (= Mathematik-Funktion) größer als 60 W ist. In der Abfrage (= Logik-Funktion) muss erneut ein Trigger ausgewählt werden: Es ist der Zahlenwert (= Konvertierungsfunktion) der Objekt-ID (= Trigger-Funktion). Ist die Bedingung erfüllt, wird im "mache"-Block die SendTo-Funktion über den E-Mail-Adapter ausgeführt.

Nach Aktivierung des Skripts über das kleine rote Dreieck läuft die Überwachung des Stromverbrauchs und die Alarmierung per E-Mail-Nachricht (Bild 13).

Im ioBroker-Protokoll (erreichbar über den Menüpunkt "Protokolle" in Bild 11) finden Sie nach Auslösung des Skripts folgenden Eintrag:

Send email: {

```
 "text":"Der Stromverbrauch ist zu hoch.",
 "to":"thomas.mustermann@online.de",
 "subject":"ioBroker-Nachricht",
 "from":"ioBroker"
```
}

Natürlich muss es nicht unbedingt eine E-Mail-Nachricht sein. Auch für Pushover, Telegram und WhatsApp gibt es im ioBroker passende Adapter.

Mit der gelben JS-Schaltfäche "Zeige javaScript-Code" rechts oben kann der von der Blockly generierte JavaScript-Code angezeigt werden (Bild 14). Das ist hilfreich für Anwender, die ihre Skripte gerne direkt in JavaScript schreiben wollen.

## **Visualisierung**

Auch die Visualisierung im ioBroker läuft über einen eigenen Adapter. Der Adapter vis ist die grafische Standard-Benutzeroberfläche für den ioBroker (s. Titelbild), und es gibt viele verschiedene Widgets zur Darstellung der Geräte und Sensoren. Wie bei vielen ähnlich mächtigen Softwareprodukten ist eine gewisse Einarbeitung und ausgiebiges Ausprobieren vonnöten - bringen Sie hier Geduld und Zeit mit.

Eine Alternative zur Standardlösung ist der Adapter jarvis: "just another remarkable vis" (Bild 15). Er ist ein neuer Visualisierungsadapter für ioBroker, welcher auf dem Material UI Framework für Web-Entwicklung basiert. Die Visualisierung verfügt über eine eigene Struktur von Geräten und Modulen, wodurch die verschiedensten Geräte sowie allgemeine Datenpunkte flexibel in die Visualisierung integriert werden können. Über Widgets können auch hier die Geräte einfach in die Visualisierung eingefügt werden. Ein weiterer Vorteil von jarvis ist das responsive Webdesign und die Darstellung auf den unterschiedlichsten Display-Größen. Besonders beeindruckend ist die riesige Menge an Icons für die Visualisierung: Es sind 5446.

## **Weitere Beispiele**

Natürlich ist in diesem Beitrag nur die Darstellung der wichtigsten Funktionen möglich, aber es lassen sich mit dem ioBroker alle Anforderungen im Smart Home realisieren. Allein mit unserem Testaufbau sind vielfältige Aktionen und Darstellungen denkbar.

Zum Beispiel die Reduzierung der Heizkörpertemperatur beim Lüften des Raums: Diese Funktion lässt sich beim Homematic System direkt als Verknüpfung zwischen Fensterkontakt und Thermostat über die CCU programmieren. Das ist der Klassiker für das Energiesparen, und bei weniger intelligenten Systemen muss das der Broker übernehmen. Bei Erkennen der Statusänderung am Tür-/Fensterkontakt wird die Temperatur am Thermostat z. B. auf 12 °C reduziert und nach Schließen des Fensters wieder auf die Wohlfühltemperatur erhöht.

Oder die Überwachung des Stromverbrauchs: Neben der als Skriptbeispiel gezeigten Alarmmeldung eines einzelnen Verbrauchers an der Strommess-Steckdose ist auf jeden Fall der generelle Strombedarf von großem Interesse, nicht nur wegen der aktuell explodierenden Energiepreise, sondern allgemein für den Klimaschutz.

Die Werte der Zählersensor-Sendeeinheit laufen in eine grafische Übersicht, und so lässt sich das "Grundrauschen", sprich der Standardstromverbrauch im Haus, ermitteln. Ausreißer durch stromfressende Geräte sind so sehr einfach zu erkennen. Die üblichen Verdächtigen sind hier alle Maschinen, die mit Strom Wärme erzeugen, z. B. Waschmaschine, Wäschetrockner, Fön, Heizdecke und -lampe.

Aber auch andere Geräte sind eine Beobachtung wert: Kühl- und Gefrierschrank, Kühltruhe, Leuchtmittel (sofern sie nicht schon gegen LED-Varianten ausgetauscht wurden) oder - auch nicht zu unterschätzen - das Fernsehgerät.

Für die Ermittlung der Daten ist neben der passenden Hardware (Smart-Meter-Anschluss, Strommess-Steckdose) zunächst ein weiterer Adapter im ioBroker für das Protokollieren der Daten erforderlich.

In unserem Testaufbau wird der Adapter SQL-Protokollierung für das Speichern der Daten in einer MySQL-Datenbank (Bild 16) verwendet. Eine viel genutzte Alternative wäre an dieser Stelle der Adapter InfluxDB. Nach der Installation des SQL-Adapters und der Konfiguration der Datenbank-Credentials müssen die Datenpunkte, deren Werte aufgezeichnet werden sollen, in der Objekte-Struktur ausgewählt werden. Hierzu klicken Sie auf das Zahnrad-Symbol ganz rechts neben dem Datenpunkt und aktivieren so die Archivierung der Datenwerte in der für den ioBroker angelegten MySQL-Datenbank.

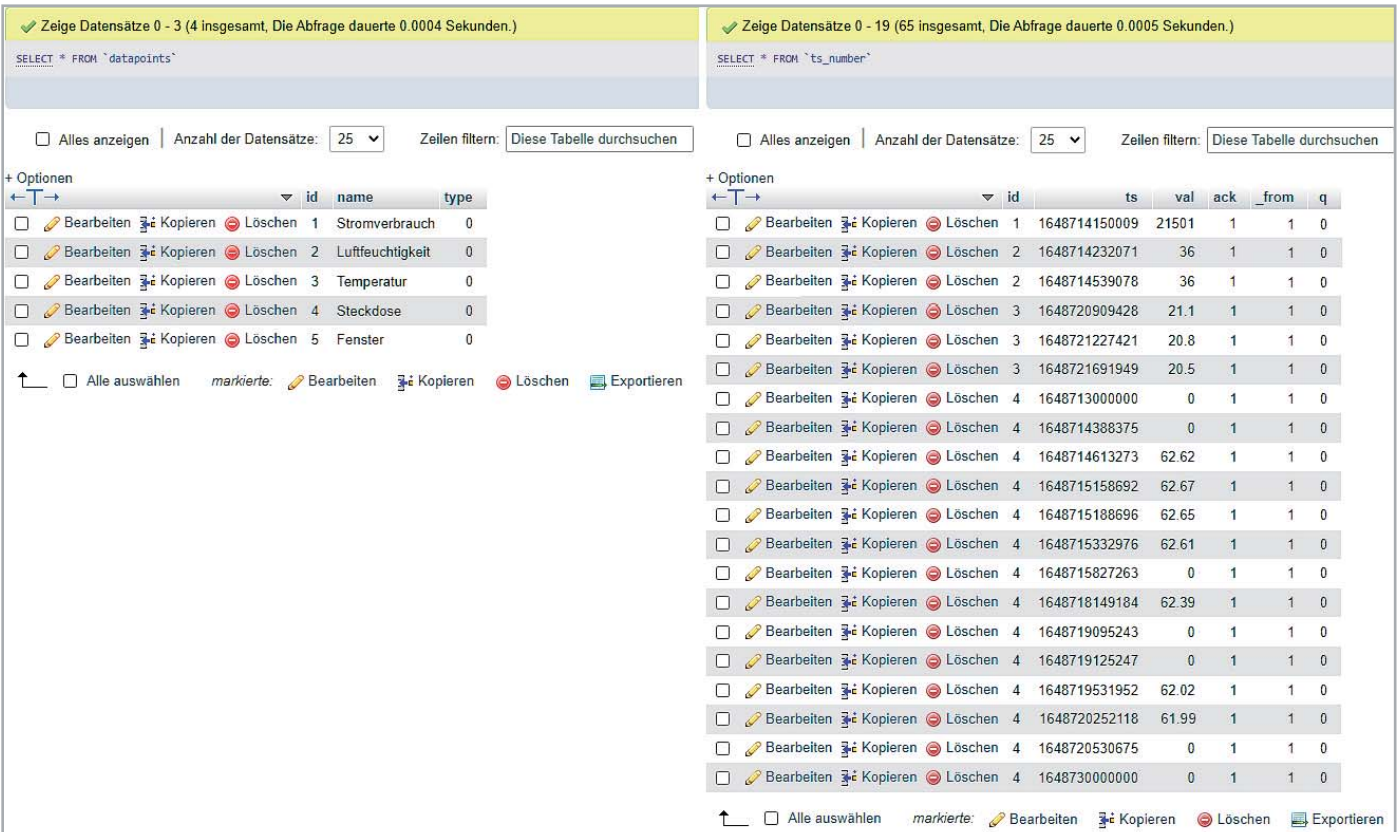

*Bild 16: SQL-Protokollierung der erfassten Daten* 

Für die Darstellung der Daten kommt sehr oft die Open-Source-Software Grafana zum Einsatz, die sich auch in die Visualisierung des ioBrokers integrieren lässt (Bild 17). Eine detaillierte Anleitung an dieser Stelle würde den Umfang dieses Beitrags sprengen. Sie finden jedoch hierzu im Internet zahlreiche Tutorials, die Ihnen weiterhelfen.

Ähnlich würde sich die Überwachung der Klimadaten des Temperatur- und Luftfeuchtigkeitssensors gestalten. Die ermittelten Werte schreiben Sie ebenfalls in die MySQL-Tabelle und haben so einen schnellen Überblick über die Veränderung des Raumklimas. Auch hier lassen sich Grenzwerte und entsprechende Benachrichtigungen einrichten. Das Raumklima ist eine Kombination aus Luftfeuchtigkeit und Temperatur. Als optimal gilt eine relative Luftfeuchtigkeit von etwa 50 % mit einer Abweichung von ±10 %. Die Temperatur sollte im Durchschnitt bei 20 °C liegen.

## **Fazit und Ausblick**

Als Fazit lässt sich sagen, dass der ioBroker eine beliebte und sehr mächtige Haussteuerungssoftware ist. Durch den modularen Aufbau und die zahlreichen Adapter, die zur Verfügung gestellt werden, werden die verschiedensten Heimautomatisierungssysteme unterstützt. Durch seine Komplexität sind dem Einsatz kaum Grenzen gesetzt, aber es bedarf auch einer gewissen Einarbeitung. Als Hilfestellung finden Sie im Internet zum ioBroker umfangreiche Dokumentationen [12], viele Tutorials und Videoanleitungen.

Nach diesem Start mit dem ioBroker werden wir in den nächsten Beiträgen auf weitere Systeme eingehen, jeweils mit der gleichen oben beschriebenen Hardware-Plattform.

In Tabelle 1 sehen Sie den Plan für die nächsten Ausgaben des ELVjournals - in Teil 2 werden wir FHEM, die "Freundliche Hausautomation und Energiemessung" vorstellen.

Die jeweiligen Vor- und Nachteile der vorgestellten Broker finden Sie zum direkten Vergleich in einer Tabelle, die wir im letzten Beitrag dieser Reihe zei-**ELV** gen werden.

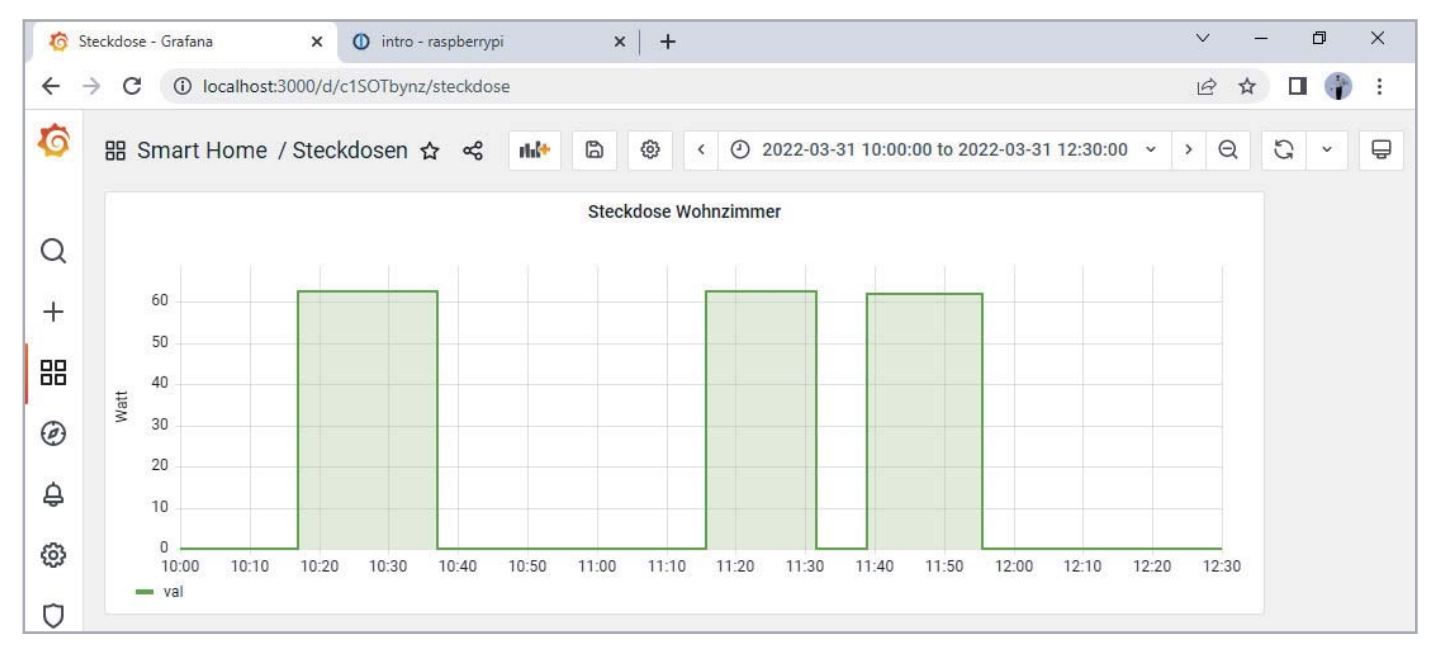

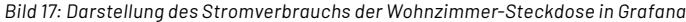

## **i Weitere Infos**

- [1] Schalt-Mess-Steckdose HmIP-PSM: Artikel-Nr 140666
- [2] Zählersensor-Sendeeinheit Strom/Gas HM-ES-TX-WM: Artikel-Nr 140143
- [3] Energiesensor für Smart Meter ES-IEC: Artikel-Nr 142148
- [4] Temperatur- und Luftfeuchtigkeitssensor HmIP-STH: Artikel-Nr 150181
- [5] Fenster- und Türkontakt HmIP-SWDO-I: Artikel-Nr 152331
- [6] Heizkörperthermostat HmIP-eTRV-2: Artikel-Nr 140280
- [7] Raspberry Pi, OS Download: https://www.raspberrypi.com/software/
- [8] balenaEtcher SD-Card-Writer, Download: https://www.balena.io/etcher/
- [9] PuTTY SSH Client, Download: https://www.putty.org/
- [10] ioBroker Automate your life: https://www.iobroker.net/
- [11] ioBroker HomeMatic RPC-Adapter: https://github.com/ioBroker/ioBroker.hm-rpc/
- [12] ioBroker Dokumentation: https://www.iobroker.net/#de/documentation

Alle Links finden Sie auch online unter: de.elv.com/elvjournal-links

## **Glossar**

#### **Adapter**

Mit einem Adapter können Hardware- und Software-Komponenten verschiedener Hersteller an den Broker angedockt werden. Sie werden aufgrund der modularen Architektur unabhängig vom ioBroker-Kern entwickelt. Für den ioBroker gibt es mittlerweile über 400 Adapter.

#### **Aufzählungen**

Unter Aufzählungen versteht man im ioBroker die Auflistung der Favoriten, Gewerke und Räume aus den verschiedenen Adaptern. Es können auch eigene Aufzählungen angelegt werden, um sie in Scripts zu verwenden.

#### **Blockly**

Blockly ist eine visuelle Programmiersprache, mit der Steuerungen erstellt werden können. Es werden dafür visuelle Code-Blöcke nach gewissen Regeln ineinandergesteckt. Die einzelnen Block-Typen (Kontrollstrukturen, Trigger etc.) werden farblich unterschieden dargestellt, um eine bessere Übersichtlichkeit zu bieten. Für die Nutzung von Blockly muss der Adapter JavaScript installiert sein.

#### **HM-ReGaHSS**

Durch den Adapter Homematic ReGaHSS wird eine Verbindung zur CCU-Logikschicht hergestellt. Mit dem HM-ReGaHSS-Adapter werden die Klarnamen, Systemvariablen, Räume, Gewerke und Programme aus der Homematic Zentrale in den ioBroker synchronisiert.

#### Homematic RPC (HM-RPC)

Der Adapter Homematic RPC bietet die Anbindung an die Kommunikationsmodule einer Homematic Zentrale. Er kommuniziert entweder über BIN-RPC oder XML-RPC mit dem entsprechenden Modul. Der Adapter liest und schreibt die Datenpunkte in der CCU und überwacht zyklisch die Verbindung zur Homematic Zentrale.

#### **ioBroker**

Der ioBroker ist eine in JavaScript entwickelte Softwarelösung, um die Komponenten zur Gebäudeautomatisierung von den verschiedensten

Anbietern hersteller- und protokollneutral auf einer Plattform (Server) miteinander zu verbinden.

## **Instanzen**

Unter Instanzen versteht man im ioBroker die Auflistung der durch die verschiedenen Adapter bereitgestellten Dienste.

**Jarvis**<br>Die Abkürzung Jarvis steht für "just another remarkable vis" und ist im<br>ioBroker ein alternativer Adapter für die Visualisierung.

#### Objekte

Unter Objekten versteht man im ioBroker die Auflistung der durch die verschiedenen Adapter gefundenen Geräte. Zu jeder ioBroker-Instanz wird ein Ordner für die Objekte angelegt.

**Scripting**<br>Der ioBroker bietet die Möglichkeit, Skripte auszuführen, die dann z. B. bei der Änderung eines Sensorwerts eine bestimmte Aktion auslösen. Eigene Skripte können dabei in JavaScript, TypeScript oder Blockly erstellt werden. Für die Nutzung und Ausführung von Skripten muss der Adapter JavaScript installiert sein.

#### **Trigger**

Ein Trigger ist ein Auslöser, mit dem eine Aktion oder ein Skript gestartet wird, sobald der vorher definierte Zustand eingetreten ist. Im ioBroker existieren verschiedene Arten von Triggern, die für die Hausautomatisie-rung verwendet werden können. In der Regel ist es die Statusänderung eines Geräts oder die Überschreitung eines Sensorgrenzwerts.

#### Visualisierung

Unter Visualisierung (Sichtbarmachen) versteht man im Allgemeinen, dass abstrakte Daten und Zusammenhänge (z. B. Sensordaten und Texte) in eine graphische bzw. visuell erfassbare Form gebracht werden. Die (Standard-)Visulisierung im ioBroker läuft über den Adapter "vis".

#### **Ausblick auf die weiteren Beiträge zur Broker-Software**

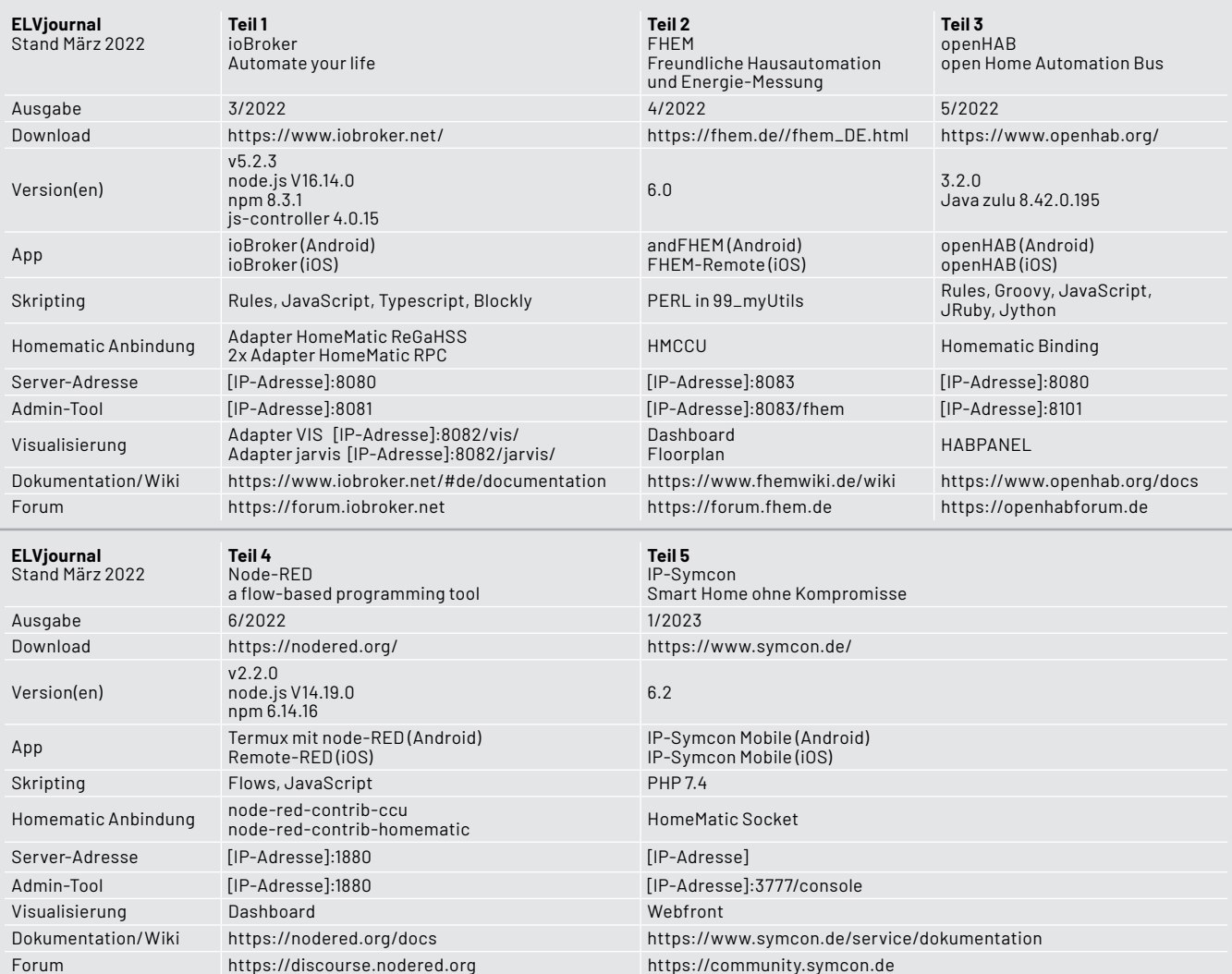

Tabelle<sup>"</sup>

# Den Garten im Blick

**IP66**

# **119,95€**\*

**Artikel-Nr. 251057**

Mehr Infos:

masse.

**BRAUN** 

**Unabhängig von der Steckdose**

## **Wildkamera Black800 WiFi**

Uîr<sub>i</sub>

- Hochauflösende Bilder mit bis zu 24 MP
- Kostenlose App für iOS/Android (Hunting Cam Pro)
- Funk-Fernbedienung für begueme WiFi-Aktivierung
- 34 Hochleistungs-Black-LEDs für Nachtsicht, 850 nm
- 3 PIR-Bewegungssensoren, 120°-Erfassungsbereich
- Schnelle Triggerzeit: nur 0,6 s
- Videos mit Tonaufnahme möglich
- Integrierter 5,1-cm-Farbbildschirm (2")
- Datenspeicherung direkt auf SD-Karte (bis 32 GB)
- Betrieb mit 8x Mignon/AA-Batterie (nicht inkl.) für bis zu 14000 Bildaufnahmen bei Nacht

 $Abm.$  (B x H x T): 95 x 138 x 64 mm

Lieferung ohne Smartphone

Hunting Cam Pro

Kamera verbinden

# Für eine lange Akkulaufzeit

**Set mit Solarpanel**

**IP65**

## **Arenti Mit Solarpanel für die Stromversorgung Akku-WLAN-Kamera GO1**

- Full-HD-Aufnahmen (1080p) mit 145°-Weitwinkelobjektiv
- Live-Anzeige via kostenloser App für iOS und Android
- **A** Integration ins Heimnetzwerk via WLAN (2,4 GHz)
- IR-Nachtsicht-Scheinwerfer und PIR-Bewegungssensor
- Speichert Aufnahmen auf microSD-Karte (bis 128 GB)
- Mikrofon und Lautsprecher für Zwei-Wege-Kommunikation
- Akku-Unterstützung via Solar-Panel möglich, 3 m Kabelzuleitung
- Kompatibel mit Amazon Alexa und Google Assistant
- Bis zu 5 Monate autarke Akkulaufzeit (ohne Nutzung des Solarpanels)

Mehr Infos:

Abm. Kamera (B x H x T): 50 x 95 x 52 mm Abm, Solarpanel (B x H x T): 174 x 224 x 12 mm Artikel-Nr. 252472

**79,90 €\***

## **LoRIS Applikationsmodul Abstandsüberwachung 1 LoRIS-AM-DIS1**

Δhm (R x H x T)  $55 \times 26 \times 19$  mm Gewicht: 9 q

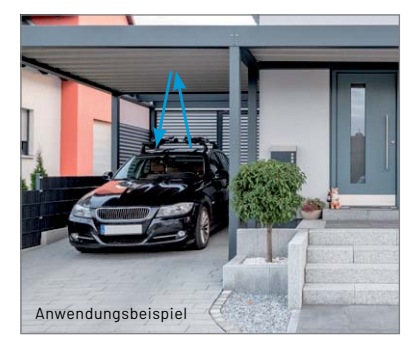

- Basiert auf ToF-Sensor mit Abstandserfassung von 4 bis 360 cm
- Einbindung in das LoRIS-System via LoRIS-Base/LoRaWAN-Gateway oder Stand-alone-Anbindung an Mikrocontroller/SBC
- Extrem geringer Stromverbrauch (ø 20 µA), so ist ein Batterie- oder Solarbetrieb möglich
- ToF-Sensor über beiliegendes Flachbandkabel flexibel montierbar

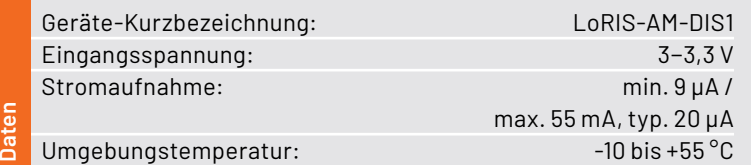

## **Anwendungsbeispiele:**

- **Füllstandsmessungen in** Zisternen oder Abfalleimern
- **Präsenzerkennung von** z. B. Fahrzeugen über die Abstandserkennung

**Alle Informationen** finden Sie unter diesem QR-Code:

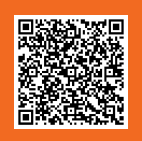

Artikel-Nr. 157511

**NFI** 

**17,95 €**

## **Bedienpanel für Experimentierboards MEXB-BP1**

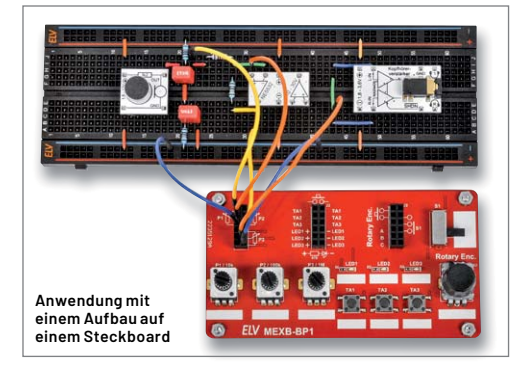

Abm. (B x H x T):  $102 \times 55 \times 26$  mm

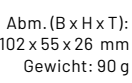

- Mit 3x Potenziometer, 4x Taster, 1x Inkrementalgeber, 1x Schiebeschalter und 3x LED
- Alle Anschlüsse über Steckkontaktfelder herausgeführt
- Stand-alone-Betrieb mit Standfüßen oder Integration
- in das ELV MEXB-System möglich per Magnetfolie ■ Inkl. Trägerplatte aus Kunststoff (Acryl) und Magnetfolie

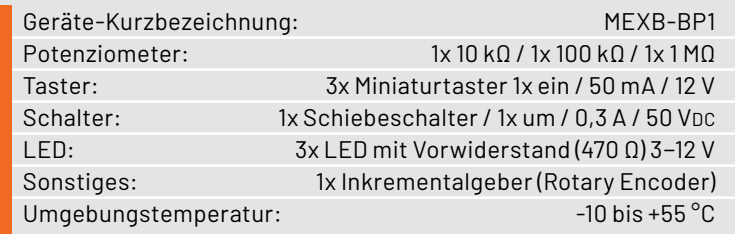

**Anwendungsbeispiele:**

- Erweiterung für Breadboard-Aufbauten
- **Auslagerung von Bedienelementen**
- Zubehör (Peripherie) für MEXB-System

**Alle Informationen** finden Sie unter diesem OR-Code:

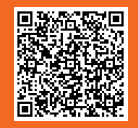

Artikel-Nr. 157431

**BAUSATZ** 

**NFL** 

**21,95 €**

**Daten**
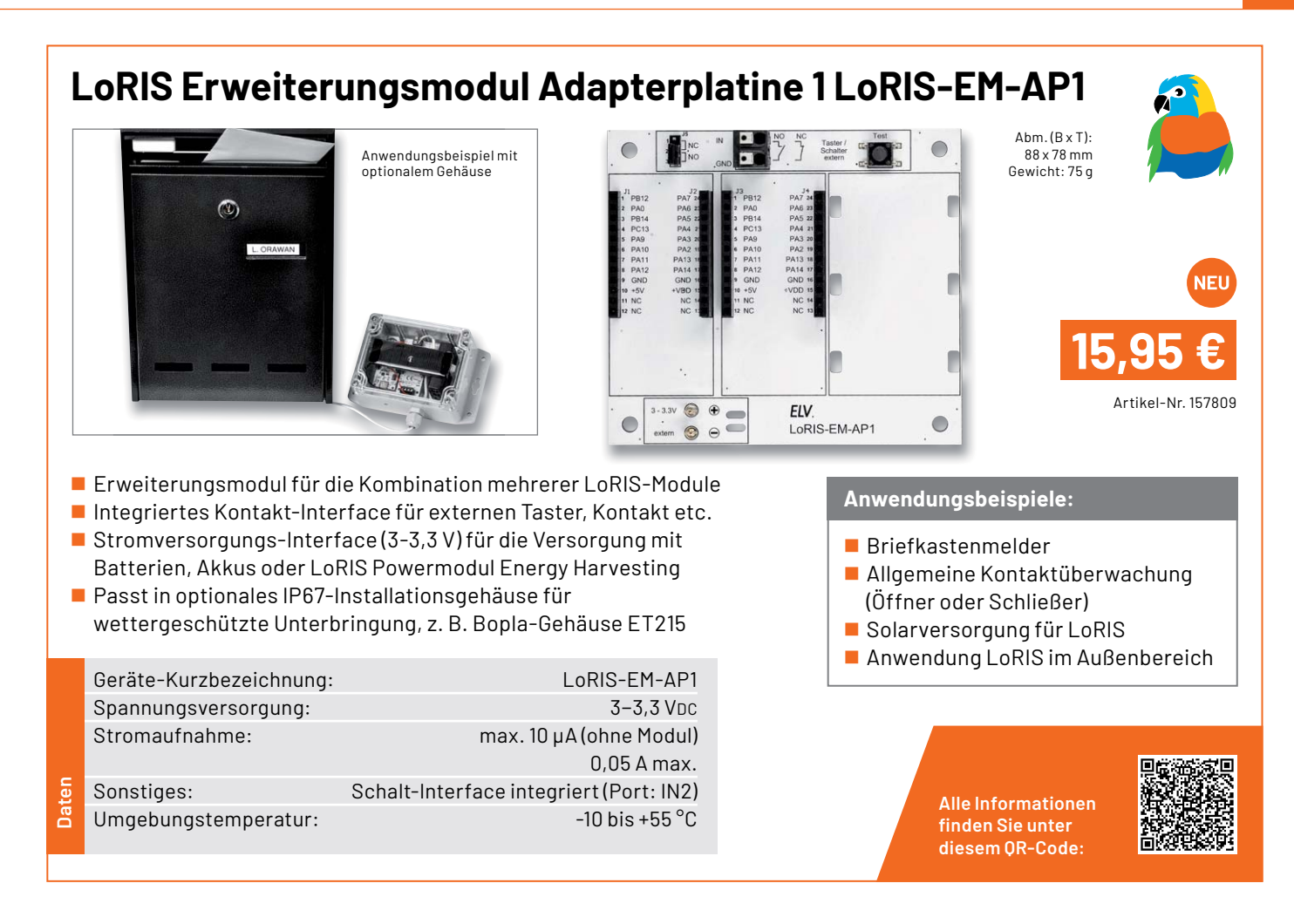

## **LoRIS Powermodul Spannungsüberwachung 1 LoRIS-PM-VM1**

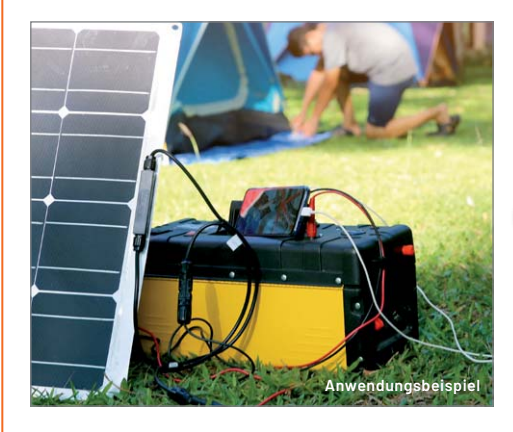

Abm. (B x H x T): 55 x 26 x 19 mm Gewicht: 12 g

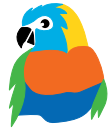

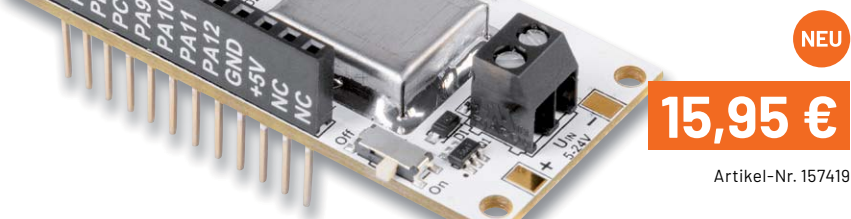

- Für die Überwachung einer Spannungsversorgung im weiten Eingangsspannungsbereich von 5 bis 24 V und Versorgung eines LoRIS-Systems via LoRIS-Base
- $\blacksquare$  Warnmeldung bei Erreichen einer einstellbaren Warnschwelle via LoRIS-Base
- Alternativ zur Warnschwelle: periodische Statusmeldung (15-Minuten-Intervall)

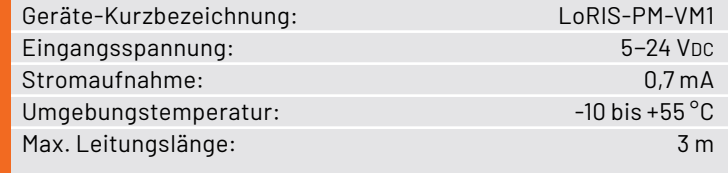

## **Anwendungsbeispiele:**

- Überwachung einer von einem Solarmodul gespeisten 12-V-Blei-Gel-Batterie
- Spannungszustand einer Pumpe überwachen, die im Außenbereich beispielsweise eine Viehtränke versorgt

**Alle Informationen** finden Sie unter diesem OR-Code:

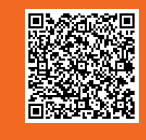

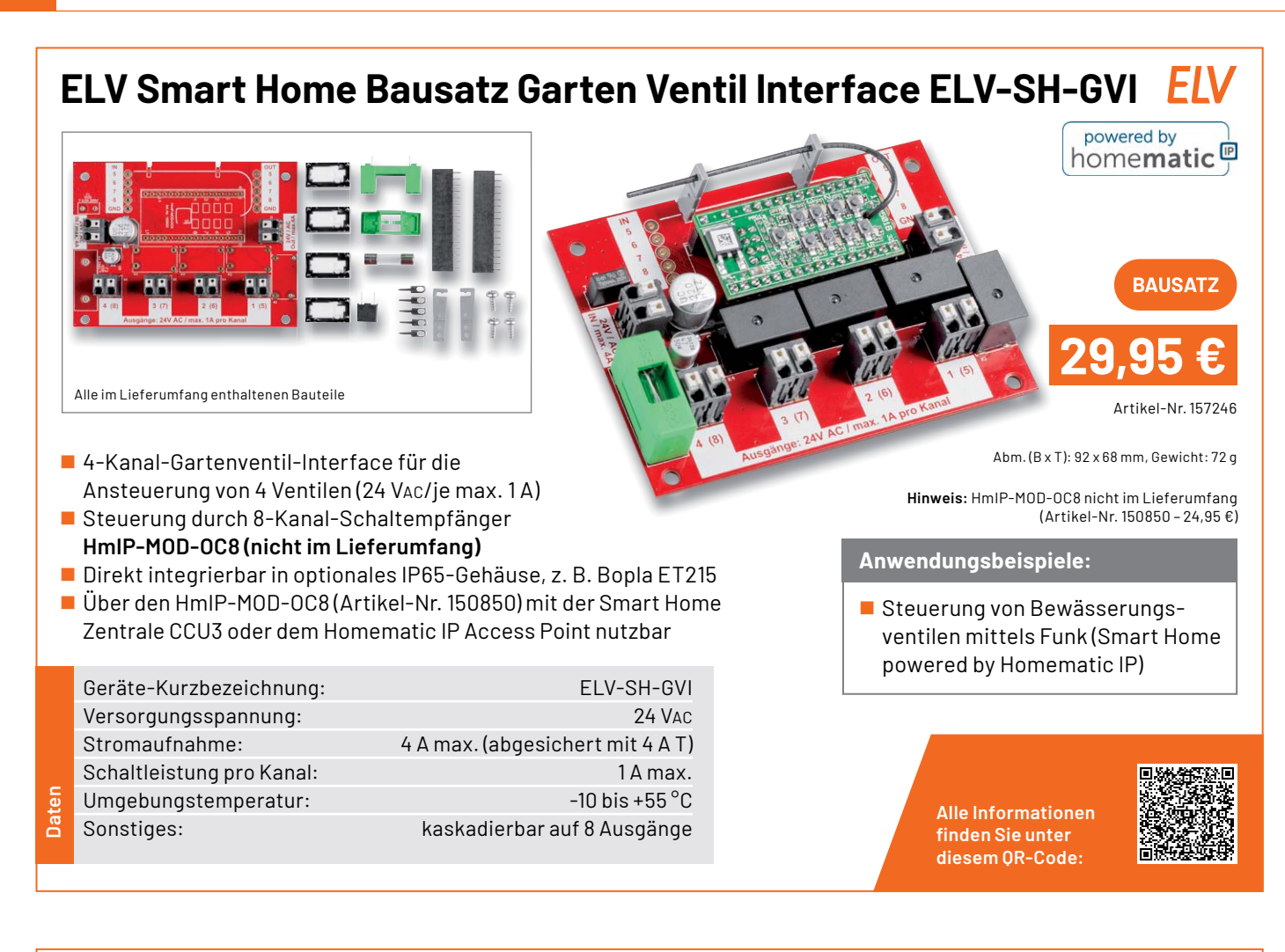

## **ELV Smart Home Bausatz Universalaktor 0-10 V ELV-SH-WUA** FΝ

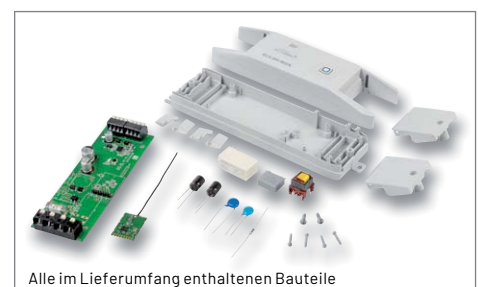

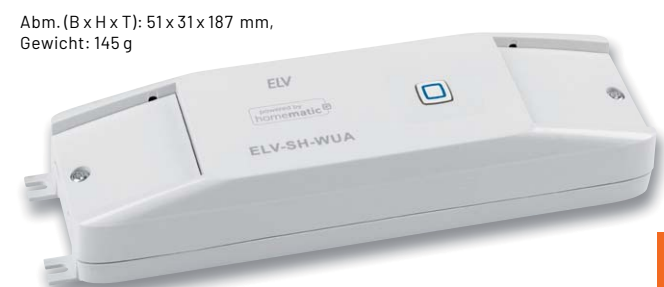

- Zur Ansteuerung von Geräten mit Steuereingängen von 0-10/1-10 V
- Zusätzlich ansteuerbarer 230-V-Schaltausgang, max. 8 A
- 0-10-V-Ausgang: 10 mA max.; 1-10-V-Ausgang: 100 mA max.
- Steuerung durch Smart Home Zentrale CCU3 und kompatible Zentralen

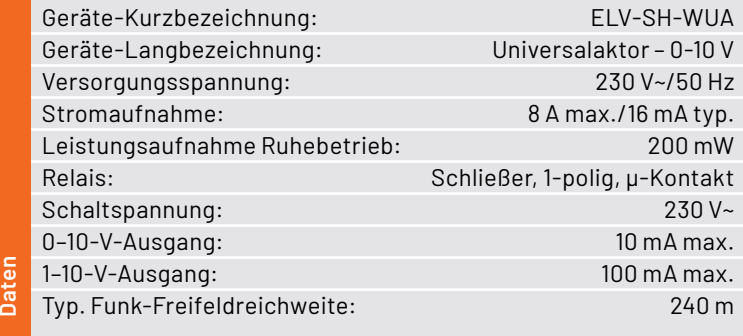

## **Anwendungsbeispiele:**

Integriert Geräte in Ihr Smart Home System, wie z. B.: Wohnraumlüftungsgeräte Dimmer/elektronische Vorschaltgeräte (EVG)

Wichtiger Hinweis: Der Artikel ist ausschließlich für den Betrieb an lokalen Lösungen wie z. B. der Smart Home Zentrale CCU3 vorgesehen. Eine Implementierung in der Homematic IP Cloud (App) ist nicht geplant.

> **Alle Informationen** finden Sie unter diesem OR-Code:

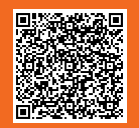

Artikel-Nr. 154760

**BAUSATZ** 

**69,95 €**

powered by homematic<sup>p</sup>

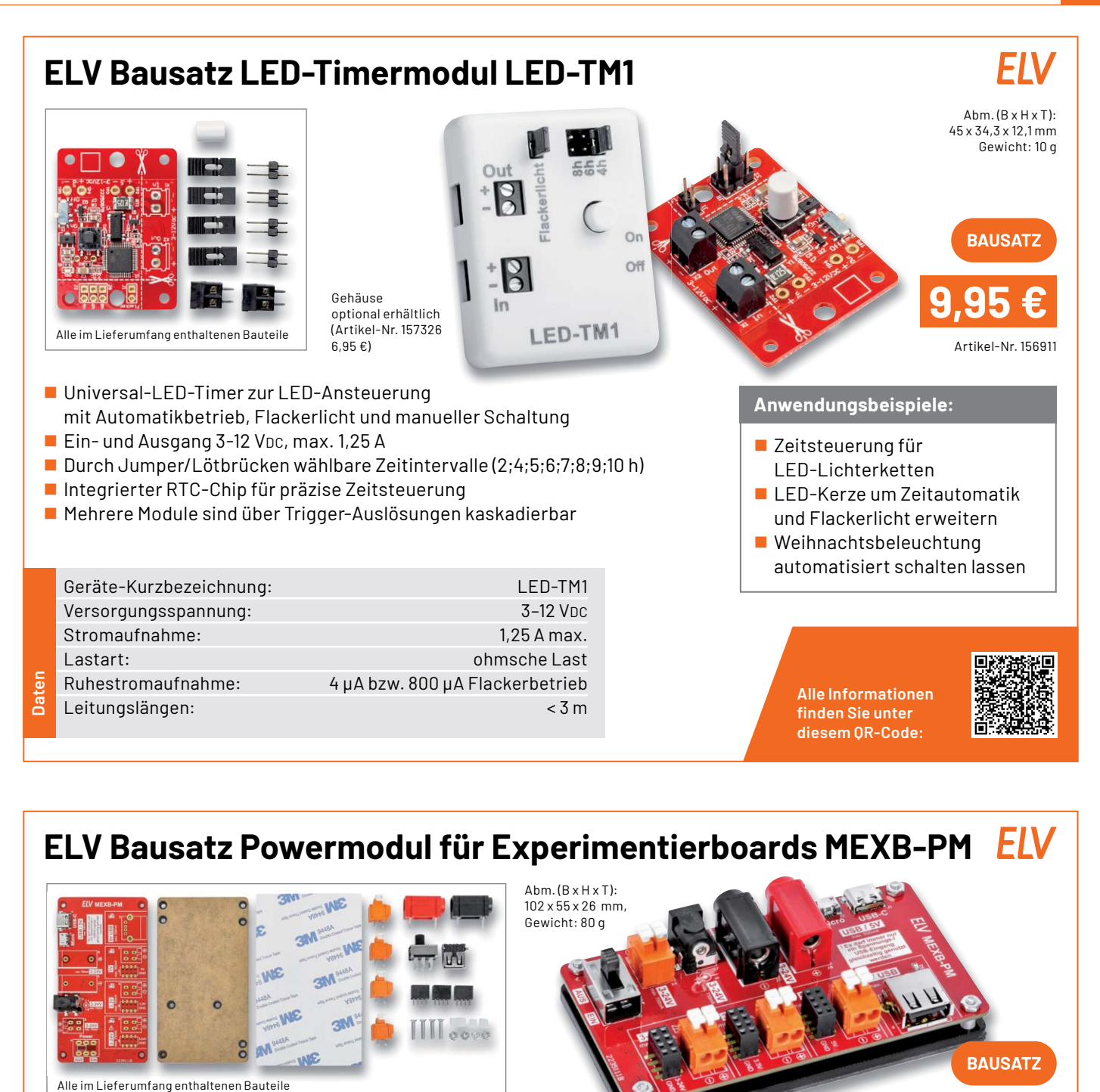

102 x 55 x 26 mm, Gewicht: 80 g

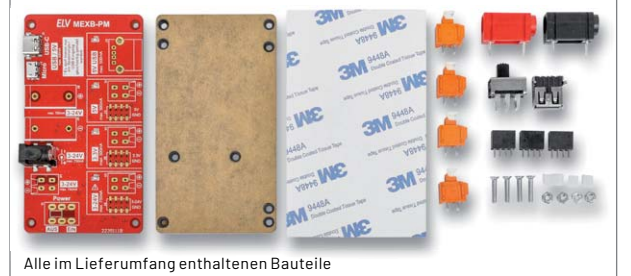

- Universal-Spannungsversorgung für Experimentierschaltungen
- Mittels Magnetfolie für den Einsatz auf dem MEXB-Basisboard geeignet
- Datenleitungen der USB-Eingänge zur USB-A-Ausgangsbuchse durchgeschleift
- Eingänge: USB-C/Micro-USB, Labor-Steckbuchse 4 mm (Bananenbuchse),
- DC-Klemme, Hohlsteckeranschluss
- Kurzschlussfest, überlastgeschützt, 3-24-V-Eingang: Verpolungsschutz
- Auch für den Stand-alone-Betrieb geeignet

Geräte-Kurzbezeichnung: MEXB-PM Spannungsversorgung: USB-C/USB-Micro: 5 V/500 mA max. Bananenbuchse, DC-Klemme, Hohlsteckerbuchse: 3-24 V/750 mA max. Ausgangsspannungen: 3,3 V/500 mA max.

**Daten**

 5 V/USB/500 mA max. 3-24 V/750 mA max. **29,95 €**

Artikel-Nr. 157276

**BAUSATZ** 

## **Anwendungsbeispiele:**

- **Spannungsversorgungseinheit** für MEXB-System
- **Universelle Spannungsver**sorgung für Experimentierschaltungen

**Alle Informationen** finden Sie unter diesem OR-Code:

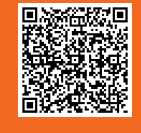

## **Technische Anfragen**

Für spezielle technische Fragen nutzen Sie bitte unseren Technischen Kundendienst, der Ihnen gerne umfassende und qualifizierte Auskünfte erteilt. Damit es schneller geht: Bitte nennen Sie uns ggf. Artikelnummer,<br>Artikelbezeichnung und Prospektseite. Danke! Die Kontaktdaten finden Sie in der Tabelle unten.

## **Reparatur-Service**

Für ELV Markenprodukte, aber auch für Geräte, die Sie aus ELV Bausätzen selbst herstellen, bieten wir Ihnen einen kostengünstigen Reparatur-Service an. Im Sinne einer schnellen Abwicklung führen wir eine Reparatur<br>sofort durch, wenn die Reparaturkosten den halben Artikelpreis nicht überschreiten. Bei einem größeren Defekt<br>erhalt **Deutschland und Osterreich:** ELV Elektronik AG, Reparatur-Service, 26789 Leer, Deutschland<br>**Schweiz:** ELV Elektronik AG, Reparatur-Service, Postfach 100, 4313 Möhlin

## **Qualität/Sicherheit**

Bausätze von ELV beinhalten sämtliche zum Aufbau erforderlichen elektronischen und mechanischen Teile einschließlich Platinen, Gehäuse mit gebohrter und bedruckter Frontplatte, Netztrafos, Schrauben, Muttern usw. Es<br>finden ausschließlich hochwertige Markenbauteile Verwendung. Fertiggeräte werden mit Gehäuse betriebsfer-<br>tig u widerständen ausgerüstet. Technische Änderungen vorbehalten.

<mark>Wichtiger Hinweis</mark><br>Bitte beachten Sie beim Aufbau von Bausätzen die Sicherheits- und VDE-Bestimmungen. Netzspan-Bitte beachten Sie beim Aufbau von Bausätzen die Sicherheits- und VDE-Bestimmungen. Netzspan-<br>nungen und Spannungen ab 42 V sind lebensgefährlich. Bitte lassen Sie unbedingt die nötige Vorsicht<br>walten und achten Sie sorgfä

## **Kontaktdaten**

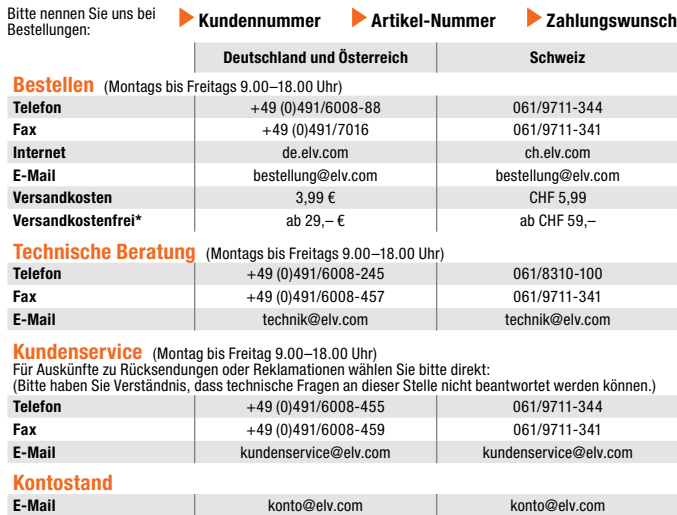

**Wir wollen es wissen!**   $^{\star}$  siehe rechts: "Liefern schnell und sicher"  $||$ **Weitere Infos unter: www.elv.com**

**Fax** +49 (0)491/6008-316 061/9711-341

# **Ihre Anwendungen und Applikationen**

## **Leserwettbewerb**

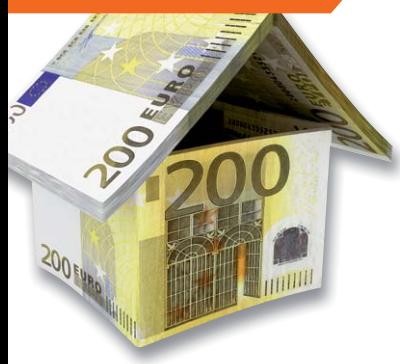

Welche eigenen kreativen Anwendungen und Applikationen haben Sie mit den ELV Haustechnik-Systemen, aber auch anderen Produkten und Bausätzen realisiert?

Schreiben Sie uns, fotografieren Sie Ihre Applikation, berichten Sie uns von Ihren Erfahrungen und Lösungen. Die interessantesten Anwendungen werden redaktionell bearbeitet und im ELVjournal mit Nennung Ihres Namens vorgestellt.

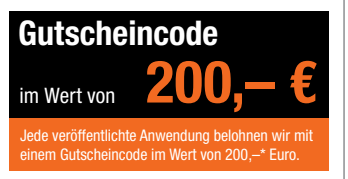

\* Der Einsender der veröffentlichten Anwendung erhält einen Gutscheincode zur einmaligen Nutzung im Wert von 200,– €. Der Gutscheincode wird mit einer Bestellung verrechnet – ein etwaiger Restbetrag verfällt. Bei<br>Rückabwicklung des Kaufvertrags oder eines Teils hiervon wird der gewährte Gutscheinbetrag vom zu erstattenden Kaufpreis abgezogen, sofern durch die Ausübung des Widerrufsrechts und der Rückabwicklung<br>der Gesamtwarenwert von 200,− € unterschritten wird. Auszahlung/Verrechnung mit offener Rechnung sowie Gutschrift nach Widerruf sind nicht möglich. Der Gutscheincode ist nicht mit anderen Aktionen kombinierbar.

Die Auswahl der Veröffentlichungen wird allein durch die ELV Redaktion ausschließlich nach Originalität, prak-tischem Nutzen und realisierter bzw. dokumentierter Ausführung vorgenommen, es besteht kein Anspruch auf Veröffentlichung, auch bei themengleichen Lösungen. Der Rechtsweg ist ausgeschlossen. Für Ansprüche Dritter, Beschädigung und Verlust der Einsendungen wird keine Haftung übernommen. Alle Rechte an Fotos, Unterlagen usw. müssen beim Einsender liegen. Die eingesandten Unterlagen und Aufnahmen verbleiben bei<br>der ELV Elektronik AG und können von dieser für Veröffentlichungen und zu Werbezwecken genutzt werden.

Ihre Einsendungen senden Sie per Brief oder Mail mit Stichwort "Leserwettbewerb" an:

**ELV Elektronik AG, Leserwettbewerb, 26787 Leer, Deutschland bzw. leserwettbewerb@elv.com**

## **Service Bestellhinweise**

Bitte beachten Sie, dass einige Produkte aus dem ELV Programm aufgrund spezieller Normen und Vorschriften<br>sowie vertriebsrechtlicher Gründe in Österreich/der Schweiz sowie anderen Ländern nicht ausgeliefert werden<br>können. hiervon betroffen sein sollte.

## **Zahlen ganz bequem**

Die Preise sind Endpreise für Deutschland in Euro (€) inklusive der gesetzlichen Mehrwertsteuer (wird auf der<br>Rechnung gesondert ausgewiesen) zum Zeitpunkt der Drucklegung (April 2022) zzgl. evtl. Versandkosten,<br>Zollgebühr siehe jeweiliger ELVshop.

Bei Büchern kommt der auf dem Buch angegebene Preis in Landeswährung zur Verrechnung.

Für die Schweiz erfolgt die Rechnungsstellung bis auf Weiteres in CHF. Die aktuellen Schweizer Preise entneh-<br>men Sie bitte unserem ELVshop (ch.elv.com). Ihr Vorteil: Sie beziehen die Ware zu günstigen Konditionen auf<br>Basi

Unsere Angebote sind freibleibend. Abbildungen, Abmessungen und Gewichtsangaben in unseren Angeboten<br>sind unverbindlich. Druckfehler und Irrtümer sowie technische und preisliche Änderungen bleiben uns vorbe-<br>halten. Mit Er

## **Es gelten unsere Allgemeinen Geschäftsbedingungen (AGB), die Sie unter de.elv.com/agb einsehen, spei-chern und ausdrucken können. Sie können die AGB auch telefonisch anfordern.**

Wiederverkäufern senden wir gerne unsere Händlerkonditionen: Tel: +49 (0)491/6008-415.

**Bankeinzug** (Deutschland und Osterreich)<br>Bei Zahlung per Bankeinzug (SEPA-Basislastschrift) hat der Kunde bei erstmaliger Bestellung seine Bestellung<br>schriftlich mittels Bestellschein, Bestellkarte, Fax oder Internet durc

## **Informationen zum Datenschutz nach EU-DSGVO**

Unser Unternehmen prüft regelmäßig bei Vertragsabschlüssen und in bestimmten Fällen, in denen ein berech-<br>tigtes Interesse vorliegt, auch bei Bestandskunden Ihre Bonität. Ein berechtigtes Interesse liegt in der Regel<br>vor, nung) mit der Lieferung der bestellten Waren in Vorleistung gehen. Dazu arbeiten wir mit der Creditreform<br>Boniversum GmbH, Hellersbergstr. 11, 41460 Neuss, zusammen, von der wir die dazu benötigten Daten erhalten.<br>Zu diese

## **Liefern schnell und sicher**

lst ein bestellter Artikel nicht sofort lieferbar, informieren wir Sie über den voraussichtlichen Liefertermin. Die<br>Kosten für den Transport übernimmt zum Teil die ELV Elektronik AG. Für Aufträge in Deutschland unter 29,–

Ab einem Warenwert von 29,– € in Deutschland (Österreich ab 29,– €/Schweiz ab CHF 59,–) trägt die ELV Elektronik AG die Versandkostenpauschale in Höhe von 3,99 € (Osterreich 3,99 €, Schweiz: CHF 5,99).<br>Lediglich bei Sonderwünschen (Luftpost, Express, Spedition) berechnen wir die anfallenden Mehrkosten. Nach-<br>lieferungen er

## **ELV Elektronik weltweit**

Kunden außerhalb Deutschlands beliefern wir ebenfalls direkt. Zu unseren Lieferländern zählen Österreich, die Schweiz, die Niederlande, Spanien, Luxemburg, Belgien, Rumänien, Polen, Frankreich und Italien. Hierbei kommen die deutschen Preise zum Ansatz, in denen die jeweils geltende deutsche Mehrwertsteuer bereits enthalten ist.

Für Firmenkunden aus der EU mit UST-ID-Nr. und für Kunden aus allen anderen Ländern ziehen wir die deut-<br>sche Mehrwertsteuer automatisch ab. Sie zahlen per Vorauskasse. Wir berechnen die tatsächlichen Transport-<br>und Versic

Alle Lieferkonditionen und Versandkosten finden Sie in unseren Allgemeinen Geschäftsbedingungen.

## **Auskünfte zu Zahlungsverhalten**

Zur Auftragsabwicklung speichern wir die personenbezogenen Daten. Ggf. beziehen wir Informationen zu Ihrem<br>bisherigen Zahlverhalten sowie Bonitätsinformationen auf der Basis mathematisch-statistischer Verfahren von<br>der Cre

Wir behalten uns vor, Ihnen aufgrund der erhaltenen Informationen ggf. eine andere als die von Ihnen gewählte Zahlungsart vorzuschlagen. Alle Daten werden konform mit dem strengen Datenschutzgesetz vertraulich behandelt.

<mark>Rücknahme von Elektro- und Elektronik-Altgeräten</mark><br>Hersteller und Händler sind gesetzlich verpflichtet, Altgeräte kostenfrei<br>wieder zurückzunehmen und nach vorgegebenen Standards umweltver-<br>vräglich zu entsorgen bzw. zu ve

mit nebenstehender Kennzeichnung einer der Beneralen Merkenzeichnung nicht über<br>Verbraucher/-innen dürfen Altgeräte mit dieser Kennzeichnung nicht über<br>den Hausmüll entsorgen, sondern können diese bei den däftir vorgesehen

## **Batteriegesetz – BattG** Verbraucher(innen) sind zur Rückgabe von Altbatterien gesetzlich ver-

pflichtet.<br>Mit nebenstehendem Zeichen versehene Batterien dürfen nicht über den

Mit nebenstehendem Zeichen wersehene Batterien dürfen nicht über dem Zeichen werschene Batterien der einer der<br>Hausmüll entsorgt werden.<br>Zurühren. Verbraucher(innen) können Batterien nach Gebrauch unentgelt-<br>Zurühren. Verb

## **Ihr Kontakt zur ELVjournal-Redaktion**

## **E-Mail: redaktion@elvjournal.com**

**Postadresse**

ELV Elektronik AG Redaktion ELVjournal Maiburger Str. 29–36, 26789 Leer Deutschland

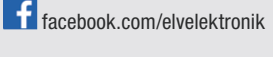

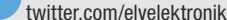

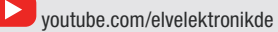

www.elvjournal.com

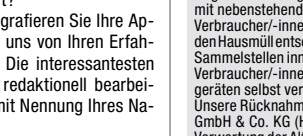

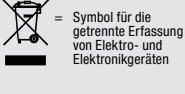

= Batterien sind schad-stoffhaltige Produkte und dürfen nicht über den Hausmüll entsorgt werden.

## **Schließen Sie jetzt ein ELVjournal Abonnement ab!**

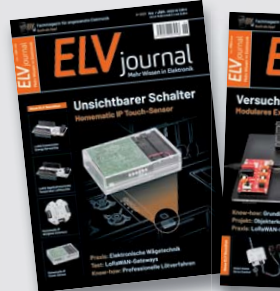

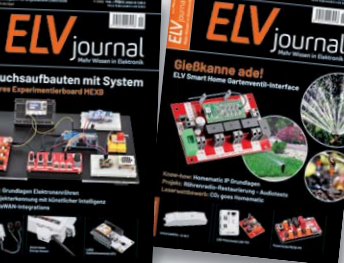

An

**Alle Abonnement-Konditionen und Preise finden Sie hier: www.elvjournal.com**

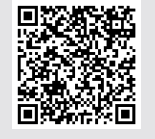

**Muster-Widerrufsformular**<br>Wenn Sie den Vertrag widerrufen wollen, füllen Sie bitte dieses Formular aus und senden<br>Sie es zurück.

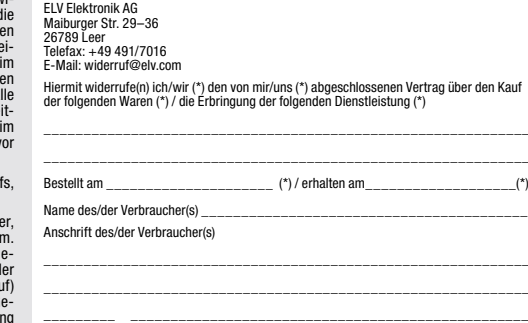

Datum Unterschrift des/der Verbraucher(s) (nur bei Mitteilung auf Papier) (\*) Unzutreffendes streichen

Widerrufsfolgen<br>
av die beiderseits empfangenen Leistungen<br>
am Fall eines wirksamen Widerrufs sind die beiderseits empfangenen Leistungsmittel,<br>
aurückzugewähren. Für die Rückzahlung verwenden wir dasselbe Zahlungsmittel,<br>

tungen vorzeitig, wenn wir die Dienstleistung volkständig erbracht haben und mit der Austührung der Dienstleistung erst begonnen haben, nachdem Sie dazu Ihre ausdrück-<br>liche Zustimmung gegeben haben und gleichzeitig Ihre K frist beginnen, und Sie (2.) Ihre Kennthis davon bestätigt haben, dass Sie durch Ihre Zustimmung mit Beginn der Ausführung des Vertrags Ihr Widerrufsrecht verlieren.<br>Das Widerrufsrecht besteht nicht bei Lieferung von Waren

mit Ausnahme von Abonnementverträgen.<br>Vor Rückgabe von Geräten mit Speichermedien (z. B. Festplatten, USB-Sticks, Han-<br>Vor Rückgabe von Geräten mit Speichermedien (z. B. Festplatten, USB-Sticks, Han-<br>dys etc.) beachten Sie

**Widerrufsbelehrung**

**Widerrufsrecht**

Sofern Sie Verbraucher sind, können Sie Ihre Vertragserklärung innerhalb von<br>14 Tagen ohne Angabe von Gründen mittels einer eindeutigen Erklärung wi-<br>derrufen. Die Frist beginnt nach Abschluss des Vertrags und nachdem Sie Vertragsbestimmungen einschileßlich der Allgemeinen Geschäftsbedingungen<br>einem dauerhaften Datenträger (z. B. Brief, Telefax, E-Mail) erhatten nach einem dauerhaften Datenträger (z. B. Brief, Telefax, E-Mail) erhatten habe Lieferung der ersten Ware.

Zur Wahrung der Widerrufsfrist genügt die rechtzeitige Absendung des Widerrufs, wenn die Erklärung auf einem dauerhaften Datenträger erfolgt.

Der Widerruf ist zu richten an: ELV AG, Maiburger Str. 29-36, 26789 Leer,<br>Tel.-Nr. +49 491/6008-88, Telefax: +49 491/7016,E-Mail: widerruf@elv.com.<br>Sie können dafür das beigefügte Muster-Widerrufsformular verwenden, das je eine andere eindeutige Erklärung auch auf unserer Webseite (zum Widerruf)<br>elektronisch ausfüllen und übermitteln. Machen Sie von dieser Möglichkeit Ge-<br>brauch, so werden wir Ihnen unverzüglich (z. B. per E-Mail) eine Bestä

## **Für den Beginn der Widerrufsfrist erforderliche Informationen**

- 
- Die Informationen im Sinne des Abschnitts 1 Satz 2 unfassen folgende Angaben.<br>1. die Identität des Unternehmers; anzugeben ist auch das öffentliche Unternehmensregister, bei dem der Rechtsträger eingetragen ist, und die zu
- tretungsberechtigten; 4. die wesentlichen Informationen darüber, wie der Vertrag zustande kommt;
- 
- 5. gegebenenfalls zusätzlich anfallende Kosten;<br>6. eine Befristung der Gültigkeitsdauer der zur Verfügung gestellten Informa-<br>tionen, beispielsweise die Gültigkeitsdauer befristeter Angebote, insbeson-<br>dere hinsichtlich de
- 7. Einzelheiten hinsichtlich der Zahlung und der Erfüllung;<br>8. das Bestehen eines Widerrutsrechts sowie die Bedingungen, Einzelheiten der Ausübung, insbesondere Name und Anschrift desjenigen, gegenüber<br>der Ausübung, insbes
- das zuständige Gericht;
- 10. die Sprachen, in welchen die Vertragsbedingungen und die in dieser Widerrufsbelehrung genannten Vorabinformationen mitgeteilt werden, sowie die<br>Sprachen, in welchen sich der Unternehmer verpflichtet, mit Zustimmung<br>Spr zu führen; 11. den Hinweis, ob der Verbraucher ein außergerichtliches Beschwerde- und
- Rechtsbehelfsverfahren, dem der Unternehmer unterworfen ist, nutzen kann, und gegebenenfalls dessen Zugangsvoraussetzungen;

## **Datenschutz**

**Erklärung zu personenbezogenen Daten** Personenbezogene Daten sind Informationen, die Ihrer Person zugeordnet werden können. Hierunter fallen z. B. der Name, die Anschrift oder die E-Mail-Adresse.

**Erfassung und Verwendung von personenbezogenen Daten**<br>Persönliche Daten, die Sie uns zur Verfügung stellen, dienen der Abwicklung<br>der Bestellung, der Lieferung der Waren sowie der Zahlungsabwicklung. Da der<br>Datenschutz fü erfolgt die Erhebung, Verarbeitung und Nutzung Ihrer uns zur Verfügung gestellten<br>Daten ausschließlich auf der Grundlage der gesetzlichen Bestimmungen der<br>Datenschutz-Grundverordnung (DSGVO), des Bundesdatenschutzge

Nach den geltenden gesetzlichen Regelungen haben Sie ein Recht auf unentgeltliche Auskunft über Ihre gespeicherten Daten sowie ggf. ein Recht auf Berichtigung,<br>Sperrung oder Löschung dieser Daten.<br>BeiErstbestellungenaufRechnungoderperLastschriftkönnenwirbeiBesteheneines

berechtigten Interesses zur Risikovermeidung Informationen zu Ihrem bisherigen<br>Zahlungsverhalten sowie Bonitätisinformationen auf der Basis mathematisch-<br>statistischer Verfahren von der Creditreform Boniversum GmbH, Heller

hier: www.boniversum.de/EU-DSGVO.<br>Ilm Bereich der **Kreditkartenzahlung** arbeiten wir zusammen mit der Concardis<br>GmbH (Concardis), Helfmann Park 7, D-65760 Eschborn, vertreten durch ihre<br>Geschäftsführer Robert Hoffmann, Pat

oben genannte Unternehmen übermittelt.<br>Sämtliche Zahlungsdaten sowie Daten zu eventuell auftretenden Rückbelastungen<br>werden nur solange gespeichert, wie sie für die Zahlungsabwicklung (einschließlich<br>der Bearbeitung von und zur Missbrauchsbekämpfung benötigt werden. In der Regel werden die Daten spätestens 13 Monate nach ihrer Erhebung gelöscht. Darüber hinaus kann eine weitere Speicherung erfolgen, sofern und solange dies zur Einhaltung einer gesetzlichen Aufbewahrungsfrist oder zur Verfolgung<br>eines konkreten Missbrauchsfalls erforderlich ist. So werden nur Daten für die<br>Berechnung der Wahrscheinlichkeitswerte benutzt, die auch in der einzelne Scoreberechnung ein.

Wir weisen gemäß Art. 6 ff. DSGVO darauf hin, dass wir die von unseren Kunden<br>mitgeteiltenDatenEDV-mäßigspeichern.IhreunsmitgeteiltenDatennutzenwirferner,<br>um SieperE-MailüberBestellungen,Angebote und Dienstleistungen zu in Sollten Sie keine Informationen über unsere Angebote und Dienstleistungen<br>wünschen, genügt ein formloser Brief, Telefax, eine E-Mail an<br>ELV Elektronik AG, Maiburger Str. 29–36, 26789 Leer, Deutschland<br>Telefax-Nr. +49 (0)49

Weitergabe von Daten<br>Im Rahmen der Auftragsdatenverarbeitung wählen wir unsere Partner sorgfältig<br>aus und verpflichten unsere Dienstleister gemäß Art. 28 DSGVO zum vertrauens-<br>vollen Umgang mit Ihren Daten. Die Weitergabe lhre Daten im Rahmen der vertraglichen Erfüllung Ihrer Bestellung, Ihres Gewinn-<br>spiels oder im Rahmen von Partnerangeboten oder Auktionen an Vertrags- oder<br>Kooperationspartner weitergegeben, weisen wir Sie gesondert darau unsere Kooperationspartner weitergegebenen Daten dürfen von diesen lediglich zur Erfüllung ihrer Aufgabe verarbeitet werden.

Wid**erruf von Einwilligungen**<br>Jede von Ihnen erteilte Einwilligung zur Verarbeitung Ihrer personenbezogenen<br>Daten können Sie jederzeit widerrufen. Den Widerruf richten Sie bitte an<br>ELV Elektronik AG, Maiburger Str. 29–36,

(Musterbrief unter de.elv.com/sicherheit-datenschutz) Sie haben das Recht auf Auskunft, Berichtigung, Löschung und Einschränkung Ihrer Daten gemäß der Art. 15 bis 18 DSGVO.

Näheres entnehmen Sie bitte unserer Datenschutzerklärung unter<br>de elv com/sicherheit-datenschutz bzw. ch elv com/sicherheit-datenschutz de.elv.com/sicherheit-datenschutz bzw. ch.elv.com/sicherheit-datenschutz

## **Impressum**

## **Herausgeber:**

ELV Elektronik AG, 26787 Leer, Deutschland Telefon 0491/6008-0, Fax 0491/7016 E-Mail: redaktion@elvjournal.com

**Chefredaktion:**  Prof. H.-G. Redeker

**Redaktionsleitung:**  Markus Illsaß, verantw

**Anzeigen-Redaktion:** Meike vom Baur, verantw.

**Erscheinungsweise:** 

zweimonatlich, jeweils zu Beginn der Monate Februar, April, Juni, August, Oktober, Dezember

**Technisches Layout:**  Silvia Heller, Wolfgang Meyer, Annette

Schulte, Dipl.-Ing. (FH) Martin Thoben

**Satz und Layout:**  Franziska Giesselmann, Andrea Rom

**Redaktion:** Markus Battermann (M. Eng.), Dipl.-Ing. (FH) Karsten Beck, Dipl.-Ing. Bartholomeus Be Dipl.-Ing. (FH) Hans-Jürgen Boekhoff, Wilhelm Brückmann, Dipl.-Ing. (FH) Gerd Busboom,<br>Markus Cramer (M. Sc.), Dipl.-Ing. (FH) Timo<br>Friedrichs,Dipl.-Inf.AndreasGabel,Dipl.-Ing.(FH) Frank Graß, Alfred Grobelnik, Dipl.-Ing. (FH) Fredo Hammiediers, Lothar Harberts, Volkmar Hellmers, Dipl.-Ing. (FH) Christian Helm, Dipl.-Ing. (FH) Karsten Loof, Marcel Maas (M. Eng.), Hilko Meyer (M. Eng.), Dipl.-Ing. (FH) Thorsten Reck, Helga Redeker, Dipl.-Ing.(FH) Keno Reiß, Dipl.-Wi-Inf. (FH) Frank Sanders, Dipl.-Ing. (FH) Lothar Schäfer, Bastian Schmidt (B. Eng.), Udo Schoon (M. Eng.), Dirk Stüben, Dipl.-Ing. (FH) Heiko Thole, Dipl.-Ing. (FH) Thomas Wiemken, Dipl.-Ing. (FH) Markus Willenborg, Florian Willms (M. Sc.), Sebastian Witt (B. Eng.), Dipl.-Ing. (FH) Matthias Ysker

## **Lithografie:**

KruseMedien GmbH 48691 Vreden Telefon: +49 2564 5686-110 www.krusemedien.com Verantwortlicher: Udo Wesseler

### **Druck:**

Vogel Druck und Medienservice 97204 Höchberg

## **Bankverbindungen:**

Commerzbank Emden, BIC: COBADEFFXXX IBAN: DE11 2844 0037 0491 3406 00, Postbank Hannover, BIC: PBNKDEFF IBAN: DE55 2501 0030 0335 8163 08

### **Urheberrechte:**

Die in diesem Magazin veröffentlichten Beiträge einschließlich der Platinen sind urheberrechtlich geschützt. Eine auch auszugsweise Veröffentlichung und Verbreitung ist grundsätzlich nur mit vorheriger schriftlicher Zustimmung des Herausgebers gestattet.

## **Patente und Marken:**

atente and martem<br>ämtliche Veröffentlichungen erfolgen ohne Berücksichtigung eines eventuellen Patent-oder Ge brauchsmusterschutzes. Bei den verwendeten Warenbezeichnungen kann es sich um geschützte Marken handeln, die nur mit Zustimmung ihrer Inhaber markenmäßig benutzt werden dürfen.

## **Eingesandte Beiträge:**

Der Herausgeber ist nicht verpflichtet, unverlangt eingesandte Manuskripte oder Geräte zurückzusenden. Eine Haftung wird für diese Gegenstände nicht übernommen.

Gesetzliche Bestimmungen:<br>Die geltenden gesetzlichen Bestimmungen hinsichtlich Erwerb, Herstellung und Inbetriebnahme von Sende- und Empfangseinrichtungen sind zu beachten.

## **Haftungsausschluss:**

Der Herausgeber übernimmt keine Haftung für die Richtigkeit der veröffentlichten Schaltungen und sonstigen Anordnungen sowie für die Richtigkeit des technischen Inhalts der veröffentlichten Artikel und sonstigen Beiträge.

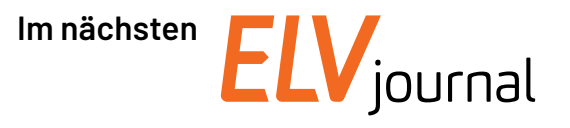

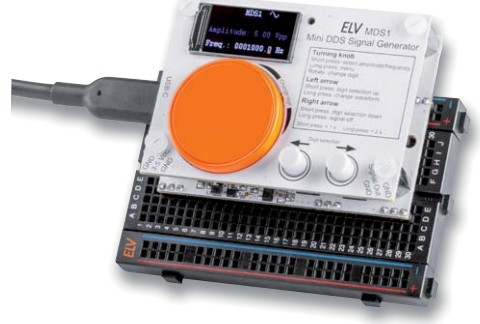

## **Signalspezialist**

Der Mini-DDS-Signalgenerator MDS1 arbeitet nach dem DDS-Prinzip (Direct Digital Synthesis), bei dem ein Sinussignal auf digitale Weise generiert wird und dadurch sehr frequenzstabil ist. Neben einem Sinussignal erzeugt der MDS1 auch ein Rechtecksignal. Die Ausgangsfrequenz lässt sich im Bereich von 0,1 Hz bis 1 MHz in 0,1-Hz-Schritten einstellen, die maximale Signalamplitude beträgt 5 Vpp. Dank eines TFT-Farbdisplays, eines Drehinkrementalgebers (mit Taster) und zweier weiterer Taster ist eine besonders einfache Bedienung des MDS1 möglich. Der MDS1 ist im Stand-alone-Betrieb, auf einem Breadboard oder auch beispielsweise für das MEXB-System einsetzbar.

## **Energieverbrauch im Visier**

Beim Bausatz ELV LoRaWAN Energiezähler Sensor Schnittstelle handelt es sich um ein Schnittstellenmodul, das in Verbindung mit einem Funkmodul (im Bausatz enthalten) den Energieverbrauch direkt am Strom- oder Gaszähler erfasst und via LoRaWAN versendet. Die flexible Zählerablesung kann bequem und komfortabel für viele der gängigen Strom- und Gasverbrauchszähler umgesetzt werden. Dabei können verschiedene Sensoren zum Auslesen der Zähler, z. B. Stromzähler mit IEC- oder LED-Schnittstelle, Ferraris- oder Gas-Zähler, zum Einsatz kommen.

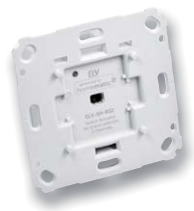

## **Zwei in einem**

Der Bausatz Markenschalter-2-fach, powered by Homematic IP von ELV, eignet sich für die Montage in einer Unterputzdose für Schalter verschiedener Marken. Einmal installiert schaltet der netzversorgte ELV-SH-BS2 bis zu zwei angeschlossene Verbraucher (z. B. Leuchten) über zwei unabhängige Kanäle ein und aus. Der Schaltaktor ermöglicht eine komfortable Steuerung der angeschlossenen Verbraucher über die Tasterwippen des Schalters.

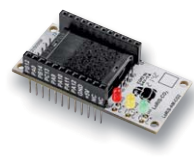

## **Weitbereichsschnüffler**

Besonders seit der Coronapandemie ist die Überwachung der Luftqualität am Arbeitsplatz, in Schulklassen oder anderen gemeinschaftlich genutzten Räumen in den Fokus der Öffentlichkeit gerückt. Eine erhöhte CO2-Konzentration bedeutet nicht nur "dicke Luft", die zu Kopfschmerzen und abnehmender Konzentrationsfähigkeit führen kann, sondern lässt begrenzt auch Rückschlüsse hinsichtlich der Gefährdung durch Viren zu. Mit dem LoRIS Applikationsmodul CO2 lässt sich dies nun auch in weit auseinanderliegenden bzw. weiter entfernten Innenräumen überwachen, um die Werte zentral zusammenzuführen und auszuwerten.

## **50 Jahre "Three Fives"**

Als der NE555 im Jahr 1972 bei Signetics das Licht der Welt erblickte, konnte niemand vorhersagen, welchen langen Weg dieser unscheinbare kleine Schaltkreis durch die Welt der Elektronik zurücklegen würde. Er ist bis heute der in der größten Stückzahl produzierte integrierte Schaltkreis der Welt. Ein Exkurs durch Geschichte, Technik und praktische Anwendung des achtbeinigen Universalisten.

## **Automatisch messen**

Multimeter sind das Schweizer Taschenmesser des Elek tronik-Enthusiasten. Während rein analoge Multimeter mit einer manuellen Bereichsumschaltung schon seit den 1990er-Jahren eine immer geringere Rolle spielen, gibt es bei den digitalen Multimetern (DMM) einen neuen Trend. Bei diesen ist eine Autorange-Funktion schon lange üblich - jetzt kommen vermehrt sehr kompakte Messwerkzeuge wie das Enovalab SMART TrueRMS Digital-Multimeter MS0135 auf den Markt, die zudem automatisch die Messart bestimmen können. In einer Kurzvorstellung testen wir das Gerät und dieses neue Feature.

## **Künstliche Intelligenz in der Praxis, Teil 8**

Im letzten Bericht der Serie zum Thema Künstliche Intelligenz wird es um autonome Systeme gehen. Es soll demonstriert werden, wie die in den letzten Beiträgen erarbeiteten Konzepte auf praxisrelevante Aufgaben angewendet werden können. Auch hier wird wieder der Raspberry Pi als maschinelles Lernsystem im Vordergrund stehen.

## **Röhrenradio-Restaurierung, Teil 8**

Der nächste Beitrag zu diesem Projekt befasst sich mit der Abstimmung der Zwischenfrequenz für AM sowie mit einer Hochfrequenz-Abstimmung für die AM-Bänder.

# **Smarte Steuerung für Ihre Bewässerung**

Artikel-Nr. 157246

 $\widehat{\mathbb{R}}$ 

**29,95 €**

a

a

3 (7)<br>Ausgänge: 24V AC | max

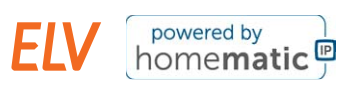

# **ELV Smart Home Bausatz Garten Ventil Interface ELV-SH-GVI**

a

4 Kanäle für die Ansteuerung von 4 Ventilen (24 VAC/je max. 1 A)

 $\curvearrowleft$ 

■ Steuerung über 8-Kanal-Schaltempfänger HmIP-MOD-OC8 (nicht inkl.)hierüber auch Integration in die Smart Home Zentrale CCU3 und den Homematic IP Access Point

 $\bullet$ 

- Integrierbar in optionales IP65-Gehäuse, z. B. Bopla ET215 (unter Zubehör im ELVshop)
	- **Gleich mitbestellen:** HmIP-MOD-OC8 Artikel-Nr. 150850 24,95 €

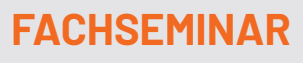

**Gartenbewässerung mit Homematic IP und dem ELV Smart Home Bausatz Garten Ventil Interface**

**Unsere Experten zeigen Ihnen in diesem Video, wie Sie Ihre Gartenbewässerung mit Homematic IP und dem Smart Home Garten Ventil Interface intelligent steuern können.**

- Welche Möglichkeiten der Gartenbewässerung habe ich mit Homematic IP?
- Welche Homematic IP Wettersensoren kann ich für meine Gartenbewässerung verwenden?
- Einstellungen in der Smart Home Zentrale CCU3 wie z. B. Bewässerungszeiten und -dauer
- Bedienen von Bewässerungsprogrammen über Taster, Magnetkontakte u. v. m.
- Einblick in die Steuerung via Homematic IP Access Point

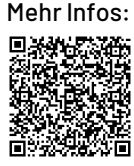

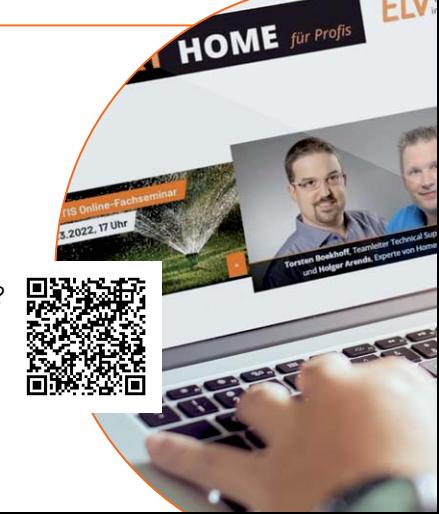

# **Komfortables Drucken mit Auto-Nivellierung**

# ANYCUBIC **NEU ANYCUBIC FFF-3D-Drucker Vyper** ■ Zur Verarbeitung von 1,75-mm-Filament (PLA/TPU/PETG/ABS) (PLA/TPU/PETG/ABS) Geeignet auch für detaillierte Projekte; Druckauflösung: 0,1 mm (100 µm) ■ Positioniergenauigkeit:  $\blacksquare$  X/Y-Achse: 0,00125 mm (1,25 µm)  $\blacksquare$  Z-Achse: 0,002 mm (2 µm) Bauraum ( $B \times H \times T$ ): 245 x 260 x 245 mm ■ Druckgeschwindigkeit: max. 180 mm/s  $\blacksquare$  Bequemes Drucken dank automatisierter Druckbettnivellierung mit 16 Messpunkten Druckdateizuführung via USB-Anschluss oder SD-Karte  $\odot$ VYPER  $20me$ Ħ Abm.  $(B \times H \times T)$ : 516  $\times$  508  $\times$  457 mm

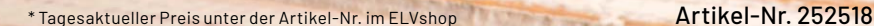

**359,00 €\***